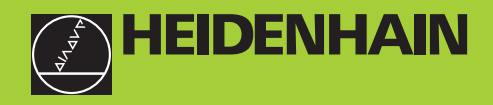

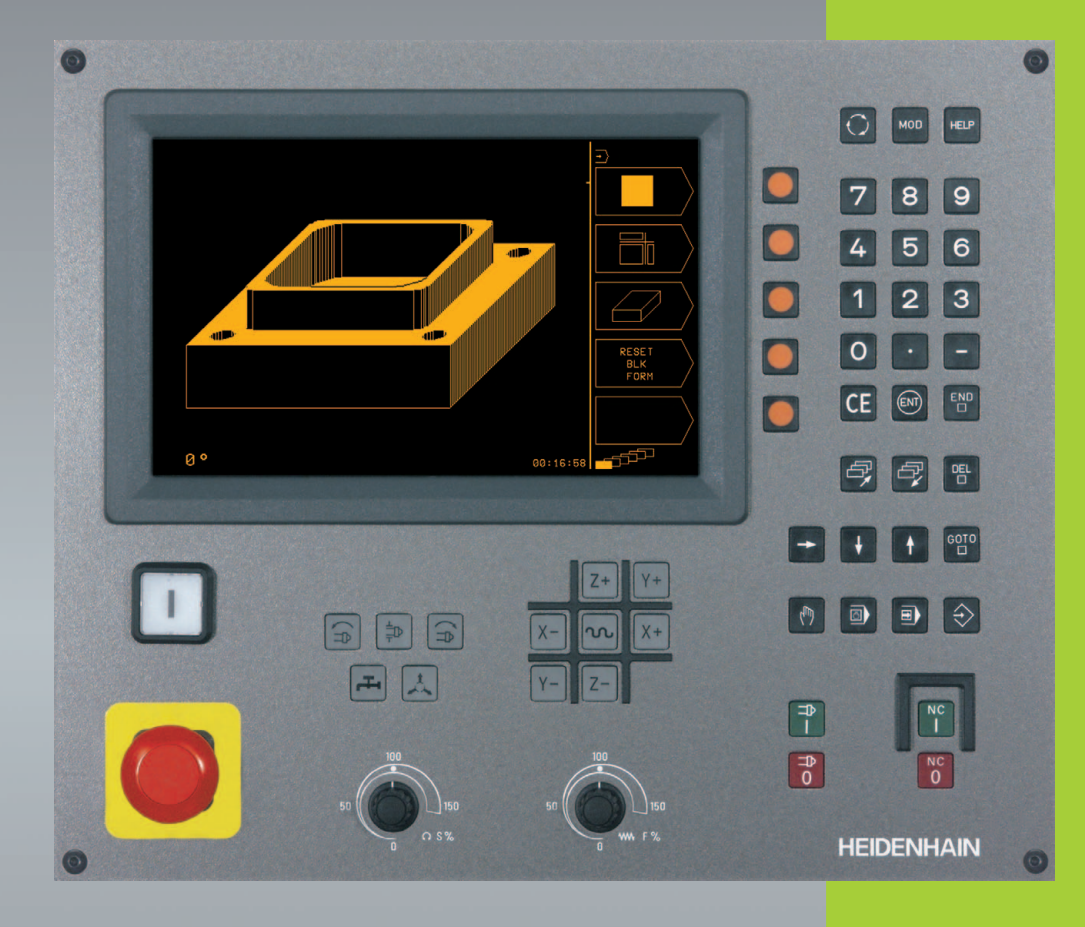

# **TNC 310**

**Logiciel CN 286 140-xx 286 160-xx**

**Manuel d'utilisation Dialogue conversationnel HEIDENHAIN**

> **Français (fr) 10/2002**

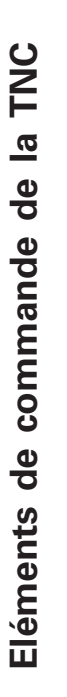

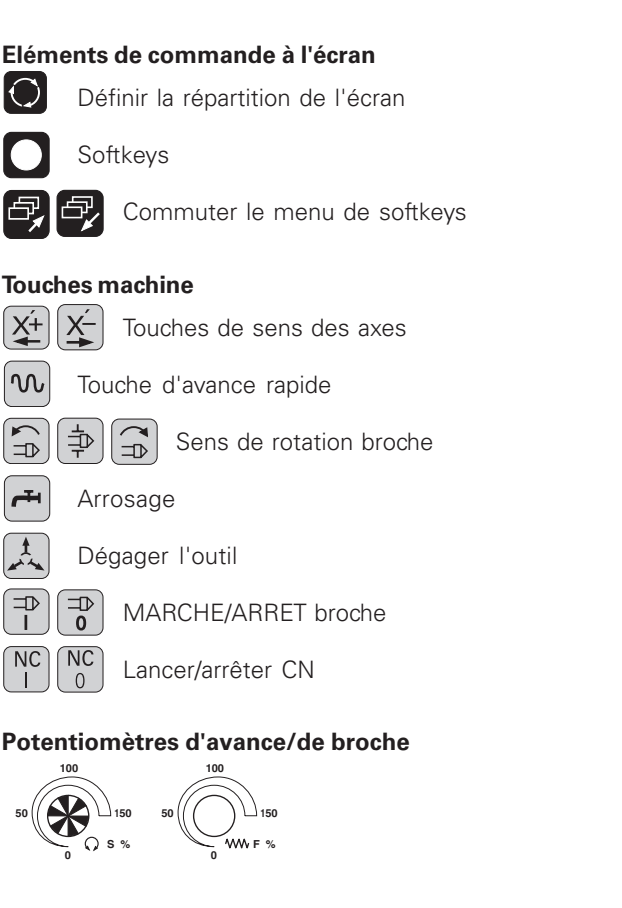

## **Sélection des modes de fonctionnement**

 $\overline{\mathbb{C}}$ 

Mode Manuel

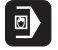

Positionnement avec introd. manuelle Exécution/test de programme

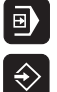

Mémorisation/Edition de programme

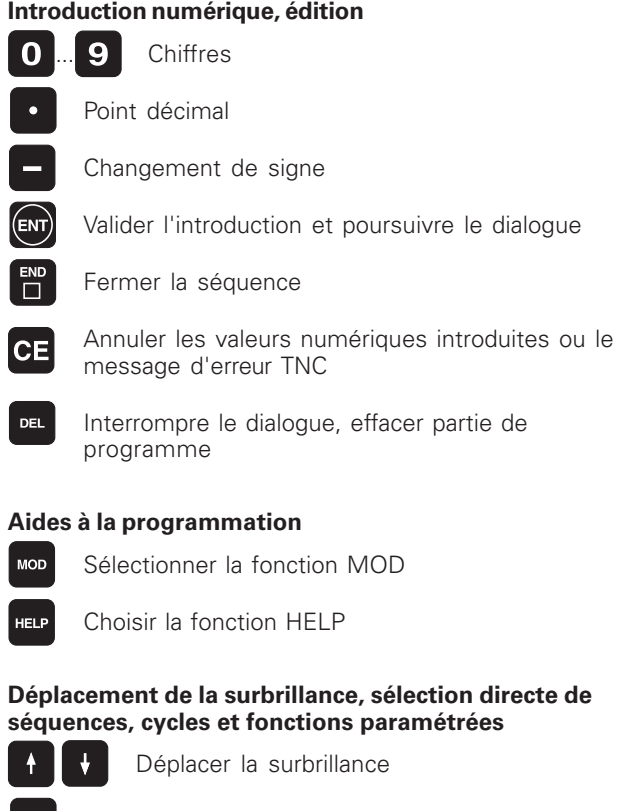

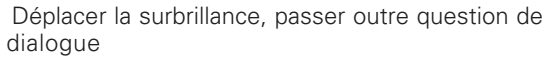

 $\rightarrow$ 

 $\left[\begin{smallmatrix} 6070 \ \ \hline \ \end{smallmatrix}\right]$ 

Sélectionner directement séquences et cycles

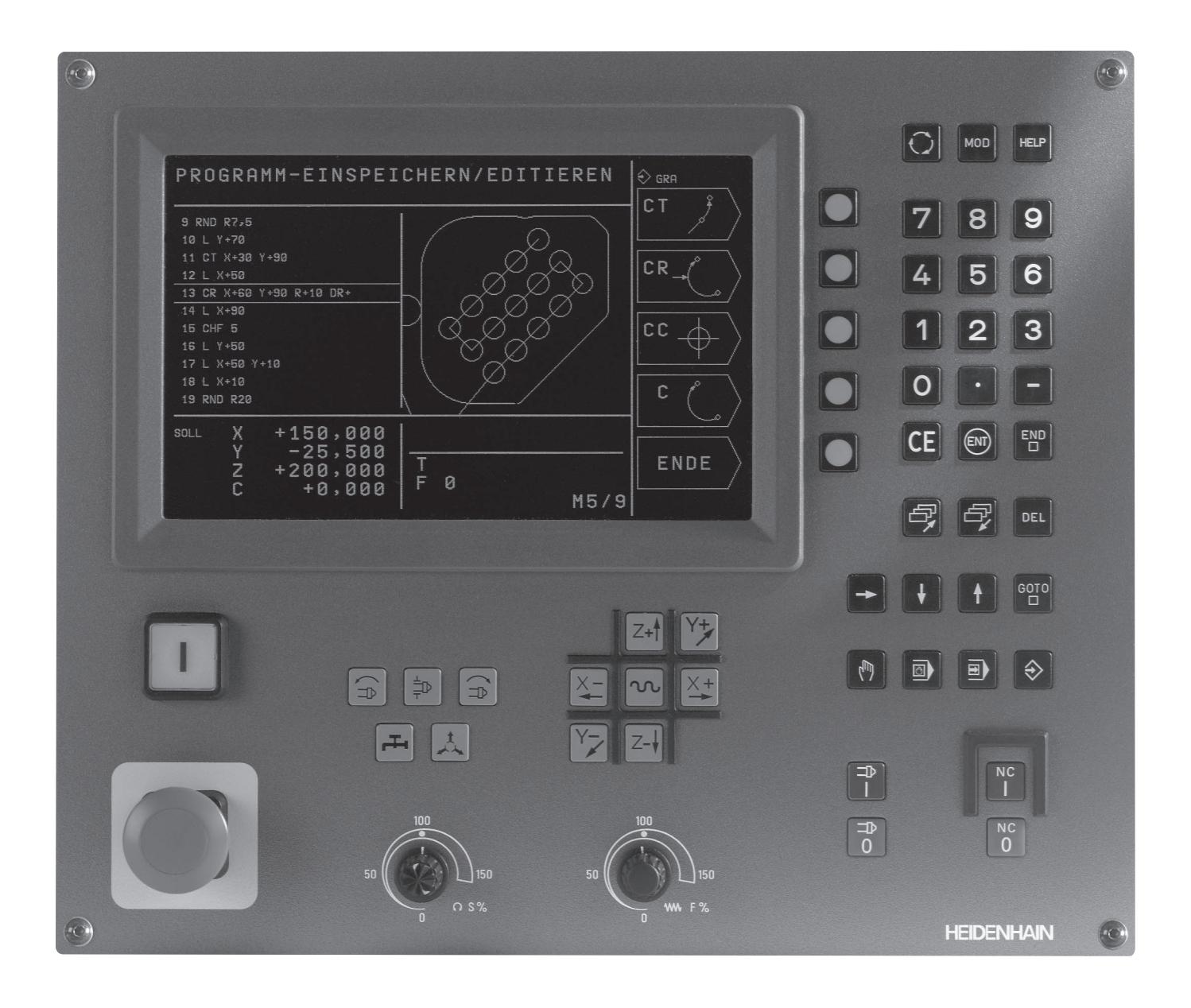

# **Type de TNC, logiciel et fonctions**

Ce Manuel décrit les fonctions dont disposent les TNC ayant les numéros de logiciel suivants:

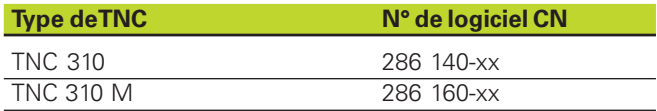

A l'aide des paramètres-machine, le constructeur peut adapter à sa machine l'ensemble des possibilités dont dispose la TNC. Ce Manuel décrit donc également des fonctions non disponibles dans chaque TNC.

Les fonctions TNC qui ne sont pas disponibles sur toutes les machines sont, par exemple:

- Fonction de palpage pour le système de palpage 3D
- Cycle Taraudage sans mandrin de compensation
- Cycle Alésage à l'outil
- Cycle Contre-perçage

Nous vous conseillons de prendre contact avec le constructeur de la machine pour connaître la configuration individuelle de commande de la machine.

De nombreux constructeurs de machine ainsi qu'HEIDENHAIN proposent des cours de programmation TNC. Il est conseillé de suivre de tels cours afin de se familiariser sans tarder avec les fonctions de la TNC.

#### **Lieu d'implantation prévu**

La TNC correspond à la classe A selon EN 55022; elle est prévue principalement pour fonctionner en milieux industriels.

# **Sommaire 1 2 3 4 5 6 7 8 9 10 11 12 13 14**

# **Sommaire**

#### **Introduction**

**Mode manuel et dégauchissage**

**Positionnement avec introduction manuelle**

**Programmation: Principes de base, gestion de fichiers, aides à la programmation**

**Programmation: Outils**

**Programmation: Programmer les contours**

**Programmation: Fonctions auxiliaires**

**Programmation: Cycles**

**Programmation: Sous-programmes et répétitions de parties de programme**

**Programmation: Paramètres Q**

**Test de programme et exécution de programme**

**Palpeurs 3D**

**Fonctions MOD**

**Tableaux et sommaires**

## **1 INTRODUCTION.....1**

- 1.1 La TNC 310.....2
- 1.2 Ecran et panneau de commande.....3
- 1.3 Modes de fonctionnement.....4
- 1.4 Affichages d'état.....7
- 1.5 Accessoires: palpeurs 3D et manivelles électroniques de HEIDENHAIN.....11

## **2 MODE MANUEL ET DÉGAUCHISSAGE.....13**

- 2.1 Mise sous tension.....14
- 2.2 Déplacement des axes de la machine.....15
- 2.3 Vitesse rotation broche S, avance F, fonction auxiliaire M.....18
- 2.4 Initialisation du point de référence (sans palpeur 3D).....19

## **3 POSITIONNEMENT AVEC INTRODUCTION MANUELLE.....21**

3.1 Programmation et exécution de séquences de positionnement simples.....22

## **4 PROGRAMMATION: PRINCIPES DE BASE, GESTION DE FICHIERS, AIDES À LA PROGRAMMATION.....25**

- 4.1 Principes de base.....26
- 4.2 Gestion de fichiers.....31
- 4.3 Ouverture et introduction de programmes.....34
- 4.4 Graphisme de programmation.....39
- 4.5 Fonction d'aide.....41

## **5 PROGRAMMATION: OUTILS.....43**

- 5.1 Introduction des données d'outils.....44
- 5.2 Données d'outils.....45
- 5.3 Correction d'outil.....51

### **6 PROGRAMMATION: PROGRAMMER LES CONTOURS.....55**

- 6.1 Sommaire: Déplacements d'outils.....56
- 6.2 Principes des fonctions de contournage.....57
- 6.3 Approche et sortie du contour.....60
	- Sommaire: Formes de trajectoires pour aborder et quitter le contour.....60

Positions importantes à l'approche et à la sortie.....60

Approche par une droite avec raccordement tangentiel: APPR LT.....62

Approche par une droite perpendiculaire au premier point du contour: APPR LN.....62

Approche par une trajectoire circulaire avec raccordement tangentiel: APPR CT.....63

Approche par une trajectoire circulaire avec raccordement

tangentiel au contour et segment de droite: APPR LCT.....64

Sortie du contour par une droite avec raccordement tangentiel: DEP LT.....65

Sortie du contour par une droite perpendiculaire au dernier point du contour: DEP LN.....65

Sortie du contour par une trajectoire circulaire avec raccordement tangentiel: DEP CT.....66

Sortie par trajectoire circulaire avec raccordement tangentiel et segment de droite: DEP LCT.....67

### 6.4 Contournages – coordonnées cartésiennes.....68

Sommaire des fonctions de contournage.....68

Droite L.....69

Insérer un chanfrein CHF entre deux droites.....69

Centre de cercle CC.....70

Trajectoire circulaire C autour du centre de cercle CC.....71

Trajectoire circulaire CR de rayon défini.....72

Trajectoire circulaire CT avec raccordement tangentiel.....73

Arrondi d'angle RND.....74

Exemple: Déplacement linéaire et chanfreins en coordonnées cartésiennes.....75

Exemple: Déplacements circulaires en coordonnées cartésiennes.....76

Exemple: Cercle entier en coordonnées cartésiennes.....77

6.5 Contournages – coordonnées polaires.....78

Origine des coordonnées polaires: pôle CC.....78

Droite LP.....79

Trajectoire circulaire CP autour du pôle CC.....79

Trajectoire circulaire CTP avec raccordement tangentiel.....80

Trajectoire hélicoïdale (hélice).....81

Exemple: Déplacement linéaire en coordonnées polaires .....83

Exemple: Trajectoire hélicoïdale .....84

## **7 PROGRAMMATION: FONCTIONS AUXILIAIRES.....85**

- 7.1 Introduire les fonctions auxiliaires M et une commande de STOP.....86
- 7.2 Fonctions auxiliaires pour contrôler l'exécution du programme, la broche et l'arrosage.....87
- 7.3 Fonctions auxiliaires pour les indications de coordonnées.....87
- 7.4 Fonctions auxiliaires pour le comportement de contournage.....89
- 7.5 Fonction auxiliaire pour les axes rotatifs.....92

### **8 PROGRAMMATION: CYCLES.....93**

- 8.1 Cycles: Généralités.....94
- 8.2 Cycles de perçage.....96
	- PERCAGE PROFOND (cycle 1).....96
	- PERCAGE (cycle 200).....98
	- ALESAGE A L'ALESOIR (cycle 201).....99
	- ALESAGE A L'OUTIL (cycle 202).....100
	- PERCAGE UNIVERSEL (cycle 203).....101
	- CONTRE-PERCAGE (cycle 204).....103
	- TARAUDAGE avec mandrin de compensation (cycle 2).....105
	- TARAUDAGE RIGIDE sans mandrin de compensation (cycle 17).....106
	- Exemple: Cycles de perçage.....107
	- Exemple: Cycles de perçage .....108
- 8.3 Cycles de fraisage de poches, tenons et rainures.....109
	- FRAISAGE DE POCHE (cycle 4).....110
	- FINITION DE POCHE (cycle 212).....111
	- FINITION DETENON (cycle 213) .....113
	- POCHE CIRCULAIRE (cycle 5).....114
	- FINITION DE POCHE CIRCULAIRE (cycle 214).....116
	- FINITION DETENON CIRCULAIRE (cycle 215).....117
	- RAINURAGE (cycle 3).....119
	- RAINURE (trou oblong) avec plongée pendulaire (cycle 210).....120
	- RAINURE CIRCULAIRE (trou oblong) avec plongée pendulaire (cycle 211) .....122
	- Exemple: Fraisage de poche, tenon, rainure.....124

**Sommaire**

Sommaire

8.4 Cycles d'usinage de motifs de points.....126

MOTIFS DE POINTS SUR UN CERCLE (cycle 220).....127

MOTIFS DE POINTS SUR DES LIGNES (cycle 221) .....128

Exemple: Cercles de trous.....130

8.5 Cycles d'usinage ligne-à-ligne.....132

USINAGE LIGNE-A-LIGNE (cycle 230).....132

SURFACE REGULIERE (cycle 231) .....134

Exemple: Usinage ligne-à-ligne.....136

8.6 Cycles de conversion de coordonnées .....137

Décalage du POINT ZERO (cycle 7).....138

Décalage du POINT ZERO: avec tableaux de points zéro (cycle 7).....138

IMAGE MIROIR (cycle 8).....140

ROTATION (cycle 10).....141

FACTEUR ECHELLE (cycle 11) .....142

Exemple: Cycles de conversion de coordonnées.....143

8.7 Cycles spéciaux .....145

TEMPORISATION (cycle 9) .....145

APPEL DE PROGRAMME (cycle 12).....145

ORIENTATION BROCHE(cycle 13) .....146

#### **9 PROGRAMMATION: SOUS-PROGRAMMES ET RÉPÉTITIONS DE PARTIES DE PROGRAMME.....147**

- 9.1 Marquer des sous-programmes et répétitions de parties de programme.....148
- 9.2 Sous-programmes.....148
- 9.3 Répétitions de parties de programme.....149

#### 9.4 Imbrications.....151

Sous-programme dans sous-programme .....151

Renouveler des répétitions de parties de PGM.....152

Répéter un sous-programme.....153

Exemple: Fraisage d'un contour en plusieurs passes .....154

Exemple: Séries de trous .....155

Exemple: Séries de trous avec plusieurs outils .....156

### **10 PROGRAMMATION: PARAMÈTRES Q.....159**

- 10.1 Principe et sommaire des fonctions.....160
- 10.2 Familles de pièces paramètres Q au lieu de valeurs numériques.....161
- 10.3 Décrire les contours avec fonctions arithmétiques.....162
- 10.4 Fonctions angulaires (trigonométrie) .....164
- 10.5 Conditions si/alors avec paramètres Q .....165
- 10.6 Contrôler et modifier les paramètres Q .....166
- 10.7 Fonctions spéciales .....167
- 10.8 Introduire directement une formule.....173
- 10.9 Paramètres Q réservés.....176
- 10.10 Exemples de programmation.....178

Exemple: Ellipse.....178

Exemple: Cylindre concave avec fraise à crayon .....180

Exemple: Sphère convexe avec fraise deux tailles .....182

### **11 TEST DE PROGRAMME ET EXÉCUTION DE PROGRAMME.....185**

- 11.1Graphismes.....186
- 11.2 Test de programme.....190
- 11.3Exécution de programme.....192
- 11.4Transmission bloc-à-bloc: Exécution de programmes longs.....199
- 11.5 Arrêt facultatif d'exécution de programme.....200

## **12 PALPEURS 3D.....201**

- 12.1 Cycles de palpage en mode Manuel.....202
	- Etalonner le palpeur à commutation.....203
	- Compenser le désaxage de la pièce.....204
- 12.2 Initialiser le point de référence avec palpeurs 3D.....205
- 12.3 Etalonner des pièces avec palpeurs 3D.....208

#### **13 FONCTIONS MOD.....211**

- 13.1 Sélectionner, modifier et quitter les fonctions MOD.....212
- 13.2 Informations relatives au système.....212
- 13.3 Introduire un code.....213
- 13.4 Configurer l'interface de données.....213
- 13.5 Paramètres utilisateur spécifiques de la machine.....216
- 13.6 Sélectionner l'affichage de positions.....216
- 13.7 Sélectionner l'unité de mesure.....217
- 13.8 Limites de la zone de déplacement .....217
- 13.9 Exécuter les fichiers d'AIDE.....218

#### **14 TABLEAUX ET SOMMAIRES.....219**

14.1 Paramètres utilisateur généraux.....220

Possibilités d'introduction des paramètres-machine.....220

Sélectionner les paramètres utilisateur généraux.....220

Transmission externe des données.....221

Palpeurs 3D.....222

Affichages TNC, éditeur TNC.....222

Usinage et déroulement du programme.....224

Manivelles électroniques.....225

14.2 Distribution des plots et câbles de raccordement interface.....226

Interface V.24/RS-232-C .....226

#### 14.3 Informations techniques.....227

Les caractéristiques de la TNC.....227

Fonctions programmables.....228

Caractéristiques de la TNC.....228

#### 14.4 Messages d'erreur TNC.....229

Messages d'erreur de la TNC lors de la programmation.....229

Messages d'erreur de la TNC relatifs au test et à l'exécution du programme.....229

14.5 Changement de la batterie-tampon.....232

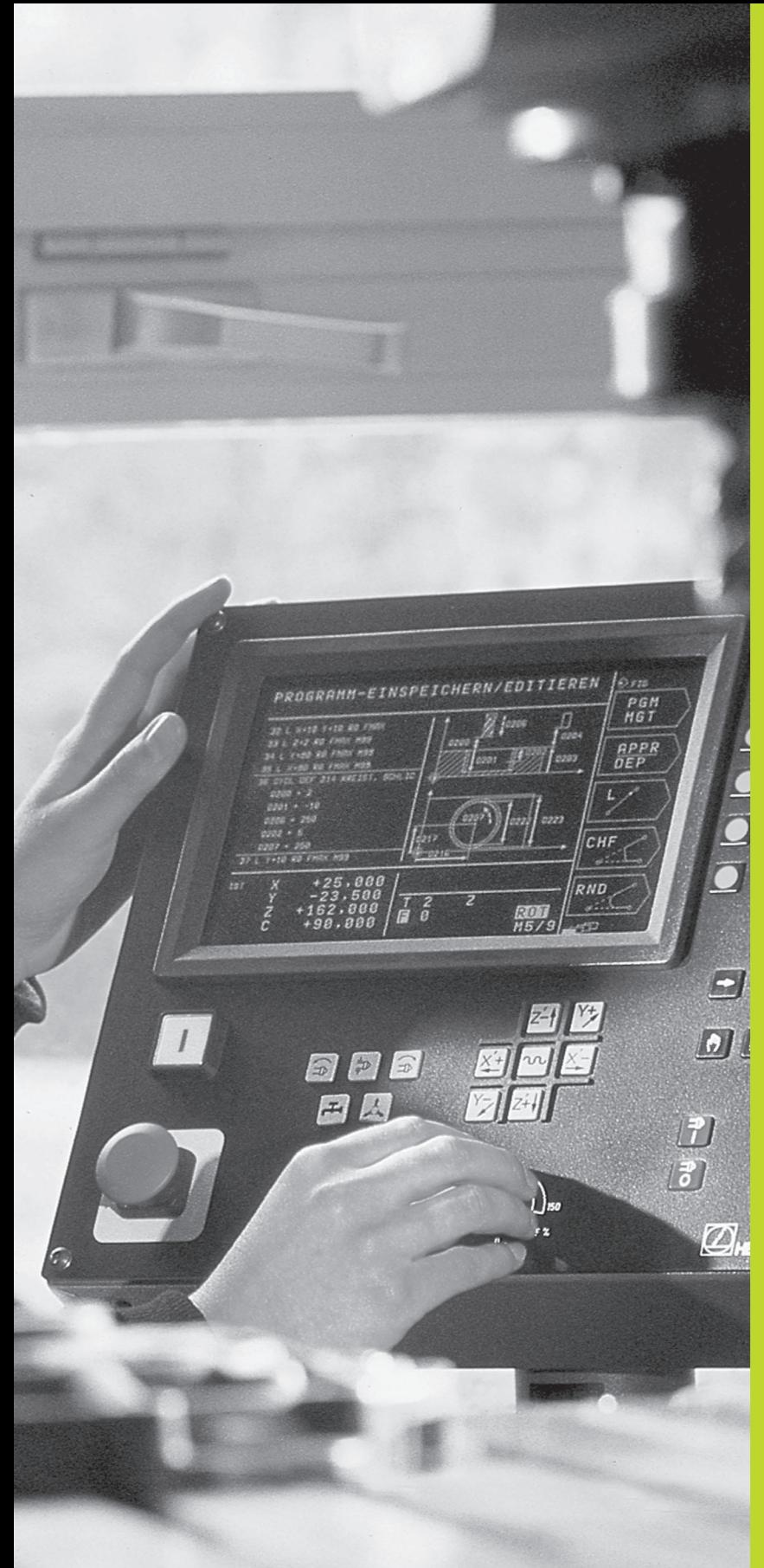

 $\begin{picture}(120,10) \put(0,0){\line(1,0){155}} \put(15,0){\line(1,0){155}} \put(15,0){\line(1,0){155}} \put(15,0){\line(1,0){155}} \put(15,0){\line(1,0){155}} \put(15,0){\line(1,0){155}} \put(15,0){\line(1,0){155}} \put(15,0){\line(1,0){155}} \put(15,0){\line(1,0){155}} \put(15,0){\line(1,0){155}} \put(15,0){\line(1,0){155}}$ 

**1**

# **Introduction**

# **1.1 La TNC 310**

Les TNC de HEIDENHAINsont des commandes de contournage conçues pour l'atelier. Vous les programmez au pied de la machine, en dialogue conversationnel Texte clair facilement accessible. La TNC 310 est destinée à l'équipement de fraiseuses et de perceuses pouvant comporter jusqu'à 4 axes. Au lieu du 4ème axe, vous pouvez également régler de manière programmée la position angulaire de la broche.

Le panneau de commande et l'écran sont structurés de manière compacte et avec clarté pour vous permettre d'accéder rapidement et simplement à toutes les fonctions.

## **Programmation: en dialogue Texte clair HEIDENHAIN**

Grâce au dialogue conversationnel Texte clair HEIDENHAIN, la programmation se révèle particulièrement conviviale pour l'opérateur. Pendant que vous introduisez un programme, un graphisme de programmation illustre les différentes séquences d'usinage. La simulation graphique de l'usinage de la pièce est possible pendant le test du programme.

Il est également possible d'introduire un programme pendant qu'un autre programme est en train d'exécuter l'usinage de la pièce.

## **Compatibilité**

La TNC peut exécuter tous les programmes d'usinage créés sur les commandes de contournage HEIDENHAIN à partir de la TNC 150B.

La TNC peut notamment exécuter également des programmes grâce à des fonctions que vous ne pouvez pas programmer directement dans la TNC 310. Par exemple:

- Programmation flexible de contours FK
- Cycles de contour
- Programmes en DIN/ISO
- Appel de programme avec PGM CALL

# **1.2 Ecran et panneau de commande**

## **L'écran**

La figure de droite illustre les éléments de commande à l'écran:

- 1 Définition du partage de l'écran
- 2 Softkeys de sélection
- **3** Commutation entre menus de softkeys
- 4<sup>En-tête</sup>

Lorsque la TNC est sous tension, l'écran affiche en en-tête le mode de fonctionnement sélectionné. On y trouve également les questions de dialogue et les messages (exception: lorsque la TNC n'affiche que le graphisme).

## **5** Softkeys

Sur le bord droit de l'écran, la TNC affiche d'autres fonctions dans un menu de softkeys. Sélectionnez cette fonction avec les touches situées à côté  $2$ . Pour s'y retrouver, des rectangles situés directement sous le menu de softkeys indiquent le nombre de menus de softkeys sélectionnables avec les touches de commutation  $3$ . Le menu de softkeys actif est mis en évidence par un rectangle plein.

## **Partage de l'écran**

L'opérateur choisit le partage de l'écran: Ainsi, par ex., la TNC peut afficher le programme en mode MEMORISATION/EDITION DE PROGRAMME dans la fenêtre de gauche alors que la fenêtre de droite représente simultanément un graphisme de programmation. On peut aussi afficher dans la fenêtre de droite une image d'aide lors de la définition du cycle ou bien le programme seul à l'intérieur d'une grande fenêtre. Les fenêtres pouvant être affichées par la TNC dépendent du mode sélectionné.

Modifier le partage de l'écran:

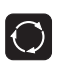

 $\overline{\phantom{0}}$ 

Appuyer sur la touche de commutation de l'écran: Le menu de softkeys indique les répartitions possibles de l'écran

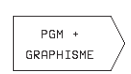

Choisir le partage de l'écran avec la softkey

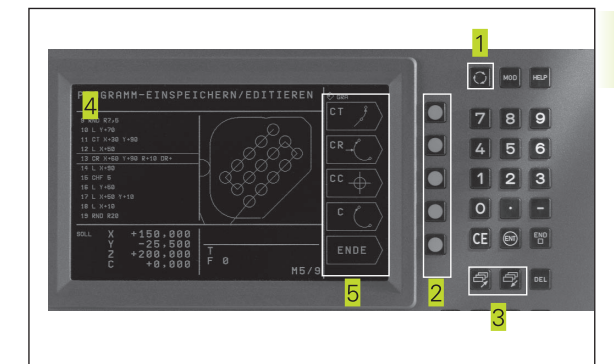

## **Panneau de commande**

La figure de droite illustre les touches du panneau de commande regroupées selon leur fonction:

1 Fonction MOD. fonction HELP

**1.3 Modes de fonctionnement**

1.3 Modes de fonctionnement

- 2 Introduction numérique
- 3 Touches de dialoque
- Touches fléchées et instruction de saut GOTO
- **5** Modes de fonctionnement
- **6** Touches machine
- Potentiomètres d'avance/de broche

Les fonctions des différentes touches sont regroupées sur la première page de rabat. La fonction exacte des touches machine, START CN par ex., est également décrite dans le manuel de la machine.

# **1.3 Modes de fonctionnement**

Pour les différentes fonctions et phases opératoires nécessaires à la fabrication d'une pièce, la TNC dispose des modes suivants:

## **Mode Manuel et Manivelle électronique**

Le réglage des machines s'effectue en mode Manuel. Ce mode permet de positionner les axes de la machine manuellement ou pas-à-pas. Vous pouvez initialiser les points de référence de la manière usuelle, par affleurement, ou bien à l'aide du palpeur à commutation TS 220. Dans ce mode de fonctionnement, la TNC participe également au déplacement manuel des axes de la machine à l'aide d'une manivelle électronique HR.

## **Softkeys pour le partage de l'écran**

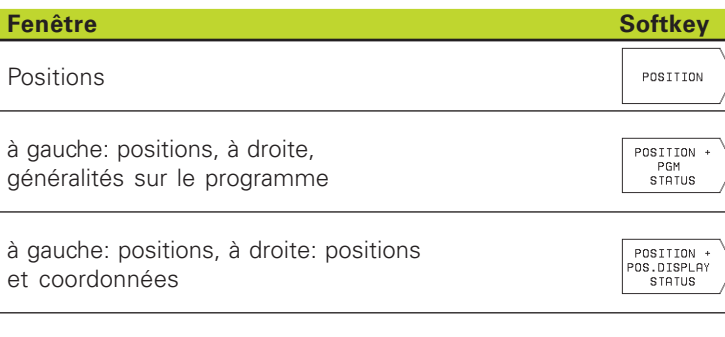

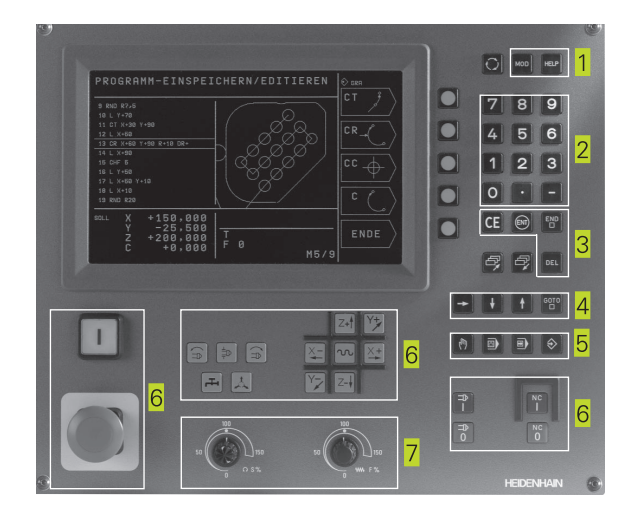

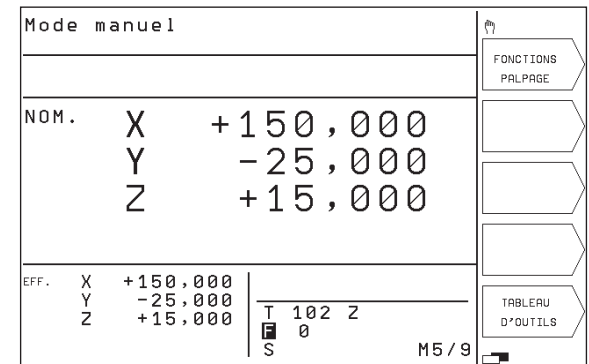

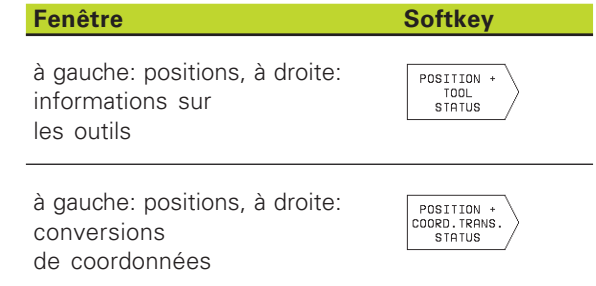

## **Positionnement avec introduction manuelle**

Pour des opérations simples d'usinage ou pour le prépositionnement de l'outil, on utilise le mode Positionnement avec introduction manuelle. Pour cela, vous pouvez introduire un petit programme en Texte clair HEIDENHAIN et l'exécuter directement. Les cycles de la TNC peuvent être appelés à cet effet. Le programme est mémorisé dans le fichier \$MDI. L'affichage d'état supplémentaire peut être activé en mode Positionnement avec introduction manuelle.

## **Softkeys pour le partage de l'écran**

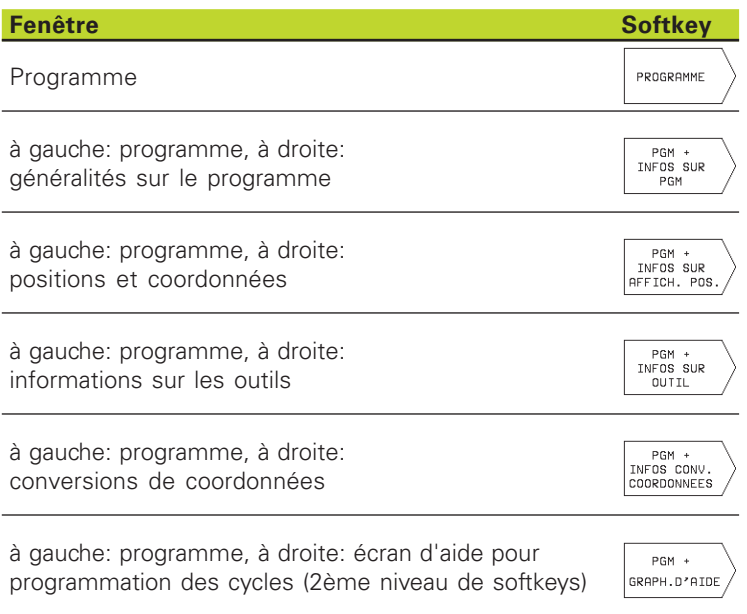

## **Mémorisation/Edition de programme**

Vous élaborez vos programmes à l'aide de ce mode. Les différents cycles constituent une aide et un complément variés pour la programmation. Si vous le souhaitez, le graphisme de programmation illustre les différentes séquences.

## **Softkeys pour le partage de l'écran**

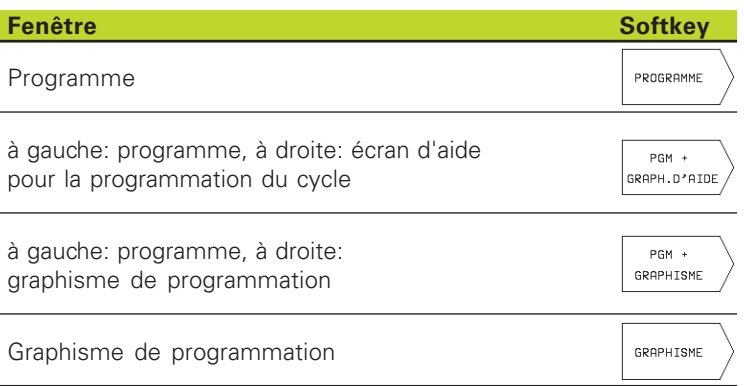

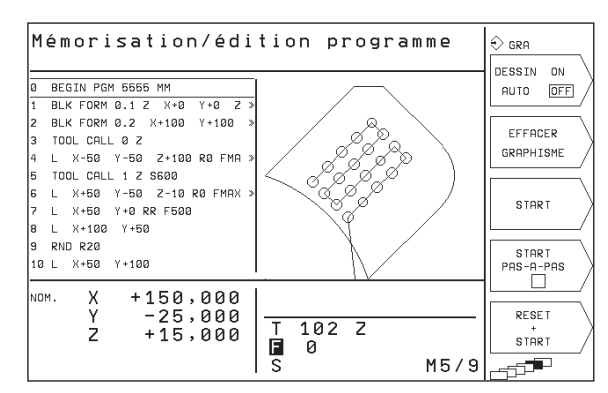

## **Test de programme**

La TNC simule les programmes et parties de programme en mode Test de programme, par exemple pour détecter les incompatibilités géométriques, les données manquantes ou erronées du programme et les endommagements dans la zone de travail. La simulation s'effectue graphiquement et sous plusieurs angles. Vous activez par softkey le test du programme en mode Exécution de programme.

## **Softkeys pour le partage de l'écran**

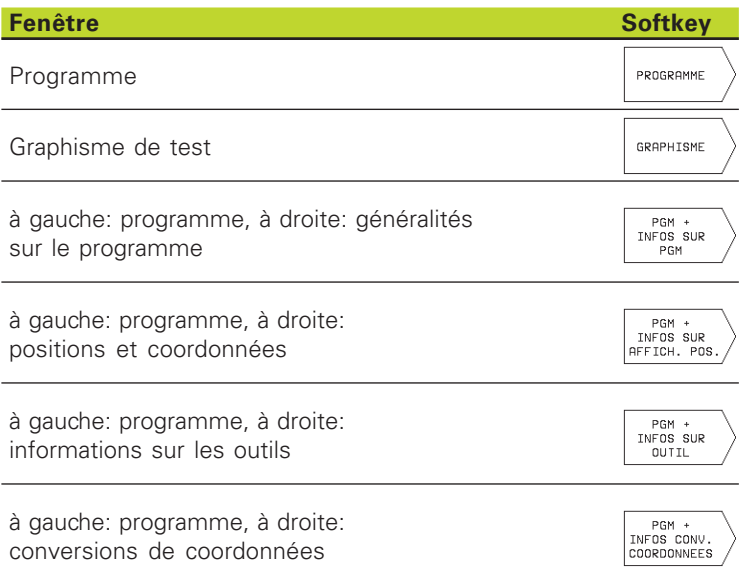

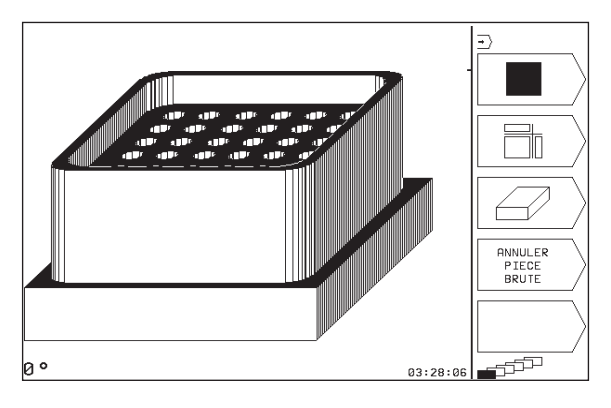

## **Exécution de programme pas-à-pas et en continu**

En mode Exécution de programme en continu, la TNC exécute un programme jusqu'à la fin ou jusqu'à une interruption manuelle ou programmée. Vous pouvez poursuivre l'exécution du programme après son interruption.

En mode Exécution de programme pas-à-pas, vous lancez chaque séquence avec la touche START CN.

#### **Softkeys pour le partage de l'écran**

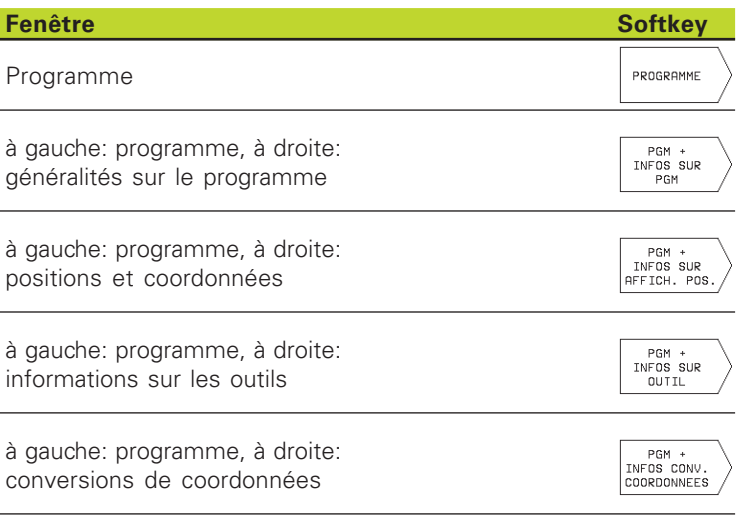

#### Exécution PGM pas-à-pas Ð NOM DE BEGIN PGM 123 MM<br>BLK FORM 0.1 Z X+0<br>BLK FORM 0.2 X+100  $\frac{10}{2}$ <br>  $\frac{10}{2}$ <br>  $\frac{10}{2}$ PGM  $Y + \emptyset$  $\overline{z}$  $\rightarrow$  $Y + 100$ .<br>TRANSMISSION TOOL DEF 101 L+0 R+7<br>TOOL DEF 102 L+0 R+3 BLOC-A-BLOC TOOL CALL 101 Z S2000 Z+100 R0 FMAX M3 **TEST** CYCL DEF 4.0 FRAISAGE POCHES PGM 8 CYCL<br>9 CYCL<br>10 CYCL CYCL DEF 4.1 DIST.+2 CYCL DEF 4.2 PROF.-10  $\rightarrow$  $DEF 4.3$ PASSE+10 F100 NOM. Χ  $+150,000$ Υ  $-25,000$ TABLEAU  $\overline{\mathsf{T}}$  $102$   $Z$  $+15,000$ Z D'OUTILS 直。 ø M5/9

æ

## **1.4 Affichages d'état**

## Affichages d'états "généraux"

L'affichage d'état vous informe de l'état actuel de la machine. Il apparaît automatiquement dans tous les modes de fonctionnement

En modes de fonctionnement Manuel et Manivelle électronique ainsi que Positionnement avec introduction manuelle, l'affichage de positions apparaît dans la grande fenêtre 1.

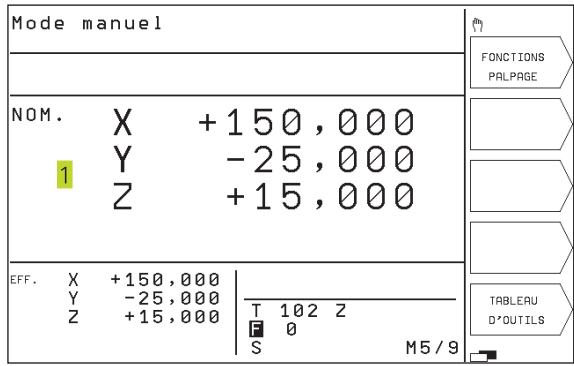

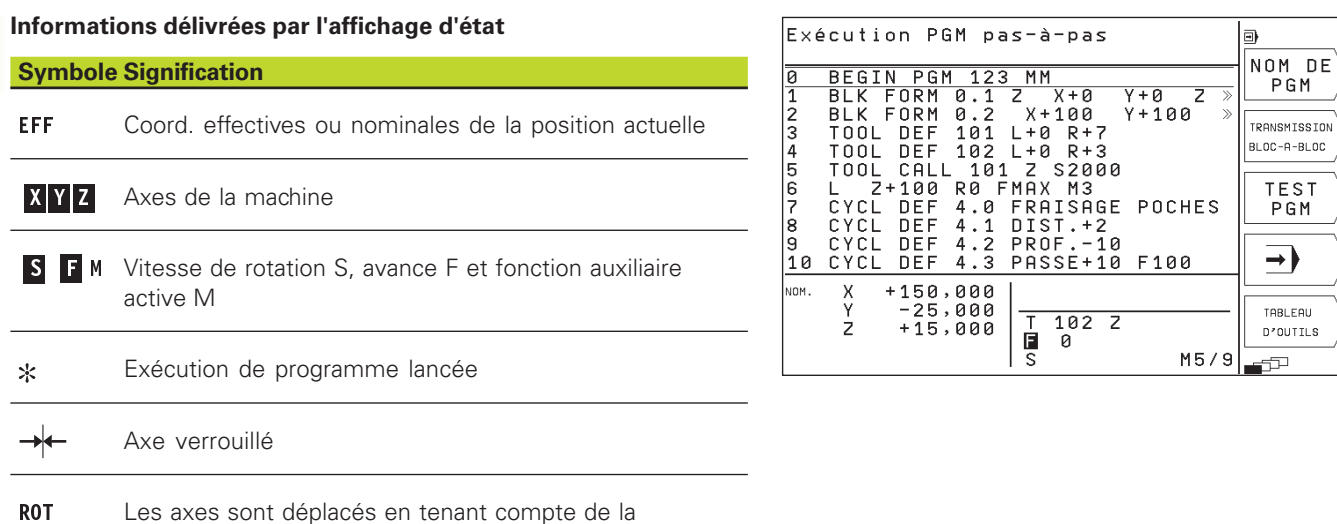

## **Affichages d'état supplémentaires**

rotation de base

Les affichages d'état supplémentaires donnent des informations détaillées sur le déroulement du programme. Ils peuvent être appelés dans tous les modes de fonctionnement, excepté en mode Manuel.

#### **Activer l'affichage d'état supplémentaire**

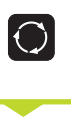

Appeler le menu de softkeys pour le partage de l'écran

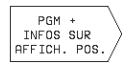

Sélectionner le partage de l'écran avec l'affichage d'état supplémentaire, positions et les coordonnées par exemple.

Ci-après, description de différents affichages d'état supplémentaires que vous pouvez sélectionner tel que décrit précédemment:

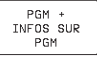

## **Informations générales sur le programme**

- 1 Nom programme principal/n° séquence active
- 2 Programme appelé avec le cycle 12
- 3 Cycle d'usinage actif
- 4 Centre de cercle CC (pôle)
- **5** Compteur pour temporisation
- 6 Numéro de l'outil actif ou répétition partie de programme active/ compteur répétition partie programme actuelle (5/3: 5 répétitions programmées, 3 encore à exécuter)
- 7 Durée d'usinage

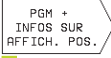

## **Positions et coordonnées**

- 1 Nom programme principal/numéro séquence active
- 2 Affichage de positions
- 3 Type d'affichage de positions, ex. chemin restant
- 4 Angle de la rotation de base

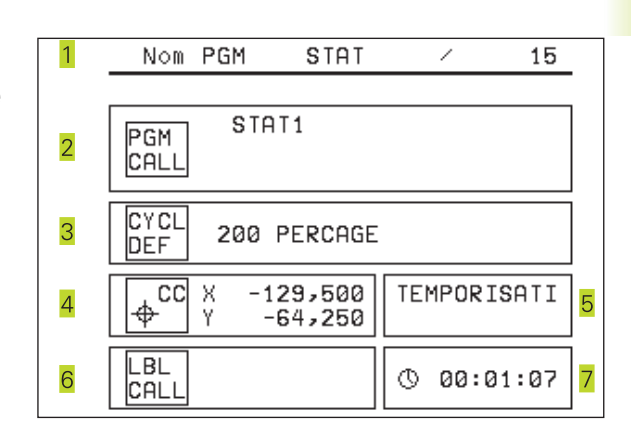

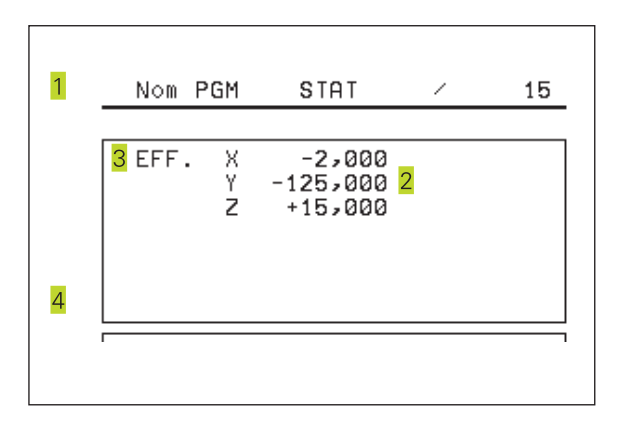

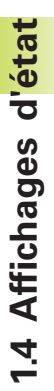

## **Informations sur les outils**

Affichage T: numéro de l'outil

2 Axe d'outil

PGM +<br>INFOS SUR<br>OUTIL

- 3 Longueur et rayon d'outil
- 4 Surépaisseurs (valeurs Delta) à partir de la séquence TOOL CALL

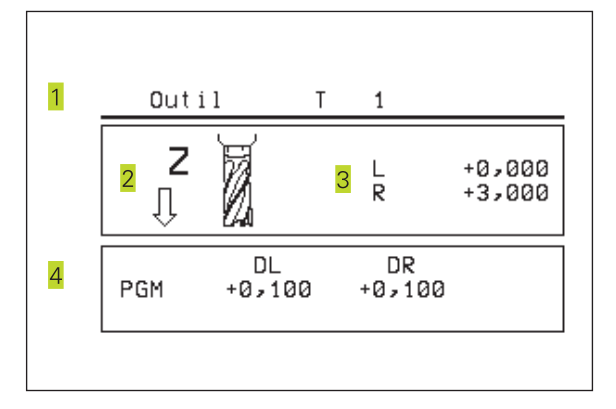

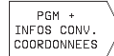

## **Conversions de coordonnées**

- 1 Nom programme principal/numéro séquence active
- 2 Décalage actif du point zéro (cycle 7)
- Angle de rotation actif (cycle 10)
- 4 Axes réfléchis (cycle 8)
- **5** Facteur échelle actif (cycle 11)
- Cf. "8.6 Cycles de conversion des coordonnées"

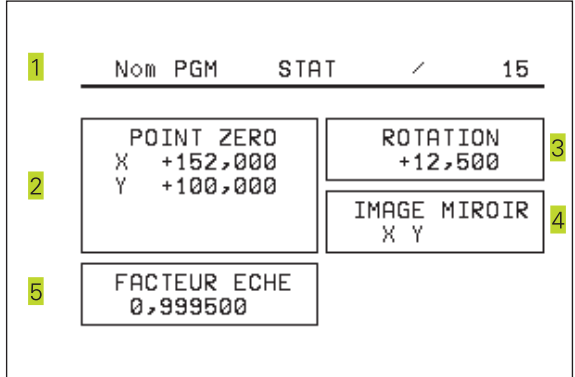

## **1.5 Accessoires: palpeurs 3D et manivelles électroniques de HEIDENHAIN**

#### **Palpeurs 3D**

Les différents palpeurs 3D de HEIDENHAIN servent à:

- dégauchir les pièces automatiquement
- initialiser les points de référence avec rapidité et précision

### **Le palpeur à commutation TS 220**

Ce palpeur est particulièrement bien adapté au dégauchissage automatique de la pièce, à l'initialisation du point de référence et aux mesures à réaliser sur la pièce. Le TS 220 transmet les signaux de commutation par l'intermédiaire d'un câble.

Principe de fonctionnement: Dans les palpeurs à commutation de HEIDENHAIN, un commutateur optique anti-usure enregistre la déviation de la tige. Le signal émis permet de mémoriser la valeur effective correspondant à la position actuelle du système de palpage.

#### **Manivelles électroniques HR**

Les manivelles électroniques simplifient le déplacement manuel précis des chariots des axes. Le déplacement pour un tour de manivelle peut être sélectionné à l'intérieur d'une plage étendue. Outre les manivelles encastrables HR 130 et HR 150, HEIDENHAIN propose également la manivelle portable HR 410.

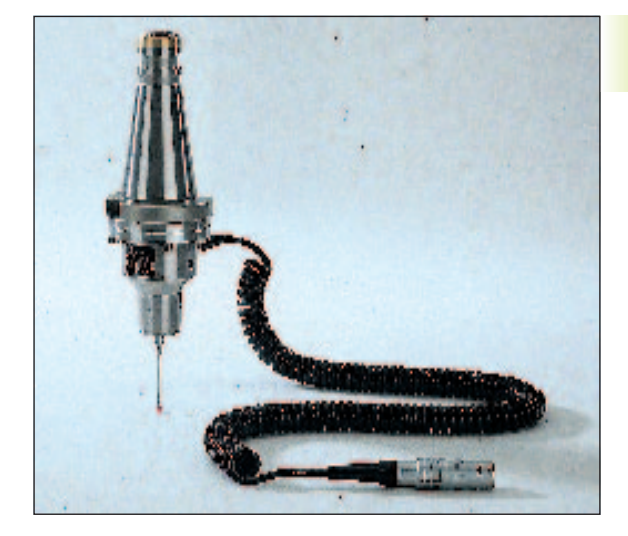

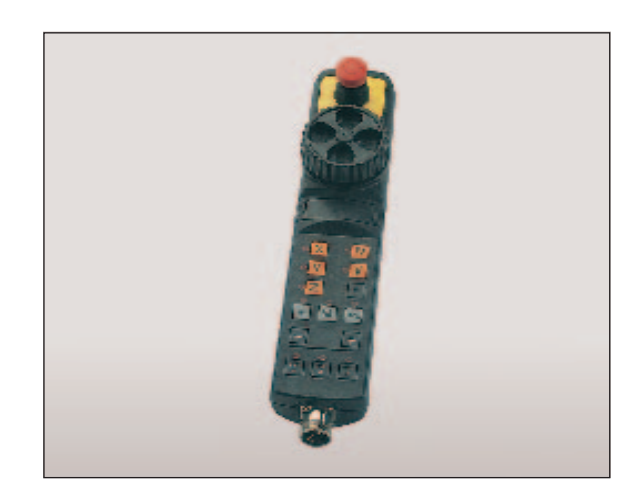

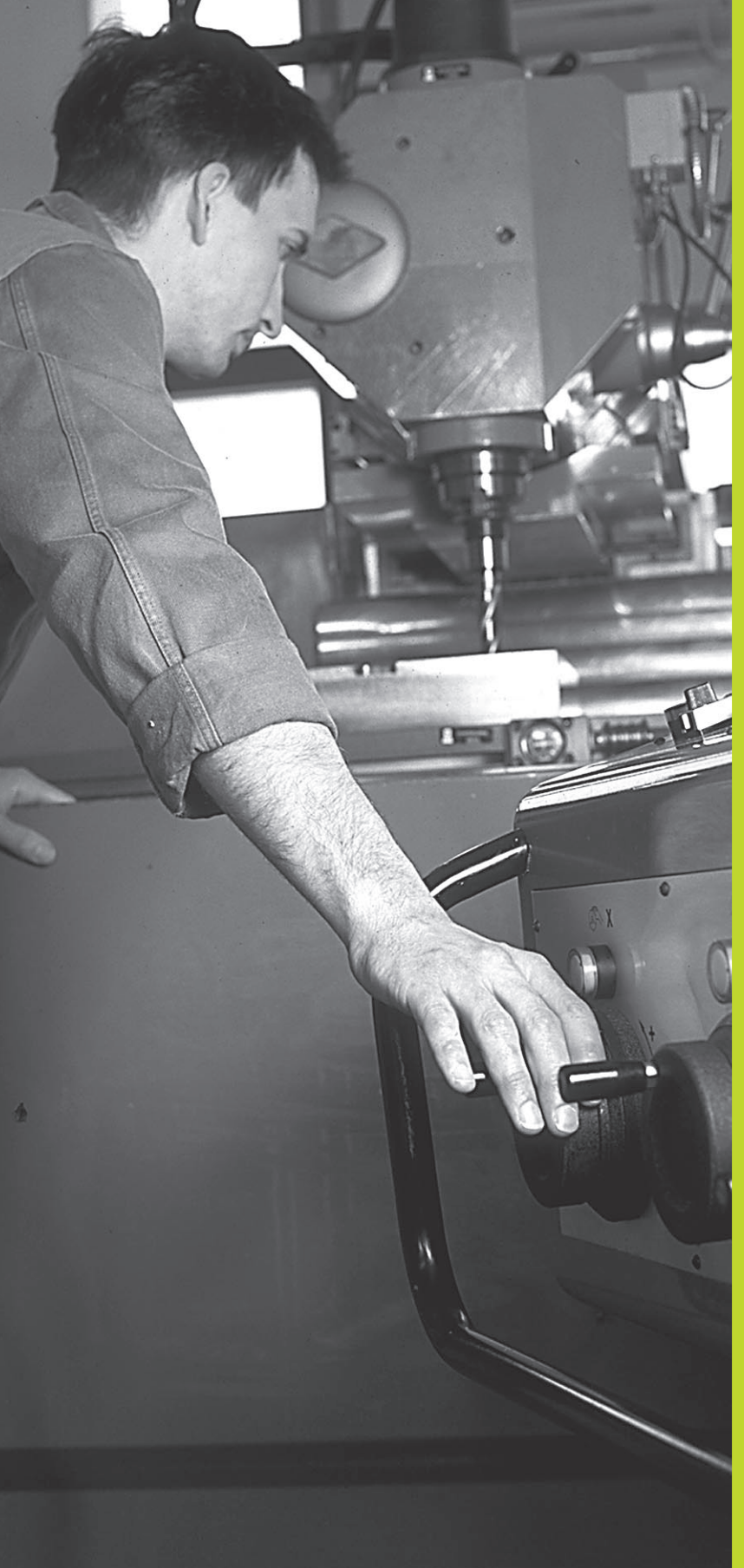

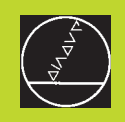

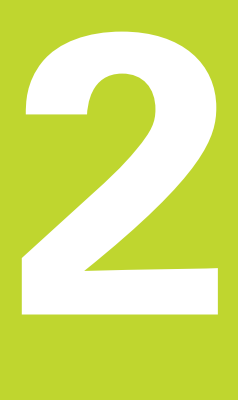

**Mode manuel et dégauchissage**

# **2.1 Mise sous tension**

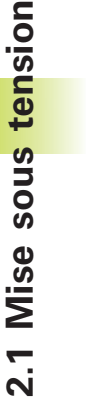

 $\triangleleft$  $\iff$ 

La mise sous tension et le franchissement des points de référence sont des fonctions qui dépendent de la machine. Consultez le manuel de votre machine.

- Mettre sous tension l'alimentation de la TNC et de la machine.

La TNC affiche alors le dialogue suivant:

# Test mémoire

La mémoire de la TNC est vérifiée automatiquement

# Coupure de courant

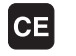

Message de la TNC indiquant une coupure d'alimentation – Effacer le message

# COMPILATION DU PROGRAMME AUTOMATE

Compilation automatique du programme automate de la TNC

# Tension commande relais manque

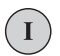

Mettre la commande sous tension. La TNC vérifie la fonction Arrêt d'urgence

# Franchir les points de référence<br>.

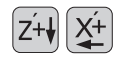

Franchir les points de référence dans n'importe quel ordre: pour chaque axe, appuyer sur la touche de sens d'axe et la maintenir enfoncée jusqu'à ce que le point de référence ait été franchi ou

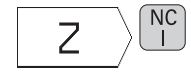

franchir les points de référence simultanément sur plusieurs axes: sélectionner les axes par softkey (ils apparaissent alors à l'écran en vidéo inverse), puis appuyer sur la touche START CN

La TNC est maintenant prête à fonctionner et elle est en mode Manuel

## **2.2 Déplacement des axes de la machine**

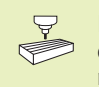

Le déplacement à l'aide des touches de sens d'axes dépend de la machine. Consultez le manuel de votre machine!

## **Déplacer l'axe à l'aide des touches de sens d'axes**

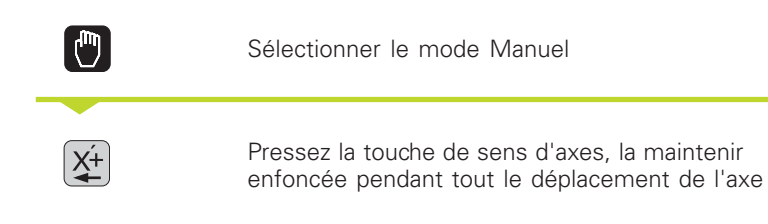

...ou déplacer l'axe en continu:

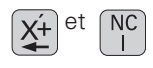

et  $\overline{NC}$  maintenir enfoncée la touche de sens d'axes et appuyer brièvement sur la touche START CN. L'axe se déplace jusqu'à ce qu'il soit stoppé

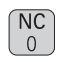

Stopper: appuyer sur la touche STOP CN

Les deux méthodes peuvent vous permettre de déplacer plusieurs axes simultanément.

## **Déplacement avec la manivelle électronique HR 410**

La manivelle portable HR 410 est équipée de deux touches de validation. Elles sont situées sous la poignée en étoile. Vous ne pouvez déplacer les axes de la machine que si une touche de validation est enfoncée (fonction dépendant de la machine).

La manivelle HR 410 dispose des éléments de commande suivants:

ARRET D'URGENCE

- 2 Manivelle
- 3 Touches de validation
- 4 Touches de sélection des axes
- **5** Touche de prise en compte de la position effective
- 6 Touches de définition de l'avance (lente, moyenne, rapide; les avances sont définies par le constructeur de la machine)
- 7 Sens suivant lequel la TNC déplace l'axe sélectionné
- 8 Fonctions machine (définies par le constructeur de la machine)

Les affichages rouges indiquent l'axe et l'avance sélectionnés.

## **Déplacement**

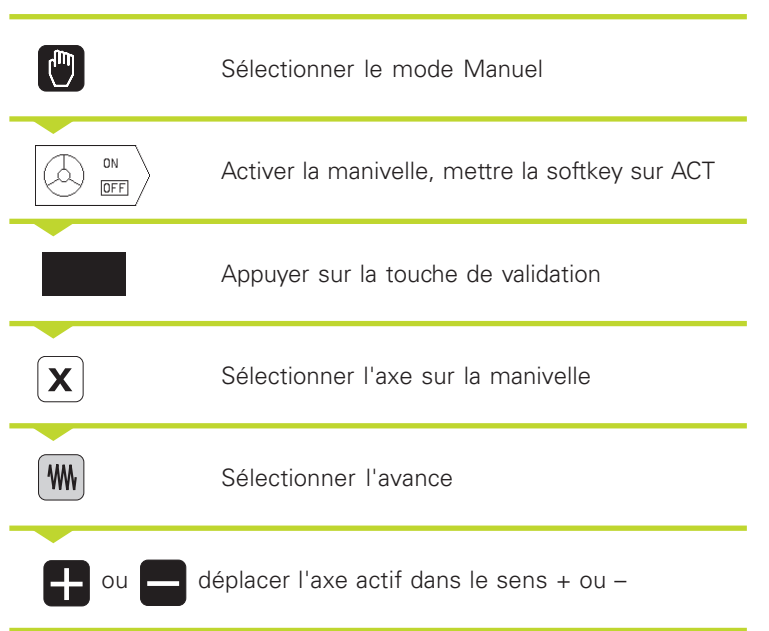

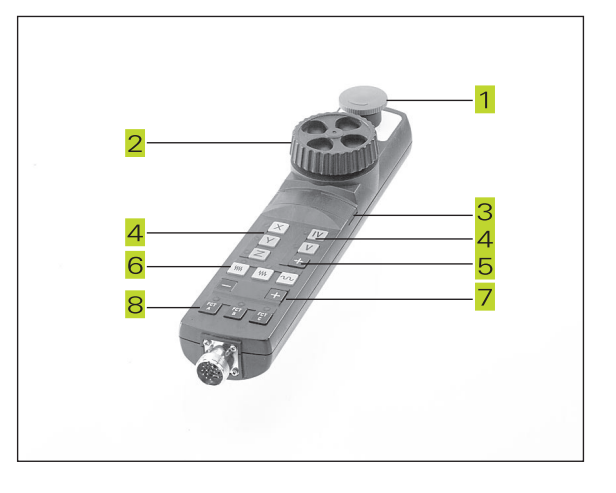

## **Positionnement pas-à-pas**

Dans le positionnement pas-à-pas, on définit une passe selon laquelle un axe de la machine sera déplacé par pression sur une touche de sens d'axes.

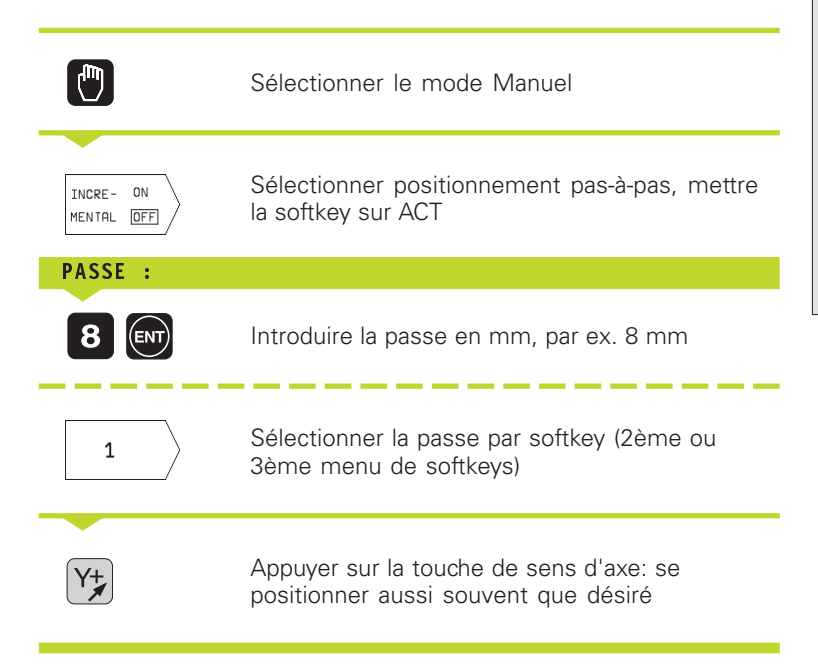

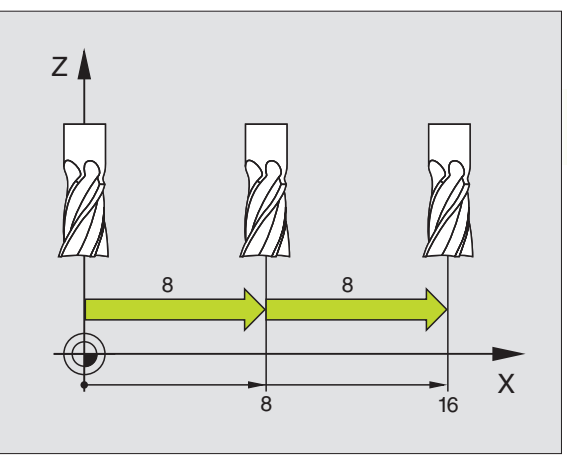

## **2.3 Vitesse rotation broche S, avance F, fonction auxiliaire M**

En mode Manuel, introduisez à l'aide des softkeys la vitesse de rotation broche S et la fonction auxiliaire M. Les fonctions auxiliaires sont décrites au chapitre "7. Programmation: Fonctions auxiliaires". L'avance est définie dans un paramètre-machine et ne peut être modifiée qu'à l'aide du potentiomètre d'avance (cf. page suivante).

## **Introduction de valeurs**

Exemple: Introduire la vitesse de rotation broche S

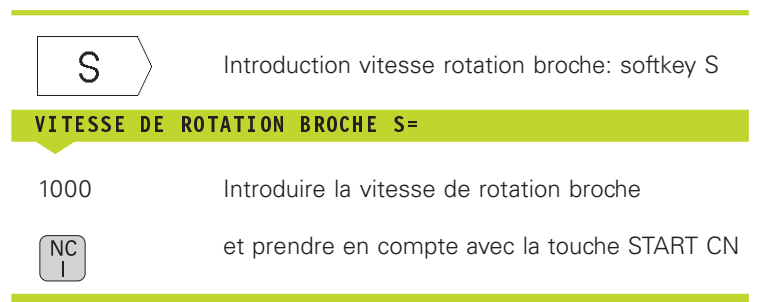

Lancez la rotation de la broche correspondant à la vitesse de rotation S programmée à l'aide d'une fonction auxiliaire M.

Introduisez la fonction auxiliaire M de la même manière.

## **Modifier la vitesse de rotation broche et l'avance**

La valeur programmée pour vitesse de rotation broche S et avance F peut être modifiée de 0% à 150% avec les potentiomètres.

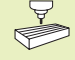

Le potentiomètre de broche ne peut être utilisé que sur machines équipées de broche à commande analogique.

Le constructeur de la machine définit les fonctions auxiliaires M que vous pouvez utiliser ainsi que leur fonction.

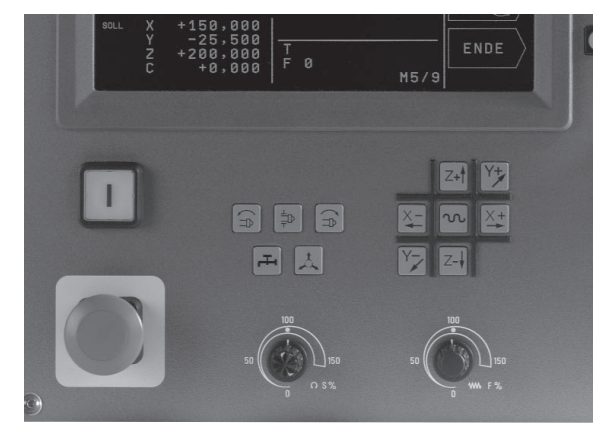

## **2.4 Initialisation du point de référence (sans palpeur 3D)**

Lors de l'initialisation du point de référence, l'affichage de la TNC est initialisé aux coordonnées d'une position pièce connue.

#### **Préparatifs**

- Brider la pièce et la dégauchir
- Installer l'outil zéro de rayon connu
- S'assurer que la TNC affiche bien les positions effectives

#### **Initialiser le point de référence**

Mesure préventive: Si la surface de la pièce ne doit pas être affleurée, il convient de poser dessus une cale d'épaisseur d. Introduisez alors pour le point de référence une valeur de d supérieure.

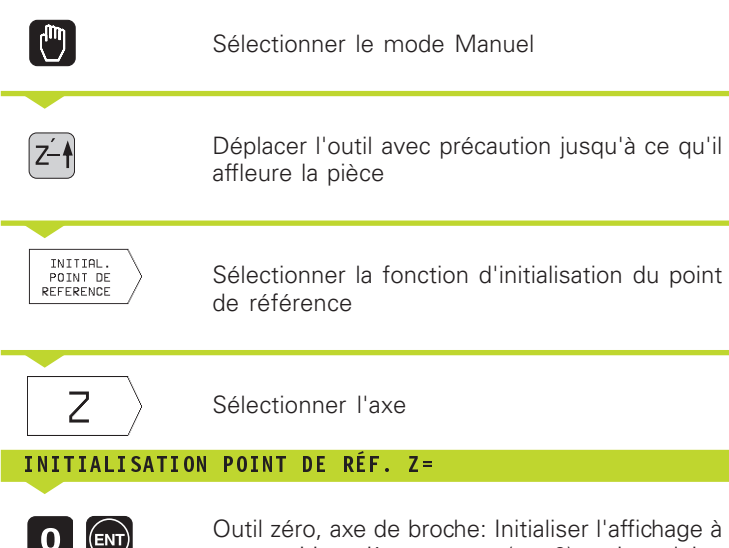

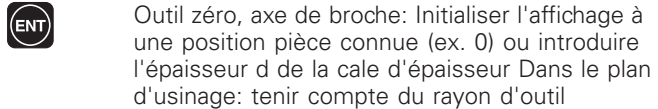

De la même manière, initialiser les points de référence des autres axes.

Si vous utilisez un outil pré-réglé dans l'axe de plongée, initialisez l'affichage de l'axe de plongée à la longueur L de l'outil ou à la somme Z=L+d.

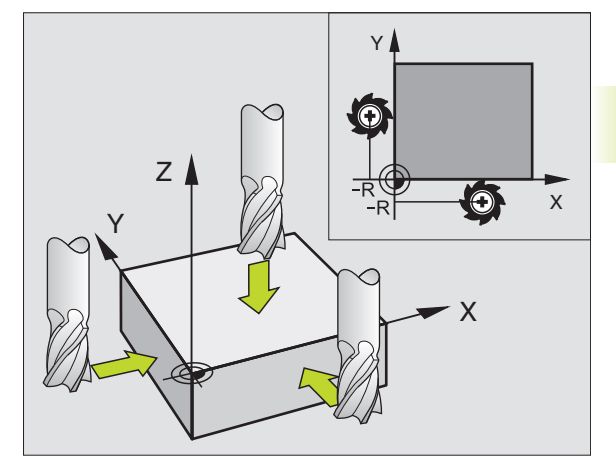

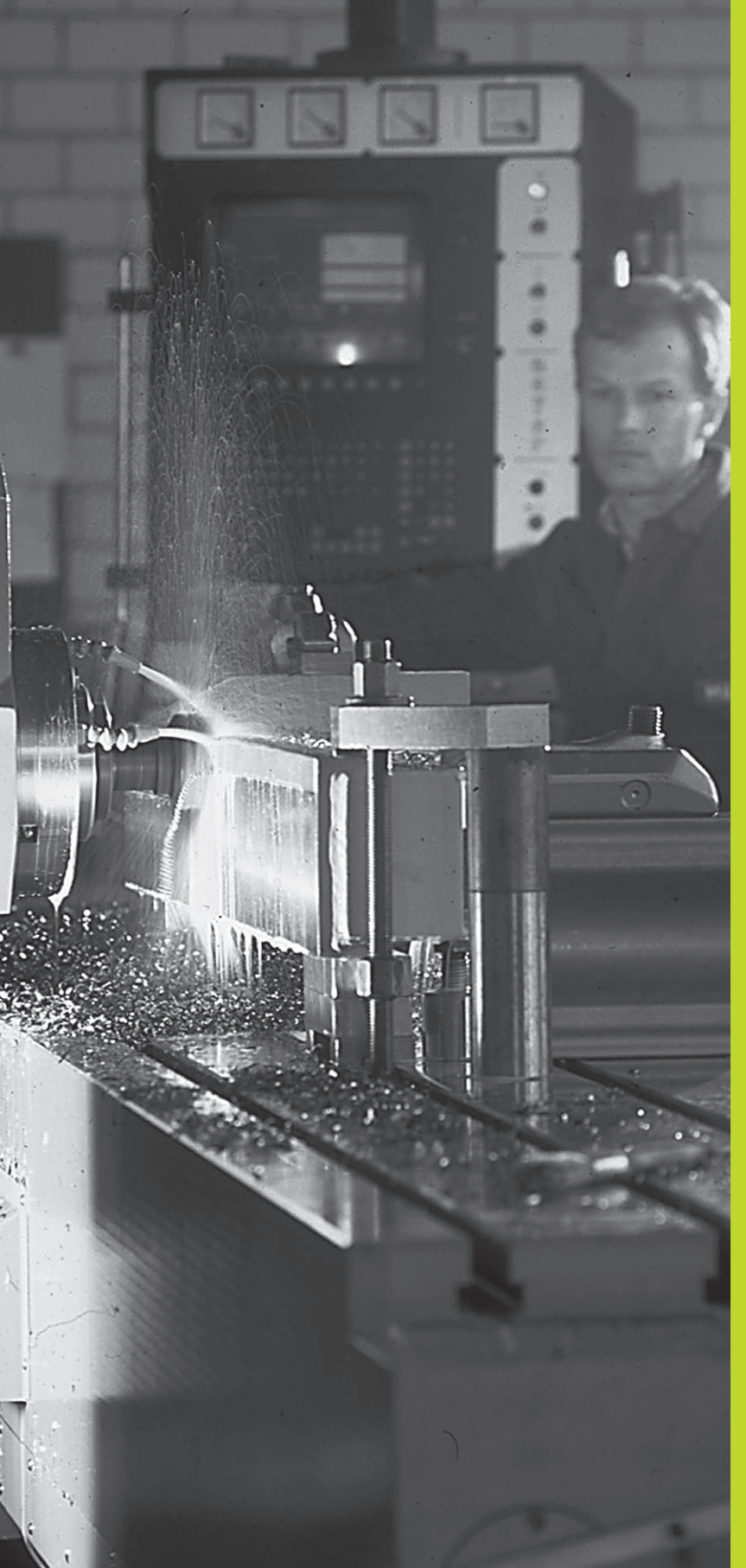

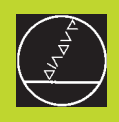

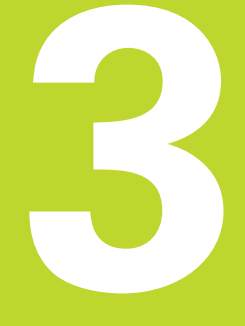

## **Positionnement avec introduction manuelle**

## **3.1 Programmation et exécution de séquences de positionnement simples**

Pour des opérations simples d'usinage ou pour le prépositionnement de l'outil, on utilise le mode Positionnement avec introduction manuelle. Pour cela, vous pouvez introduire un petit programme en Texte clair HEIDENHAIN et l'exécuter directement. Les cycles de la TNC peuvent être appelés à cet effet. Le programme est mémorisé dans le fichier \$MDI. L'affichage d'état supplémentaire peut être activé en mode Positionnement avec introduction manuelle.

 $\sqrt{2}$ 

Sélectionner le mode Positionnement avec introduction manuelle. Programmer au choix le fichier \$MDI

 $(1)$ 

Lancer le programme: touche START externe

#### **Restrictions:** 哈

Les fonctions suivantes ne sont pas disponibles:

- Correction rayon d'outil
- Graphisme de programmation
- Fonctions de palpage programmables
- Sous-programmes, répétitions de parties de
- programme
- Fonctions de contournage CT, CR, RND et CHF
- Cycle 12 PGM CALL

## **Exemple 1**

Une seule pièce doit comporter un trou profond de 20 mm. Après avoir bridé et dégauchi la pièce, puis initialisé le point de référence, le trou peut être programmé en quelques lignes, puis usiné.

L'outil est pré-positionné tout d'abord au dessus de la pièce à l'aide de séquences L (droites), puis positionné à une distance d'approche de 5 mm au-dessus du trou. Celui-ci est ensuite usiné à l'aide du cycle 1 PERCAGE PROFOND.

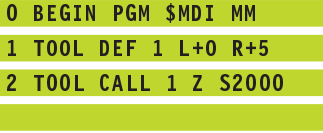

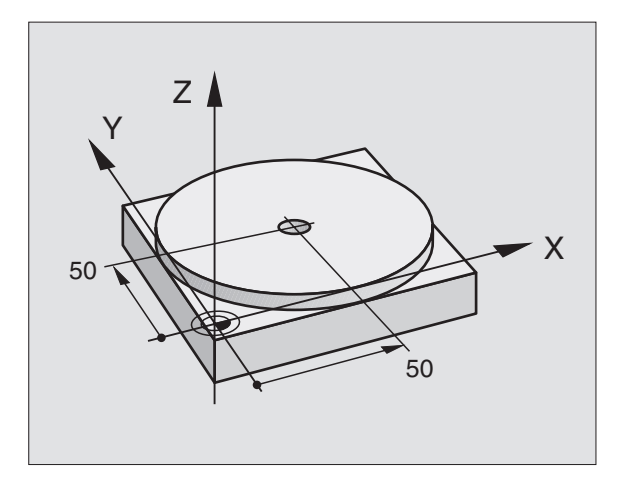

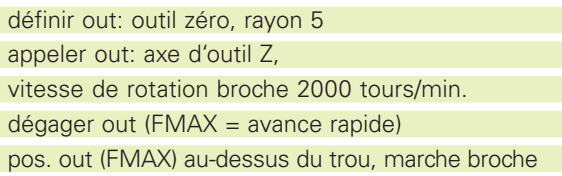

 $Out = outil$
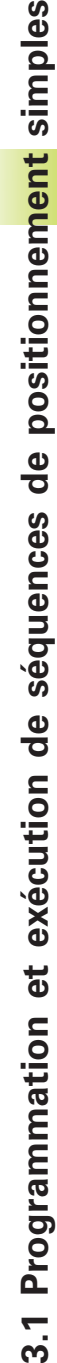

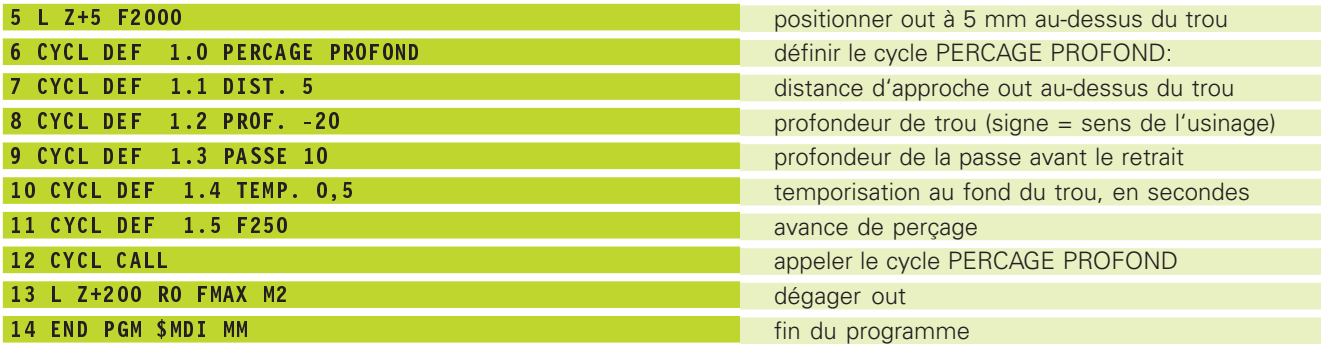

La fonction des droites est décrite au chapitre "6.4 Contournages coordonnées cartésiennes" et le cycle PERCAGE PROFOND sous "8.3 Cycles de perçage".

 $\overline{\mathbf{3}}$ . 1

### **Sauvegarder ou effacer des programmes contenus dans \$MDI**

Le fichier \$MDI est habituellement utilisé pour des programmes courts et utilisés de manière transitoire. Si vous désirez néanmoins mémoriser un programme, procédez ainsi:

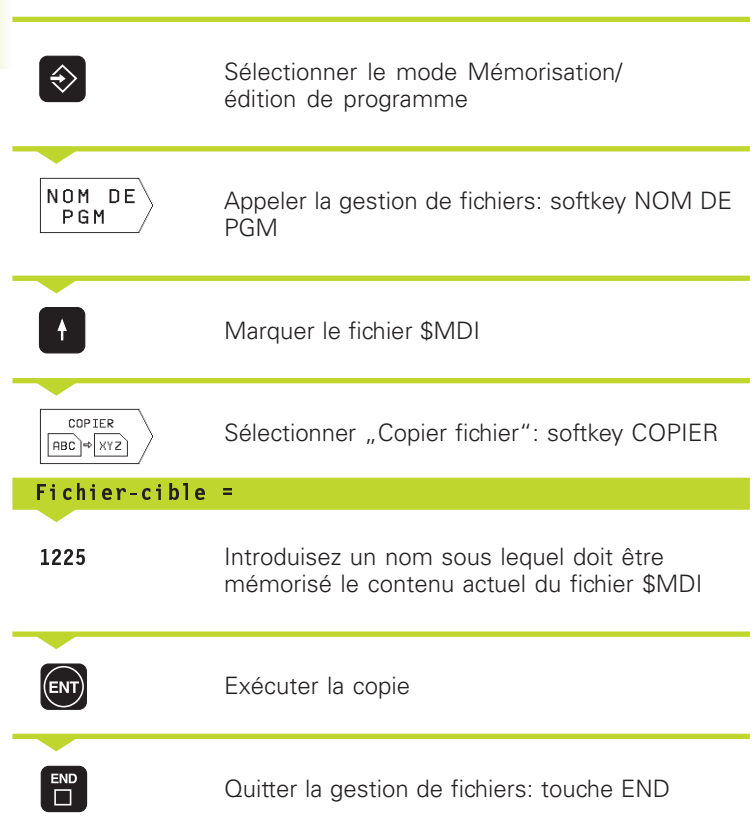

Pour effacer le contenu du fichier \$MDI, procédez de la même manière: au lieu de copier, effacez le contenu avec la softkey EFFACER. Lors du prochain retour au mode Positionnement avec introduction manuelle, la TNC affiche un fichier \$MDI vide.

Autres informations: cf. "4.2 Gestion de fichiers"

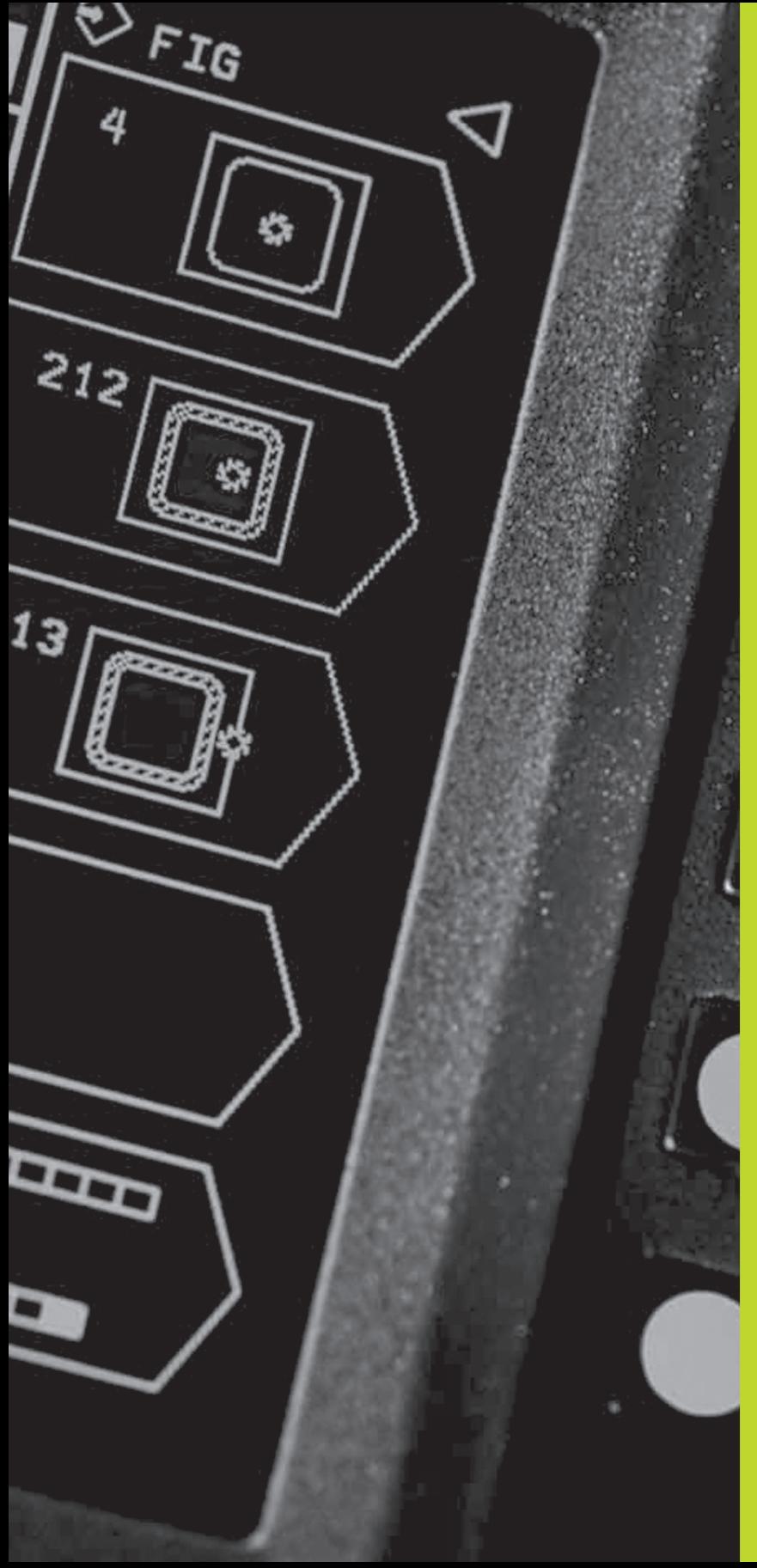

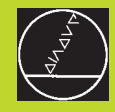

# **aides à la programmation 4**

### **Programmation:**

**Principes de base, gestion de fichiers,**

### **4.1 Principes de base**

### **Systèmes de mesure de déplacement et marques de référence**

Des systèmes de mesure situés sur les axes de la machine enregistrent les positions de la table ou de l'outil. Lorsqu'un axe se déplace, le système de mesure correspondant génère un signal électrique qui permet à la TNC de calculer la position effective exacte de l'axe de la machine.

Une coupure d'alimentation provoque la perte de la relation entre la position du chariot de la machine et la position effective calculée. Pour rétablir cette relation, les règles de mesure des systèmes de mesure de déplacement disposent de marques de référence. Lors du franchissement d'une marque de référence, la TNC reçoit un signal qui désigne un point de référence machine. Celui-ci permet à la TNC de rétablir la relation entre la position effective et la position actuelle du chariot de la machine.

En règle générale, les axes linéaires sont équipés de systèmes de mesure linéaire. Les plateaux circulaires et axes inclinés, quant-à eux, sont équipés de systèmes de mesure angulaire. Pour rétablir la relation entre la position effective et la position actuelle du chariot de la machine, il vous suffit d'effectuer un déplacement max. de 20 mm avec les systèmes de mesure linéaire à distances codées, et de 20° max. avec les systèmes de mesure angulaire.

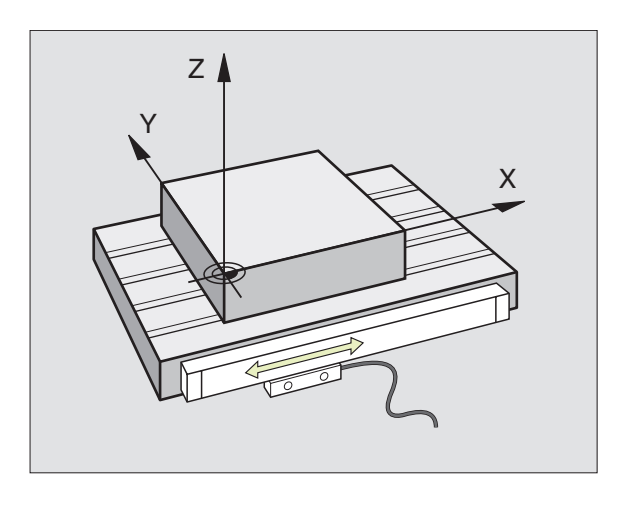

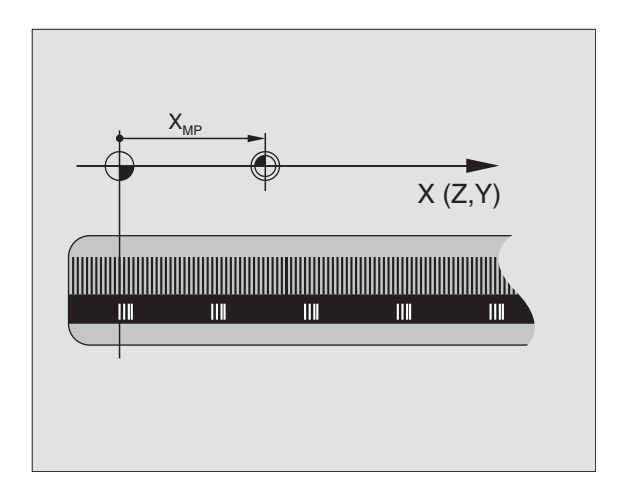

## 4.1 Principes de base **4.1 Principes de base**

### **Système de référence**

Un système de référence vous permet de définir sans ambiguité les positions dans un plan ou dans l'espace. La donnée de position se réfère toujours à un point défini; elle est décrite au moyen de coordonnées.

Dans le système de coordonnées cartésiennes, trois directions sont définies en tant qu'axes X, Y et Z. Les axes sont perpendiculaires entre eux et se rejoignent en un point: le point zéro. Une coordonnée indique la distance par rapport au point zéro, dans l'une de ces directions. Une position est donc décrite dans le plan au moyen de deux coordonnées et dans l'espace, au moyen de trois coordonnées.

Les coordonnées qui se réfèrent au point zéro sont désignées comme coordonnées absolues. Les coordonnées relatives se réfèrent à une autre position quelconque (point de référence) du système de coordonnées. Les valeurs des coordonnées relatives sont aussi appelées valeurs de coordonnées incrémentales.

### **Systèmes de référence sur fraiseuses**

Pour l'usinage d'une pièce sur une fraiseuse, vous vous référez généralement au système de coordonnées cartésiennes. La figure de droite illustre la relation entre le système de coordonnées cartésiennes et les axes de la machine. La règle des trois doigts de la main droite est un moyen mnémotechnique: Si le majeur est dirigé dans le sens de l'axe d'outil, de la pièce vers l'outil, il indique alors le sens Z+; le pouce indique le sens X+ et l'index, le sens Y+.

La TNC 310 peut commander jusqu'à 4 axes. Outres les axes principaux X, Y et Z, on a également les axes auxiliaires U, V et W qui leur sont parallèles. Les axes rotatifs sont les axes A, B et C. La figure ci-dessous indique la relation entre les axes auxiliaires ou entre les axes rotatifs et les axes principaux.

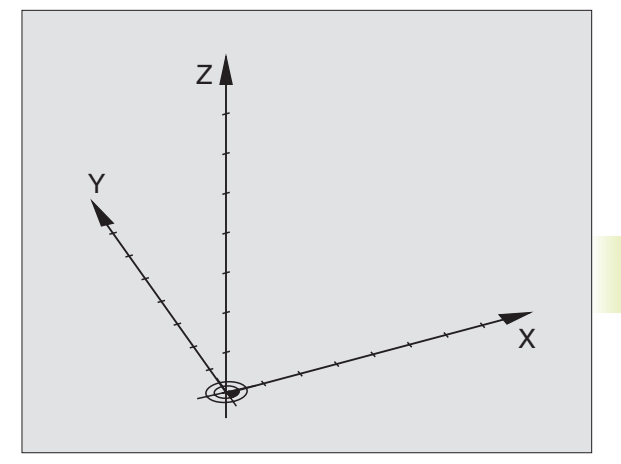

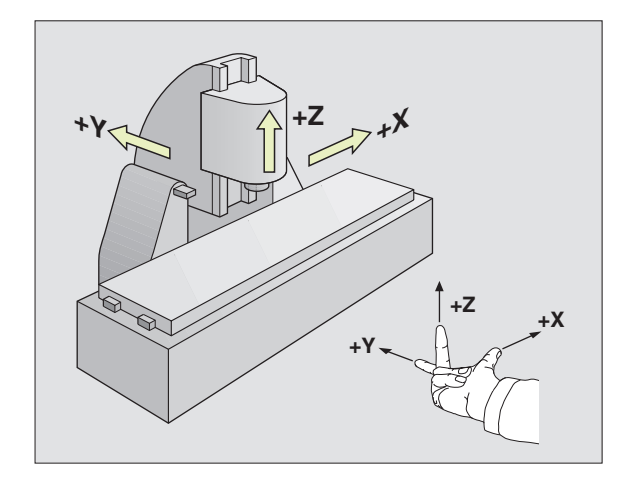

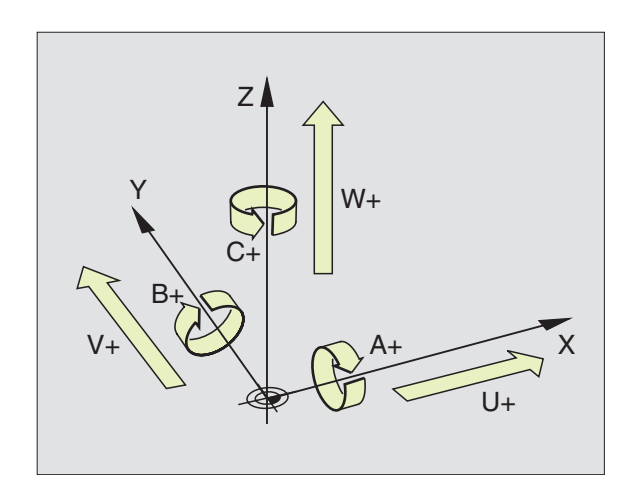

### **Coordonnées polaires**

Si le plan d'usinage est coté en coordonnées cartésiennes, élaborez aussi votre programme d'usinage en coordonnées cartésiennes.

En revanche, lorsque des pièces comportent des arcs de cercle ou des indications angulaires, il est souvent plus simple de définir les positions en coordonnées polaires.

Contrairement aux coordonnées cartésiennes X, Y et Z, les coordonnées polaires ne décrivent les positions que dans un plan. Les coordonnées polaires ont leur point zéro sur le pôle CC (CC = circle centre; de l'anglais: centre de cercle). De cette manière, une position dans un plan est définie sans ambiguité par

- Rayon en coordonnées polaires: distance entre le pôle CC et la position
- Angle en coordonnées polaires: angle formé par l'axe de référence angulaire et la ligne reliant le pôle CC et la position.
- Cf. figure en bas et à droite.

### **Définition du pôle et de l'axe de référence angulaire**

Dans le système de coordonnées cartésiennes, vous définissez le pôle au moyen de deux coordonnées dans l'un des trois plans. L'axe de référence angulaire pour l'angle polaire PA est ainsi défini sans ambiguité.

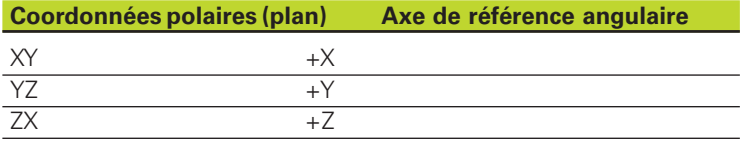

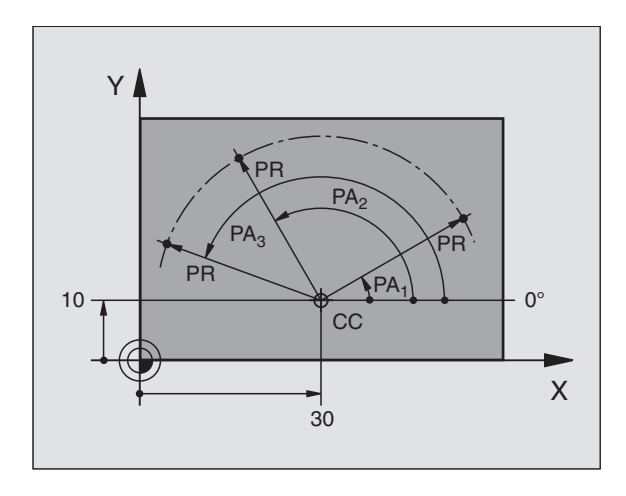

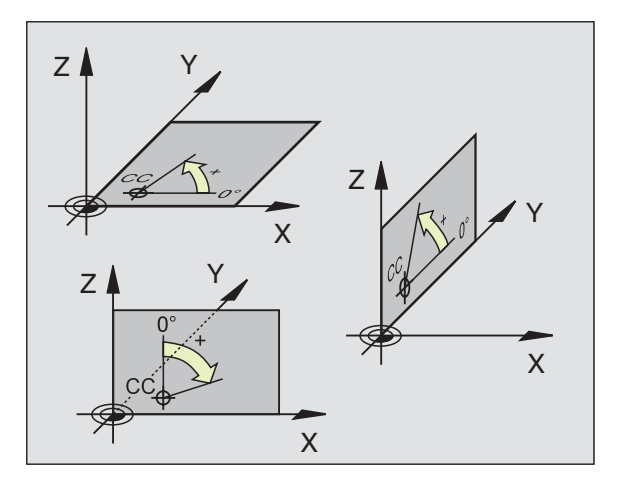

## 4.1 Principes de base **4.1 Principes de base**

### **Positions pièce absolues et relatives**

### **Positions pièce en valeur absolue**

Lorsque les coordonnées d'une position se réfèrent au point zéro des coordonnées (origine), on les appelle des coordonnées absolues. Chaque position sur une pièce est définie clairement au moyen de ses coordonnées absolues.

### **Exemple 1: Trous avec coordonnées absolues**

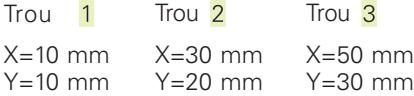

### **Positions pièce relatives**

Les coordonnées relatives se réfèrent à la dernière position d'outil programmée servant de point zéro (imaginaire) relatif. Lors de l'élaboration du programme, les coordonnées incrémentales indiquent ainsi la cote (située entre la dernière position nominale et la suivante) à laquelle l'outil doit se déplacer. C'est pour cette raison qu'elle est appelée cote incrémentale.

Vous marquez une cote incrémentale à l'aide d'un "I" (softkey) devant la désignation de l'axe.

### **Exemple 2: Trous avec coordonnées relatives**

Coordonnées absolues du trou  $\frac{4}{3}$ :

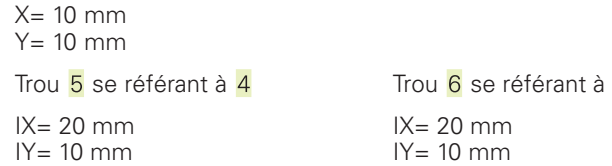

### **Coordonnées polaires absolues et incrémentales**

Les coordonnées absolues se réfèrent toujours au pôle et à l'axe de référence angulaire.

Les coordonnées incrémentales se réfèrent toujours à la dernière position d'outil programmée.

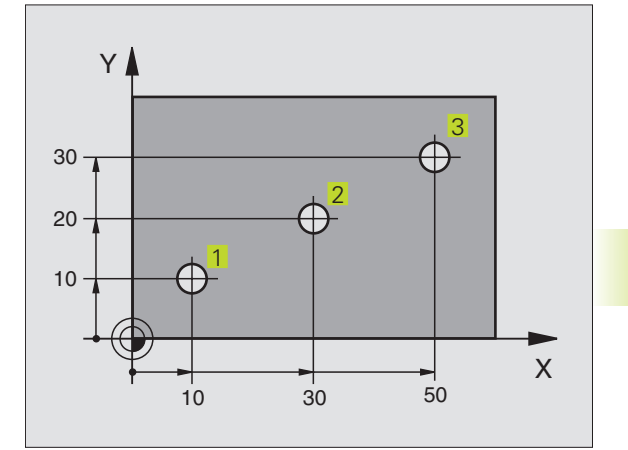

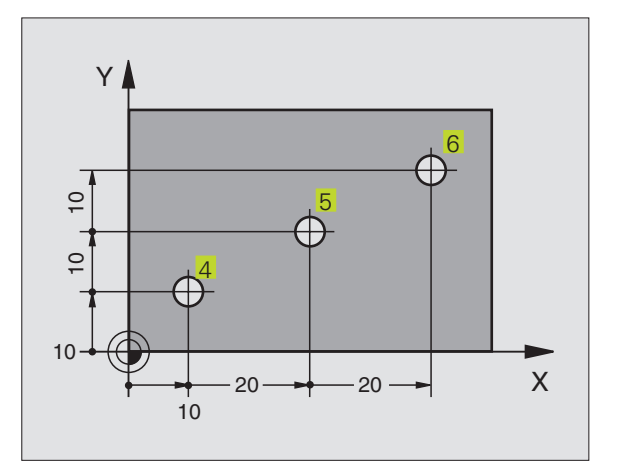

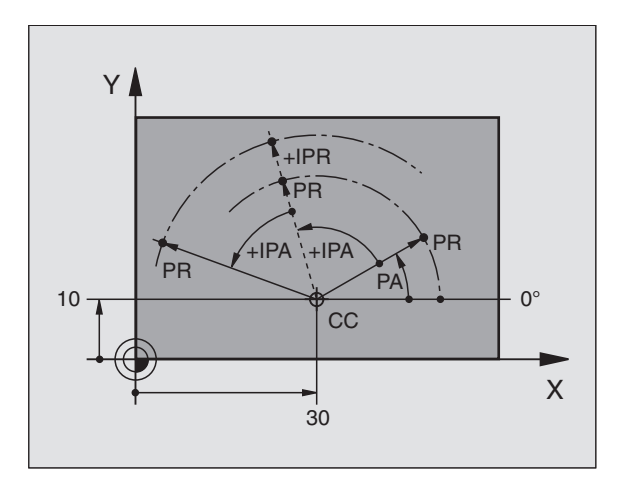

### **Sélection du point de référence**

Pour l'usinage, le plan de la pièce définit comme point de référence absolu (point zéro) une certaine partie de la pièce, un coin généralement. Pour initialiser le point de référence, vous alignez tout d'abord la pièce sur les axes de la machine, puis sur chaque axe, vous amenez l'outil à une position donnée par rapport à la pièce. Pour cette position, réglez l'affichage de la TNC soit à zéro, soit à une valeur de position donnée. De cette manière, vous affectez la pièce à un système de référence valable pour l'affichage de la TNC ou pour votre programme d'usinage.

Si le plan de la pièce donne des points de référence relatifs, utilisez alors simplement les cycles de conversion de coordonnées. Cf. "8.6 Cycles de conversion des coordonnées"

Si la cotation du plan de la pièce n'est pas conforme à la programmation des CN, vous choisissez alors comme point de référence une position ou un angle de la pièce à partir duquel les valeurs des autres positions de la pièce seront définies aussi simplement que possible.

L'initialisation des points de référence à l'aide d'un palpeur 3D de HEIDENHAIN est particulièrement aisée. Cf. "12.2 Initialisation du point de référence avec systèmes de palpage 3D".

### **Exemple**

Le schéma de la pièce à droite indique des trous  $(1 \text{ à } 4)$  dont les cotes se réfèrent à un point de référence absolu de coordonnées  $X=0$  Y=0. Les trous ( $\overline{5}$  à  $\overline{7}$ ) se réfèrent à un point de référence relatif de coodonnées absolues X=450 Y=750. A l'aide du cycle DECALAGE DU POINT ZERO, vous pouvez décaler provisoirement le point zéro à la position X=450, Y=750 afin de pouvoir programmer les trous  $(5 \text{ a } 7)$  sans avoir à effectuer d'autres calculs.

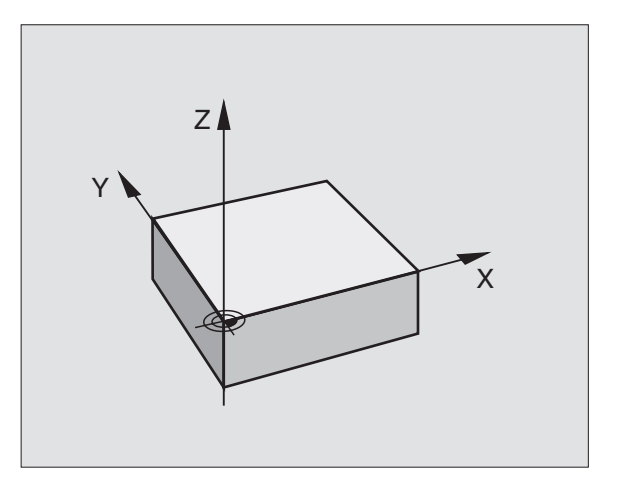

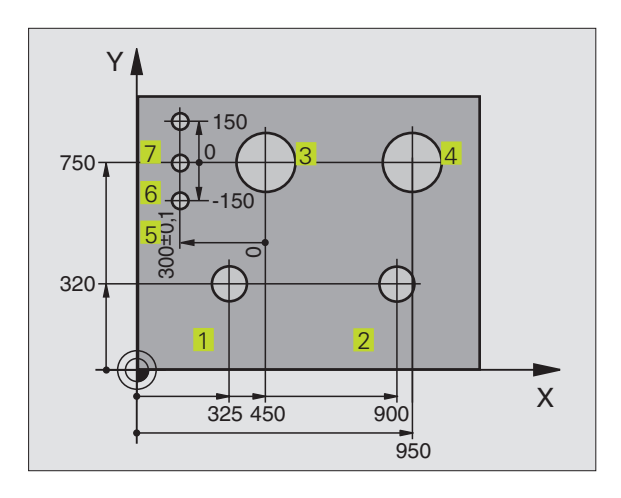

### **4.2 Gestion de fichiers**

### **Fichiers et gestion de fichiers**

Lorsque vous introduisez un programme d'usinage dans la TNC, vous lui attribuez tout d'abord un nom. La TNC le mémorise sur le disque dur sous forme d'un fichier de même nom. La TNC mémorise également les tableaux sous forme de fichiers.

### **Noms de fichiers**

Le nom d'un fichier peut contenir jusqu'à 8 caractères. Pour les programmes et tableaux, la TNC ajoute une extension qui est séparée du nom du fichier par un point. Cette extension désigne le type du fichier: cf. tableau de droite.

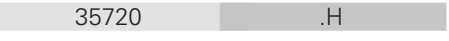

Nom du fichier Type de fichier

Sur la TNC, vous pouvez gérer jusqu'à 64 fichiers mais la capacité totale de tous les fichiers ne doit pas excéder 128 Ko.

### **Travailler avec la gestion de fichiers**

Ce paragraphe vous informe sur la signification des différentes informations à l'écran et sur la manière dont vous pouvez sélectionner les fichiers. Si vous n'êtes pas encore familiarisé avec la gestion de fichiers de la TNC 310, lisez la totalité de ce paragraphe et testez les différentes fonctions sur la TNC.

### **Appeler la gestion de fichiers**

 $NOM$   $DE$ PGM

Appuyer sur la softkey NOM DE PGM: La TNC affiche la fenêtre de gestion des fichiers

La fenêtre affiche tous les fichiers 1 mémorisés dans la TNC. Pour chaque fichier, plusieurs informations détaillées sont affichées à droite dans le tableau.

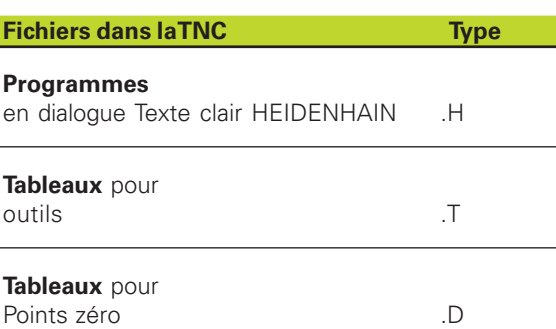

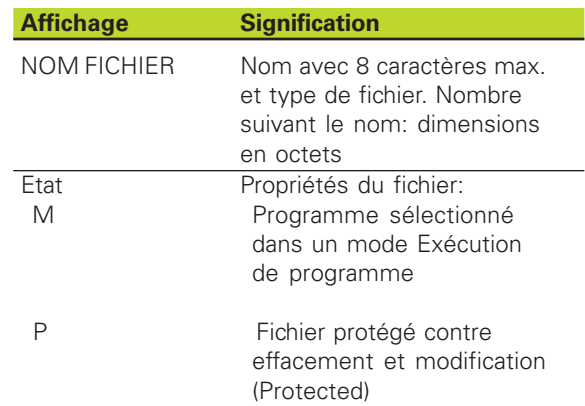

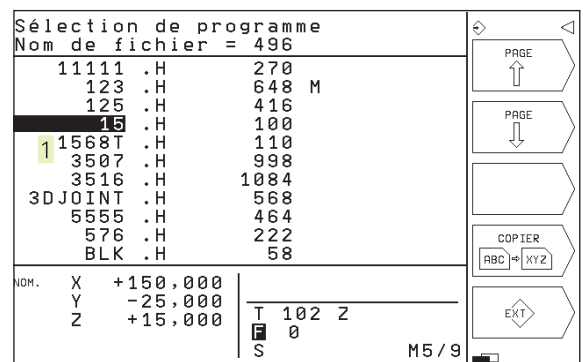

### **Sélectionner un fichier**

NOM DE Appeler la gestion de fichiers PGM

Utilisez les touches fléchées pour déplacer la surbrillance sur le fichier désiré:

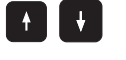

 Déplace la surbrillance dans la fenêtre vers le haut et le bas

Introduisez un ou plusieurs nombres du fichier à sélectionner et appuyez sur la touche GOTO: La surbrillance saute au premier fichier qui coïncide avec les nombres introduits.<br>
————————————————————

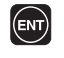

Le fichier sélectionné est activé dans le mode de fonctionnement avec lequel vous avez appelé la gestion de fichiers: appuyer sur ENT

### **Copier un fichier**

- Déplacez la surbrillance sur le fichier que vous désirez copier

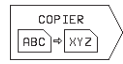

- Appuyer sur la softkey COPIER: sélectionner la fonction de copie

- Introduire le nom du fichier-cible et valider avec la touche ENT: La TNC copie le fichier. Le fichier d'origine est conservé.

### **Renommer un fichier**

- Déplacez la surbrillance sur le fichier que vous désirez renommer

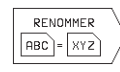

- Sélectionner la fonction pour renommer
- Introduire le nouveau nom du fichier; le type de fichiers ne peut pas être modifié
- Valider le nouveau nom en appuyant sur la touche ENT

### **Effacer un fichier**

- Déplacez la surbrillance sur le fichier que vous désirez effacer

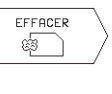

- ▶ Sélectionnez la fonction d'effacement: appuyez sur la softkey EFFACER. La TNC demande si le fichier doit être réellement effacé
- Valider l'effacement: appuyer sur la softkey OUI. Interrompez avec la softkey NON si vous ne désirez plus effacer le fichier

### **Protéger un fichier/annuler la protection de fichier**

- Déplacer la surbrillance sur le fichier que vous désirez protéger

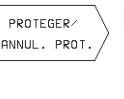

Activer la protection de fichiers: appuyer sur la softkey PROTEGER / ANNULER PROT. Le fichier reçoit l'état P.

Vous annulez la protection de fichiers de la même manière avec la softkey PROTEGER/ANNULER PROT. Pour annuler la protection du fichier, introduisez le code 86357.

### **Importer/exporter les fichiers**

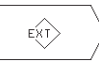

- Importer ou exporter les fichiers: appuyer sur la softkey EXT. La TNC propose les fonctions suivantes:

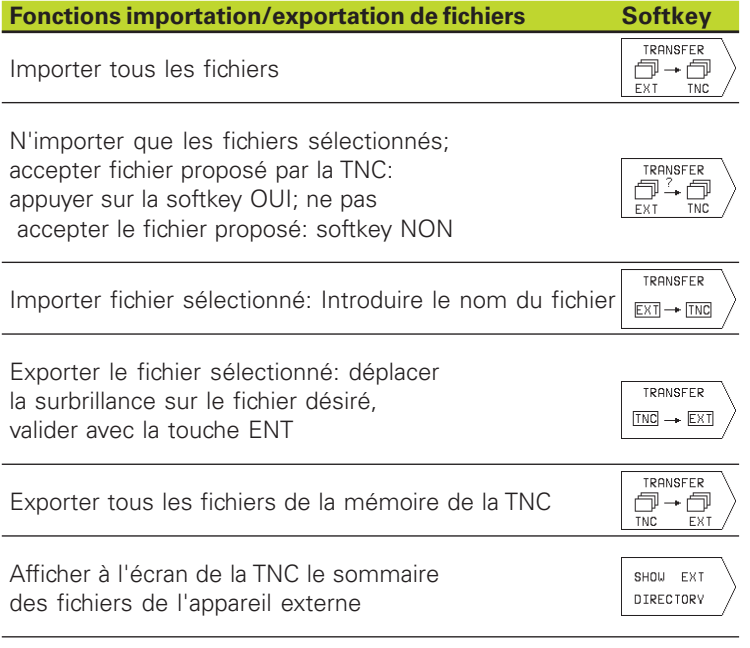

### **4.3 Ouverture et introduction de programmes**

### **Structure d'un programme CN en format conversationnel Texte clair HEIDENHAIN**

Un programme d'usinage est constitué d'une série de séquences de programme. La figure de droite indique les éléments d'une séquence.

La TNC numérote les séquences d'un programme d'usinage en ordre croissant.

La première séquence d'un programme comporte "BEGIN PGM", le nom du programme et l'unité de mesure utilisée.

Les séquences suivantes renferment les informations concernant:

- la pièce brute:
- les définitions et appels d'outil,
- les avances et vitesses de rotation ainsi que
- les déplacements de contournage, cycles et autres fonctions.

La dernière séquence d'un programme comporte "END PGM", le nom du programme et l'unité de mesure utilisée.

### **Définition de la pièce brute: BLK FORM**

Immédiatement après avoir ouvert un nouveau programme, vous définissez une pièce parallélépipèdique non usinée. La TNC a besoin de cette définition pour effectuer les simulations graphiques. Les faces du parallélépipède ne doivent pas avoir une longueur dépassant 30 000 mm. Elles sont parallèles aux axes X, Y et Z. Cette pièce brute est définie par deux de ses coins:

- Point MIN: la plus petite coordonnée X, Y et Z du parallélépipède; à programmer en valeurs absolues
- Point MAX: la plus grande coordonnée X, Y et Z du parallélépipède; à programmer en valeurs absolues ou incrémentales
	- La TNC ne peut représenter le graphisme que si le 啥 rapport côté le plus petit : côté le plus grand de la BLK FORMest inférieur à 1 : 64.

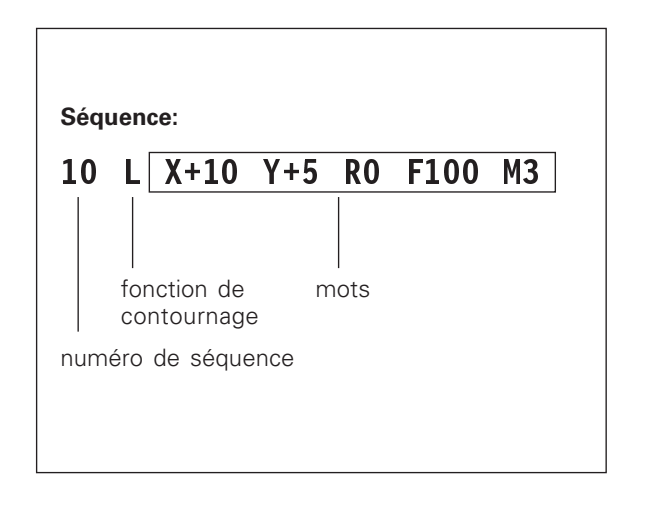

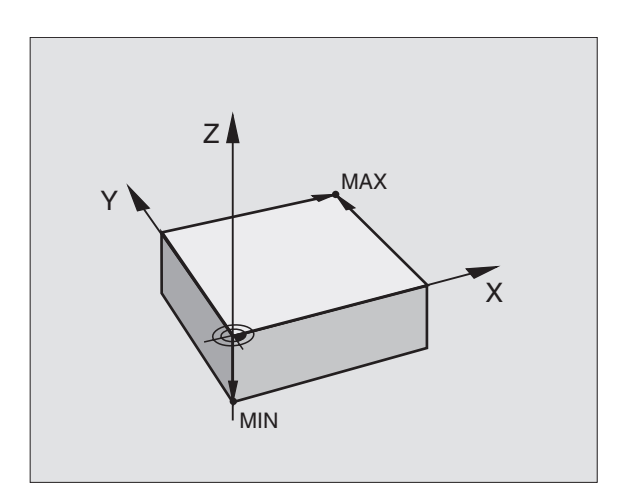

### **Ouverture d'un nouveau programme d'usinage**

Vous introduisez toujours un programme d'usinage en mode de fonctionnement Mémorisation/édition de programme.

### **Exemple d'ouverture d'un programme**

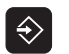

 $\overline{\phantom{0}}$ 

Sélectionner le mode Mémorisation/édition de programme

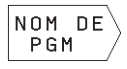

Appeler la gestion de fichiers: appuyer sur la softkey NOM DE PGM

### Nom de fichier =

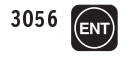

3056 (ENT) lntroduire le numéro du nouveau programme, valider avec ENT

### Nom de fichier = 3056.H

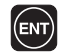

Valider l'unité de mesure en mm: appuyer sur ENT ou

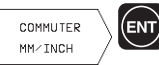

commuter l'unité de mesure sur inch: appuyer sur la softkey MM/INCH, valider avec ENT

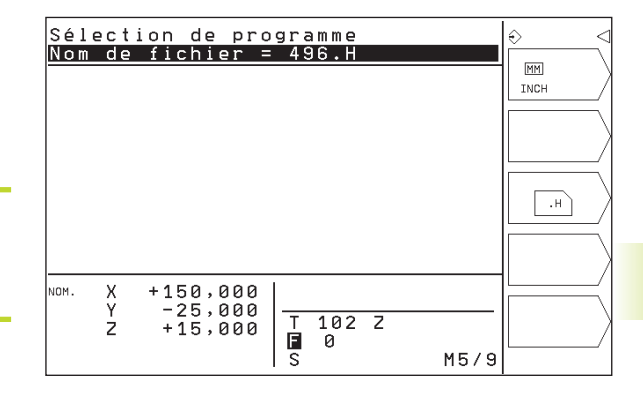

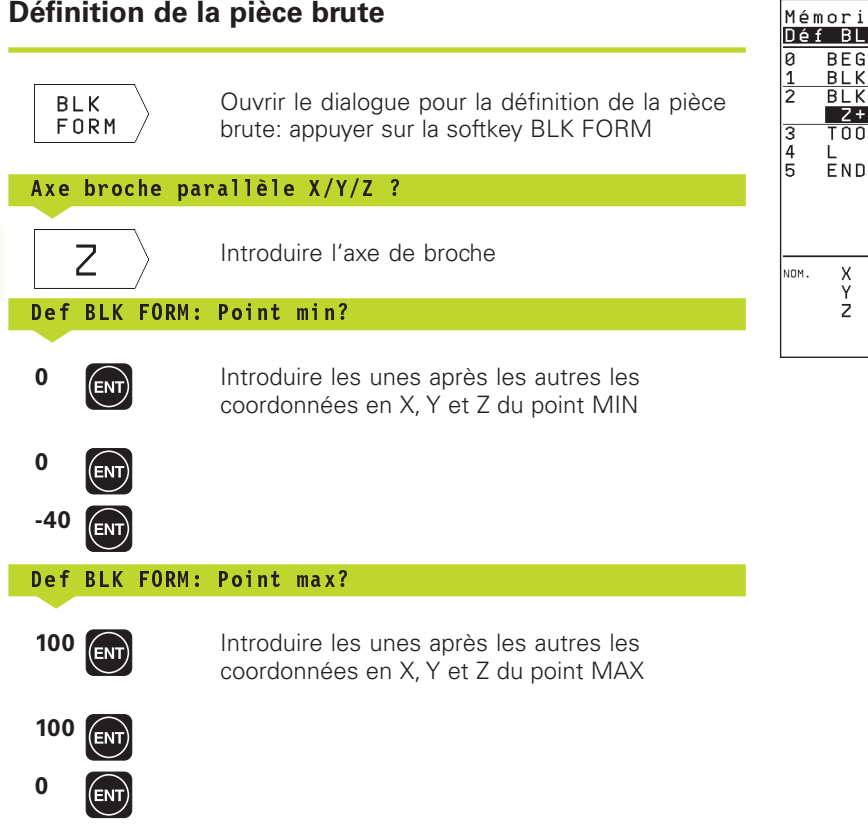

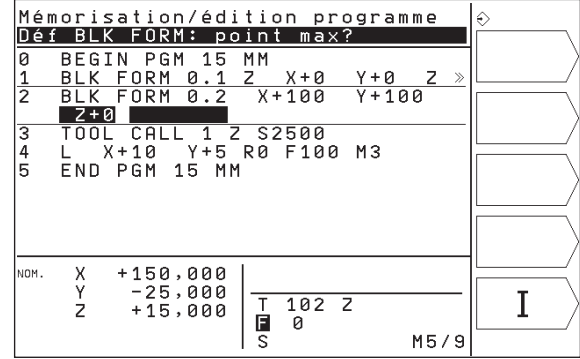

Le fenêtre du programme affiche la définition de la BLK-FORM:

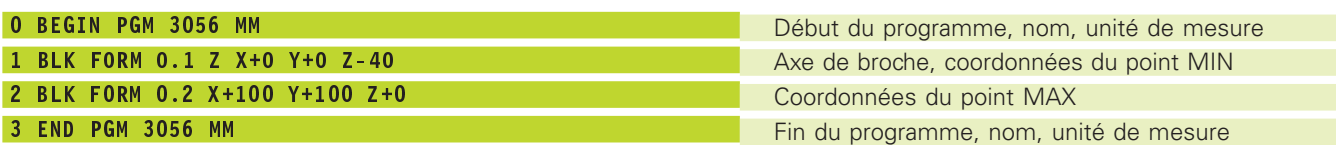

La TNC génère de manière automatique les numéros de séquences et les séquences BEGIN et END.

### **Programmation de déplacements d'outils en dialogue conversationnel Texte clair**

Pour programmer une séquence, ouvrez le dialogue avec une softkey. En en-tête d'écran, la TNC réclame les données requises.

### **Exemple de dialogue**

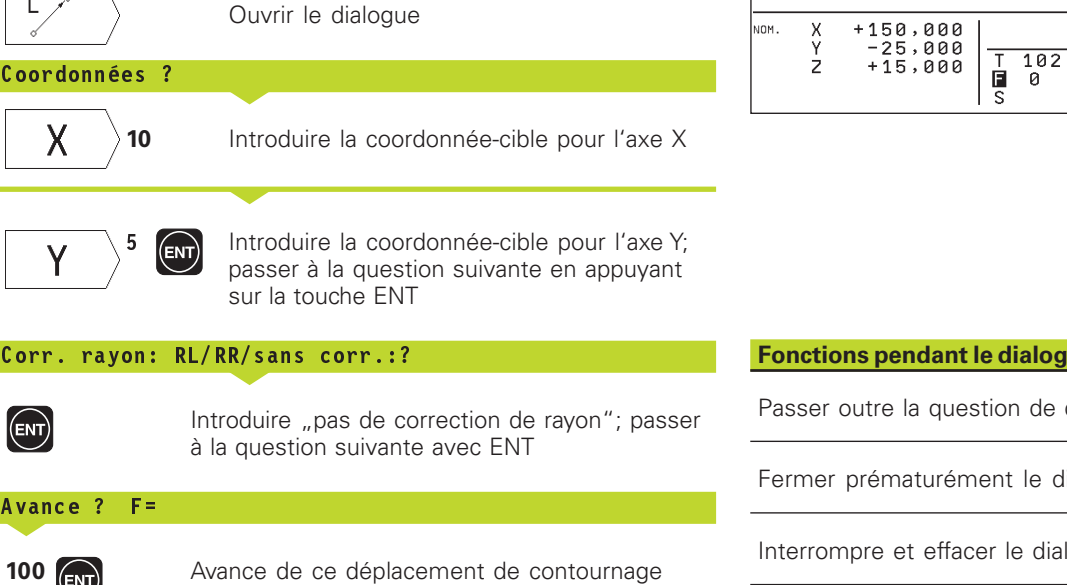

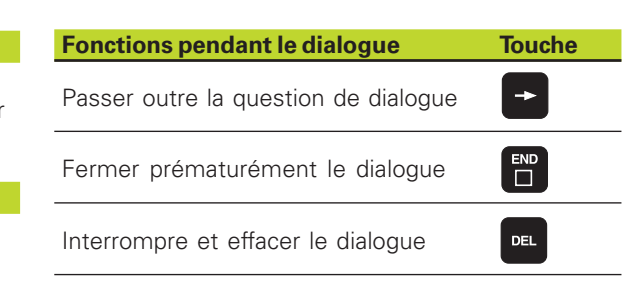

# $\sqrt{1-\sqrt{2}}$

100 mm/min.; passer à la question suivante en appuyant sur la touche ENT

### Fonction auxiliaire M ?

**3 Fonction auxiliaire M3** "Marche broche"; la TNC clôt le dialogue avec ENT

La fenêtre de programme affiche la ligne:

3 L X+10 Y+5 R0 F100 M3

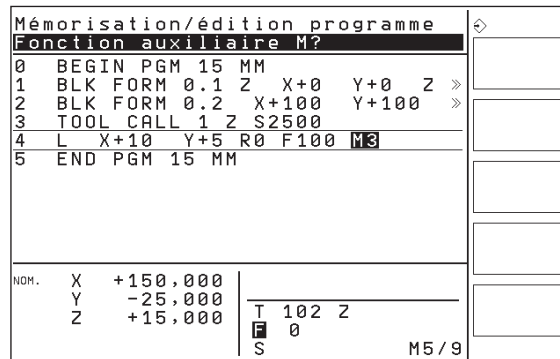

### **Editer les lignes d'un programme**

Alors que vous êtes en train d'élaborer ou de modifier un programme d'usinage, vous pouvez sélectionner chaque ligne du programme ou certains mots d'une séquence à l'aide des touches fléchées: cf. tableau en haut et à droite.

### **Feuilleter dans le programme**

- Appuyez sur la touche GOTO

- Introduisez un numéro de séquence et validez avec ENT; la TNC saute alors à la séquence indiquée ou
- appuyez sur l'une des softkeys affichée pour feuilleter page-àpage (cf. tableau en haut et à droite)

### **Recherche de mots identiques dans plusieurs séquences**

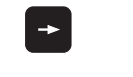

Sélectionner un mot dans une séquence: appuyer sur les touches fléchées jusqu'à ce que le mot choisi soit marqué

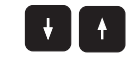

Sélectionner une séquence à l'aide des touches fléchées

Dans la nouvelle séquence sélectionnée, le marquage se trouve sur le même mot que celui de la séquence sélectionnée à l'origine.

### **Insérer des séquences à un endroit quelconque**

- Sélectionner la séquence derrière laquelle vous désirez insérer une nouvelle séquence et ouvrez le dialogue.

### **Insérer à n'importe quel endroit la dernière séquence éditée (effacée)**

- Sélectionnez la séquence derrière laquelle vous désirez insérer la dernière séquence éditée (effacée)
- Pour insérer la séquence qui se trouve dans la mémoire-tampon, appuyez sur la softkey INSERER SEQU. CN

### **Modifier et insérer des mots**

- Dans une séquence, sélectionnez un mot et écrivez par dessus la nouvelle valeur. Lorsque vous avez sélectionné le mot, vous disposez du dialogue Texte clair
- Valider la modification: appuyer sur la touche END

Si vous désirez insérer un mot, appuyez sur la touche fléchée (vers la droite) jusqu'à ce que le dialogue souhaité apparaisse; introduisez ensuite la valeur souhaitée.

### **Sélectionner séquence ou mot Softkeys/touches** Sauter d'une séquence à une autre  $\ddot{\phantom{1}}$ Sélectionner des mots donnés dans la séquence POCE Feuilleter vers le haut  $\hat{\mathbb{T}}$  $\prod_{i=1}^{PAGE}$ Feuilleter vers le bas DEBUT Saut au début du Î programme Saut à la fin du

programme

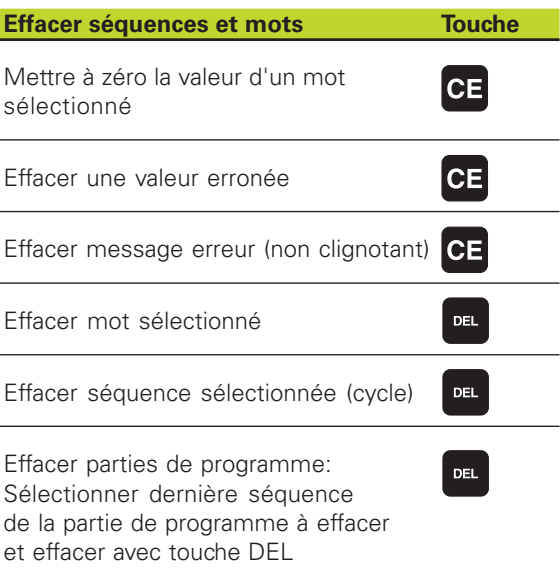

# 4.4 Graphisme de programmation **4.4 Graphisme de programmation**

### **4.4 Graphisme de programmation**

Pendant que vous élaborez un programme, la TNC peut afficher le graphisme du contour programmé.

### **Déroulement/pas de déroulement du graphisme de programmation**

- Commuter sur le partage de l'écran avec le programme à gauche et le graphisme à droite: appuyer sur la touche pour définir la répartition de l'écran et sur la softkey PGM + GRAPHISME

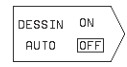

- Mettre la softkey DESSIN AUTO sur ON. Pendant que vous introduisez les lignes du programme, la TNC affiche dans la fenêtre du graphisme de droite chaque déplacement de contournage programmé.

Si le graphisme ne doit pas être affiché, mettez la softkey DESSIN AUTO sur OFF.

DESSIN AUTO sur ON ne dessine pas les répétitions de parties de programme.

### **Elaboration du graphisme de programmation pour un programme existant**

- A l'aide des touches fléchées, sélectionnez la séquence jusqu'à laquelle le graphisme doit être créé ou appuyez sur GOTO et introduisez directement le numéro de la séquence choisie

- Elaborer le graphisme: appuyer sur la softkey RESET + START **START** 

Autres fonctions: cf. tableau de droite.

### **Effacer le graphisme**

 $\triangleright$ EFFOCER GRAPHISME

**RESET** 

- Commuter le menu de softkeys: cf. figure de droite

Effacer le graphisme: appuyer sur la softkey EFFACER GRAPHISME

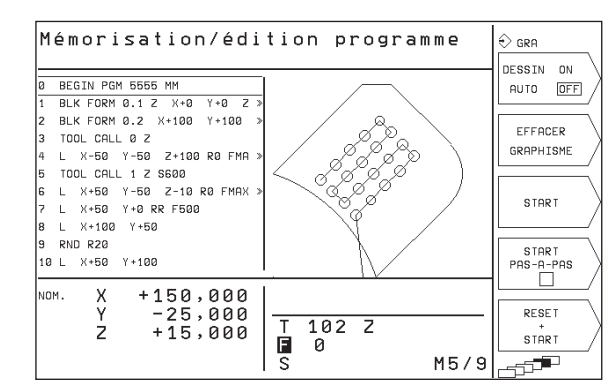

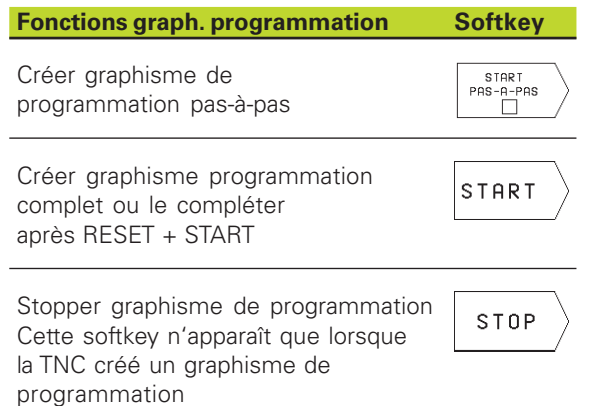

### **Agrandissement ou réduction de la projection**

Vous pouvez vous-même définir la projection d'un graphisme. Sélectionnez avec un cadre la projection pour l'agrandissement ou la réduction.

- Sélectionnez le menu de softkeys pour l'agrandissement/ réduction de la projection (dernier menu, cf. figure de droite) Vous disposez des fonctions suivantes:

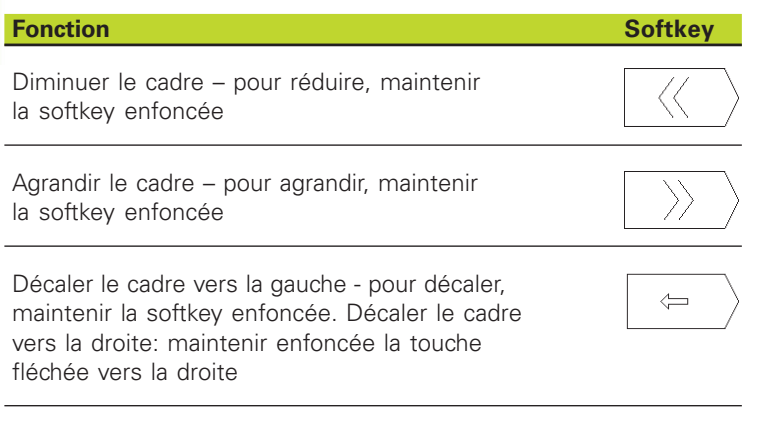

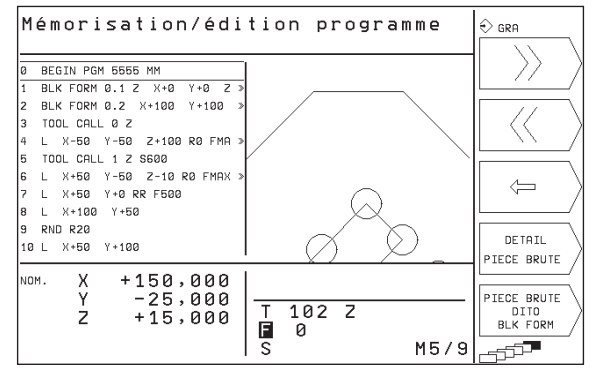

DETAIL PIECE BRUTE - Avec la softkey DETAIL PIECE BRUTE, prendre en compte la zone choisie

La softkey PIECE BR. DITO BLK FORM vous permet de rétablir la projection d'origine.

La fonction d'aide de la TNC regroupe quelques fonctions de programmation. Par softkey, vous sélectionnez un thème qui vous fournira d'autres informations.

### . **Sélectionner la fonction d'aide**

**HELP** 

- Appuyer sur la touche HELP
- Choisir le thème: appuyez sur l'une des softkeys proposées

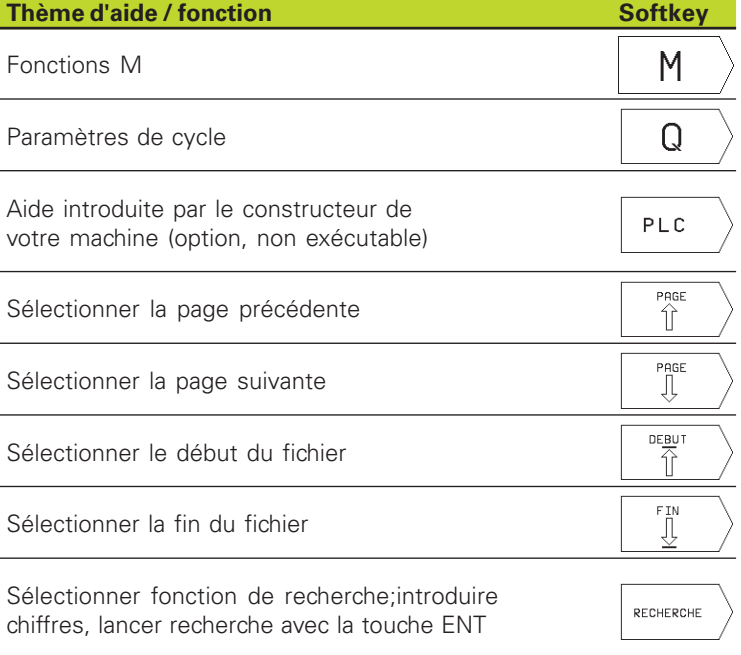

A l'intérieur de la fonction d'aide, vous ne pouvez qu'afficher l'aide mise à votre disposition par le constructeur de votre machine.

### **Fermer la fonction de l'aide**

Appuyez sur la touche END.

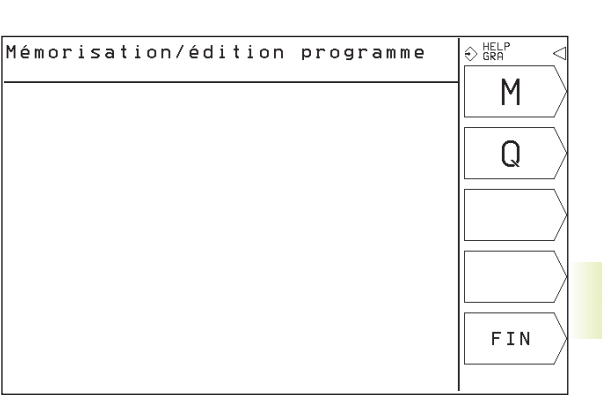

4.5 Fonction d'aide **4.5 Fonction d'aide**

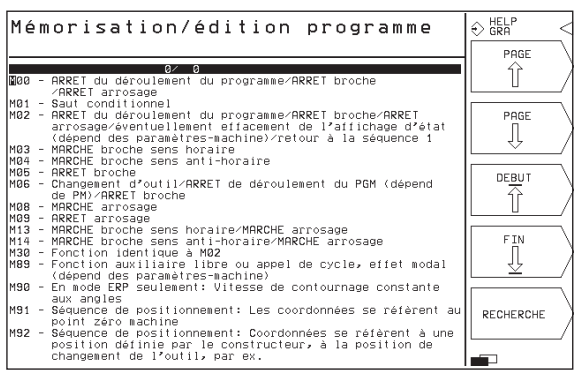

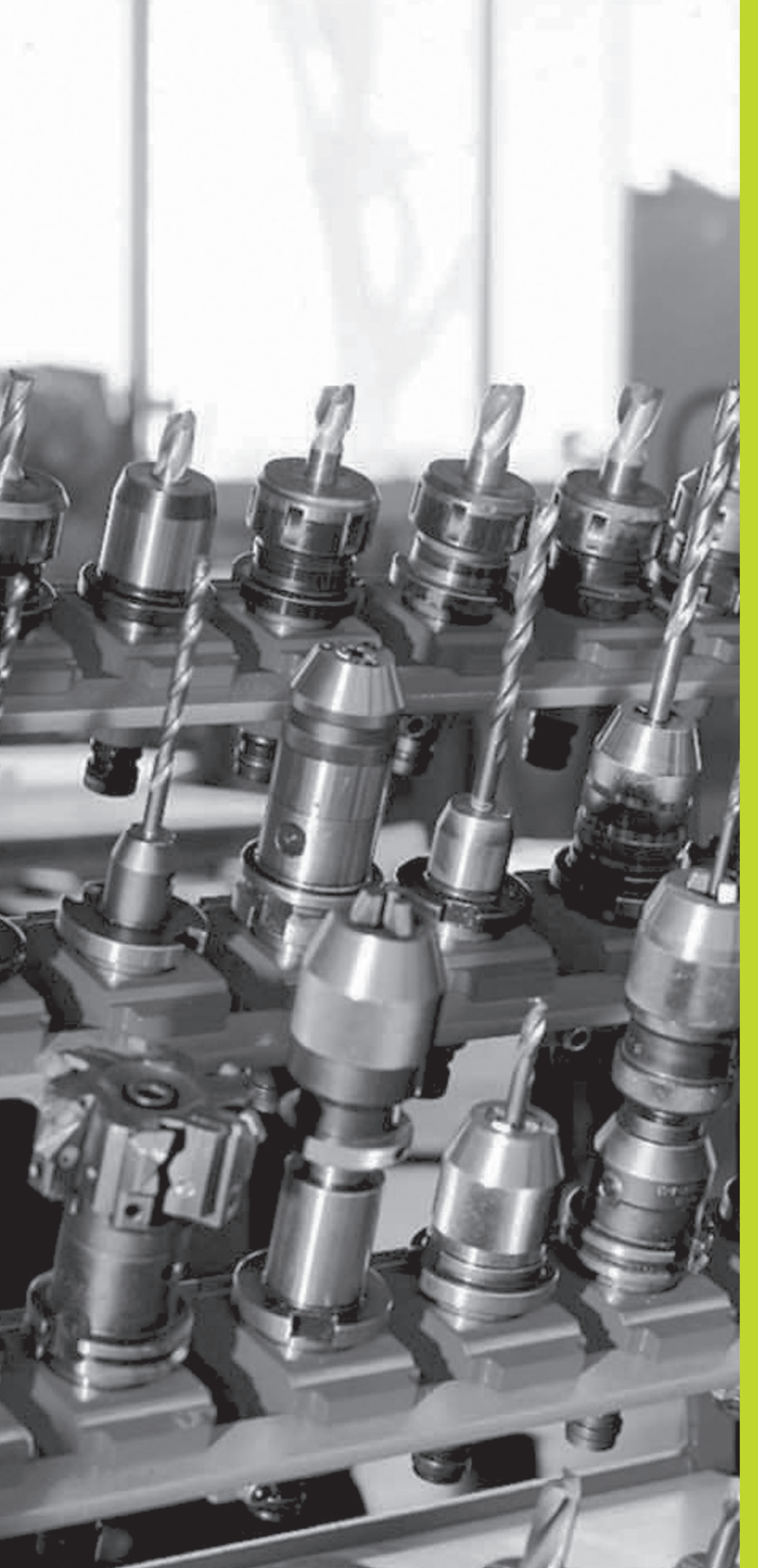

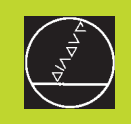

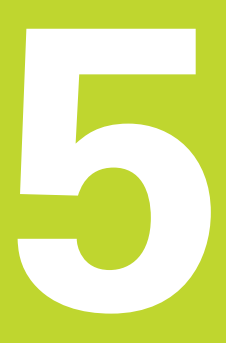

### **Programmation:**

**Outils**

### **5.1 Introduction des données d'outils**

### **Avance F**

L'avance F correspond à la vitesse en mm/min. (inch/min.) à laquelle le centre de l'outil se déplace sur sa trajectoire. L'avance max. peut être définie pour chaque axe par paramètre-machine.

### **Introduction**

Vous pouvez introduire l'avance dans chaque séquence de positionnement. Cf. "6.2 Principes de base des fonctions de contournage".

### **Avance rapide**

Pour l'avance rapide, introduisez F MAX. Pour introduire F MAX, appuyez sur la touche ENT ou sur la softkey FMAX afin de répondre à la question de dialoque "Avance  $F = ?$ ".

### **Durée d'effet**

L'avance programmée en valeur numérique reste active jusqu'à la séquence où une nouvelle avance a été programmée. F MAX n'est valable que pour la séquence dans laquelle elle a été programmée. L'avance active après la séquence avec F MAX est la dernière avance programmée en valeur numérique.

### **Modification en cours d'exécution du programme**

Pendant l'exécution du programme, vous pouvez modifier l'avance à l'aide du potentiomètre d'avance F.

### **Vitesse de rotation broche S**

Vous introduisez la vitesse de rotation broche S en tours par minute (t/min.) dans une séquence TOOL CALL (appel d'outil).

### **Modification programmée**

Dans le programme d'usinage, vous pouvez modifier la vitesse de rotation broche dans une séquence TOOL CALL en n'introduisant que la nouvelle vitesse de rotation broche:

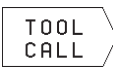

- Programmer l'appel d'outil: appuyer sur la softkey TOOL CALL (3ème menu de softkeys)

- Passer outre le dialogue "Numéro d'outil?" avec la touche "FLECHE VERS LA DROITE"
- Passer outre le dialogue "Axe broche parallèle X/Y/Z ?" avec la touche "FLECHE VERS LA DROITE"
- Introduire une nouvelle vitesse dans le dialogue "Vitesse rotation broche S= ?"

### **Modification en cours d'exécution du programme**

Pendant l'exécution du programme, vous pouvez modifier la vitesse de rotation de la broche à l'aide du potentiomètre de broche S.

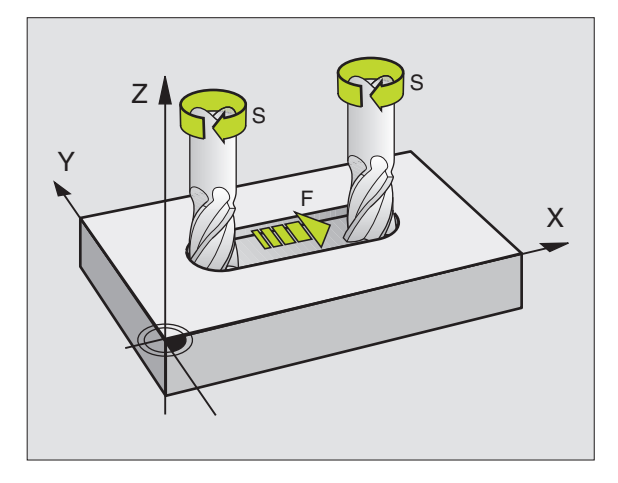

### **5.2 Données d'outils**

Habituellement, vous programmez les coordonnées de contournages en prenant la cotation de la pièce sur le plan. Pour que la TNC calcule la trajectoire du centre de l'outil et soit donc en mesure d'exécuter une correction d'outil, vous devez introduire la longueur et le rayon de chaque outil utilisé.

Vous pouvez introduire les données d'outil soit directement dans le programme à l'aide de la fonction TOOL DEF, ou (et) séparément dans le tableau d'outils. Lors de l'exécution du programme d'usinage, la TNC prend en compte les informations introduites.

### **Numéro d'outil**

Chaque outil porte un numéro compris entre 0 et 254.

L'outil de numéro 0 est défini comme outil zéro et par sa longueur  $L = 0$  et son rayon  $R = 0$ . A l'intérieur des tableaux d'outils, vous devez également définir l'outil T0 par L=0 et R=0.

### **Longueur d'outil L**

Vous pouvez définir la longueur d'outil L de deux manières:

**1** La longueur L correspond à la différence entre la longueur de l'outil et la longueur L<sub>0</sub> d'un outil zéro.

### Signe:

- L'outil est plus long que l'outil zéro: L>L<sub>0</sub>
- $\blacksquare$  L'outil est plus court que l'outil zéro:  $L < L_0$

Définir la longueur:

- Déplacer l'outil zéro dans l'axe d'outil, à la position de référence (ex. surface de la pièce avec Z=0)
- Mettre à zéro l'affichage de l'axe d'outil (initialisation du point de référence)
- Installer l'outil suivant
- Déplacer l'outil à la même position de référence que celle de l'outil zéro
- L'affichage dans l'axe d'outil indique la différence linéaire entre l'outil et l'outil zéro
- A l'aide de la softkey "POS. ACT.", prendre en compte cette valeur dans la séquence TOOL DEF ou dans le tableau d'outils
- **2** Si vous déterminez la longueur L avec un appareil de pré-réglage, introduisez dans ce cas directement la valeur calculée dans la définition d'outil TOOL DEF.

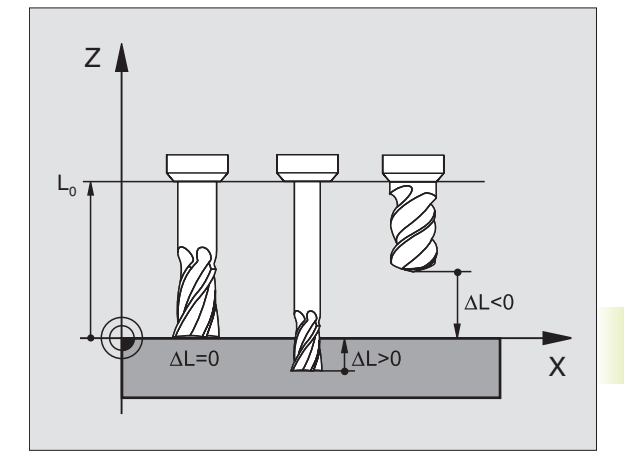

### **Rayon d'outil R**

Introduisez directement le rayon d'outil R.

### **Valeurs Delta pour longueurs et rayons**

Les valeurs Delta indiquent les écarts de longueur et de rayon des outils.

Une valeur Delta positive correspond à une surépaisseur (DR>0) et une valeur Delta négative, à une réduction d'épaisseur (DR<0). Vous introduisez les valeurs Delta lors de la programmation de l'appel d'outil avec TOOL CALL.

Plage d'introduction: Les valeurs Delta ne doivent pas excéder ± 99,999 mm.

### **Introduire les données d'outils dans le programme**

Pour un outil donné, vous définissez une fois dans une séquence TOOL DEF le numéro, la longueur et le rayon d'un outil:

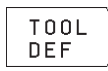

- Sélectionner la définition d'outil: appuyer sur la touche TOOL DEF

- Introduire le numéro d'outil: pour désigner l'outil sans ambiguité. Si le tableau d'outil est actif, introduire des numéros d'outils supérieurs à 99 (ceci dépend de PM7260)
- Introduire la longueur d'outil: valeur de correction pour la longueur
- Introduire le rayon d'outil

Pendant le dialogue, vous pouvez prélever directement 母 dans l'affichage de positions les valeurs de longueur et de rayon à l'aide des softkeys "POS.ACT. X, POS.ACT. Y ou POS.ACT. Z".

**Exemple de séquence CN** 4 TOOL DEF 5 L+10 R+5

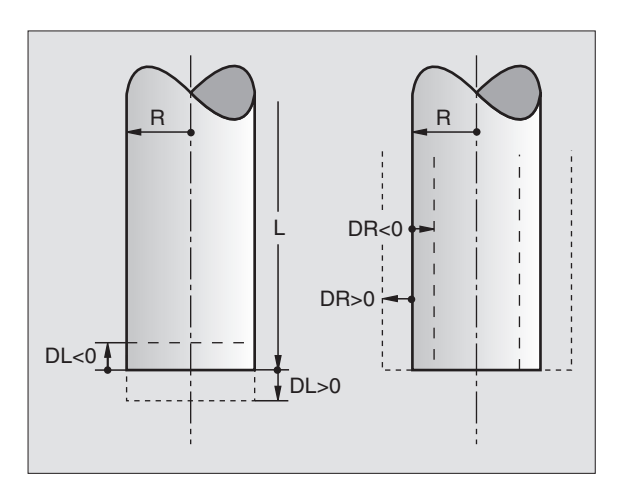

### **Introduire les données d'outils dans le tableau**

Dans le tableau d'outils TOOL.T, vous pouvez définir jusqu'à 254 outils et y mémoriser leurs données (vous pouvez limiter le nombre d'outils dans le paramètre-machine 7260).

### **Tableau d'outils: Possibilités d'introduction**

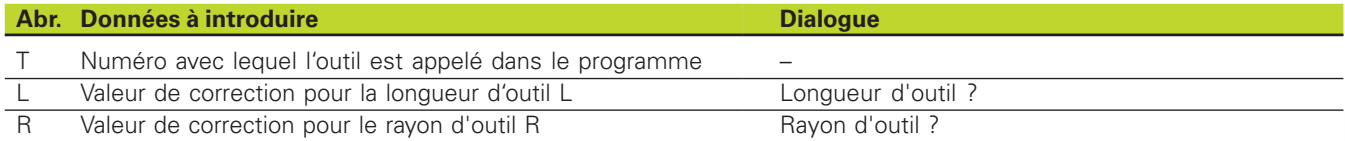

### **Editer le tableau d'outils**

Le nom de fichier du tableau d'outils est TOOL.T. TOOL.T est automatiquement activé dans un mode de fonctionnement d'exécution du programme.

Ouvrir le tableau d'outils TOOL.T:

- Sélectionner un mode de fonctionnement Machine au choix

TARI FAU D'OUTILS  $[ON]$ **ENTTEP**  $0FF$ 

- Sélectionner le tableau d'outils: appuyer sur la softkey TABLEAU D'OUTILS

- ▶ Mettre la softkey EDITER sur "ON"
- Sélectionner le mode Mémorisation/édition de programme
	- NOM DF PGM
- Appeler la gestion de fichiers
	- Déplacez la surbrillance sur TOOL.T, validez avec la touche ENT

Si vous avez ouvert un tableau d'outils pour l'éditer, à l'aide des touches fléchées, vous pouvez déplacer la surbrillance dans le tableau et à n'importe quelle position (cf. figure de droite, au centre). A n'importe quelle position, vous pouvez écraser les valeurs mémorisées ou introduire de nouvelles valeurs. Autres fonctions d'édition: cf. tableau à la page suivante.

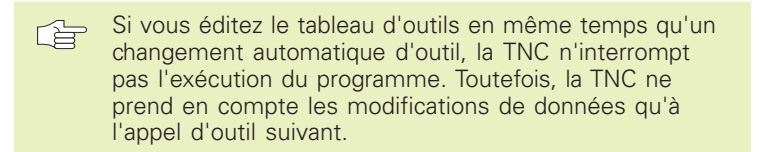

### **Quitter le tableau d'outils:**

- Achever l'édition du tableau d'outils: appuyer sur la touche END
- Appeler la gestion de fichiers et sélectionner un fichier d'un autre type, un programme d'usinage, par exemple

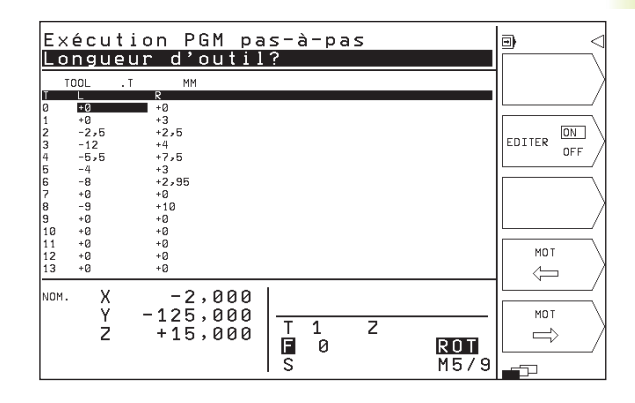

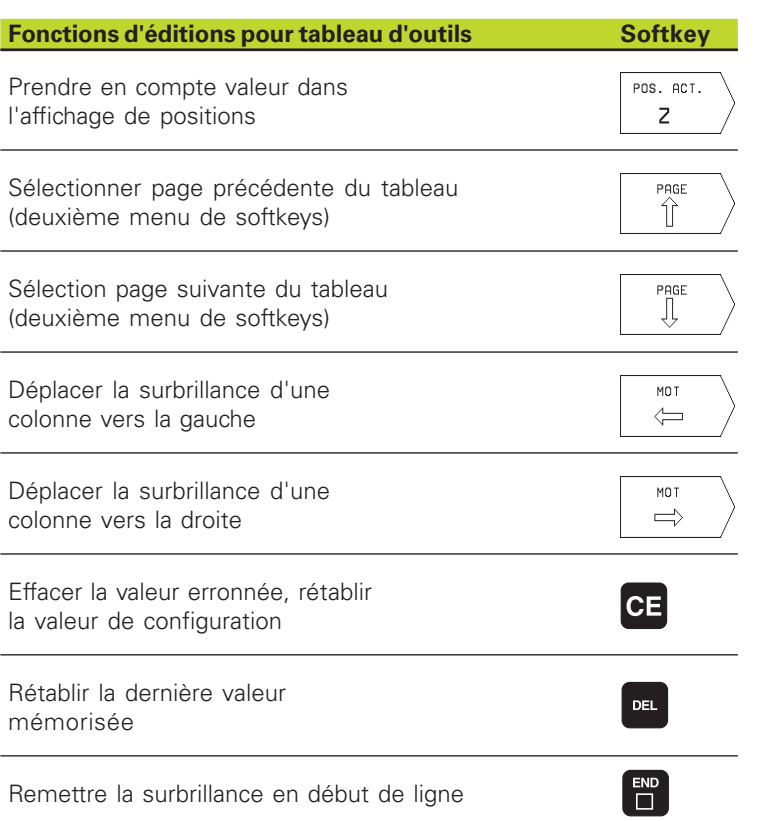

### **Appeler les données d'outils**

Vous programmez un appel d'outil TOOL CALL dans le programme d'usinage avec les données suivantes:

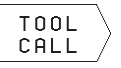

- Sélectionner l'appel d'outil avec la softkey TOOL CALL.

- Numéro d'outil: introduire le numéro de l'outil Vous avez précédemment défini l'outil dans une séquence TOOL DEF ou dans le tableau d'outils
- Axe broche parallèle X/Y/Z: introduire l'axe d'outil
- Vitesse de rotation broche S
- Surépaisseur longueur d'outil: valeur Delta pour la longueur d'outil
- Surépaisseur rayon d'outil: valeur Delta pour le rayon d'outil

### **Exemple pour un appel d'outil**

L'outil numéro 5 est appelé dans l'axe d'outil Z avec une vitesse de rotation broche de 2500 tours/min. La surépaisseur pour la longueur de l'outil est de 0,2 mm et la réduction d'épaisseur pour le rayon de l'outil, de 1 mm.

### 20 TOOL CALL 5 Z S2500 DL+0,2 DR-1

Le "D" devant "L" et "R" correspond à la valeur Delta.

### **Changement d'outil**

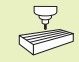

Le changement d'outil est une fonction qui dépend de la machine. Consultez le manuel de votre machine!

### **Position de changement d'outil**

La position de changement d'outil doit être abordée sans risque de collision. A l'aide des fonctions auxiliaires M91 et M92, vous pouvez introduire une position de changement d'outil liée à la machine. Si vous programmez TOOL CALL 0 avant le premier appel d'outil, la TNC déplace le cône de bridage dans l'axe de broche à une position indépendante de la longueur de l'outil.

### **Changement d'outil manuel**

Avant un changement d'outil manuel, la broche est arrêtée, l'outil amené à la position de changement:

- Aborder de manière programmée la position de changement d'outil
- Interrompre l'exécution du programme, cf. "11.3 Exécution du programme"
- Changer l'outil
- De Poursuivre l'exécution du programme, cf., 11.3 Exécution du programme"

### **Tableau d'emplacements pour changeur d'outils**

Pour le changement d'outil automatique, vous programmez le tableau TOOLP.TCH (de l'angl.**TOOL P**ocket = emplacement d'outil).

### **Sélectionner le tableau d'emplacements**

 $\blacktriangleright$  En mode Mémorisation/édition de programme

- appeler la gestion de fichiers NOM DF

PGM

- déplacez la surbrillance sur TOOLP.TCH. Validez avec la touche ENT

- Dans un mode de fonctionnement Machine

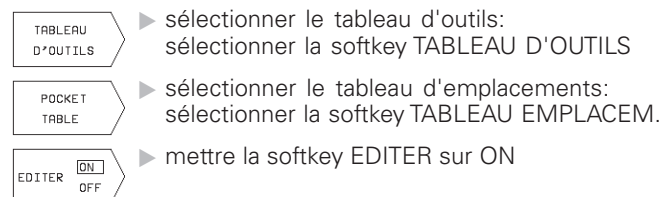

Si vous avez ouvert un tableau d'outils pour l'éditer, à l'aide des touches fléchées, vous pouvez déplacer la surbrillance dans le tableau et à n'importe quelle position (cf. figure en haut et à droite). A n'importe quelle position, vous pouvez écraser les valeurs mémorisées ou introduire de nouvelles valeurs.

Dans le tableau d'emplacements, vous ne devez pas utiliser en double un même numéro d'outil. Le cas échéant, la TNC délivre un message d'erreur lorsque vous quittez le tableau d'emplacements.

Dans le tableau d'emplacements, vous pouvez introduire les informations suivantes concernant un outil:

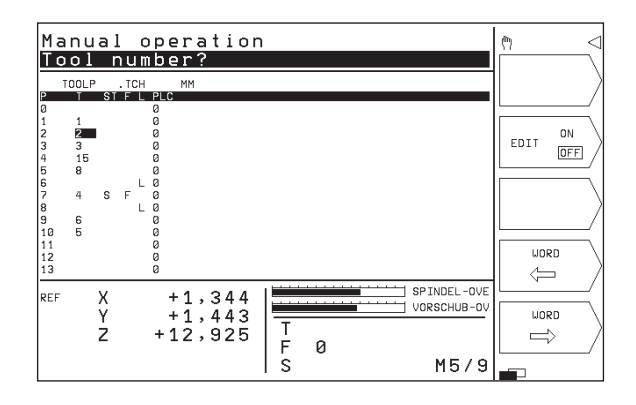

### **Fonctions édition tab. d'emplacement Softkey** Sélectionner page précédente du PAGE  $\hat{\mathbb{I}}$ tableau (deuxième menu de softkeys) Sélection page suivante du tableau PAGE ЛĻ (deuxième menu de softkeys) Déplacer la surbrillance d'une MOT colonne vers la gauche  $\leftarrow$ Déplacer la surbrillance d'une MOT  $\Rightarrow$ colonne vers la droite Annuler tableau d'emplacements RESET POCKET TABLE

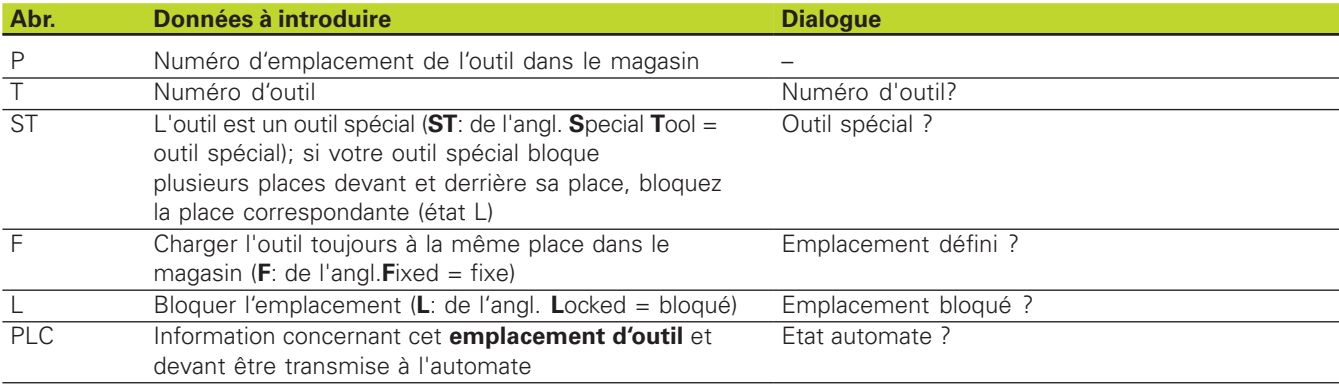

### 5.3 Correction d'outil **5.3 Correction d'outil**

### **5.3 Correction d'outil**

La TNC corrige la trajectoire de l'outil en fonction de la valeur de correction de la longueur d'outil dans l'axe de broche et du rayon d'outil dans le plan d'usinage.

Si vous élaborez le programme d'usinage directement sur la TNC, la correction du rayon d'outil n'est active que dans le plan d'usinage.

### **Correction de la longueur d'outil**

La correction d'outil pour la longueur est active dès que vous appelez un outil et le déplacez dans l'axe de broche. Pour l'annuler, appeler un outil de longueur L=0.

Si vous annulez une correction de longueur positive avec 奋 TOOL CALL 0, la distance entre l'outil et la pièce s'en trouve réduite.

> Après un appel d'outil TOOL CALL, le déplacement programmé de l'outil dans l'axe de broche est modifié en fonction de la différence de longueur entre l'ancien et le nouvel outil.

Pour la correction linéaire, les valeurs Delta sont prises en compte en provenance de la séquence TOOL CALL

Valeur de correction =  $L + DL_{TOOL}$  call avec

- L Longueur d'outil L de la séquence TOOL DEF ou du tableau d'outils
- DL<sub>TOOL CALL</sub> Surépaisseur DL pour longueur dans séquence TOOL CALL (non prise en compte par l'affichage de position)

### **Correction du rayon d'outil**

La séquence de programme pour un déplacement d'outil contient:

- RL ou RR pour une correction de rayon
- R+ ou R– pour une correction de rayon lors d'un déplacement paraxial
- R0 si aucune correction de rayon ne doit être exécutée

La correction de rayon devient active dès qu'un outil est appelé et déplacé dans le plan d'usinage avec RL ou RR. Elle est annulée si une séquence de positionnement avec R0 a été programmée.

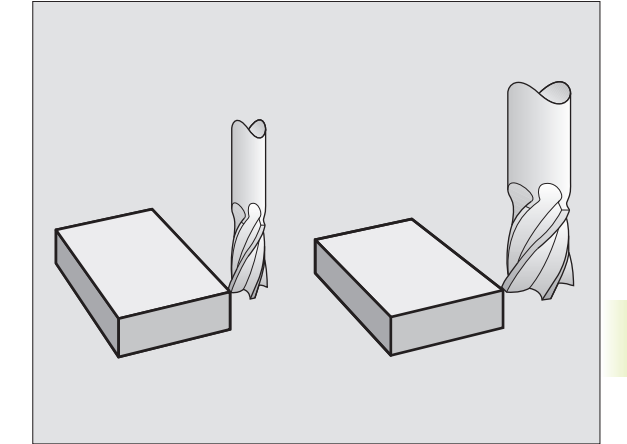

Pour la correction de rayon, les valeurs Delta sont prises en compte en provenance de la séquence TOOL CALL

Valeur de correction =  $R + DR_{TOOICAII}$  avec

R Rayon d'outil R de la séquence TOOL DEF ou du tableau d'outils

DR<sub>TOOL CALL</sub> Surépaisseur DR pour rayon dans séquence TOOL CALL (non prise en compte par l'affichage de position)

### **Contournages sans correction de rayon: R0**

L'outil se déplace dans le plan d'usinage avec son centre situé sur la trajectoire programmée, par exemple jusqu'au coordonnées programmées.

Applications: Perçage, pré-positionnement, Cf. fig. de droite, au centre.

### **Contournages avec correction de rayon: RR et RL**

**RR** L'outil se déplace à droite du contour

**RL** L'outil se déplace à gauche du contour

La distance entre le centre de l'outil et le contour programmé correspond à la valeur du rayon de l'outil. "droite" et "gauche" désignent la position de l'outil dans le sens du déplacement le long du contour de la pièce. Cf. figures à la page suivante.

Au minimum une séquence sans correction de rayon R0 doit séparer deux séquences de programme dont la correction de rayon RR et RL diffère.

> Une correction de rayon est active en fin de séquence où elle a été programmée pour la première fois.

Lors de la 1ère séquence avec correction de rayon RR/ RL et lors de l'annulation avec R0, la TNC positionne toujours l'outil perpendiculairement au point initial ou au point final programmé. Positionnez l'outil devant le 1er point du contour ou derrière le dernier point du contour de manière à éviter que celui-ci ne soit endommagé.

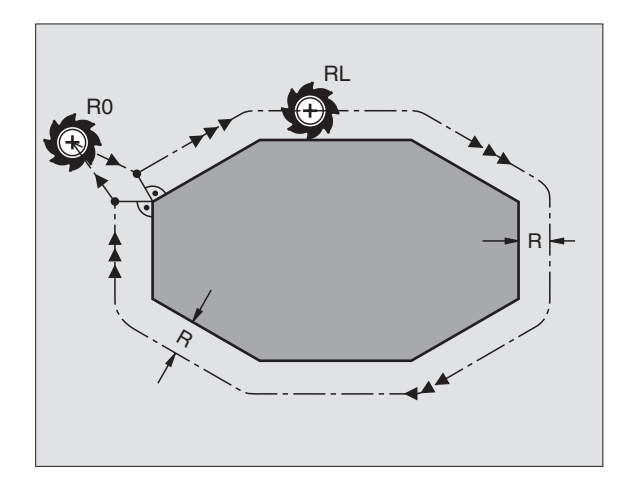

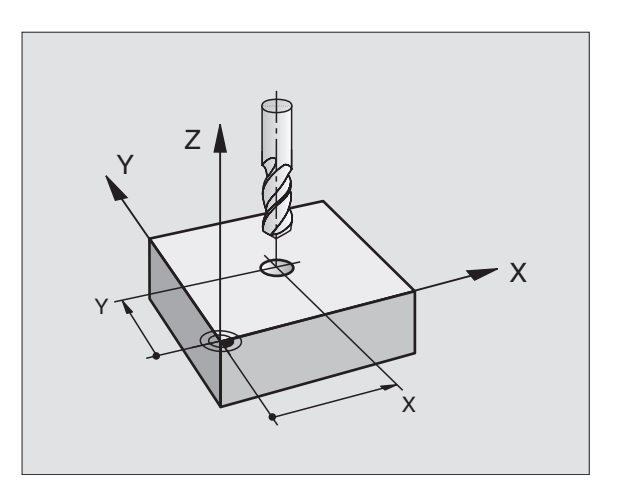

### **Introduction de la correction de rayon**

Dans la programmation d'un contournage, la question suivante s'affiche après que vous ayez introduit les coordonnées:

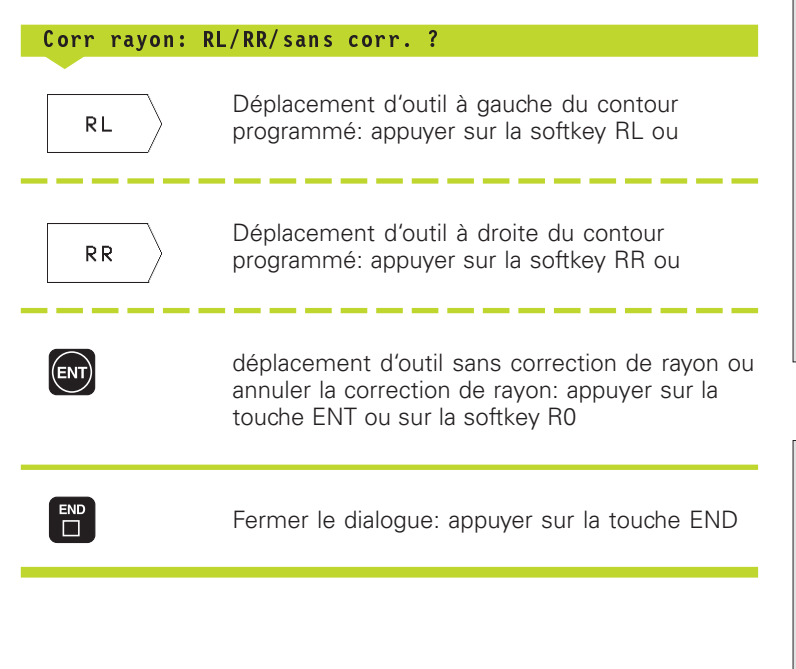

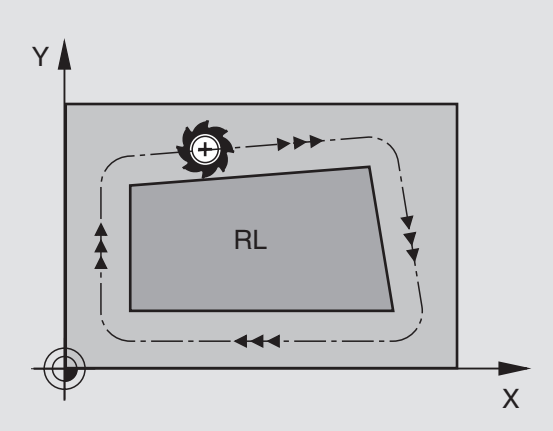

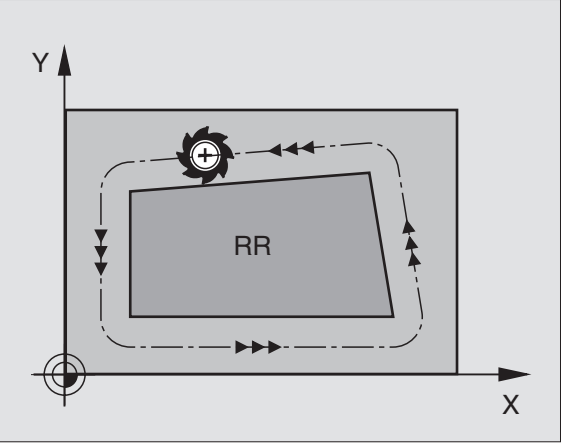

### **Correction de rayon: Usinage des angles**

### **Angles externes**

Si vous avez programmé une correction de rayon, la TNC guide l'outil aux angles externes en suivant un cercle de transition de telle sorte que l'outil redescend à la pointe de l'angle. Si nécessaire, la TNC réduit l'avance au passage des angles externes, par exemple lors d'importants changements de sens.

### **Angles internes**

Aux angles internes, la TNC calcule le point d'intersection des trajectoires sur lesquelles le centre de l'outil se déplace avec correction du rayon. En partant de ce point, l'outil se déplace le long de l'élément de contour suivant. Ainsi la pièce n'est pas endommagée aux angles internes. Par conséquent, le rayon d'outil ne peut pas avoir n'importe quelle dimension pour un contour donné.

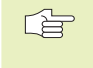

Pour l'usinage des angles internes, ne définissez pas le point initial ou le point final sur un angle du contour car celui-ci pourrait être endommagé.

### **Usinage des angles sans correction de rayon**

Sans correction de rayon, vous pouvez influer sur la trajectoire de l'outil et sur l'avance aux angles de la pièce à l'aide de la fonction auxiliaire M90. Cf. "7.4 Fonctions auxiliaires pour le comportement de contournage".

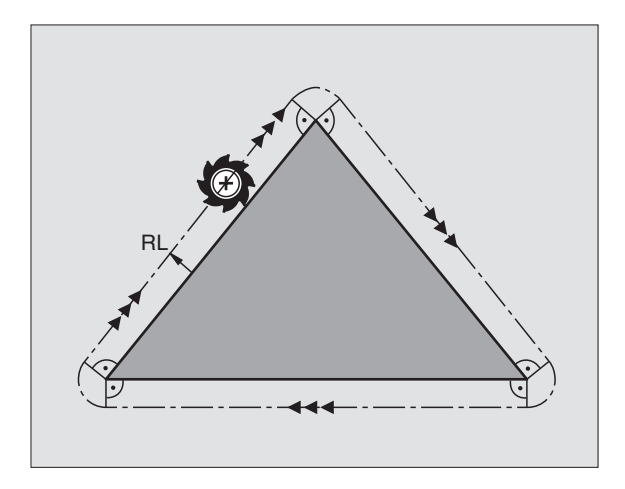

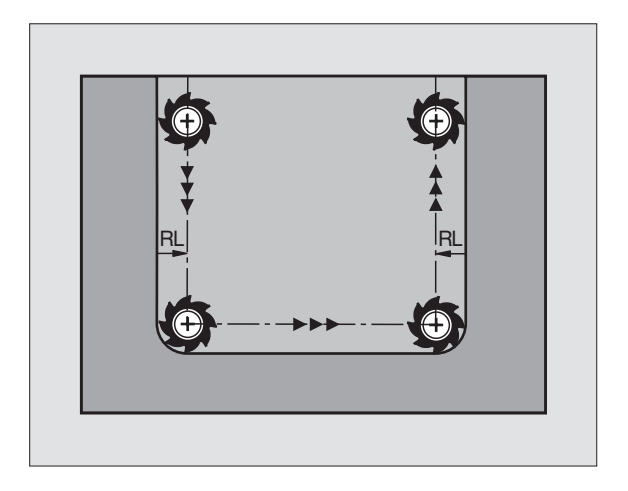

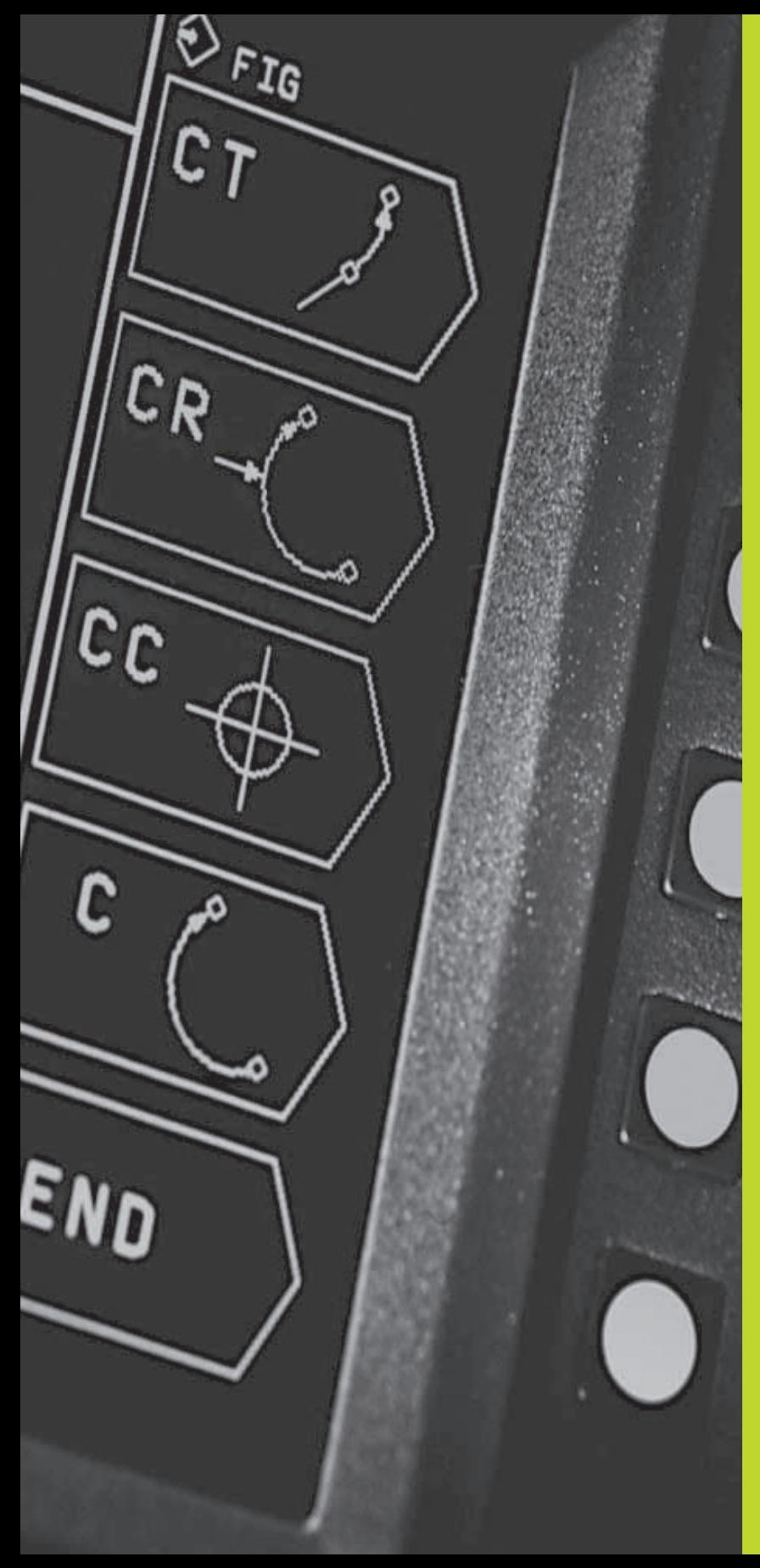

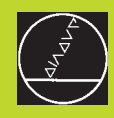

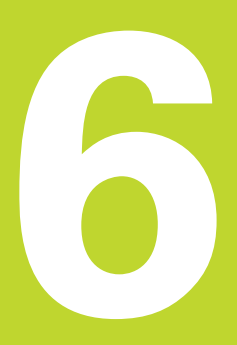

**Programmation: Programmer les contours**

### **6.1 Sommaire: Déplacements d'outils**

### **Fonctions de contournage**

Un contour de pièce est habituellement composé de plusieurs éléments de contour tels que droites ou arcs de cercles. Les fonctions de contournage vous permettent de programmer des déplacements d'outils pour les **droites** et **arcs de cercle**.

### **Fonctions auxiliaires M**

Les fonctions auxiliaires de la TNC vous permettent de commander:

- l'exécution du programme, une interruption par exemple
- les fonctions de la machine, par exemple, l'activation et la désactivation de la rotation broche et de l'arrosage
- le comportement de contournage de l'outil

### **Sous-programmes et répétitions de parties de programme**

Vous programmez une seule fois sous forme de sous-programme ou de répétition de partie de programme des phases d'usinage qui se répètent. Si vous ne désirez exécuter une partie du programme que dans certaines conditions, vous définissez les séquences de programme dans un sous-programme. En outre, un programme d'usinage peut appeler un autre programme et le faire exécuter.

Programmation à l'aide de sous-programmes et de répétitions de parties de programme: cf. chapitre 9.

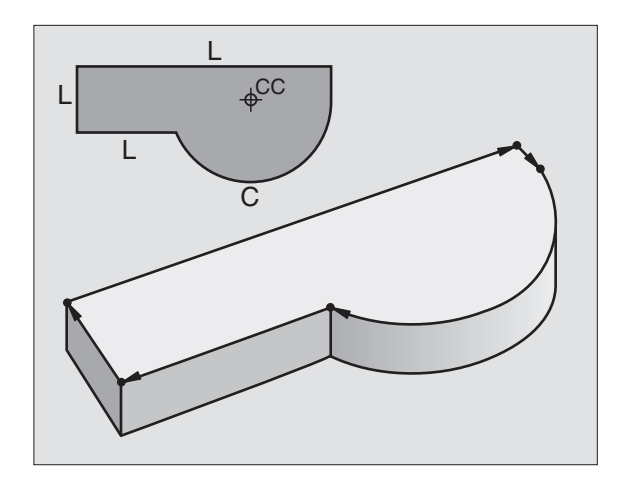

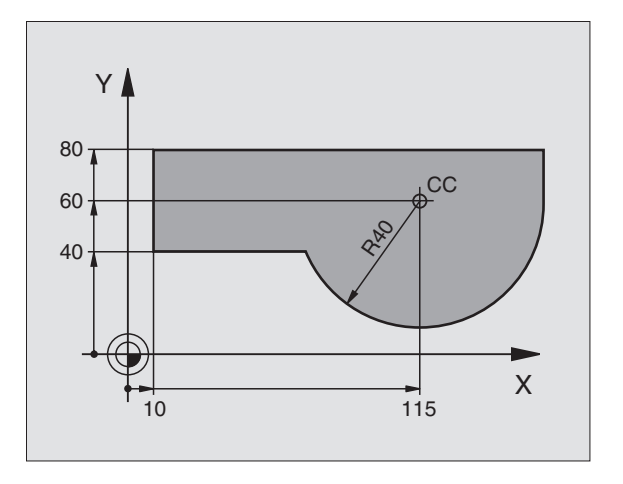

### **6.2 Principes des fonctions de contournage**

### **Programmer un déplacement d'outil pour une opération d'usinage**

Lorsque vous élaborez un programme d'usinage, vous programmez les unes après les autres les fonctions de contournage des différents éléments du contour de la pièce. Pour cela, vous introduisez habituellement **les coordonnées des points finaux des éléments du contour** en les prélevant sur le plan. A partir de ces coordonnées, des données d'outils et de la correction de rayon, la TNC calcule le déplacement réel de l'outil.

La TNC déplace simultanément les axes machine programmés dans la séquence de programme d'une fonction de contournage.

### **Déplacements parallèles aux axes de la machine**

La séquence de programme contient des coordonnées: la TNC déplace l'outil parallèlement à l'axe machine programmé.

Selon la structure de votre machine, soit c'est l'outil, soit c'est la table de la machine avec l'outil bridé qui se déplace pendant l'usinage. Pour programmer le déplacement de contournage, considérez par principe que c'est l'outil qui se déplace.

### Exemple:

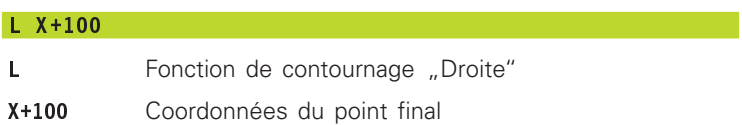

L'outil conserve les coordonnées Y et Z et se déplace à la position X=100. Cf. figure de droite, en haut.

### **Déplacements dans les plans principaux**

La séquence de programme contient deux indications de coordonnées: la TNC guide l'outil dans le plan programmé.

### Exemple:

### L X+70 Y+50

L'outil conserve la coordonnée Z et se déplace dans le plan XY à la position X=70, Y=50. Cf. figure de droite, au centre.

### **Déplacement tri-dimensionnel**

La séquence de programme contient trois indications de coordonnées: La TNC guide l'outil dans l'espace jusqu'à la position programmée.

Exemple:

### L X+80 Y+0 Z-10

Cf. figure en bas et à droite.

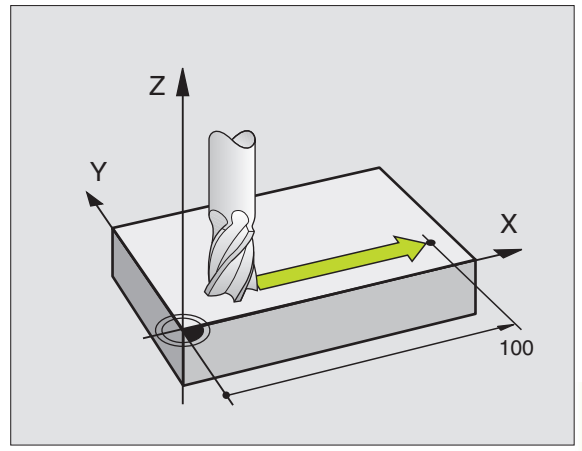

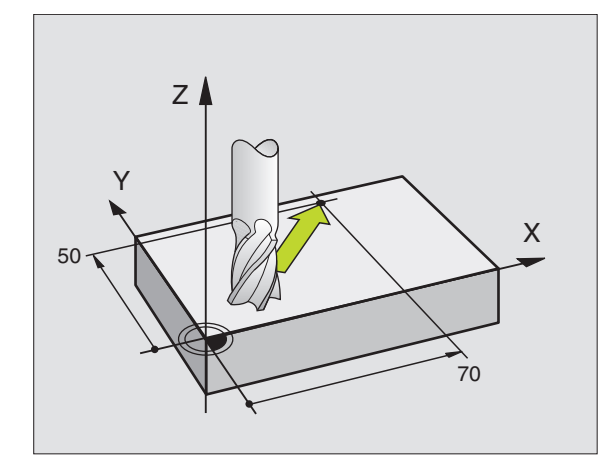

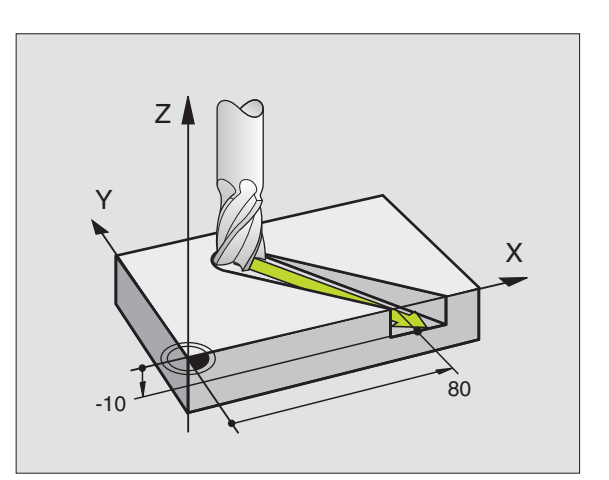

### **Cercles et arcs de cercle**

Pour les déplacements circulaires, la TNC déplace simultanément deux axes de la machine: L'outil se déplace par rapport à la pièce en suivant une trajectoire circulaire. Pour les déplacements circulaires, vous pouvez introduire un centre de cercle CC.

Avec les fonctions de contournage des arcs de cercle, vous pouvez programmer des cercles dans les plans principaux: Le plan principal doit être défini avec définition de l'axe de broche dans TOOL CALL:

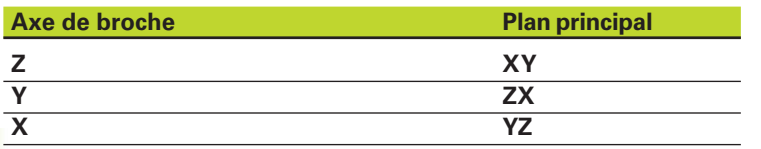

### **Sens de rotation DR pour les déplacements circulaires**

Pour les déplacements circulaires sans raccordement tangentiel à d'autres éléments du contour, introduisez le sens de rotation DR:

Rotation sens horaire: DR– Rotation sens anti-horaire: DR+

### **Correction de rayon**

La correction de rayon doit se trouver avant la séquence qui contient les coordonnées du premier élément du contour. Elle ne doit pas commencer dans une séquence de trajectoire circulaire. Avant, programmez-la dans une séquence linéaire.

### **Pré-positionnement**

Au début d'un programme d'usinage, pré-positionnez l'outil de manière à éviter que l'outil et la pièce ne soient endommagés.

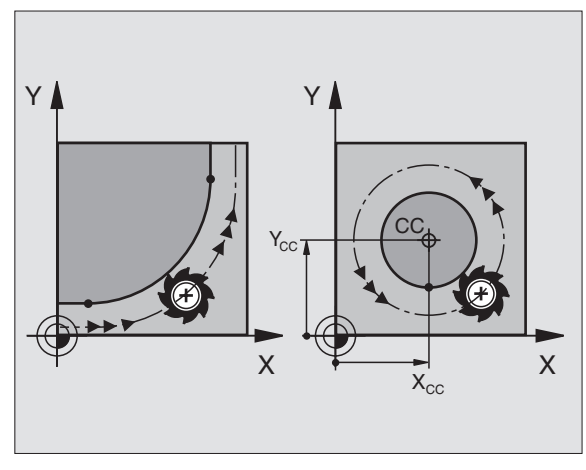

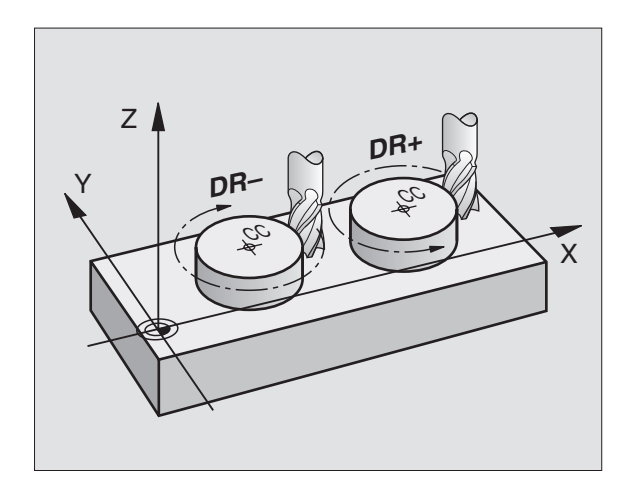
#### **Elaboration de séquences de programme à l'aide des softkeys de contournage**

Vous ouvrez le dialogue en Texte clair à l'aide des softkeys de contournage. La TNC réclame toutes les informations et insère la séquence de programme à l'intérieur du programme d'usinage.

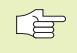

Vous ne devez pas programmer dans une même séquence des axes non commandés en même temps que des axes commandés.

Exemple – Programmation d'une droite:

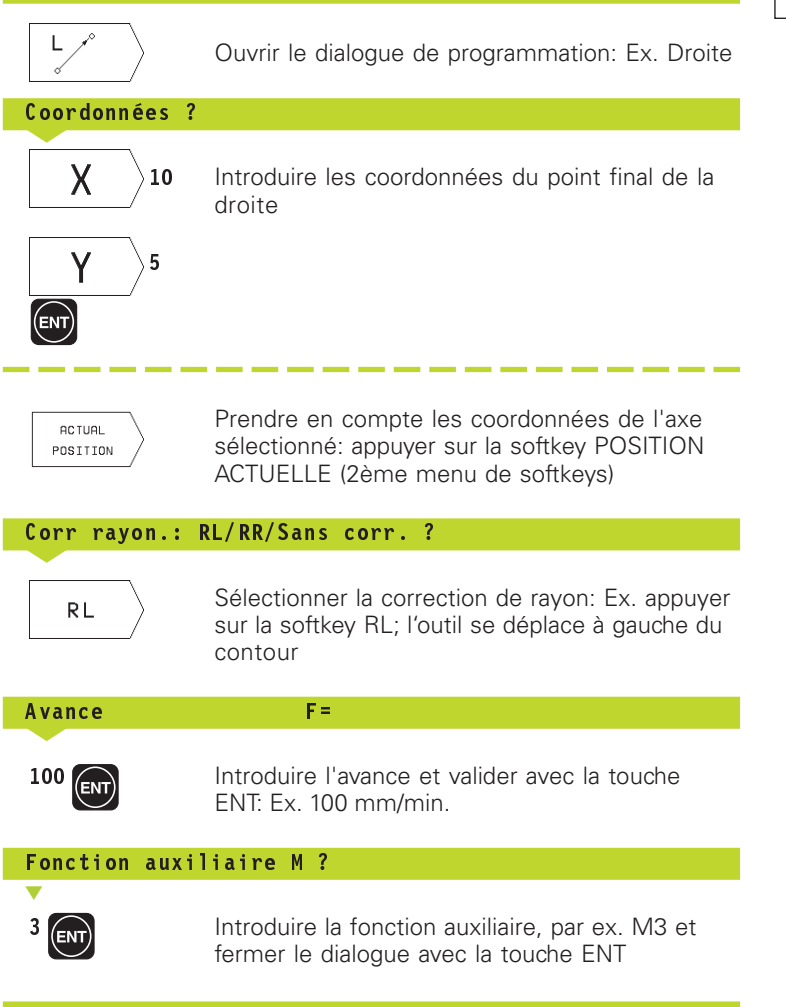

Le programme d'usinage affiche la ligne:

L X+10 Y+5 RL F100 M3

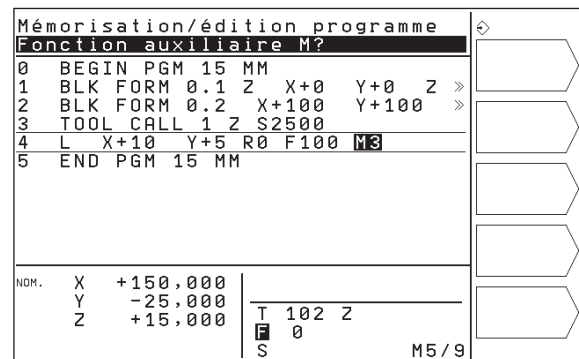

# **6.3 Approche et sortie du contour**

#### **Sommaire: Formes de trajectoires pour aborder et quitter le contour**

Vous activez les fonctions APPR (de l'anglais approach = approche) et DEP (de l'angl. departure = départ) avec la softkey APPR/DEP. Les contours suivants peuvent être sélectionnés par softkeys:

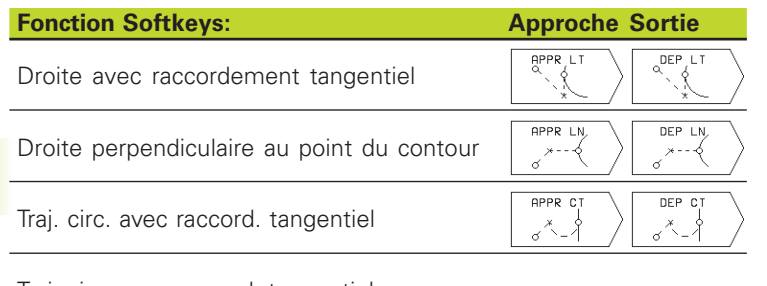

Traj. circ. avec raccord. tangentiel au contour, approche et sortie vers un point auxiliaire à l'extérieur du contour, sur un segment de droite avec raccord. tangentiel

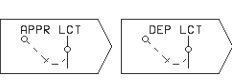

#### **Aborder et quitter une trajectoire hélicoïdale**

En abordant et en quittant une trajectoire hélicoïdale (hélice), l'outil se déplace dans le prolongement de l'hélice et se raccorde ainsi au contour par une trajectoire circulaire tangentielle. Pour cela, utilisez la fonction APPR CT ou DEP CT.

# **Positions importantes à l'approche et à la sortie**

 $\blacksquare$  Point initial P $\epsilon$ 

Programmez cette position immédiatement avant la séquence. APPR.  $P<sub>S</sub>$  est situé à l'extérieur du contour et est abordé sans correction de rayon (R0).

 $\blacksquare$  Point auxiliaire  $P_H$ 

Avec certaines trajectoires, l'approche et la sortie du contour passent par un point auxiliaire  $P_H$  que la TNC calcule à partir des données contenues dans la séquence APPR et DEP.

- **Premier point du contour P<sub>A</sub>et dernier point du contour P<sub>F</sub>** Programmez le premier point du contour P<sub>A</sub> dans la séquence APPR et le dernier point du contour  $P_E$  avec n'importe quelle fonction de contournage.
- Si la séquence APPR contient également la coordonnée Z, la TNC déplace l'outil tout d'abord dans le plan d'usinage jusqu'à  $P_H$ , puis dans l'axe d'outil à la profondeur programmée.
- $\blacksquare$  Point final P<sub>N</sub>

La position  $P_N$  est en dehors du contour et résulte des données de la séquence DEP. Si celle-ci contient aussi la coordonnée Z, la TNC déplace l'outil d'abord dans le plan d'usinage jusqu'à P<sub>H</sub>, puis dans l'axe d'outil à la hauteur programmée.

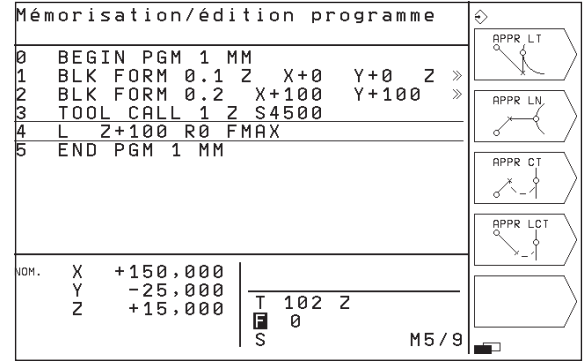

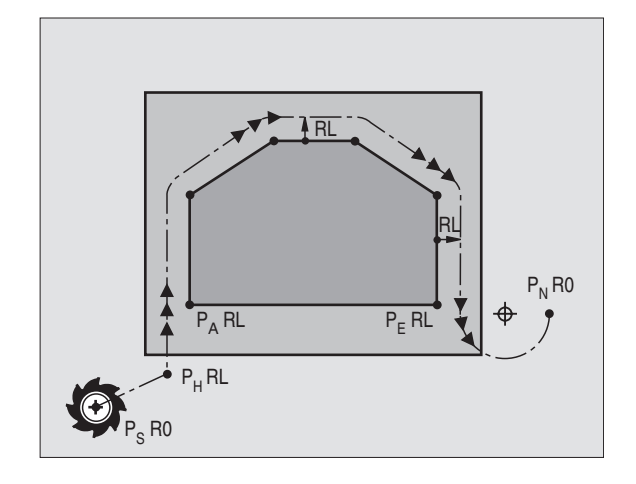

6.3 Approche et sortie du contour **6.3 Approche et sortie du contour**

Les coordonnées peuvent être introduites en absolu ou en incrémental, en coordonnées cartésiennes.

Dans le positionnement de la position effective au point auxiliaire P<sub>H</sub>, la TNC ne contrôle pas si le contour programmé risque d'être endommagé. Vérifiez-le à l'aide du graphisme de test!

A l'approche du contour, l'espace séparant le point initial  $P_s$  du premier point du contour PA doit être assez important pour que l'avance d'usinage programmée puisse être atteinte.

De la position effective au point auxiliaire $P_H$ , la TNC se déplace suivant la dernière avance programmée.

#### **Correction de rayon**

Pour que la TNC puisse interpréter une séquence APPR en tant que séquence d'approche du contour, vous devez programmer un changement de correction de R0 sur RL/RR. Dans une séquence DEP, la TNC annule automatiquement la correction de rayon. Avec la séquence DEP, si vous désirez programmer un élément de contour (pas de changement de correction), vous devez alors reprogrammer la correction de rayon active (2ème menu de softkeys si l'élément F est en surbrillance).

Si aucun changement de correction n'a été programmé dans une séquence APPR ou DEP, la TNC exécute le raccordement de contour de la manière suivante:

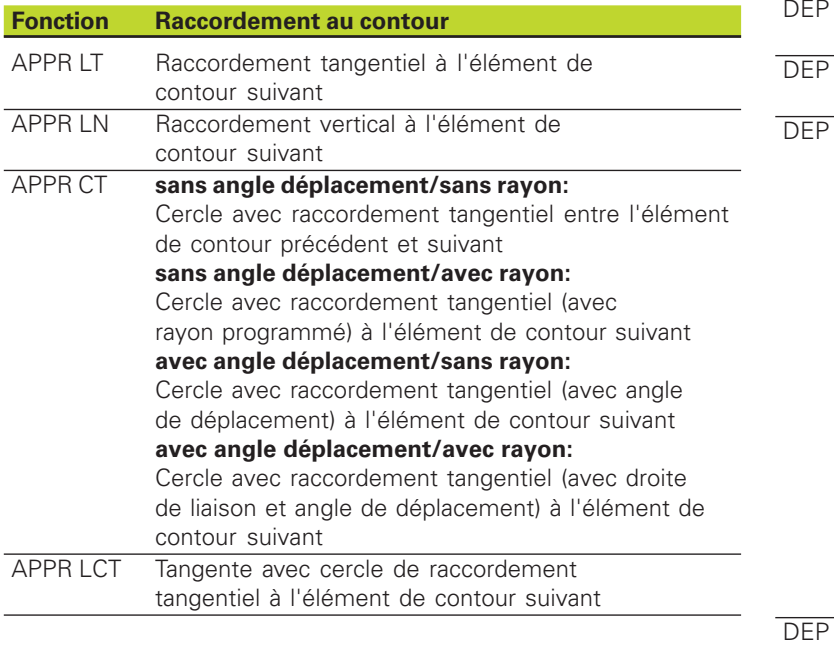

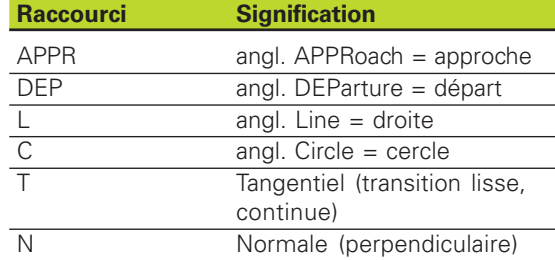

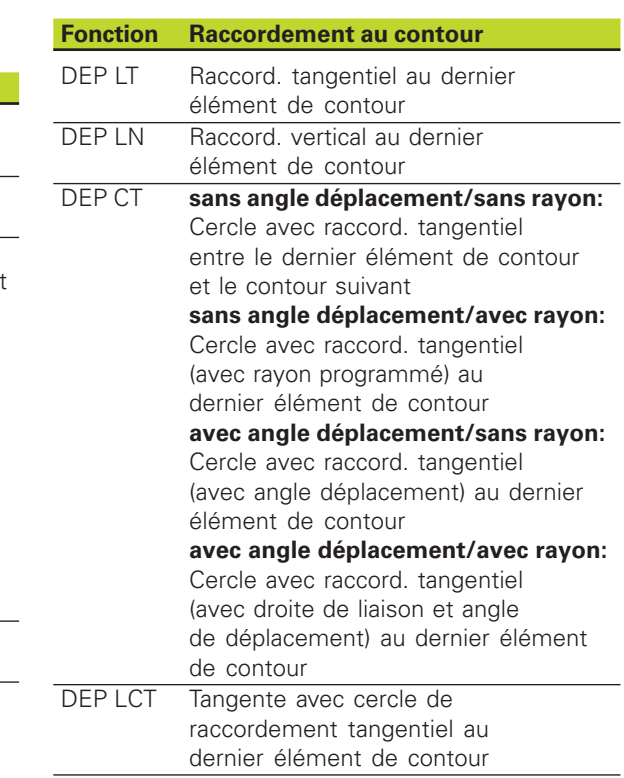

#### **Approche par une droite avec raccordement tangentiel: APPR LT**

La TNC quide l'outil sur une droite allant du point initial  $P<sub>s</sub>$  jusqu'à un point auxiliaire  $P_H$ . Partant de là, il aborde le premier point du contour  $P_{\text{A}}$  en suivant une droite tangentielle. Le point auxiliaire  $P_{\text{H}}$ se situe à une distance LEN du premier point du contour P<sub>A</sub>.

 $\blacktriangleright$  Fonction de contournage au choix: aborder le point initial  $\mathsf{P}_\mathsf{S}$ 

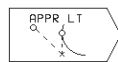

- Ouvrir le dialogue avec la touche APPR/DEP et la softkey APPR LT:

- $\blacktriangleright$  Coordonnées du premier point du contour P $_{\sf A}$
- $\blacktriangleright$  LEN: Distance entre le point auxiliaire P $_{\mathsf{H}}$  et le premier point du contour PA
- ▶ Correction de rayon pour l'usinage

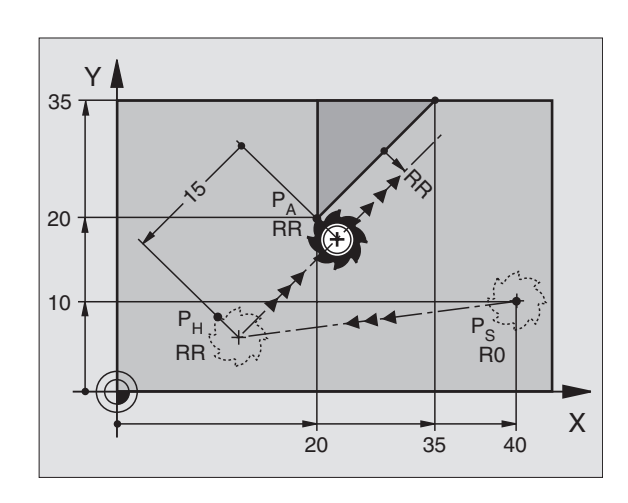

Aborder  $P_S$  sans correction de rayon P<sub>A</sub> avec corr. rayon. RR Point final du premier élément du contour Elément de contour suivant

#### **Exemple de séquences CN** 7 L X+40 Y+10 RO FMAX M3

9 L X+35 Y+35  $10 \quad L \quad \ldots$ 

APPR LN

8 APPR LT X+20 Y+20 Z-10 LEN15 RR F100

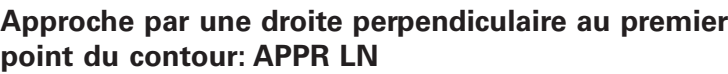

La TNC quide l'outil sur une droite allant du point initial  $P_s$  jusqu'à un point auxiliaire  $P_H$ . Partant de là, il aborde le premier point du  $contour$   $P_A$  en suivant une droite perpendiculaire. Le point auxiliaire  $P_H$  se situe à une distance LEN + rayon d'outil du premier point du contour PA.

 $\blacktriangleright$  Fonction de contournage au choix: aborder le point initial  $\mathsf{P}_\mathsf{S}$ 

- Ouvrir le dialogue avec touche APPR/DEP et la softkey APPR LN:
	- $\blacktriangleright$  Coordonnées du premier point du contour P<sub>A</sub>
	- $\blacktriangleright$  Longueur: distance entre le point auxiliaire  $\mathsf{P}_\mathsf{H}$  et le premier point du contour P<sub>A</sub> Introduire LEN toujours avec son signe positif!
	- Correction de rayon RR/RL pour l'usinage

#### **Exemple de séquences CN**

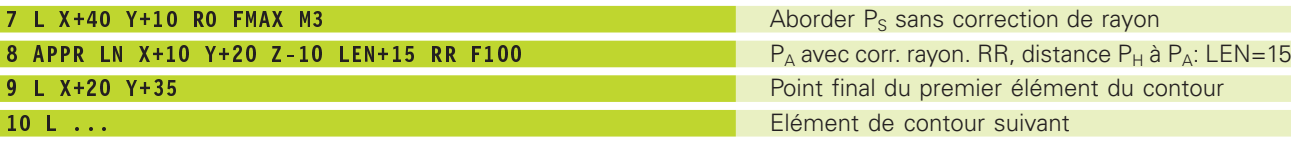

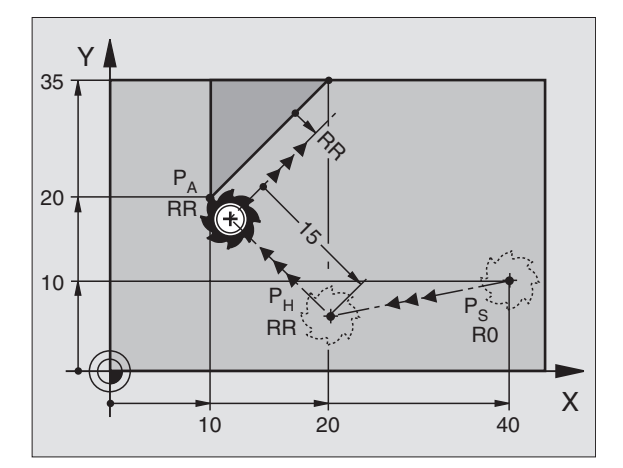

# 6.3 Approche et sortie du contour **6.3 Approche et sortie du contour**

#### **Approche par une trajectoire circulaire avec raccordement tangentiel: APPR CT**

La TNC quide l'outil sur une droite allant du point initial  $P_s$  jusqu'à un point auxiliaire  $P_H$ . Partant de là, il aborde le premier point du contour P<sub>A</sub> en suivant une trajectoire circulaire qui se raccorde par tangentement au premier élément du contour.

La trajectoire circulaire de  $P_H$  à  $P_A$  est définie par le rayon R et l'angle au centre CCA. Le sens de rotation de la trajectoire circulaire est donné par l'allure générale du premier élément de contour.

- $\blacktriangleright$  Fonction de contournage au choix: aborder le point initial  $\mathsf{P}_\mathsf{S}$
- Ouvrir le dialogue avec touche APPR/DEP et softkey APPR CT:
	- ▶ Coordonnées du premier point du contour P<sub>A</sub>
		- Angle au centre CCA de la trajectoire circulaire
			- CCA doit toujours être introduit avec son signe positif
			- Valeur d'introduction max. 360°
			- Rayon R de la trajectoire circulaire
			- Approche du côté de la pièce défini par la correction de rayon: introduire R avec son signe positif
			- Approche par le côté de la pièce: introduire R avec son signe négatif
			- Correction de rayon RR/RL pour l'usinage

#### **Exemple de séquences CN**

APPR CT  $\sigma^{\times}$  .

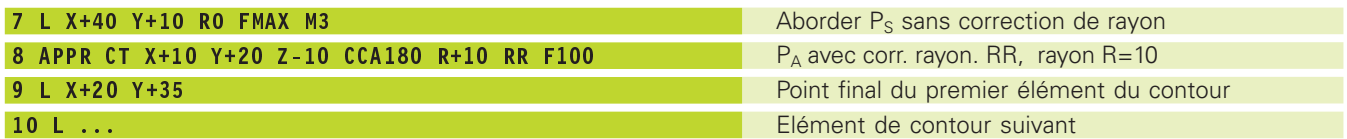

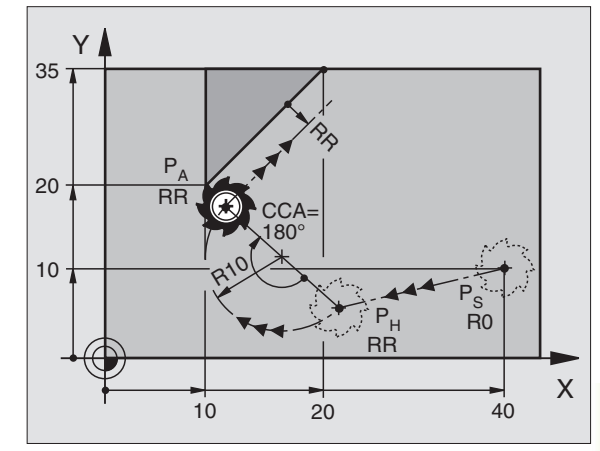

#### **Approche par une trajectoire circulaire avec raccordement tangentiel au contour et segment de droite: APPR LCT**

La TNC quide l'outil sur une droite allant du point initial P<sub>S</sub> jusqu'à un point auxiliaire PH. Partant de là, il aborde le premier point du  $contour P<sub>A</sub>$  en suivant une trajectoire circulaire.

La trajectoire circulaire se raccorde tangentiellement à la droite  $P_S$  – P<sub>H</sub> ainsi qu'au premier élément du contour. De ce fait, elle est définie clairement par le rayon R.

- $\blacktriangleright$  Fonction de contournage au choix: aborder le point initial  $\mathsf{P}_\mathsf{S}$
- Ouvrir le dialogue avec touche APPR/DEP et softkey APPR LCT:
	- APPR LCT  $\blacktriangleright$  Coordonnées du premier point du contour P $_{\sf A}$ 
		- Rayon R de la trajectoire circulaire introduire R avec son signe positif
			- ▶ Correction de rayon pour l'usinage

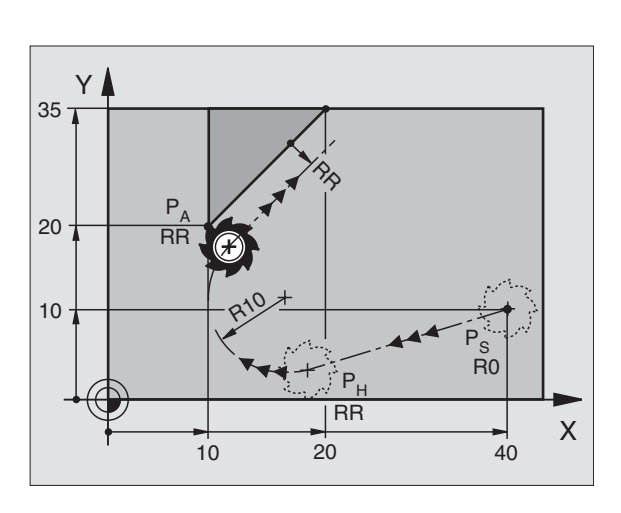

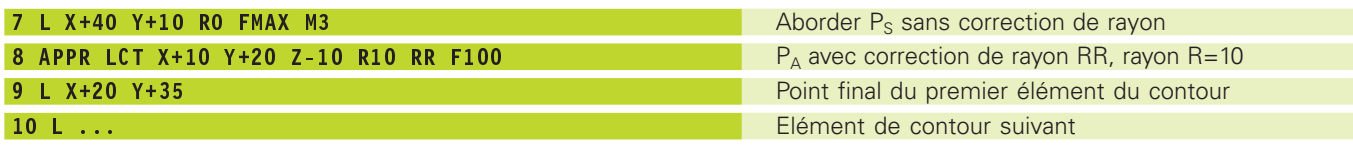

#### **Sortie du contour par une droite avec raccordement tangentiel: DEP LT**

La TNC guide l'outil sur une droite allant du dernier point du contour  $P_E$  jusqu'au point final  $P_N$ . La droite est dans le prolongement du dernier élément du contour. P<sub>N</sub> est situé à distance LEN de P<sub>F</sub>.

- $\blacktriangleright$  Programmer le dernier élément du contour avec le point final P $_{\sf E}$ et la correction de rayon
- Ouvrir le dialogue avec touche APPR/DEP et la softkey DEP LT:

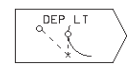

 $\blacktriangleright$  Introduire LEN: distance entre le point final  $P_N$  et le dernier élément du contour PF

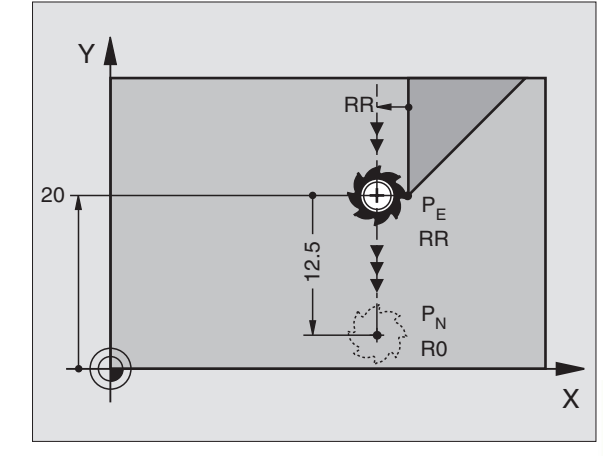

#### **Exemple de séquences CN**

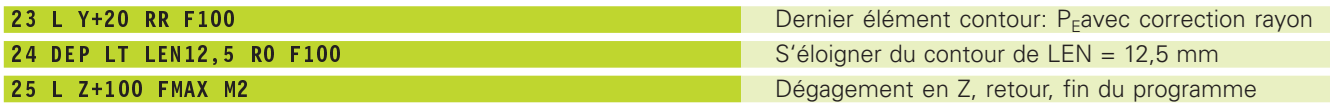

#### **Sortie du contour par une droite perpendiculaire au dernier point du contour: DEP LN**

La TNC guide l'outil sur une droite allant du dernier point du contour  $P_{E}$  jusqu'au point final  $P_{N}$ . La droite s'éloigne perpendiculairement du dernier point du contour  $P_E$ . P<sub>N</sub> est situé à distance LEN + rayon d'outil de  $P_F$ .

- $\blacktriangleright$  Programmer le dernier élément du contour avec le point final P<sub>E</sub> et la correction de rayon
- Ouvrir le dialogue avec touche APPR/DEP et softkey DEP LN:

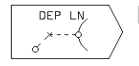

 $\blacktriangleright$  LEN: Introduire la distance du point final  $\mathsf{P}_{\mathsf{N}}$ Important: LEN doit toujours être de signe positif!

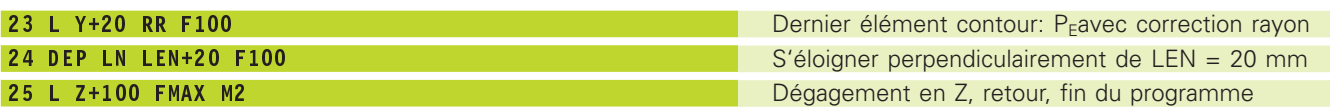

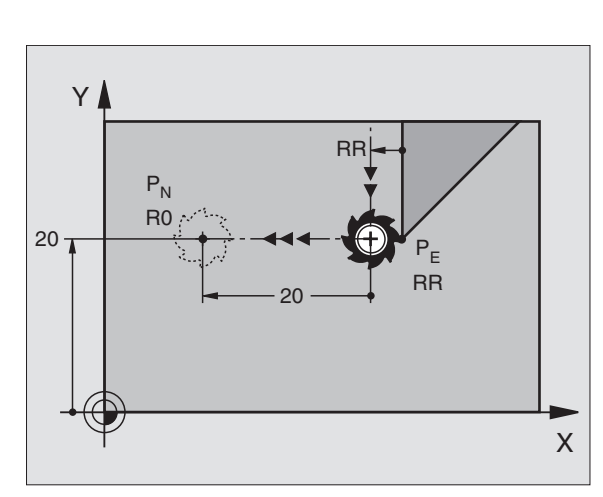

#### **Sortie du contour par une trajectoire circulaire avec raccordement tangentiel: DEP CT**

La TNC guide l'outil sur une trajectoire ciculaire allant du dernier point du contour  $P_E$  jusqu'au point final  $P_N$ . La trajectoire circulaire se raccorde par tangentement au dernier élément du contour.

- $\blacktriangleright$  Programmer le dernier élément du contour avec le point final  $\mathsf{P}_\mathsf{E}$ et la correction de rayon
- Ouvrir le dialogue avec touche APPR/DEP et softkey DEP CT:

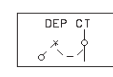

- Angle au centre CCA de la trajectoire circulaire
- Rayon R de la trajectoire circulaire
- L'outil doit quitter la pièce du côté défini par la correction de rayon: Introduire R avec son signe positif
- L'outil doit quitter la pièce du côté **opposé** à celui qui est défini par la correction de rayon. Introduire R avec son signe négatif

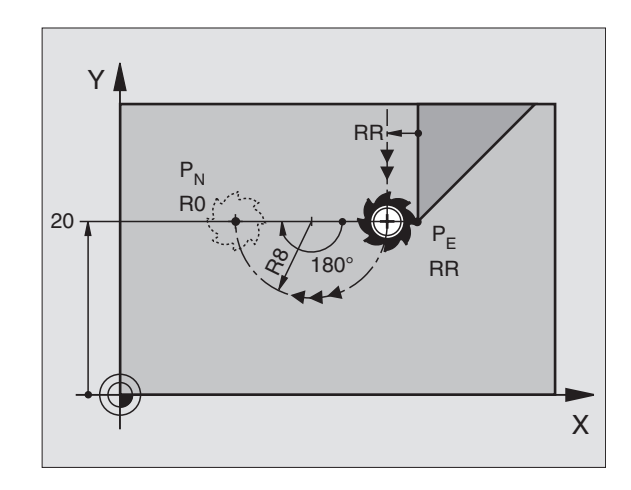

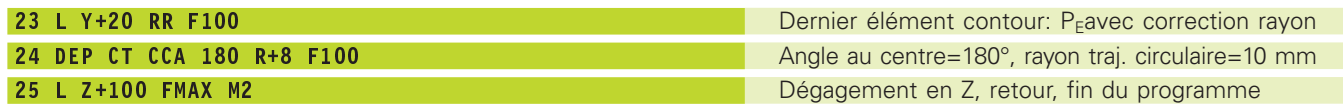

#### **Sortie par trajectoire circulaire avec raccordement tangentiel et segment de droite: DEP LCT**

La TNC guide l'outil sur une trajectoire circulaire allant du dernier point du contour  $P_E$  jusqu'à un point auxiliaire  $P_H$ . Partant de là, il se déplace sur une droite en direction du point final  $P_N$ . Le dernier élément du contour et la droite  $P_H - P_N$  se raccordent à la trajectoire circulaire par tangentement. De ce fait, elle est définie clairement par le rayon R.

- $\blacktriangleright$  Programmer le dernier élément du contour avec le point final  $\mathsf{P}_\mathsf{E}$ et la correction de rayon
- Ouvrir le dialogue avec touche APPR/DEP et softkey DEP LCT:

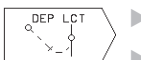

- $\blacktriangleright$  Introduire les coordonnées du point final  $\mathsf{P}_{\mathsf{N}}$
- Rayon R de la trajectoire circulaire Introduire R avec son signe positif

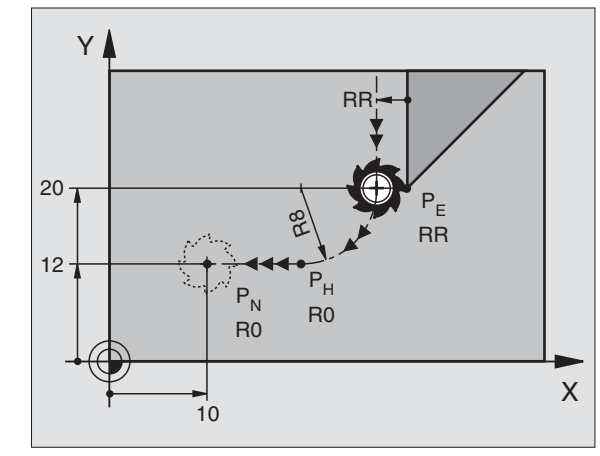

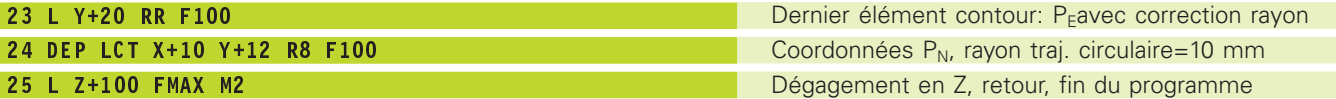

# **6.4 Contournages – coordonnées cartésiennes**

# **Sommaire des fonctions de contournage**

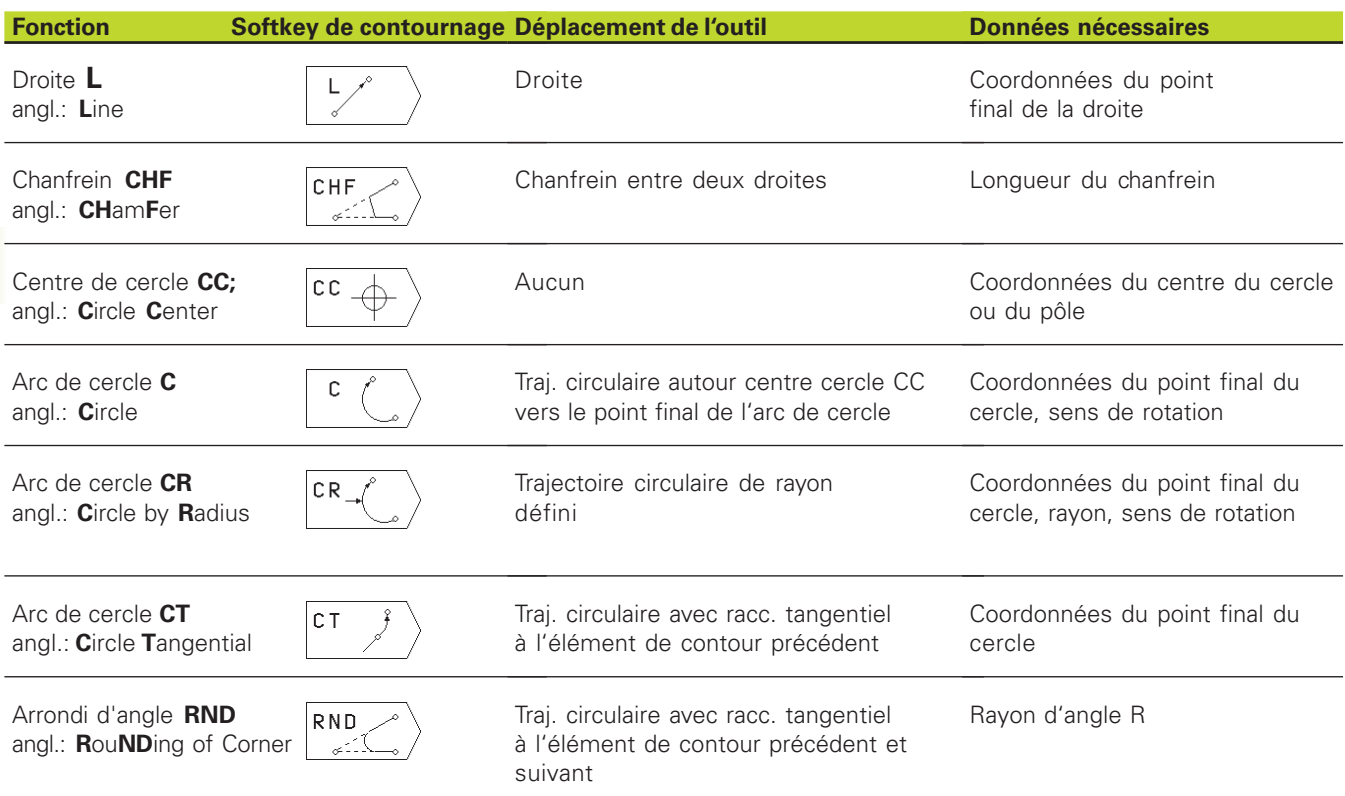

# .4 Contournages - coordonnées cartésiennes **6.4 Contournages – coordonnées cartésiennes**

# **Droite L**

La TNC déplace l'outil sur une droite allant de sa position actuelle jusqu'au point final de la droite. Le point initial correspond au point final de la séquence précédente.

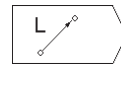

 $\blacktriangleright$  Introduire les coordonnées du point final de la droite

Si nécessaire:

- ▶ Correction de rayon RL/RR/R0
- ▶ Avance F
- ▶ Fonction auxiliaire M

#### **Exemple de séquences CN**

#### 7 L X+10 Y+40 RL F200 M3

8 L IX+20 IY-15

#### 9 L X+60 IY-10

#### **Insérer un chanfrein CHF entre deux droites**

Les angles de contour formés par l'intersection de deux droites peuvent être chanfreinés.

- Dans les séquences linéaires précédant et suivant la séquence CHF, programmez les deux coordonnées du plan dans lequel le chanfrein doit être exécuté
- La correction de rayon doit être identique avant et après la séquence CHF
- Le chanfrein doit pouvoir être usiné avec l'outil actuel

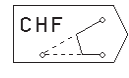

- Chanfrein: introduire la longueur du chanfrein Si nécessaire:

- Avance F (n'agit que dans la séquence CHF)

#### **Exemple de séquences CN**

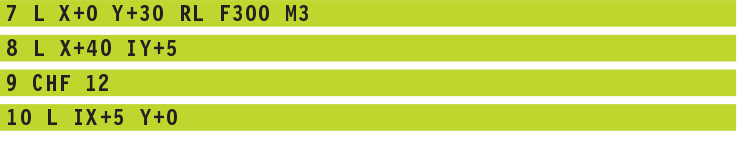

Un contour ne doit pas débuter par une séquence CHF! 哈 Un chanfrein ne peut être exécuté que dans le plan

d'usinage. Si vous n'avez pas programmé d'avance dans la séquence

de chanfrein, la TNC se déplace suivant la dernière avance programmée.

Une avance programmée dans une séquence CHF n'est active que dans cette séquence. Par la suite, c'est l'avance active avant la séquence CHF qui redevient active.

Le coin sectionné par le chanfrein ne sera pas abordé.

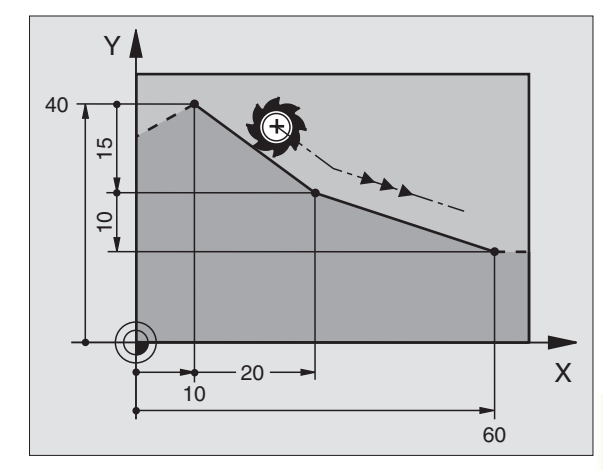

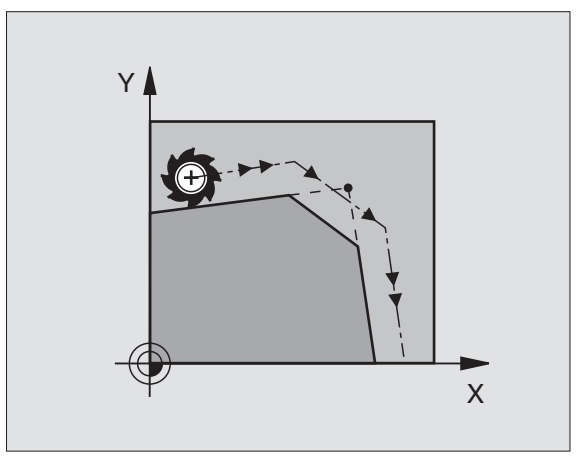

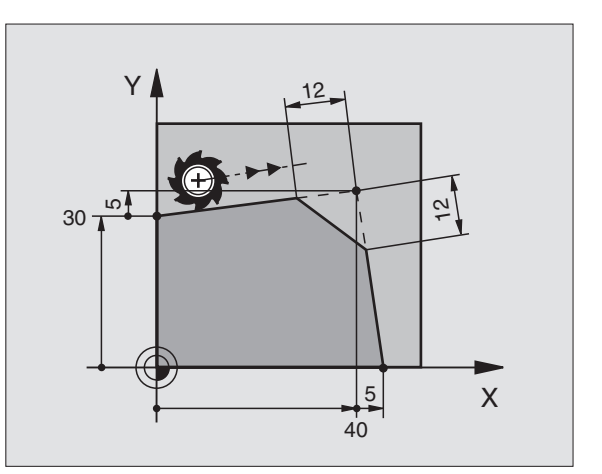

# **Centre de cercle CC**

Définissez le centre du cercle pour les trajectoires circulaires que vous programmez avec la softkey C (trajectoire circulaire C). Pour cela:

- introduisez les coordonnées cartésiennes du centre du cercle ou
- prenez en compte la dernière position programmée ou

■ prenez en compte les coordonnées avec les softkeys +POS. ACT."

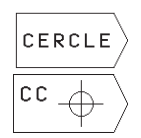

- Sélectionner les fonctions de cercles: appuyer sur la softkey "CERCLE" (2ème menu de softkeys)

 $\blacktriangleright$  Coordonnées CC: introduire les coordonnées du centre du cercle ou

pour prendre en compte la dernière position programmée: ne pas introduire de coordonnées

#### **Exemple de séquences CN**

#### 5 CC X+25 Y+25 ou

#### 10 L X+25 Y+25

#### 11 CC

Les lignes 10 et 11 du programme ne se réfèrent pas à la figure cicontre.

#### **Durée de l'effet**

Le centre du cercle reste défini jusqu'à ce que vous programmiez un nouveau centre de cercle.

#### **Introduire le centre de cercle CC en valeur incrémentale**

Une coordonnée introduite en valeur incrémentale pour le centre du cercle se réfère toujours à la dernière position d'outil programmée.

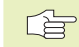

Avec CC, vous désignez une position comme centre de cercle: L'outil ne se déplace pas jusqu'à cette position.

Le centre du cercle correspond simultanément au pôle pour les coordonnées polaires.

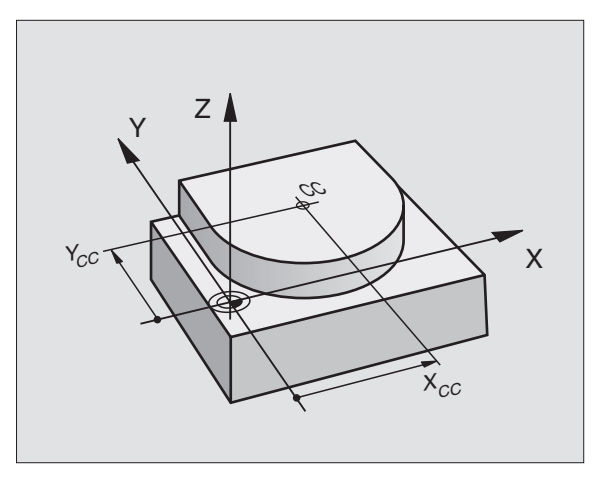

#### **Trajectoire circulaire C autour du centre de cercle CC**

Définissez le centre CC avant de programmer la trajectoire circulaire C. La dernière position d'outil programmée avant la séquence C correspond au point initial de la trajectoire circulaire.

- Déplacer l'outil sur le point initial de la trajectoire circulaire

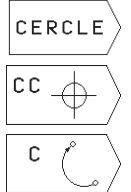

- Sélectionner les fonctions de cercles: appuyer sur la softkey "CERCLE" (2ème menu de softkeys)

- Introduire les coordonnées du centre du cercle

- Coordonnées du point final de l'arc de cercle

- Sens de rotation DR

- Si nécessaire:
- ▶ Avance F
- **Fonction auxiliaire M**

#### **Exemple de séquences CN**

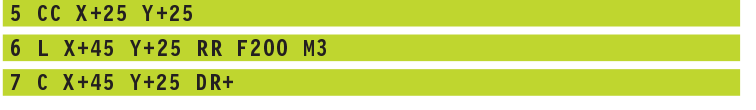

#### **Cercle entier**

Pour le point final, programmez les mêmes coordonnées que celles du point initial.

Le point initial et le point final du déplacement circulaire 自 doivent se situer sur la trajectoire circulaire.

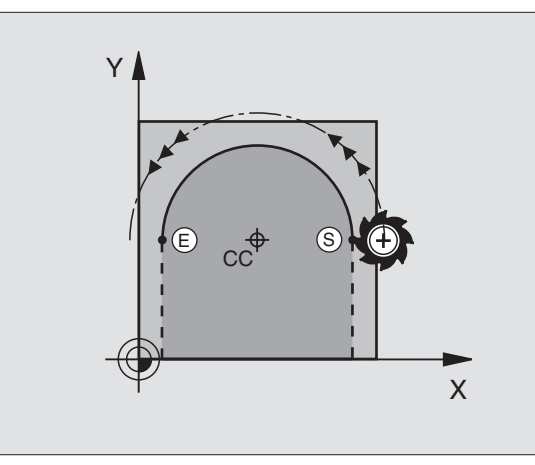

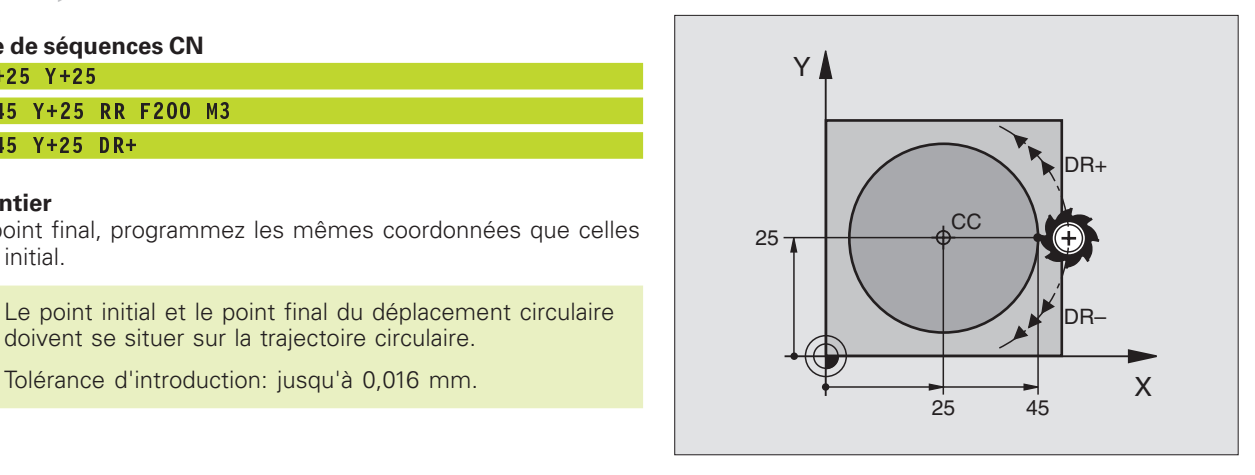

# **Trajectoire circulaire CR de rayon défini**

L'outil se déplace sur une trajectoire circulaire de rayon R.

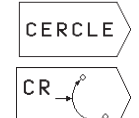

- Sélectionner les fonctions de cercles: appuyer sur la softkey "CERCLE" (2ème menu de softkeys)

- Introduire les coordonnées du point final de l'arc de cercle

- ⊫ Rayon R Attention: le signe définit la grandeur de l'arc de cercle!
- $\blacktriangleright$  Sens de rotation DR Attention: le signe définit la courbe concave ou convexe!

Si nécessaire:

- ▶ Avance F
- $\blacktriangleright$  Fonction auxiliaire M

#### **Cercle entier**

Pour un cercle entier, programmez à la suite deux séquences CR:

Le point final du premier demi-cercle correspond au point initial du second. Le point final du second demi-cercle correspond au point initial du premier. Cf. figure en haut et à droite.

#### **Angle au centre CCA et rayon R de l'arc de cercle**

Le point initial et le point final du contour peuvent être reliés ensemble par quatre arcs de cercle différents et de même rayon:

Petit arc de cercle: CCA<180° Rayon de signe positif R>0

Grand arc de cercle: CCA>180° Rayon de signe négatif R<0

Au moyen du sens de rotation, vous définissez si la courbure de l'arc de cercle est dirigée vers l'extérieur (convexe) ou vers l'intérieur (concave):

Convexe: Sens de rotation DR– (avec correction de rayon RL)

Concave: Sens de rotation DR+ (avec correction de rayon RL)

#### **Exemple de séquences CN**

Cf. figures de droite, au centre et en bas.

#### 10 L X+40 Y+40 RL F200 M3

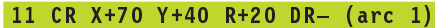

ou

11 CR X+70 Y+40 R+20 DR+ (arc 2)

#### ou

11 CR X+70 Y+40 R-20 DR- (arc 3)

#### ou

#### 11 CR X+70 Y+40 R-20 DR+ (arc 4)

Tenez compte des remarques à la page suivante!

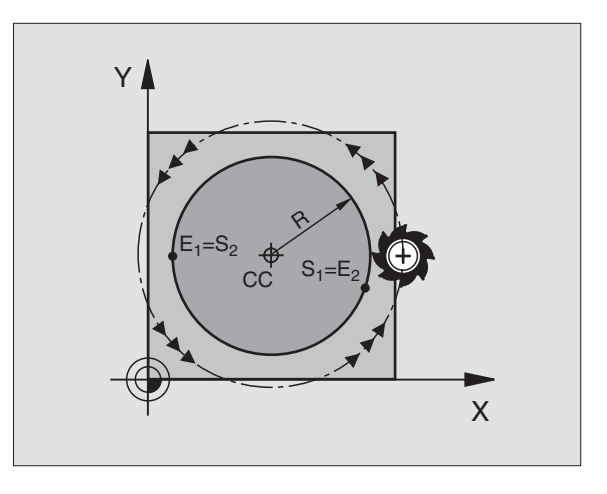

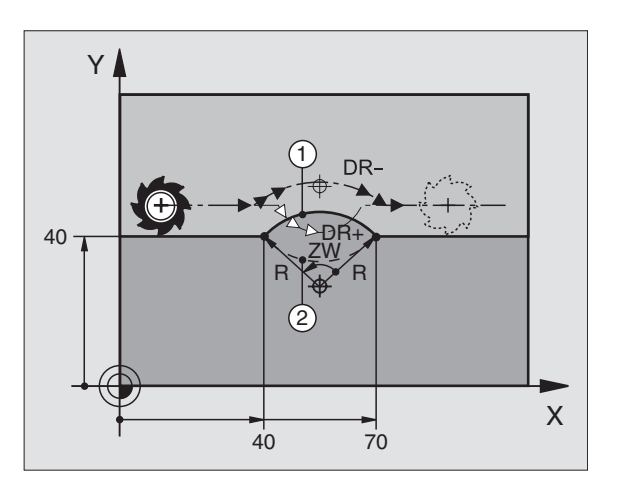

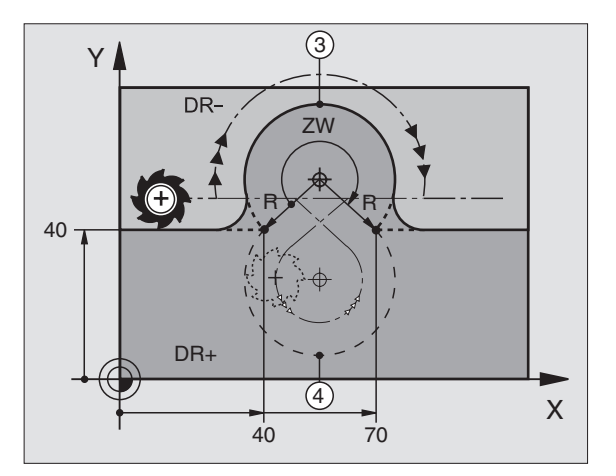

6.4 Contournages - coordonnées cartésiennes **6.4 Contournages – coordonnées cartésiennes**

L'écart entre le point initial et le point final du diamètre du cercle ne doit pas être supérieur au diamètre du cercle.

Les rayon max. est de 30 m.

#### **Trajectoire circulaire CT avec raccordement tangentiel**

L'outil se déplace sur un arc de cercle qui se raccorde par tangentement à l'élément de contour précédemment programmé.

Un raccordement est "tangentiel" lorsqu'il n'y a ni coin ni coude à l'intersection des éléments du contour qui s'interpénètrent ainsi d'une manière continue.

Programmez directement avant la séquence CT l'élément de contour sur lequel se raccorde l'arc de cercle par tangentement. Il faut pour cela au minimum deux séquences de positionnement.

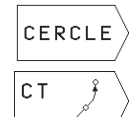

- Sélectionner les fonctions de cercles: appuyer sur la softkey "CERCLE" (2ème menu de softkeys)

- Introduire les coordonnées du point final de l'arc de cercle

Si nécessaire:

- Avance F
- **Fonction auxiliaire M**

#### **Exemple de séquences CN**

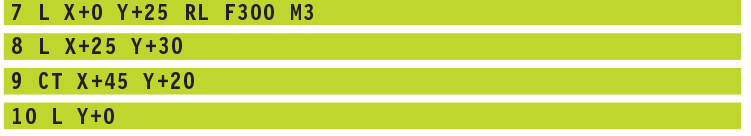

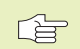

La séquence CT et l'élément de contour programmé avant doivent contenir les deux coordonnées du plan dans lequel l'arc de cercle doit être exécuté!

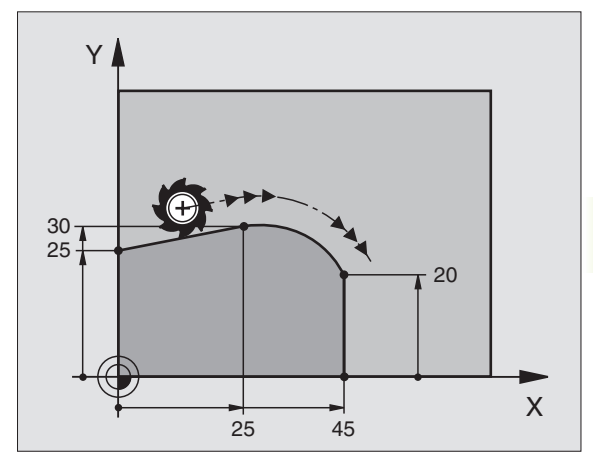

# **Arrondi d'angle RND**

La fonction RND permet d'arrondir les angles du contour.

L'outil se déplace sur une trajectoire circulaire qui se raccorde par tangentement à la fois à l'élément de contour précédent et à l'élément de contour suivant.

Le cercle d'arrondi doit pouvoir être exécuté avec l'outil en cours d'utilisation.

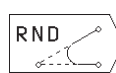

- Rayon d'arrondi: introduire le rayon de l'arc de cercle

- Avance pour l'arrondi d'angle

#### **Exemple de séquences CN**

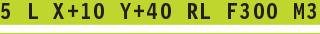

6 L X+40 Y+25

7 RND R5 F100 8 L X+10 Y+5

L'élément de contour précédent et l'élément de contour 哈 suivant doivent contenir les deux coordonnées du plan dans lequel doit être exécuté l'arrondi d'angle.

L'angle ne sera pas abordé.

Une avance programmée dans une séquence RND n'est active que dans cette séquence. Par la suite, c'est l'avance active avant la séquence RND qui redevient active.

Une séquence RND peut être également utilisée pour approcher le contour en douceur lorsqu'il n'est pas possible de faire appel aux fonctions APPR.

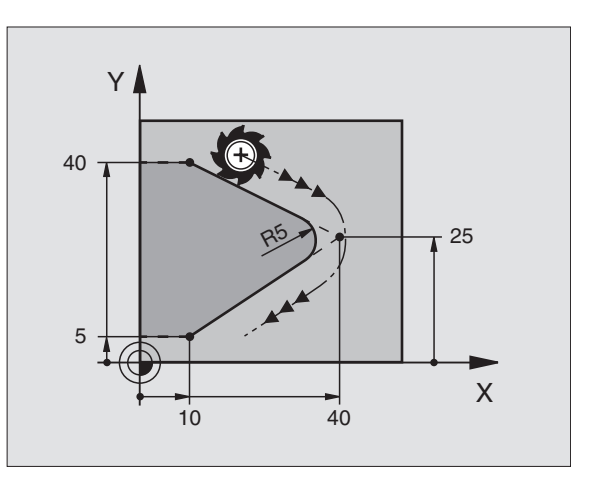

# **Exemple: Déplacement linéaire et chanfreins en coordonnées cartésiennes**

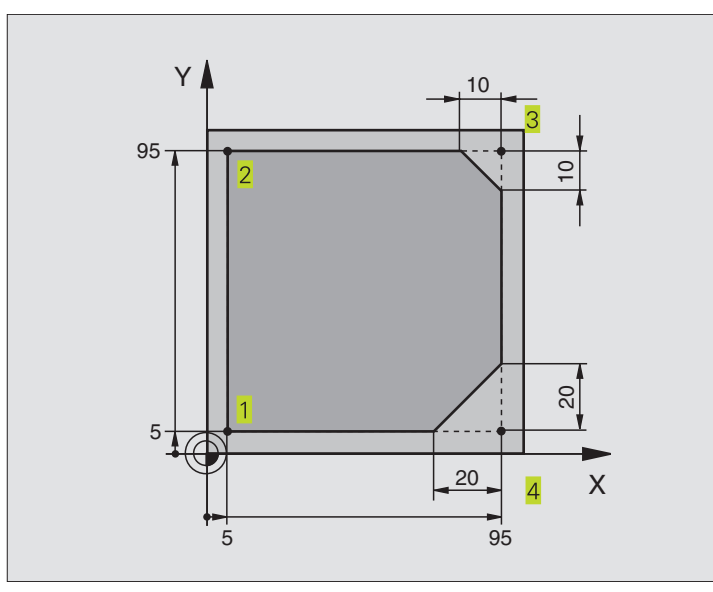

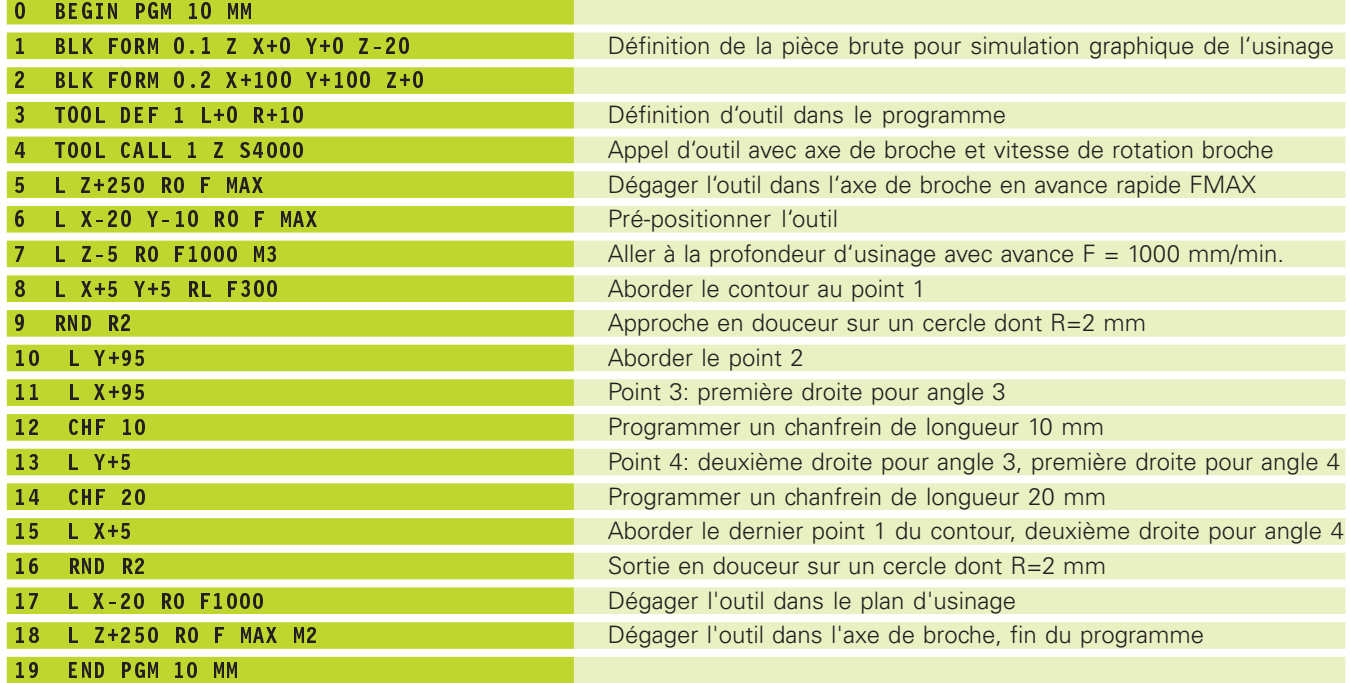

# **Exemple: Déplacements circulaires en coordonnées cartésiennes**

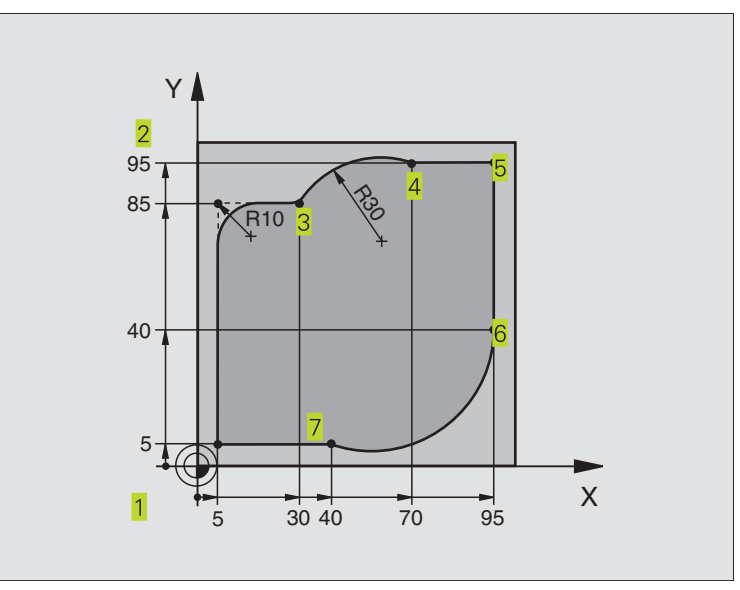

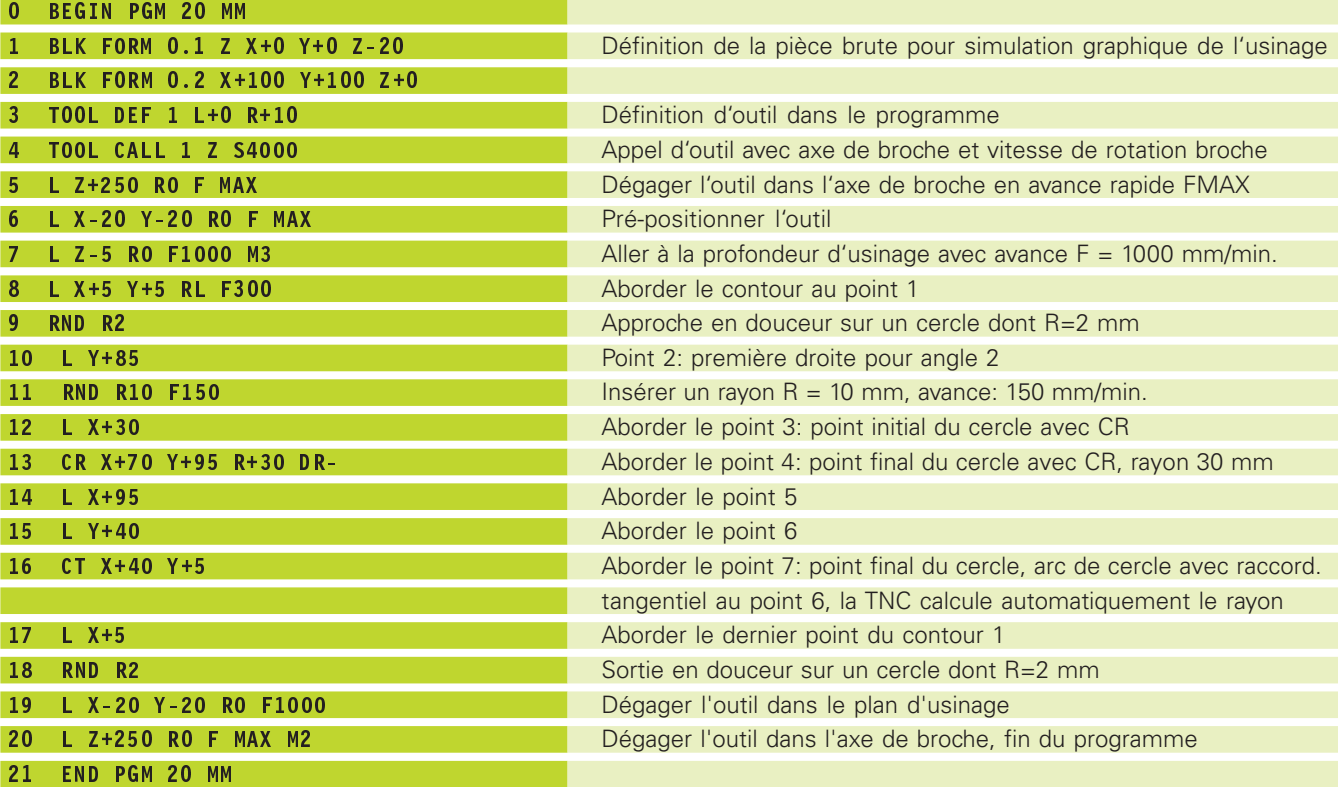

# **Exemple: Cercle entier en coordonnées cartésiennes**

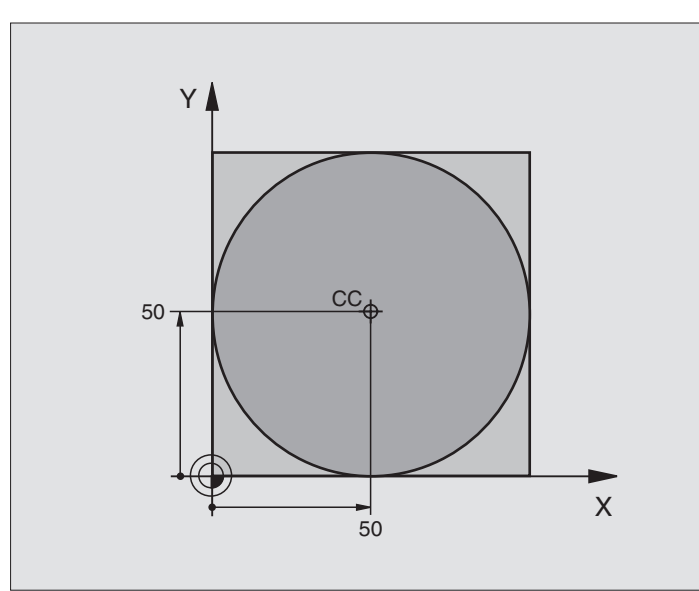

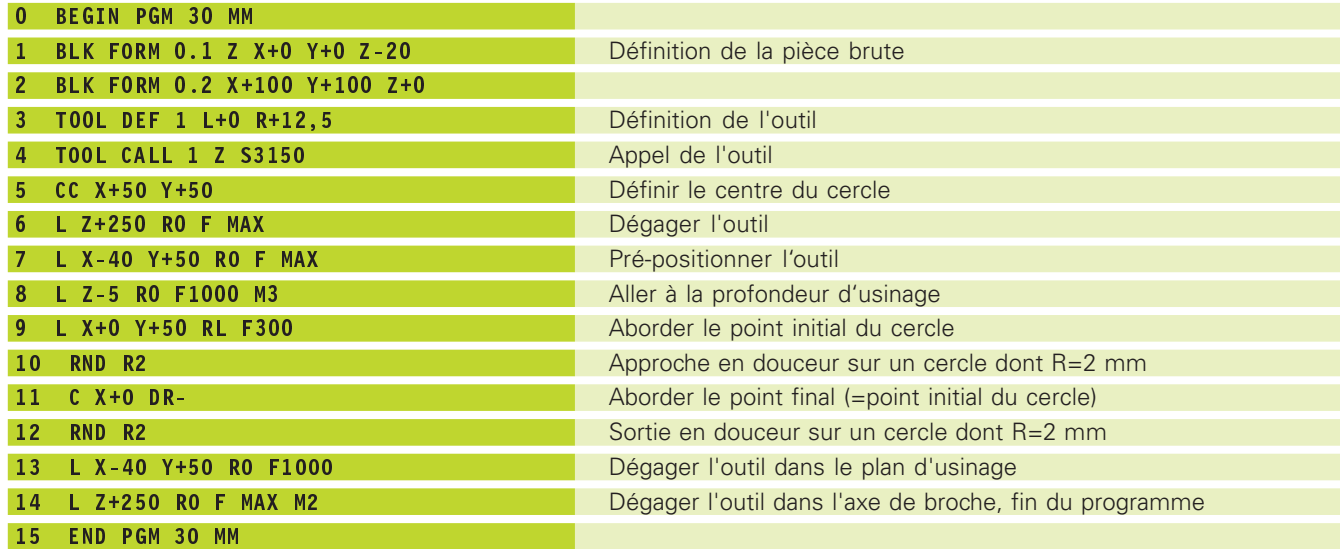

Les coordonnées polaires vous permettent de définir une position à partir d'un angle PA et d'une distance PR par rapport à une pôle CC défini précédemment. Cf. "4.1 Principes de base".

Les coordonnées polaires sont intéressantes à utiliser pour:

■ les positions sur des arcs de cercle

■ les plans avec données angulaires (ex. cercles de trous)

#### **Sommaire des contournages avec coordonnées polaires**

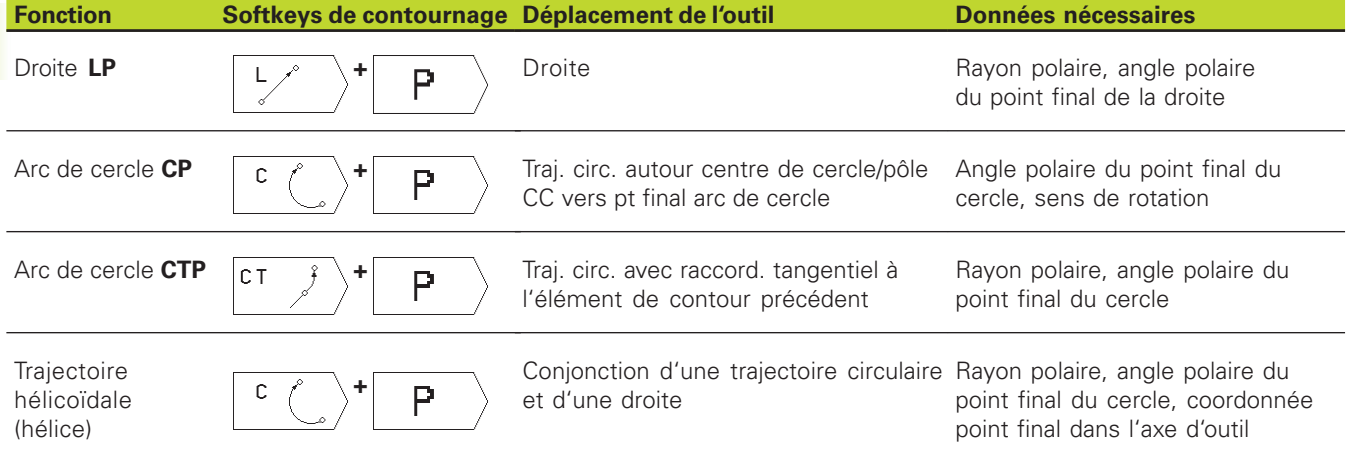

#### **Origine des coordonnées polaires: pôle CC**

Avant d'indiquer les positions en coordonnées polaires, vous pouvez définir le pôle CC à n'importe quel endroit du programme d'usinage. Pour définir le pôle, procédez de la même manière que pour la programmation du centre de cercle CC.

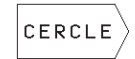

 $C<sub>C</sub>$ 

-

 Sélectionner les fonctions de cercles: appuyer sur la softkey "CERCLE"

- Coordonnées CC: introduire les coordonnées cartésiennes pour le pôle ou

pour prendre en compte la dernière position

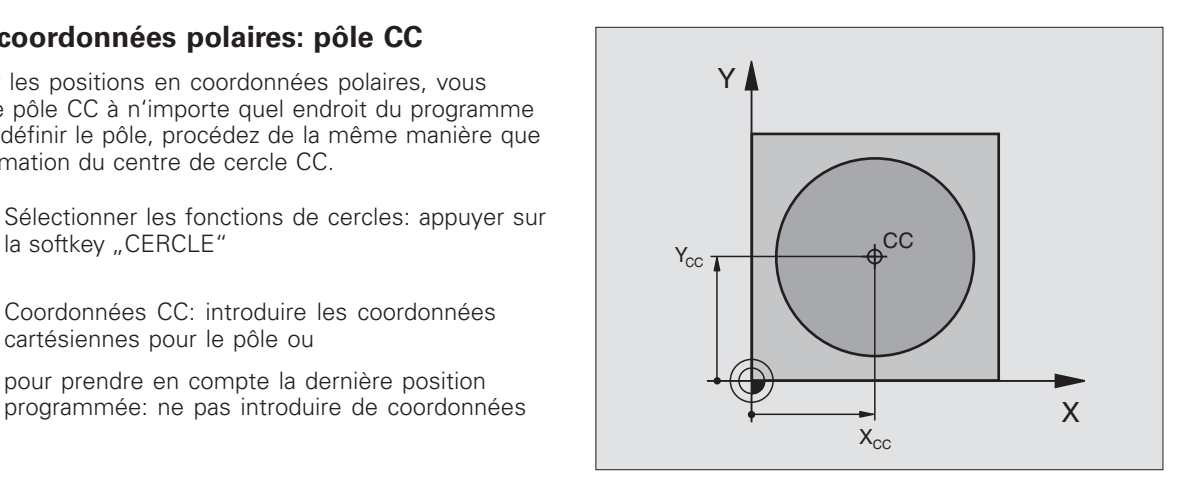

# **Droite LP**

L'outil se déplace sur une droite, à partir de sa position actuelle jusqu'au point final de la droite. Le point initial correspond au point final de la séquence précédente.

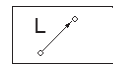

- Sélectionner la fonction de droite: appuyer sur la softkey L

- P
- - Sélectionner l'introduction de coordonnées polaires: appuyer sur la softkey P (2ème menu de softkeys)

Rayon polaire PR: introduire la distance entre le point final de la droite et le pôle CC

- Angle polaire PA: position angulaire du point final de la droite comprise entre –360° et +360°

Le signe de PA est déterminé par l'axe de référence angulaire: Angle compris entre l'axe de référence angulaire et PR, sens anti-horaire: PA>0 Angle compris entre l'axe de référence angulaire et PR, sens horaire: PA<0

#### **Exemple de séquences CN**

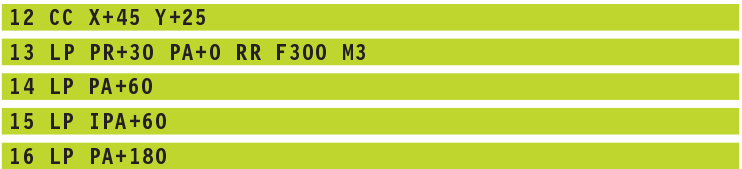

#### **Trajectoire circulaire CP autour du pôle CC**

Le rayon en coordonnées polaires PR est en même temps le rayon de l'arc de cercle. PR est défini par la distance séparant le point initial du pôle CC. La dernière position d'outil programmée avant la séquence CP correspond au point initial de la trajectoire circulaire.

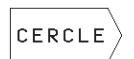

-

 Sélectionner les fonctions de cercles: appuyer sur la softkey "CERCLE"

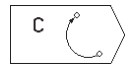

- Sélectionner la trajectoire circulaire C: appuyer sur la softkey C

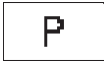

- Sélectionner l'introduction de coordonnées polaires: appuyer sur la softkey P (2ème menu de softkeys)

- Angle polaire PA: position angulaire du point final de la trajectoire circulaire comprise entre –5400° et  $+5400^\circ$
- Sens de rotation DR

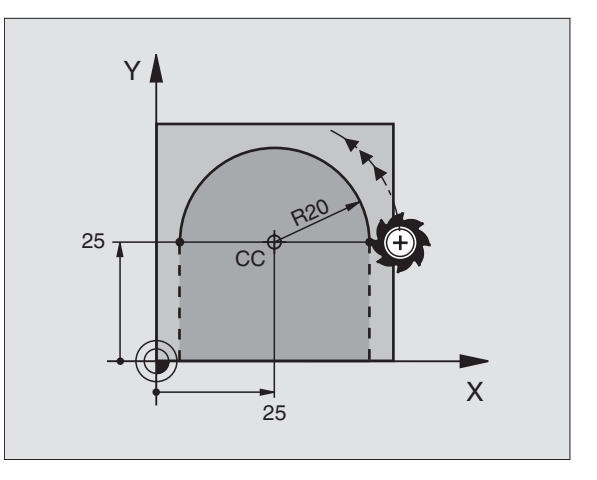

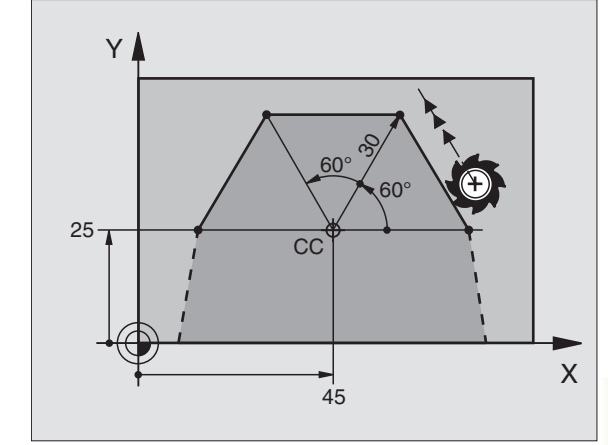

#### **Exemple de séquences CN**

#### 19 LP PR+20 PA+0 RR F250 M3

#### 20 CP PA+180 DR+

18 CC X+25 Y+25

En valeurs incrémentales, les coordonnées de DR et PA 啥 ont le même signe.

#### **Trajectoire circulaire CTP avec raccordement tangentiel**

L'outil se déplace sur une trajectoire circulaire qui se raccorde par tangentement à un élément de contour précédent.

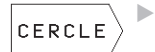

 Sélectionner les fonctions de cercles: appuyer sur la softkey "CERCLE"

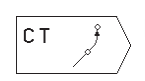

 $\blacktriangleright$  Sélectionner trajectoire circulaire CT: appuyer sur la softkey CT

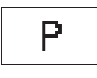

- Sélectionner l'introduction de coordonnées polaires: appuyer sur la softkey P (2ème menu de softkeys)

- Rayon polaire PR: distance entre le point final de la trajectoire circulaire et le pôle CC
- Angle polaire PA: position angulaire du point final de la trajectoire circulaire

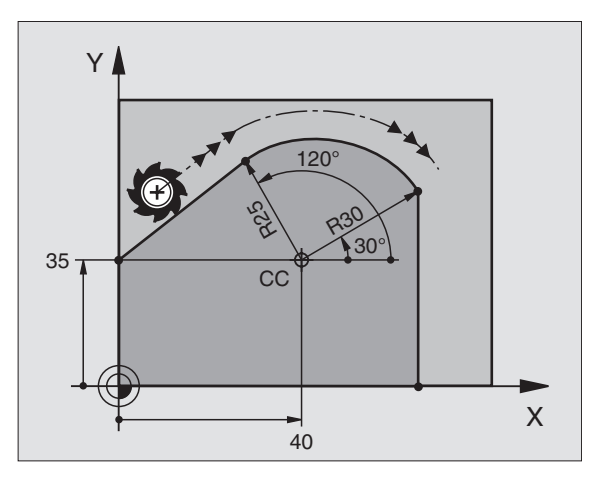

#### **Exemple de séquences CN**

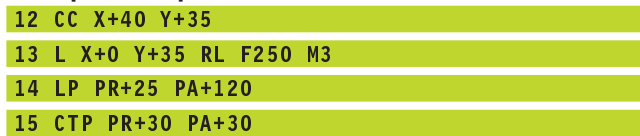

16 L Y+0

Le pôle CC n'est **pas** le centre du cercle de contour! 一个

<sup>6.5</sup> Contournages - coordonnées polaires **6.5 Contournages – coordonnées polaires**

#### **Trajectoire hélicoïdale (hélice)**

Une trajectoire hélicoïdale est la conjonction d'une trajectoire circulaire et d'un déplacement linéaire qui lui est perpendiculaire. Vous programmez la trajectoire circulaire dans un plan principal.

Vous ne pouvez programmer les contournages pour la trajectoire hélicoïdale qu'en coordonnées polaires.

#### **Applications**

- Taraudage et filetage avec grands diamètres
- Rainures de graissage

#### **Calcul de la trajectoire hélicoïdale**

Pour programmer, il vous faut disposer de la donnée incrémentale de l'angle total parcouru par l'outil sur la trajectoire hélicoïdale ainsi que de la hauteur totale de la trajectoire hélicoïdale.

Pour le calcul dans le sens du fraisage, de bas en haut, on a:

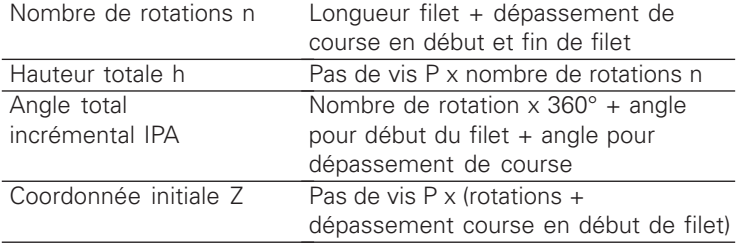

#### **Forme de la trajectoire hélicoïdale**

Le tableau indique la relation entre sens de l'usinage, sens de rotation et correction de rayon pour certaines formes de trajectoires.

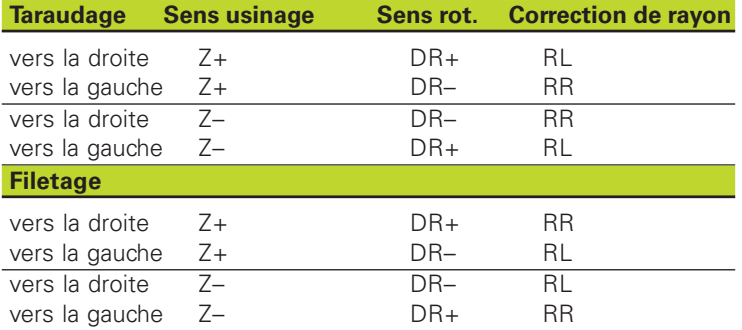

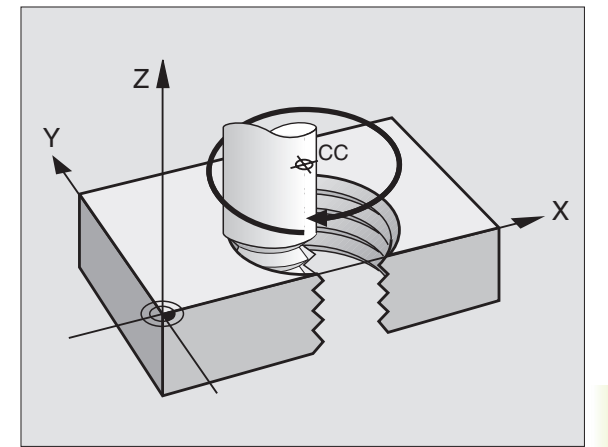

#### **Programmer une trajectoire hélicoïdale**

6.5 Contournages - Coordonnées polaires **6.5 Contournages – Coordonnées polaires**

Introduisez le sens de rotation DR et l'angle total 全 incrémental IPA avec le même signe. Sinon, l'outil pourrait effectuer une trajectoire erronée.

> Pour l'angle total IPA, vous pouvez introduire une valeur comprise entre –5400° et +5400°. Si le filet comporte plus de 15 rotations, programmez la trajectoire hélicoïdale dans une répétition de partie de programme (cf. "9.2 Répétitions de parties de programme")

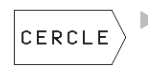

- Sélectionner les fonctions de cercles: appuyer sur la softkey "CERCLE"

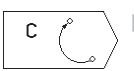

 $\blacktriangleright$  Sélectionner la trajectoire circulaire C: appuyer sur la softkey C

P

- Sélectionner l'introduction de coordonnées polaires: appuyer sur la softkey P (2ème menu de softkeys)

- Angle polaire: introduire en incrémental l'angle total parcouru par l'outil sur la trajectoire hélicoïdale. **Après avoir introduit l'angle, sélectionnez l'axe d'outil par softkey.**
- Introduire en incrémental la coordonnée de la hauteur de la trajectoire hélicoïdale
- Sens de rotation DR Trajectoire hélicoïdale dans le sens horaire: DR– Trajectoire hélicoïdale dans le sens anti-horaire:  $DR<sub>+</sub>$
- ▶ Correction de rayon RL/RR/R0 Introduire la correction de rayon en fonction du tableau

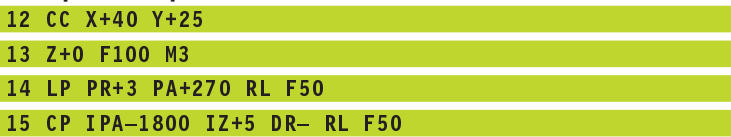

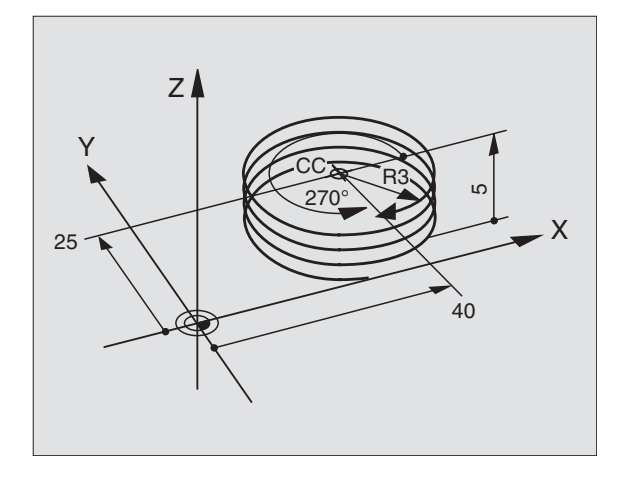

# **Exemple: Déplacement linéaire en coordonnées polaires**

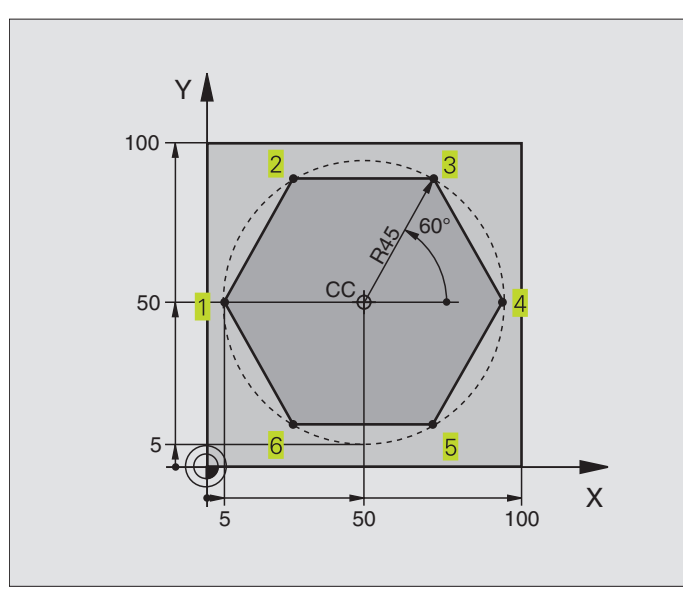

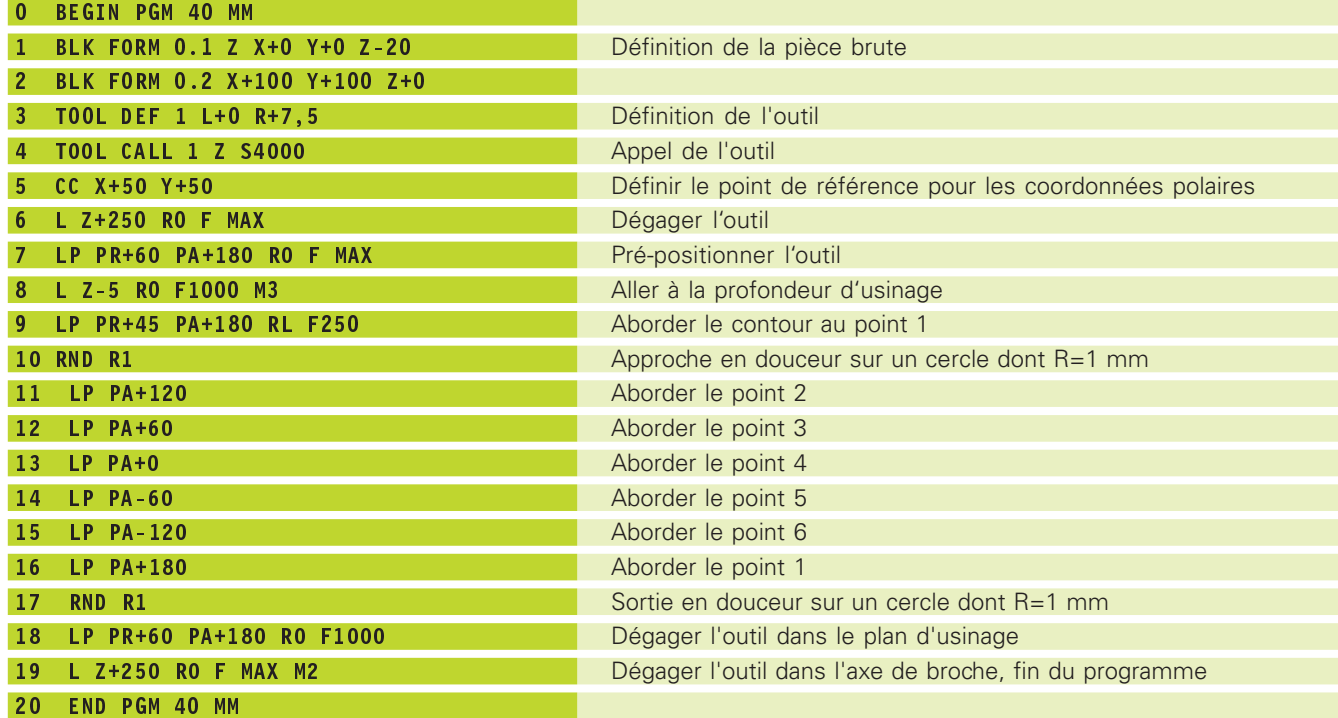

# **Exemple: Trajectoire hélicoïdale**

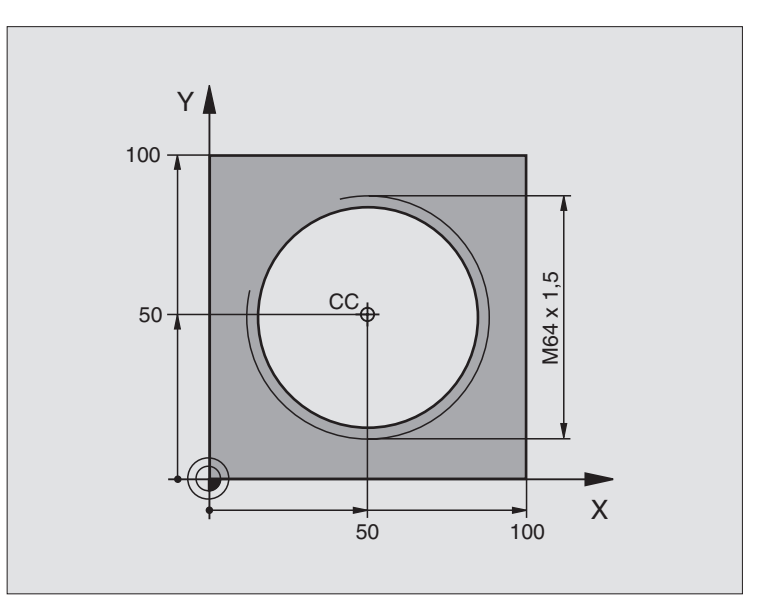

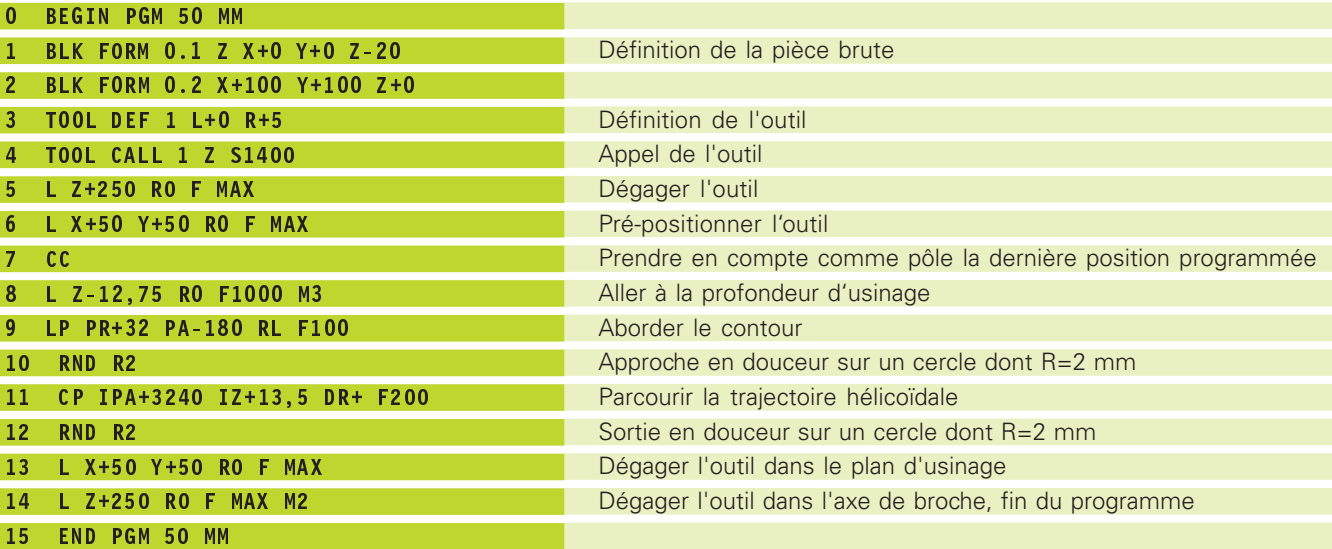

Si vous devez usiner plus de 16 rotations

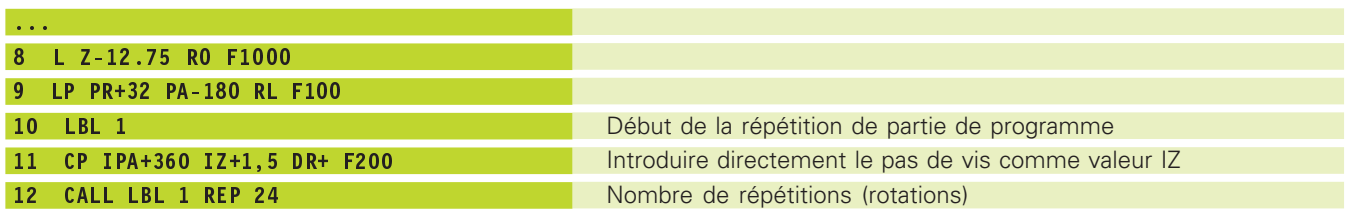

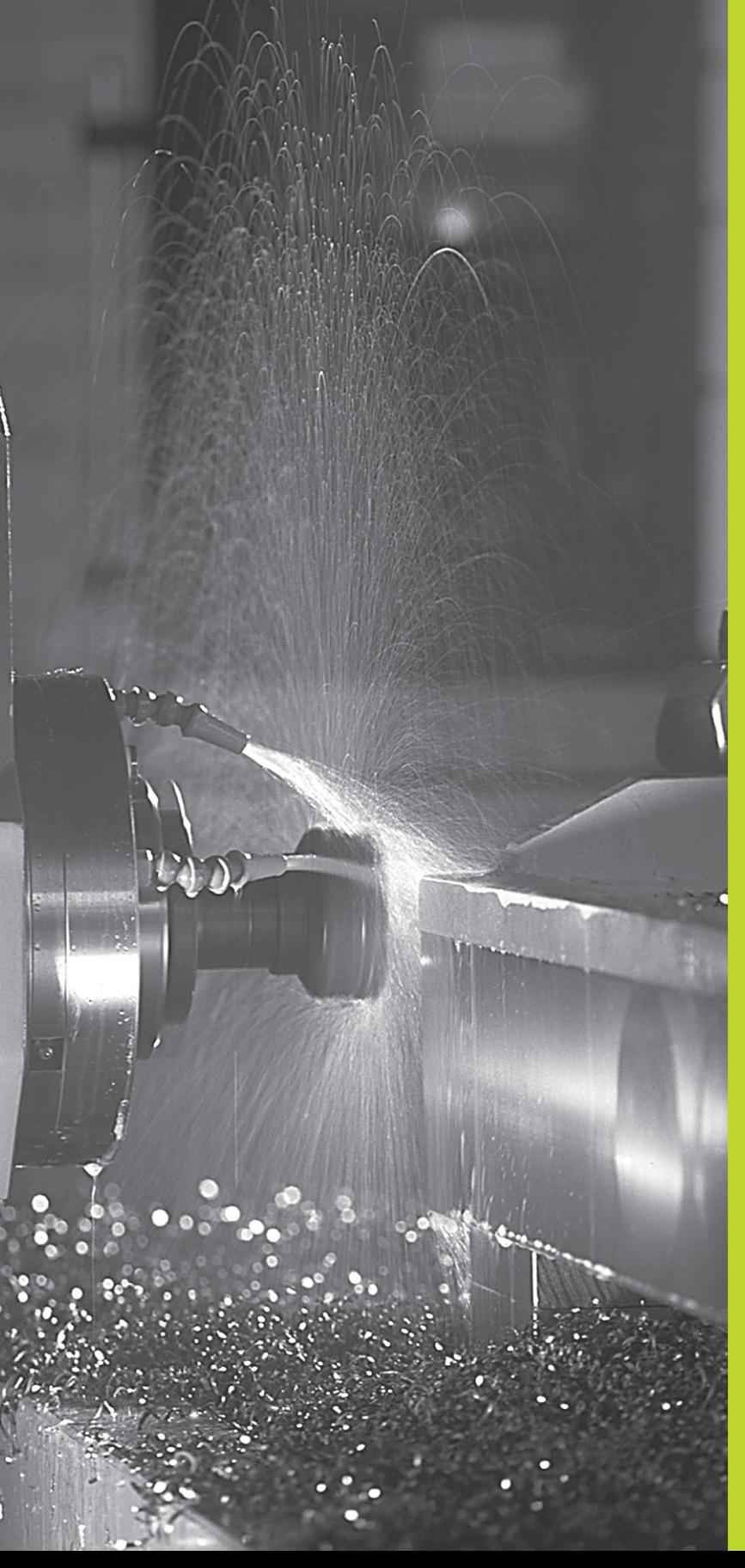

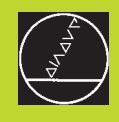

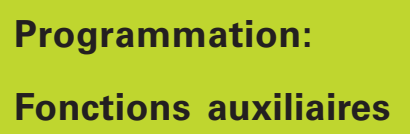

**7**

# **7.1 Introduire les fonctions auxiliaires M et une commande de STOP**

Grâce aux fonctions auxiliaires de la TNC – encore appelées fonctions M – vous commandez

- l'exécution du programme, une interruption par exemple
- les fonctions de la machine, par exemple, l'activation et la désactivation de la rotation broche et de l'arrosage
- le comportement de contournage de l'outil

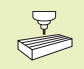

Le constructeur de la machine peut valider certaines fonctions auxiliaires non décrites dans ce Manuel. Consultez le manuel de votre machine.

Vous introduisez une fonction auxiliaire M à la fin d'une séquence de positionnement. La TNC affiche alors le dialogue:

Fonction auxiliaire M ?

Dans le dialogue, vous n'indiquez que le numéro de la fonction auxiliaire.

En mode MANUEL, introduisez les fonctions auxiliaires à l'aide de la softkey M.

Notez que certaines fonctions auxiliaires sont activées au début d'une séquence de positionnement et d'autres à la fin.

Les fonctions auxiliaires sont actives à partir de la séquence dans laquelle elles sont appelées. Si la fonction auxiliaire n'est pas active seulement dans une séquence, elle est annulée dans une séquence suivante ou bien en fin de programme. Certaines fonctions auxiliaires ne sont actives que dans la séquence où elles sont appelées.

#### **Introduire une fonction auxiliaire dans la séquence STOP**

Une séquence STOP programmée interrompt l'exécution ou le test du programme, par exemple, pour vérifier l'outil. Vous pouvez programmer une fonction auxiliaire M dans une séquence STOP:

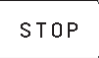

- Programmer l'interruption de l'exécution du programme: appuyer sur la touche STOP

- Introduire la fonction auxiliaire M

#### **Exemple de séquence CN** 87 STOP M6

# **7.2 Fonctions auxiliaires pour contrôler l'exécution du programme, la broche et l'arrosage**

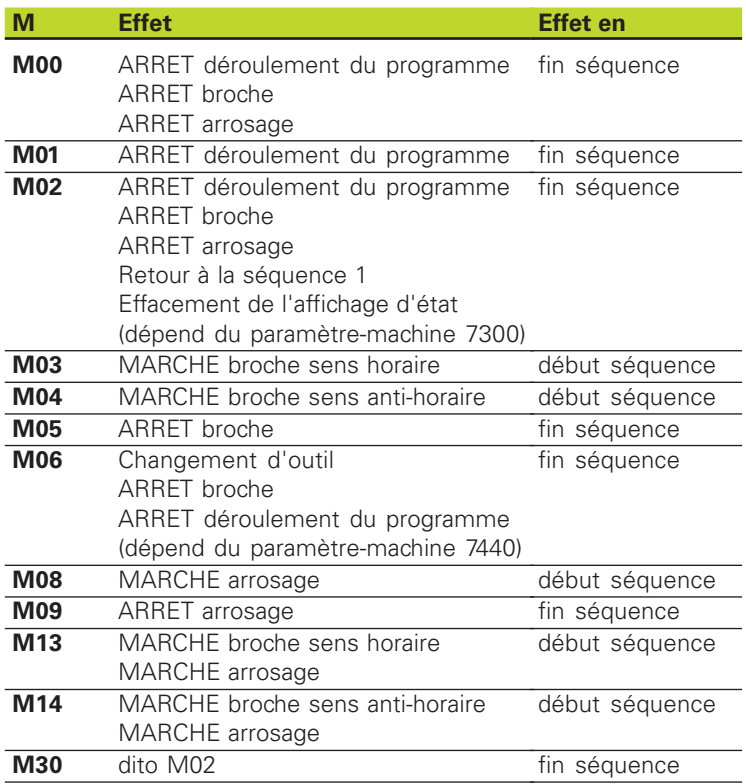

# **7.3 Fonctions auxiliaires pour les indications de coordonnées**

#### **Programmer les coordonnées machine M91/M92**

#### **Point zéro règle**

Sur la règle de mesure, une marque de référence définit la position du point zéro règle.

#### **Point zéro machine**

Vous avez besoin du point zéro machine pour

- activer les limitations de la zone de déplacement (commutateurs de fin de course de logiciel)
- aborder les positions machine (position de changement d'outil, par exemple)
- initialiser un point de référence pièce

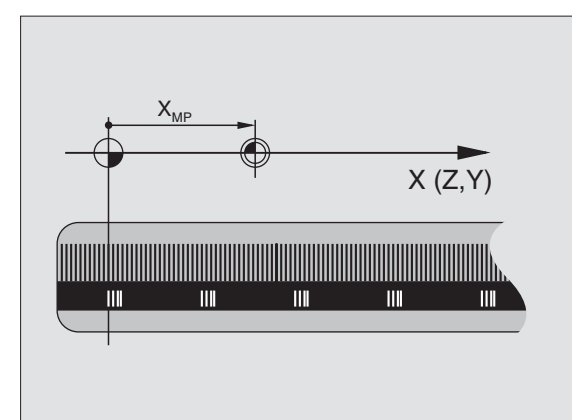

Pour chaque axe, le constructeur de la machine introduit dans un paramètre-machine la distance entre le point zéro machine et le point zéro règle.

#### **Comportement standard**

Les coordonnées se réfèrent au point zéro pièce (cf. "Initialisation du point de référence").

#### **Comportement avec M91 – Point zéro machine**

Si les coordonnées des séquences de positionnement doivent se référer au point zéro machine, introduisez alors M91 dans ces séquences.

La TNC affiche les valeurs de coordonnées se référant au point zéro machine. Dans l'affichage d'état, commutez l'affichage des coordonnées sur REF (cf. ..1.4 Affichages d'état").

#### **Comportement avec M92 – Point de référence machine**

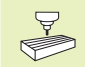

Outre le point zéro machine, le constructeur de la machine peut définir une autre position machine (point de référence machine).

Pour chaque axe, le constructeur de la machine définit la distance entre le point de référence machine et le point zéro machine (cf. manuel de la machine).

Si les coordonnées des séquences de positionnement doivent se référer au point de référence machine, introduisez alors M92 dans ces séquences.

哈

Même avec les fonctions M91 ou M92, la TNC exécute la correction de rayon de manière correcte. Toutefois, dans ce cas, la longueur d'outil **n'est pas** prise en compte.

#### **Effet**

M91 et M92 ne sont actives que dans les séquences de programme où elles ont été programmées.

M91 et M92 deviennent actives en début de séquence.

#### **Point de référence pièce**

La figure de droite illustre les systèmes de coordonnées avec le point zéro machine et le point zéro pièce.

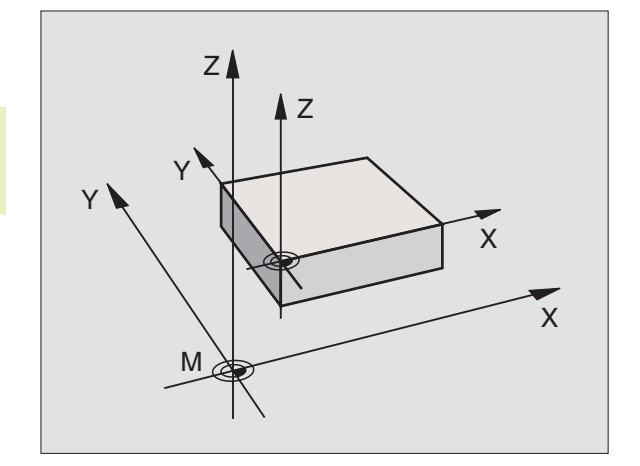

# **7.4 Fonctions auxiliaires pour le comportement de contournage**

#### **Arrondi d'angle: M90**

#### **Comportement standard**

Avec les séquences de positionnement sans correction du rayon d'outil, la TNC arrête brièvement l'outil aux angles (arrêt précis).

Avec les séquences de programme avec correction du rayon (RR/ RL), la TNC insère automatiquement un cercle de transition aux angles externes.

#### **Comportement avec M90**

L'outil est déplacé aux angles à vitesse de contournage constante: Les coins sont arrondis et la surface de la pièce est plus lisse. En outre, le temps d'usinage diminue. Cf. figure de droite, au centre.

Ex. d'application: Surfaces formées de petits segments de droite.

#### **Effet**

M90 n'est active que dans la séquence de programme où elle a été programmée.

M90 devient active en début de séquence. Le mode erreur de poursuite doit être sélectionné.

Indépendamment de M90, on peut définir avec PM7460 一合 une valeur limite jusqu'à laquelle on peut encore se déplacer à vitesse de contournage constante (en mode avec erreur de poursuite et pré-commande de vitesse).

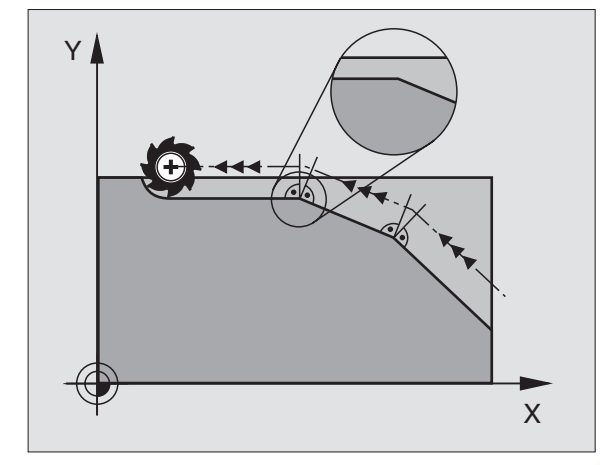

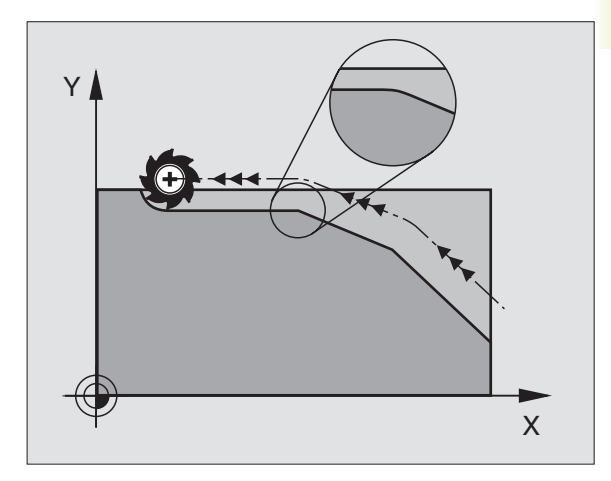

#### **Usinage de petits éléments de contour: M97**

#### **Comportement standard**

A un angle externe, la TNC insère un cercle de transition. Lorsqu'il rencontre de très petits éléments de contour, l'outil risque alors d'endommager celui-ci. Cf. figure en haut et à droite.

Là, la TNC interrompt l'exécution du programme et délivre le message d'erreur "RAYON D'OUTIL TROP GRAND".

#### **Comportement avec M97**

La TNC définit un point d'intersection pour les éléments du contour – comme aux angles internes – et déplace l'outil sur ce point. Cf. figure en bas et à droite.

Programmez M97 dans la séquence où l'angle externe a été défini.

#### **Effet**

M97 n'est active que dans la séquence où elle a été programmée.

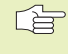

L'angle du contour sera usiné de manière incomplète avec M97. Vous devez éventuellement effectuer un autre usinage à l'aide d'un outil plus petit.

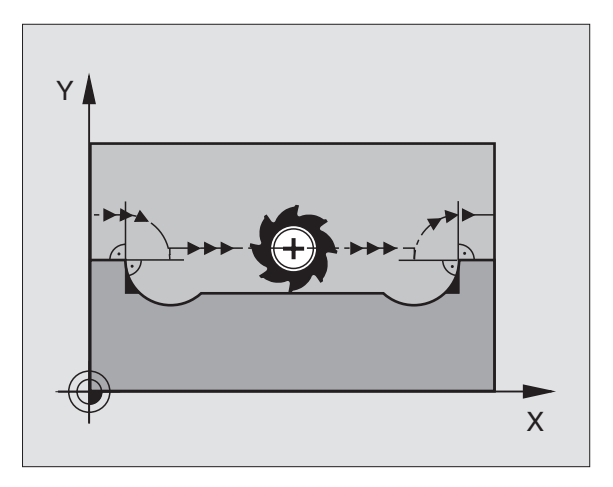

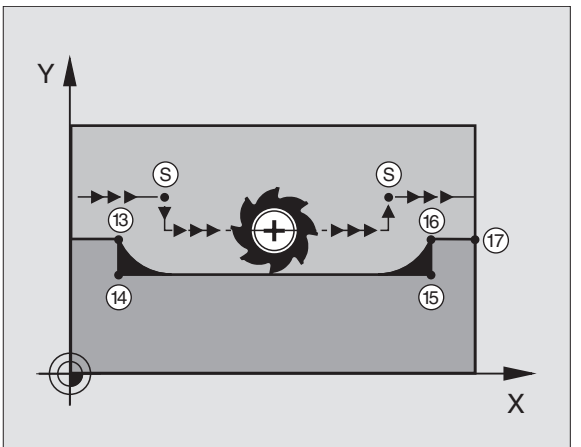

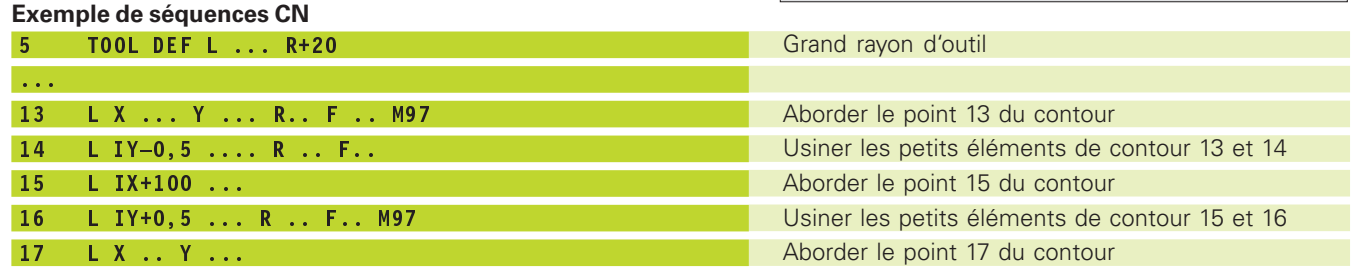

#### **Usinage complet d'angles de contour ouverts: M98**

#### **Comportement standard**

Aux angles internes, la TNC calcule le point d'intersection des trajectoires de la fraise et déplace l'outil à partir de ce point, dans la nouvelle direction.

Lorsque le contour est ouvert aux angles, l'usinage est alors incomplet: cf. figure de droite, en haut.

#### **Comportement avec M98**

Avec M98, la TNC déplace l'outil jusqu'à ce que chaque point du contour soit réellement usiné: cf. figure de droite, en bas.

#### **Effet**

M98 n'est active que dans les séquences de programme où elle a été programmée.

M98 devient active en fin de séquence.

#### **Exemple de séquences CN**

Aborder les uns après les autres les points 10, 11 et 12 du contour:

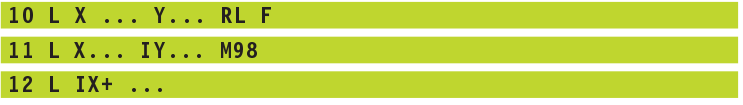

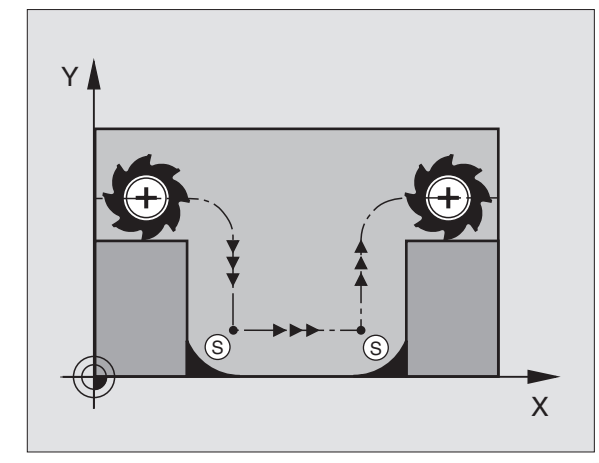

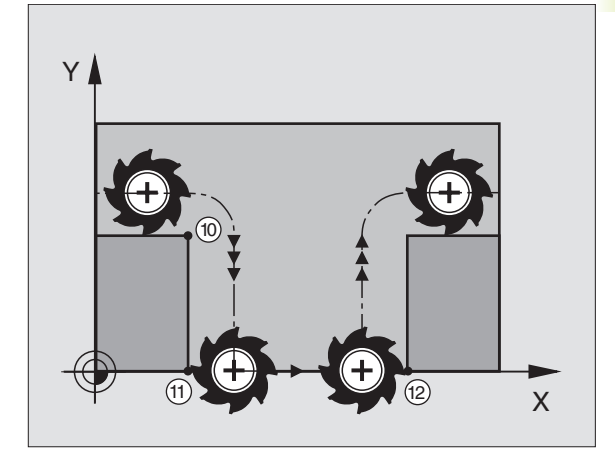

# **7.5 Fonction auxiliaire pour les axes rotatifs**

#### **Réduire l'affichage de l'axe rotatif à une valeur inférieure à 360°: M94**

#### **Comportement standard**

La TNC déplace l'outil de la valeur angulaire actuelle à la valeur angulaire programmée.

#### Exemple:

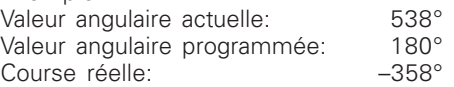

#### **Comportement avec M94**

En début de séquence, la TNC réduit la valeur angulaire actuelle à une valeur inférieure à 360°, puis se déplace à la valeur angulaire programmée. Si plusieurs axes rotatifs sont actifs, M94 réduit l'affichage de tous les axes rotatifs.

#### **Exemple de séquences CN**

Réduire les valeurs d'affichage de tous les axes rotatifs actifs:

#### $L$  M94

Réduire l'affichage de tous les axes rotatifs actifs, puis se déplacer avec l'axe C à la valeur programmée:

#### L C+180 FMAX M94

#### **Effet**

M94 n'agit que dans la séquence de programme à l'intérieur de laquelle elle a été programmée.

M94 devient active en début de séquence.

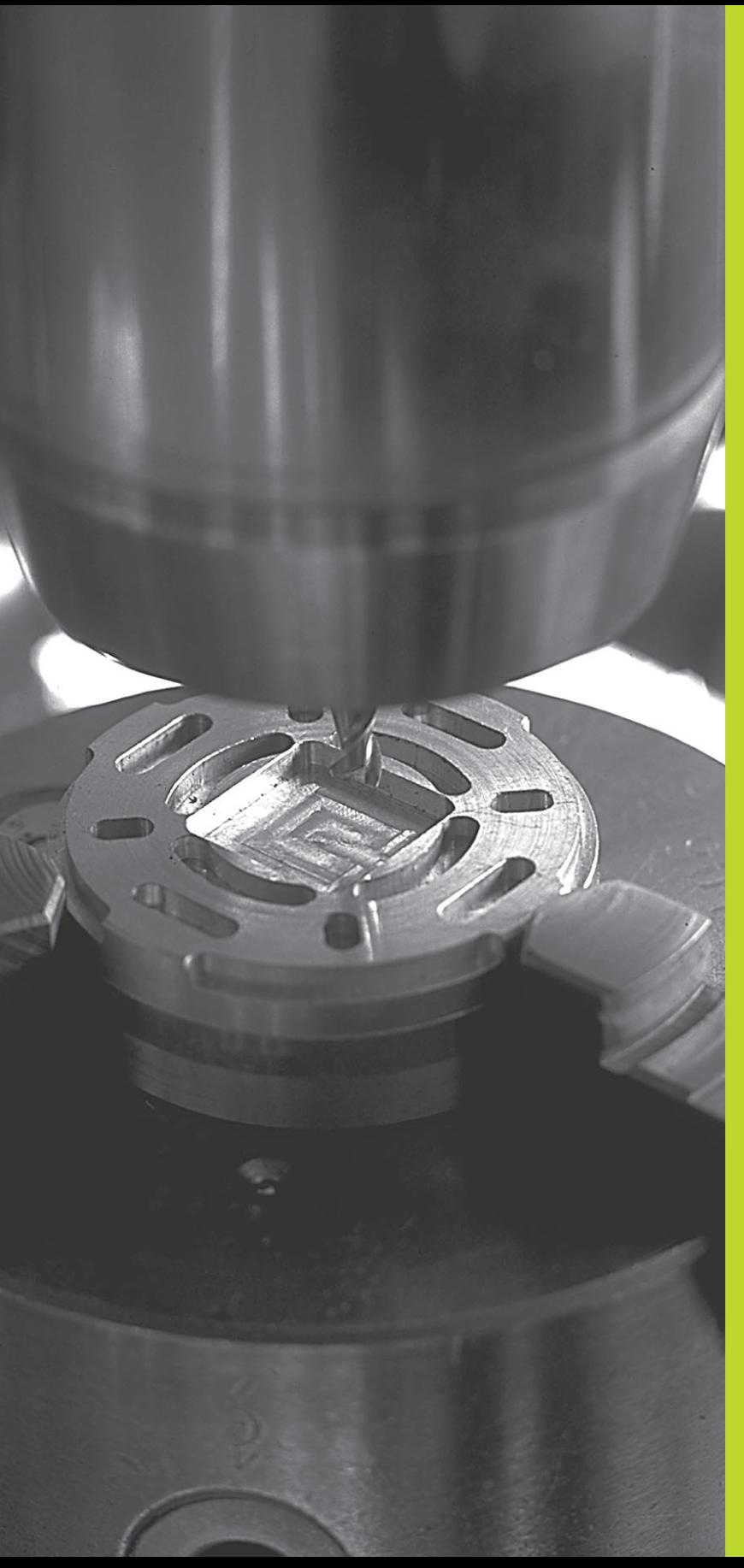

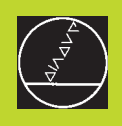

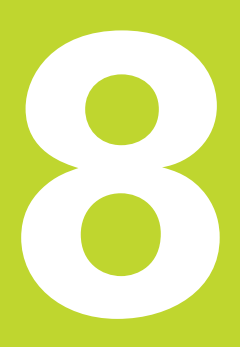

# **Programmation:**

**Cycles**

# **8.1 Cycles: Généralités**

Les opérations d'usinage répétitives comprenant plusieurs phases d'usinage sont mémorisées dans la TNC sous forme de cycles. Il en va de même pour les conversions de coordonnées et certaines fonctions spéciales. Le tableau de droite indique les différents groupes de cycles.

Les cycles d'usinage portant un numéro à partir de 200 utilisent les paramètres Q comme paramètres de transmission. Les paramètres de même fonction que la TNC utilise dans différents cycles portent toujours le même numéro: Ainsi, par exemple, Q200 correspond toujours à la distance d'approche, Q202 à la profondeur de passe, etc.

#### **Définir un cycle**

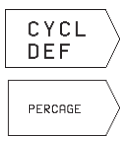

- Le menu de softkeys affiche les différents groupes de cycles
- - Sélectionner le groupe de cycles, par exemple, les cycles de perçage

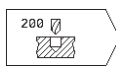

- - Sélectionner le cycle, par ex. PERCAGE. La TNC ouvre un dialogue et réclame toutes les données d'introduction requises; en même temps, la TNC affiche dans la moitié droite de l'écran un graphisme dans lequel le paramètre à introduire est en surbrillance Pour cela, sélectionnez le partage d'écran PGM + GRAPH. D'AIDE
- Introduisez tous les paramètres réclamés par la TNC et validez chaque introduction à l'aide de la touche ENT
- La TNC ferme le dialogue lorsque vous avez introduit toutes les données requises

#### **Exemple de séquences CN**

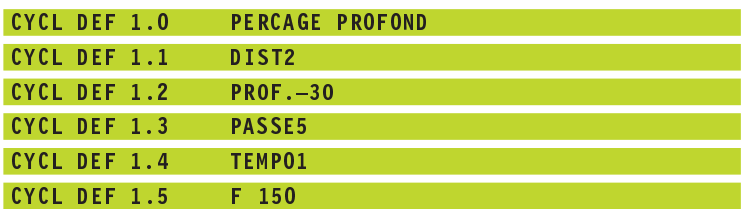

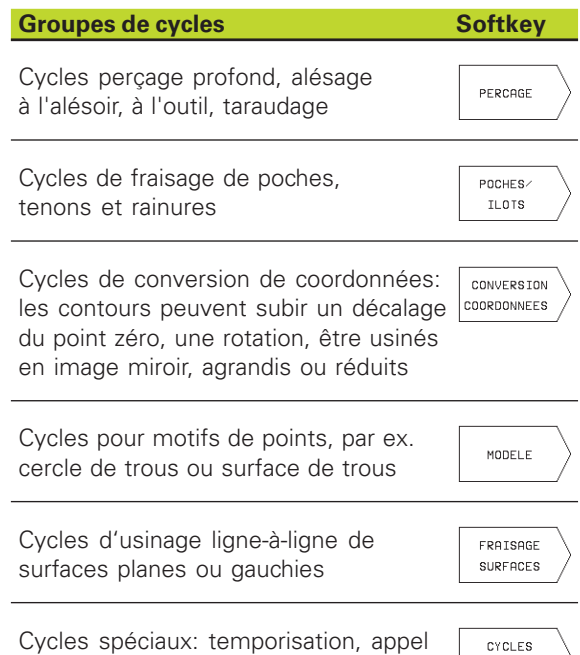

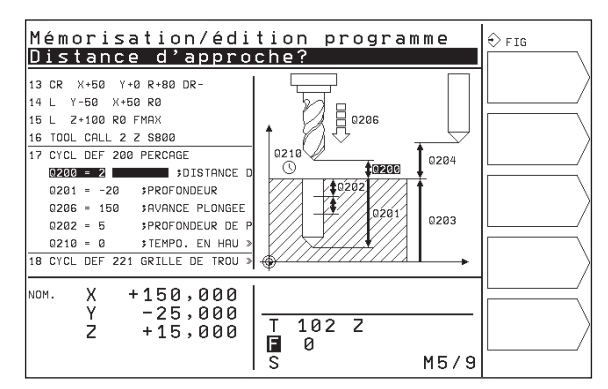

de programme, orientation broche

SPECIAUX
## **Appeler le cycle**

**Conditions requises** Avant d'appeler un cycle, programmez toujours: ■ la BLK FORM pour la représentation graphique (nécessaire que pour le graphisme de test) ■ l'appel de l'outil ■ le sens de rotation broche (fonction auxiliaire M3/M4) ■ la définition du cycle (CYCL DEF). Tenez compte des remarques complémentaires indiquées lors de la description de chaque cycle.

Les cycles suivants sont actifs dès leur définition dans le programme d'usinage. Vous ne pouvez et ne devez pas appeler ces cycles:

■ les cycles de motifs de points sur un cercle ou sur des lignes

■ les cycles de conversion de coordonnées

■ le cycle TEMPORISATION

Vous appelez tous les autres cycles tel que décrit ci-après.

Si la TNC doit exécuter une fois le cycle après la dernière séquence programmée, vous devez programmer l'appel de cycle avec la fonction auxiliaire M99 ou avec CYCL CALL:

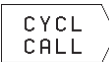

- Programmer l'appel de cycle: appuyer sur la softkey CYCL CALL

- Introduire une fonction auxiliaire, par exemple pour l'arrosage

Si la TNC doit exécuter automatiquement le cycle après chaque séquence de positionnement, vous devez programmer l'appel de cycle avec M89 (qui dépend du paramètre-machine 7440).

Pour annuler l'effet de M89, programmez

■ M99 ou

■ CYCL CALL ou

■ CYCL DEF

# **8.2 Cycles de perçage**

La TNC dispose de 8 cycles destinés aux différentes opérations de perçage:

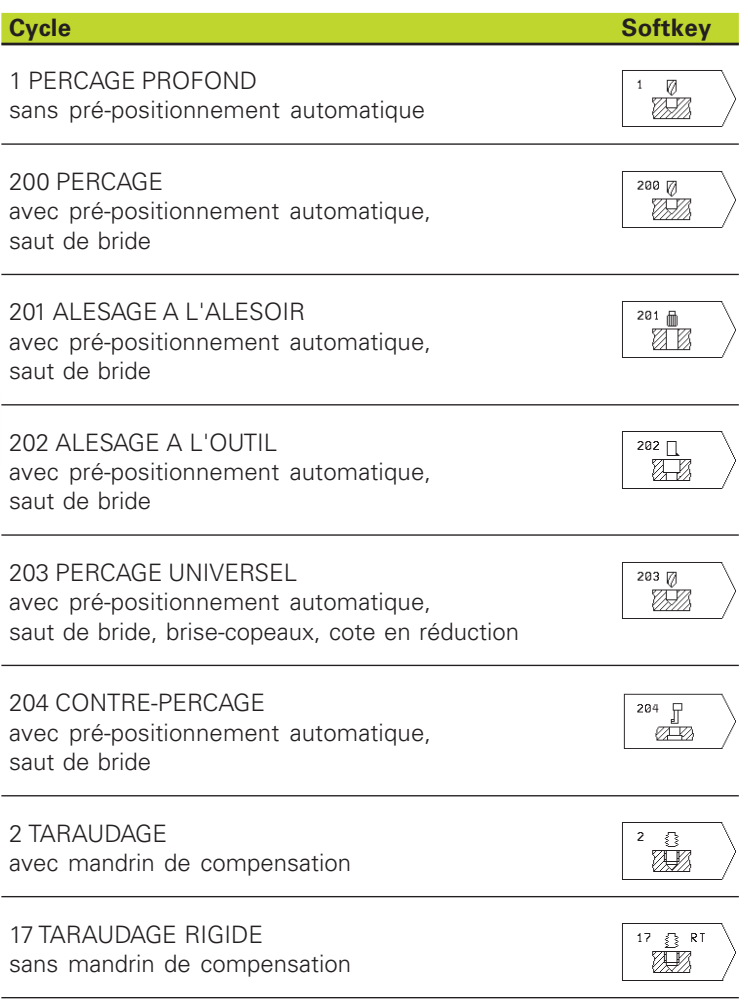

# 8.2 Cycles de perçage  **8.2 Cycles de perçage**

## **PERCAGE PROFOND (cycle 1)**

- **1** Suivant l'avance F programmée, l'outil perce de la position actuelle jusqu'à la première profondeur de passe
- **2** La TNC rétracte l'outil en avance rapide FMAX, puis le déplace à nouveau à la première profondeur de passe en tenant compte de la distance de sécurité t.
- **3** La commande calcule automatiquement la distance de sécurité:
	- Profondeur de percage jusqu'à 30 mm:  $t = 0.6$  mm
	- Profondeur de percage  $> 30$  mm: t = profondeur percage/50

Distance de sécurité max : 7 mm

- **4** Selon l'avance F programmée, l'outil perce ensuite une autre profondeur de passe
- **5** La TNC répète ce processus (1 à 4) jusqu'à ce que l'outil ait atteint la profondeur de perçage programmée
- **6** Une fois l'outil rendu au fond du trou, la TNC le rétracte avec FMAX à sa position initiale après avoir effectué une TEMPORISATION pour brise-copeaux.

## 一合

#### **Remarques avant que vous ne programmiez**

Programmer la séquence de positionnement du point initial (centre du trou) dans le plan d'usinage avec correction de rayon R0.

Programmer la séquence de positionnement du point initial dans l'axe de broche (distance d'approche audessus de la surface de la pièce).

Le signe du paramètre de cycle Profondeur détermine le sens de l'usinage.

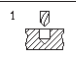

Distance d'approche 1 (en incrémental): distance entre la pointe de l'outil (position initiale) et la surface de la pièce

- **Profondeur de perçage 2 (en incrémental) distance** entre la surface de la pièce et le fond du trou (pointe cônique du foret)
- Profondeur de passe 3 (en incrémental): distance parcourue par l'outil en une passe. L'outil se déplace en une passe à la profondeur lorsque:
	- Prof. de passe = prof. de perçage
	- Prof. de passe > prof. de perçage

La profondeur de perçage n'est pas forcément un multiple de la profondeur de passe

- Temporisation en secondes: durée à vide de l'outil au fond du trou pour briser les copeaux
- Avance F: Vitesse de déplacement de l'outil lors du perçage, en mm/min.

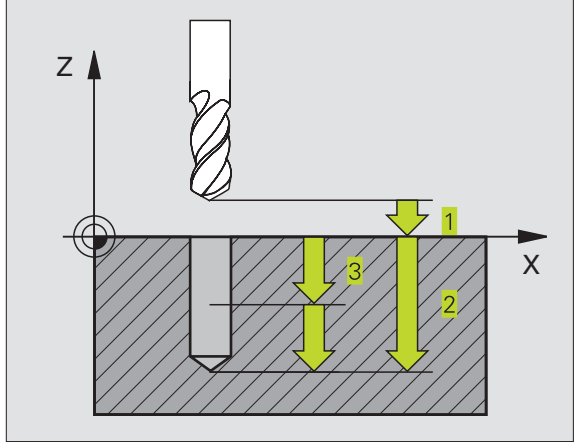

# **PERCAGE (cycle 200)**

- **1** La TNC positionne l'outil dans l'axe de broche en avance rapide FMAX, à la distance d'approche au-dessus de la surface de la pièce
- **2** Suivant l'avance F programmée, l'outil perce jusqu'à la première profondeur de passe
- **3** La TNC rétrace l'outil avec FMAX à la distance d'approche, exécute une temporisation - si celle-ci est programmée - puis le déplace à nouveau avec FMAX à la distance d'approche au-dessus de la première profondeur de passe
- **4** Selon l'avance F programmée, l'outil perce ensuite une autre profondeur de passe
- **5** La TNC répète ce processus (2 à 4) jusqu'à ce que l'outil ait atteint la profondeur de perçage programmée
- **6** Partant du fond du trou, l'outil se déplace avec FMAX jusqu'à la distance d'approche ou – si celui-ci est programmé – jusqu'au saut de bride

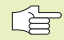

## **Remarques avant que vous ne programmiez**

Programmer la séquence de positionnement du point initial (centre du trou) dans le plan d'usinage avec correction de rayon R0.

Le signe du paramètre Profondeur détermine le sens de l'usinage.

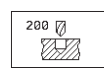

- Distance d'approche Q200 (en incrémental): distance entre la pointe de l'outil et la surface de la pièce

- Profondeur Q201 (en incrémental): distance entre surface pièce et fond du trou (pointe cônique du foret)
- Avance plongée en profondeur Q206: vitesse de déplacement de l'outil lors du perçage, en mm/ min.
- Profondeur de passe Q202 (en incrémental): distance parcourue par l'outil en une passe. L'outil se déplace en une passe à la profondeur lorsque: ■ Prof. de passe égale à la profondeur
	- Prof. de passe supérieure à la profondeur

La profondeur de perçage n'est pas forcément un multiple de la profondeur de passe

- Temporisation en haut Q210: durée en secondes de rotation à vide de l'outil à la distance d'approche après que la TNC l'ait rétracté du trou pour le débridage.
- Coordonnée surface pièce Q203 (en absolu): coordonnée de la surface de la pièce
- Saut de bride Q204 (en incrémental): coordonnée dans l'axe de broche excluant toute collision entre l'outil et la pièce (matériels de bridage)

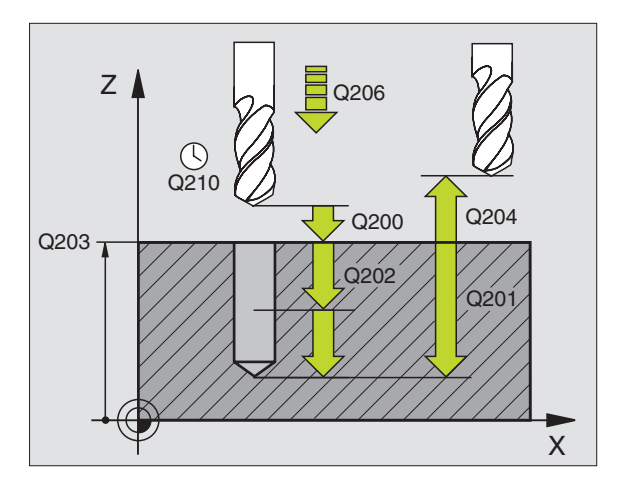

# **ALESAGE A L'ALESOIR (cycle 201)**

- **1** La TNC positionne l'outil dans l'axe de broche en avance rapide FMAX, à la distance d'approche introduite, au-dessus de la surface de la pièce
- **2** Suivant l'avance F introduite, l'outil alèse jusqu'à la profondeur programmée
- **3** Au fond du trou, l'outil exécute une temporisation (si programmée)
- **4** Pour terminer, la TNC rétracte l'outil suivant l'avance F à la distance d'approche puis, de là, au saut de bride – si celui-ci est programmé – avec FMAX

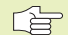

## **Remarques avant que vous ne programmiez**

Programmer la séquence de positionnement du point initial (centre du trou) dans le plan d'usinage avec correction de rayon R0.

Le signe du paramètre Profondeur détermine le sens de l'usinage.

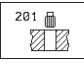

- Distance d'approche Q200 (en incrémental): distance entre la pointe de l'outil et la surface de la pièce

- Profondeur Q201 (en incrémental): distance entre la surface de la pièce et le fond du trou
- Avance plongée en profondeur Q206: vitesse de déplacement de l'outil lors de l'alésage à l'alésoir, en mm/min.
- Temporisation au fond Q211: durée en secondes de rotation à vide de l'outil au fond du trou
- Avance retrait Q208: vitesse de déplacement de l'outil à sa sortie du trou, en mm/min. Si vous  $introduisez$   $Q208 = 0$ , sortie alors avec avance alésage à l'alésoir
- Coordonnée surface pièce Q203 (en absolu): coordonnée de la surface de la pièce
- Saut de bride Q204 (en incrémental): coordonnée dans l'axe de broche excluant toute collision entre l'outil et la pièce (matériels de bridage)

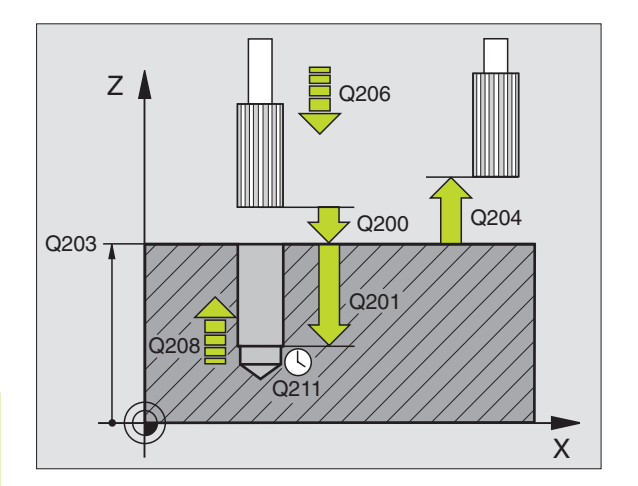

# **ALESAGE A L'OUTIL (cycle 202)**

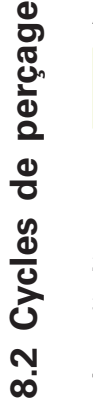

 $\bigtriangledown$ La machine et la TNC doivent avoir été préparées par le constructeur de la machine pour l'utilisation du cycle 202.

- **1** La TNC positionne l'outil dans l'axe de broche en avance rapide FMAX, à la distance d'approche, au-dessus de la surface de la pièce
- **2** Avec l'avance de perçage, l'outil perce à la profondeur
- **3** Au fond du trou, l'outil exécute une temporisation si celle-ci est programmée – avec broche en rotation pour casser les copeaux.
- **4** Puis la TNC effectue une rotation broche à la position 0°
- **5** Si le dégagement d'outil a été sélectionné, la TNC dégage l'outil à 0,2 mm (valeur fixe) dans la direction programmée
- **6** Pour terminer, la TNC déplace l'outil suivant l'avance de retrait jusqu'à la distance d'approche et, partant de là, jusqu'au saut de bride – si celui-ci est programmé – avec FMAX

#### **Remarques avant que vous ne programmiez** 一合

Programmer la séquence de positionnement du point initial (centre du trou) dans le plan d'usinage avec correction de rayon R0.

Le signe du paramètre de cycle Profondeur détermine le sens de l'usinage.

$$
\begin{array}{|c|c|}\n\hline\n202 \quad \square \\
\hline\n\end{array}
$$

- Distance d'approche Q200 (en incrémental): distance entre la pointe de l'outil et la surface de la pièce

- Profondeur Q201 (en incrémental): distance entre la surface de la pièce et le fond du trou
- Avance plongée en profondeur Q206: vitesse de déplacement de l'outil lors de l'alésage à l'outil, en mm/min.
- Temporisation au fond Q211: durée en secondes de rotation à vide de l'outil au fond du trou
- Avance retrait Q208: vitesse de déplacement de l'outil à sa sortie du trou, en mm/min. Si vous introduisez  $Q5 = 0$ , sortie alors avec avance plongée en profondeur
- Coordonnée surface pièce Q203 (en absolu): coordonnée de la surface de la pièce
- Saut de bride Q204 (en incrémental): coordonnée dans l'axe de broche excluant toute collision entre l'outil et la pièce (matériels de bridage)

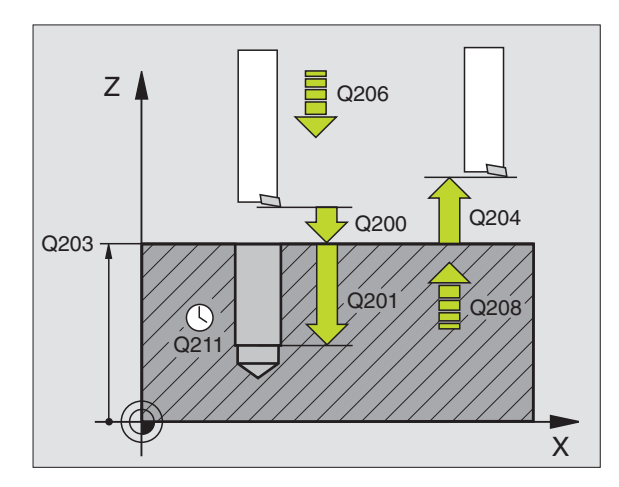

- Sens dégagement (0/1/2/3/4) Q214: définir le sens de dégagement de l'outil au fond du trou (après l'orientation de la broche)
- **0:** ne pas dégager l'outil
- **1:** dégager l'outil dans le sens moins de l'axe principal
- **2:** dégager l'outil dans le sens moins de l'axe auxiliaire
- **3:** dégager l'outil dans le sens plus de l'axe principal
- **4:** dégager l'outil dans le sens plus de l'axe auxiliaire

#### **Danger de collision!** 田

Lorsque vous programmez l'orientation de la broche sur 0°, vérifiez où se trouve la pointe de l'outil (par ex. en mode Positionnement avec introduction manuelle). Dirigez la pointe de l'outil pour qu'elle soit parallèle à un axe de coordonnées. Sélectionnez le sens de dégagement de manière à ce qu'il s'éloigne du bord du trou.

## **PERCAGE UNIVERSEL (cycle 203)**

- **1** La TNC positionne l'outil dans l'axe de broche en avance rapide FMAX, à la distance d'approche introduite, au-dessus de la surface de la pièce
- **2** Suivant l'avance F programmée, l'outil perce jusqu'à la première profondeur de passe
- **3** Si l'on a programmé un brise-copeaux, la TNC rétracte l'outil de la valeur de la distance d'approche. Si vous travaillez sans brisecopeaux, la TNC rétracte l'outil suivant l'avance de retrait jusqu'à la distance d'approche, exécute une temporisation – si celle-ci est programmée – puis le déplace à nouveau avec FMAX à la distance d'approche au-dessus de la première profondeur de passe
- **4** Selon l'avance, l'outil perce ensuite une autre profondeur de passe. A chaque passe, celle-ci diminue en fonction de la valeur de réduction – si celle-ci est programmée
- **5** La TNC répète ce processus (2 à 4) jusqu'à ce que l'outil ait atteint la profondeur de perçage
- **6** Au fond du trou, l'outil exécute une temporisation si celle-ci est programmée – pour briser les copeaux. Après temporisation, il est rétracté suivant l'avance de retrait jusqu'à la distance d'approche. Si vous avez introduit un saut de bride, la TNC déplace l'outil à ce niveau avec FMAX

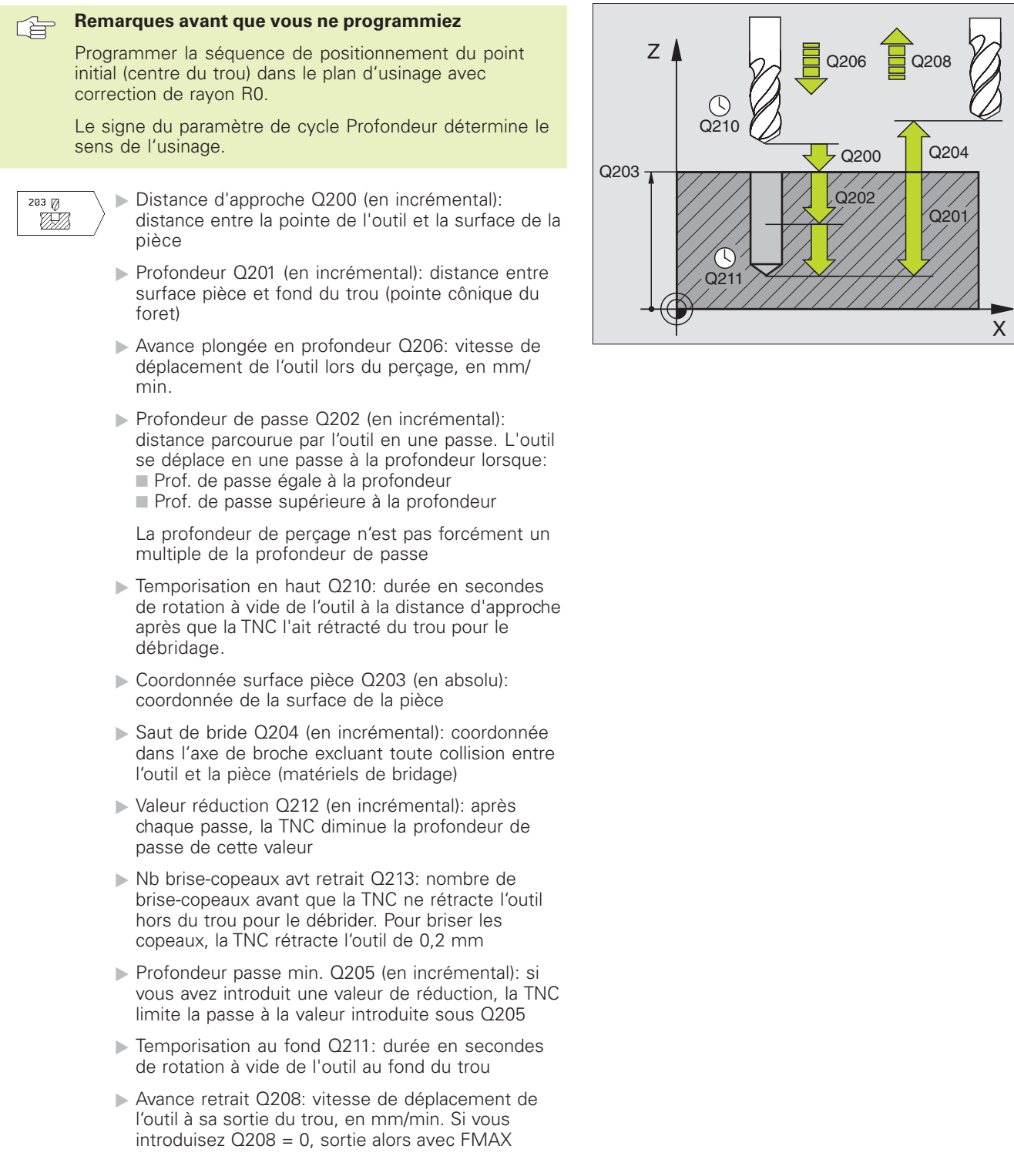

## **CONTRE-PERCAGE (cycle 204)**

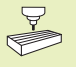

La machine et la TNC doivent avoir été préparées par le <sup>3</sup> constructeur de la machine pour le contre-perçage.

Le cycle ne travaille qu'avec ce qu'on appelle des outils pour usinage en tirant.

Ce cycle vous permet de réaliser des perçages situés sur la face inférieure de la pièce.

- **1** La TNC positionne l'outil dans l'axe de broche en avance rapide FMAX, à la distance d'approche, au-dessus de la surface de la pièce
- **2** Puis la TNC effectue avec M19 une rotation broche à la position 0° et décale l'outil de la valeur de la cote excentrique
- **3** Puis, l'outil plonge suivant l'avance de pré-positionnement dans le trou pré-percé jusqu'à ce que la dent se trouve à la distance d'approche au-dessous de l'arête inférieure de la pièce
- **4** Ensuite, la TNC déplace à nouveau l'outil au centre du trou, met en route la broche et le cas échéant l'arrosage, puis le déplace suivant l'avance de plongée et la profondeur de plongée
- **5** Si celle-ci a été introduite, l'outil effectue une temporisation au fond du trou, puis ressort du trou, effectue une orientation broche et se décale à nouveau de la valeur de la cote excentrique
- **6** Pour terminer, la TNC déplace l'outil suivant l'avance de prépositionnement jusqu'à la distance d'approche et, partant de là, jusqu'au saut de bride – si celui-ci est programmé – avec FMAX

**Remarques avant que vous ne programmiez** 

Programmer la séquence de positionnement du point initial (centre du trou) dans le plan d'usinage avec correction de rayon R0.

Le signe du paramètre de cycle Profondeur détermine le sens de l'usinage lors de la plongée. Attention: le signe positif correspond à une plongée dans le sens de l'axe de broche positif.

Introduire la longueur d'outil de manière à ce que ce soit l'arête inférieure de l'outil qui soit prise en compte et non la dent.

Pour le calcul du point initial du contre-perçage, la TNC prend en compte la longueur de la dent de l'outil et l'épaisseur du matériau.

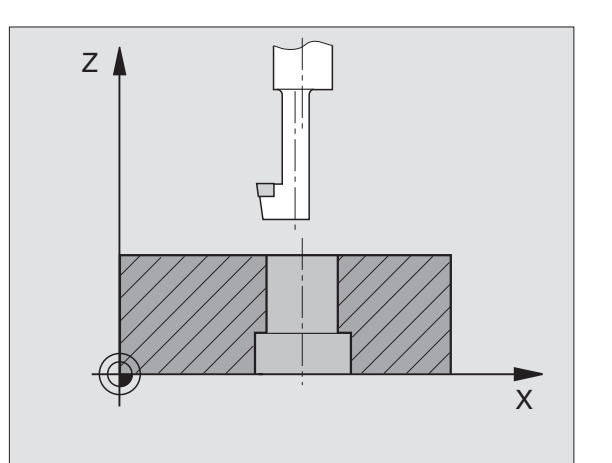

8.2 Cycles de perçage **8.2 Cycles de perçage**

- $\begin{array}{r} 204 \\ 204 \\ 2242 \end{array}$ - Distance d'approche Q200 (en incrémental): distance entre la pointe de l'outil et la surface de la pièce
	- Profondeur de plongée Q249 (en incrémental): distance entre l'arête inférieure de la pièce et la base du contre-perçage Le signe positif réalise un perçage dans le sens positif de l'axe de broche
	- Epaisseur matériau Q250 (en incrémental): Epaisseur de la pièce
	- Cote excentrique Q251 (en incrémental): cote excentrique de l'outil; à relever sur la fiche technique de l'outil
	- Hauteur de la dent Q252 (en incrémental): distance entre l'arête inférieure de l'outil et la dent principale; à relever sur la fiche technique de l'outil
	- Avance de pré-positionnement Q253: vitesse de déplacement de l'outil lors de la plongée dans la pièce ou lors de la sortie hors de celle-ci, en mm/min.
	- Avance de plongée: Vitesse de déplacement de l'outil lors du contre-perçage, en mm/min.
	- Temporisation Q255: Temporisation en secondes à la base du contre-perçage
	- Coordonnée surface pièce Q203 (en absolu): coordonnée de la surface de la pièce
	- Saut de bride Q204 (en incrémental): coordonnée dans l'axe de broche excluant toute collision entre l'outil et la pièce (matériels de bridage)
	- Sens dégagement (0/1/2/3/4) Q214: définir le sens suivant lequel la TNC doit décaler l'outil de la valeur de la cote excentrique (après l'orientation broche)
	- **0:** Introduction non autorisée
	- **1:** Décaler l'outil dans le sens moins de l'axe principal
	- **2:** Décaler l'outil dans le sens moins de l'axe auxiliaire
	- **3:** Décaler l'outil dans le sens plus de l'axe principal
	- **4:** Décaler l'outil dans le sens plus de l'axe auxiliaire

## **Danger de collision!**

Lorsque vous programmez une orientation de la broche à 0° avec M19, vérifiez où se trouve la pointe de l'outil (par ex. en mode Positionnement avec introduction manuelle). Dirigez la pointe de l'outil pour qu'elle soit parallèle à un axe de coordonnées. Sélectionnez le sens de dégagement de manière à ce que l'outil puisse plonger dans le trou sans risque de collision

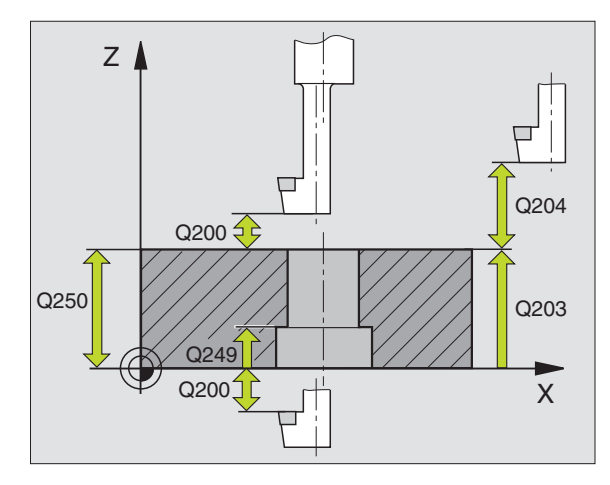

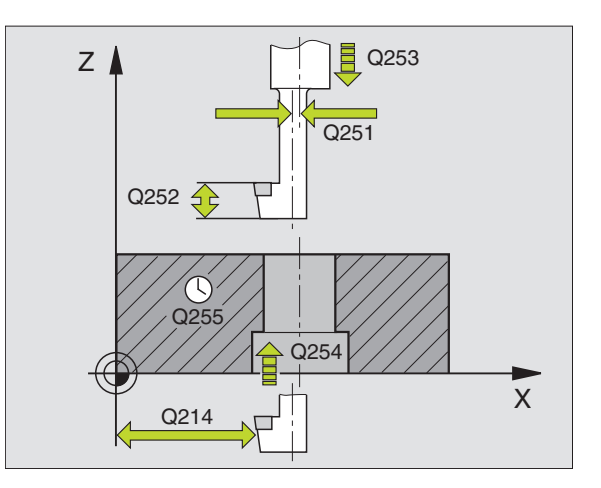

## **TARAUDAGE avec mandrin de compensation (cycle 2)**

- **1** L'outil se déplace en une passe à la profondeur de perçage
- **2** Le sens de rotation de la broche est ensuite inversé et l'outil est rétracté à la position initiale après temporisation
- **3** A la position initiale, le sens de rotation est à nouveau inversé

#### **Remarques avant que vous ne programmiez** 一合

Programmer la séquence de positionnement du point initial (centre du trou) dans le plan d'usinage avec correction de rayon R0.

Programmer la séquence de positionnement du point initial dans l'axe de broche (distance d'approche audessus de la surface de la pièce).

Le signe du paramètre Profondeur détermine le sens de l'usinage.

L'outil doit être bridé dans un mandrin de serrage permettant une correction de longueur. Le mandrin sert à compenser les tolérances d'avance et de vitesse de rotation en cours d'usinage.

Pendant l'exécution du cycle, le potentiomètre de broche est inactif. Le potentiomètre d'avance est encore partiellement actif (définition par le constructeur de la machine, consulter le manuel de la machine).

Pour le taraudage à droite, activer la broche avec M3, et à gauche, avec M4.

 $\overline{c}$ € **AB**  Distance d'approche 1 (en incrémental): distance entre la pointe de l'outil (position initiale) et la surface de la pièce; valeur indicative: 4x pas de vis

- **Profondeur de perçage 2** (longueur du filet, en incrémental): distance entre la surface de la pièce et la fin du filet
- Temporisation en secondes: introduire une valeur comprise entre 0 et 0,5 seconde afin d'éviter que l'outil ne se coince lors de son retrait
- Avance F: vitesse de déplacement de l'outil lors du taraudage

## **Calcul de l'avance: F = S x p**

- F: avance en mm/min.)
- S: vitesse de rotation broche (tours/min.)
- p: pas de vis (mm)

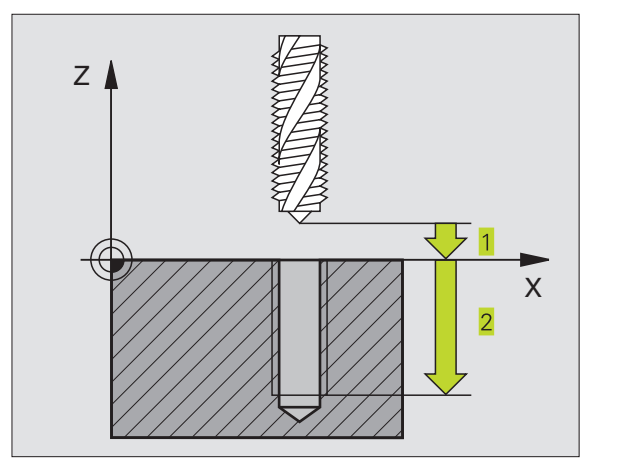

## **TARAUDAGE RIGIDE sans mandrin de compensation (cycle 17)**

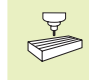

La machine et la TNC doivent avoir été préparées par le constructeur de la machine pour le taraudage rigide (sans mandrin de compensation).

La TNC usine le filet sans mandrin de compensation en une ou plusieurs étapes.

Avantages par rapport au cycle de taraudage avec mandrin de compensation:

- Vitesse d'usinage plus élevée
- Répétabilité sur le même filet dans la mesure où la broche s'oriente en position 0° lors de l'appel du cycle (dépend du paramètre-machine 7160)
- Plus grande plage de déplacement de l'axe de broche due à l'absence du mandrin de compensation

#### **Remarques avant que vous ne programmiez** 一合

Programmer la séquence de positionnement du point initial (centre du trou) dans le plan d'usinage avec correction de rayon R0.

Programmer la séquence de positionnement du point initial dans l'axe de broche (distance d'approche audessus de la surface de la pièce).

Le signe du paramètre Profondeur de perçage détermine le sens de l'usinage.

La TNC calcule l'avance en fonction de la vitesse de rotation. Si vous actionnez le potentiomètre de broche pendant le taraudage, la TNC règle automatiquement l'avance.

Le potentiomètre d'avance est inactif.

En fin de cycle la broche est immobile. Avant l'opération d'usinage suivante, réactiver la broche avec M3 (ou M4).

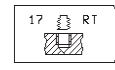

-Distance d'approche 1 (en incrémental): distance entre la pointe de l'outil (position initiale) et la surface de la pièce

- **De Profondeur de perçage 2** (en incrémental): distance entre la surface de la pièce (début du filet) et la fin du filet
- ▶ Pas de vis <mark>3</mark> : Pas de la vis. Le signe détermine le filet vers la droite et vers la gauche: **+** = filet à droite
	- **–** = filet à gauche

Z X  $\overline{2}$ 

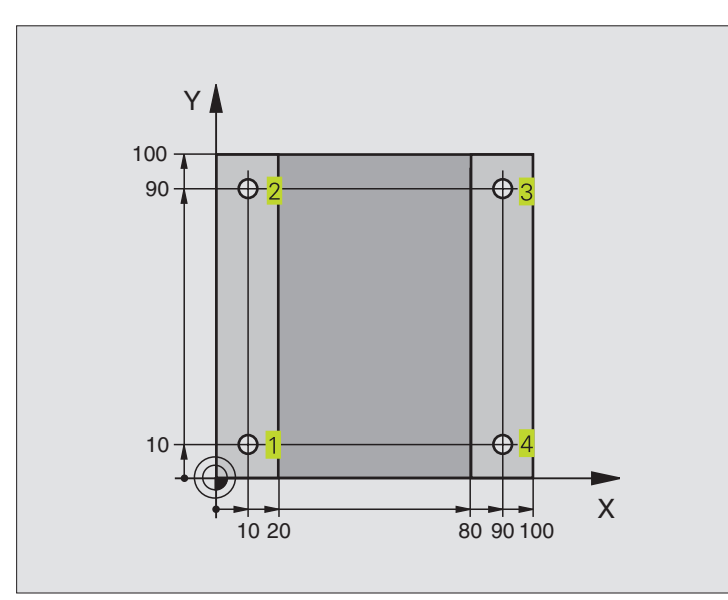

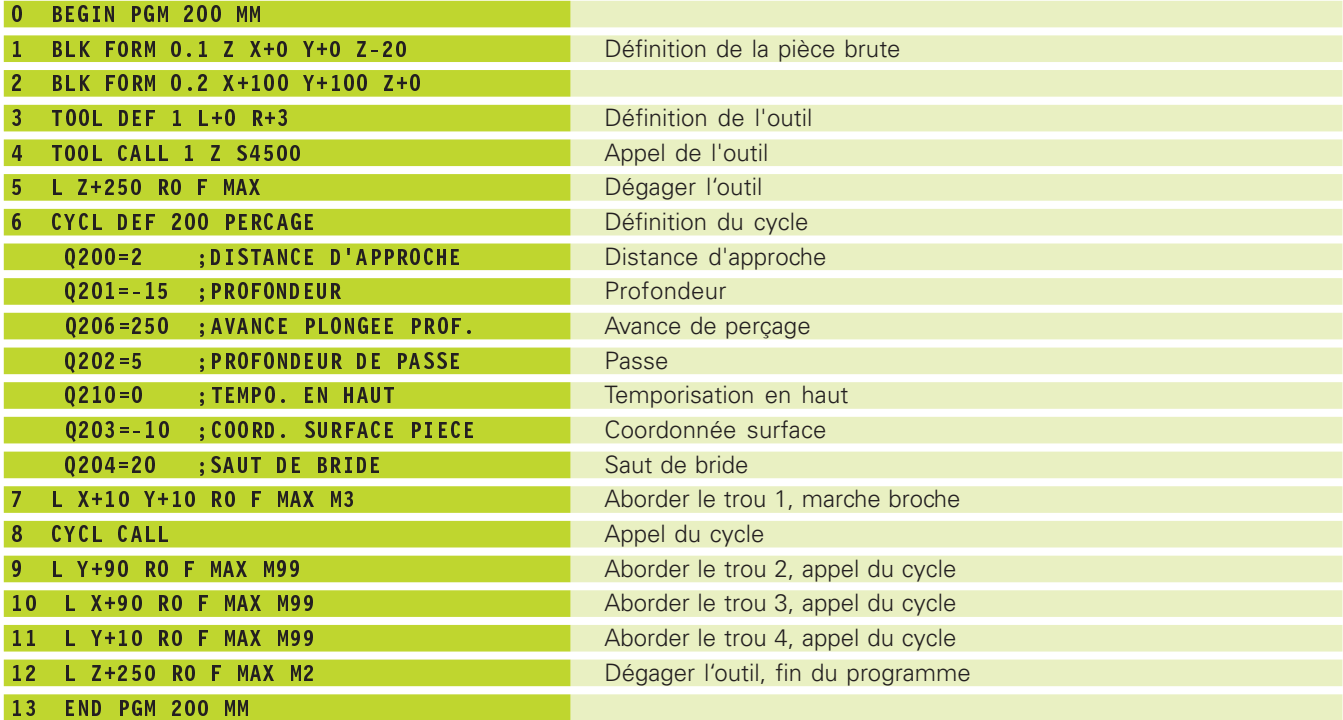

# **Exemple: Cycles de perçage**

## **Déroulement du programme**

- Plaque déjà pré-percée pour M12, Profondeur de la plaque: 20 mm
- Programmer le cycle Taraudage
- Pour raisons de sécurité, effectuer tout d'abord un pré-positionnement dans le plan, puis dans l'axe de broche

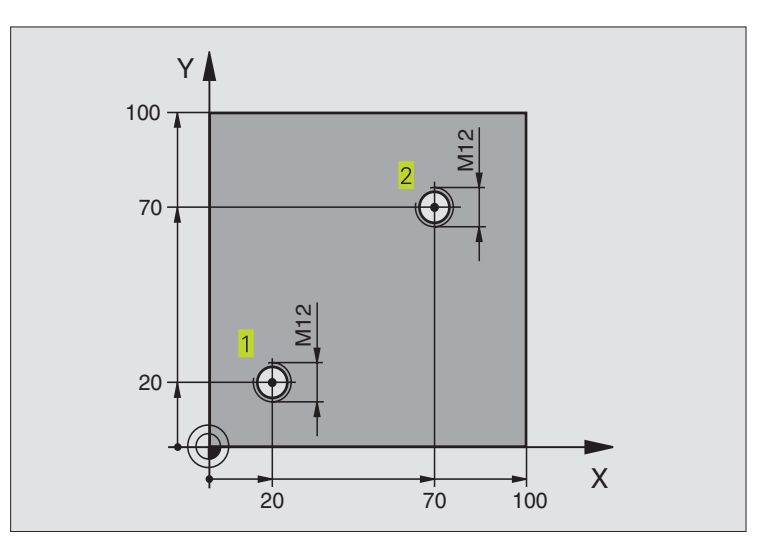

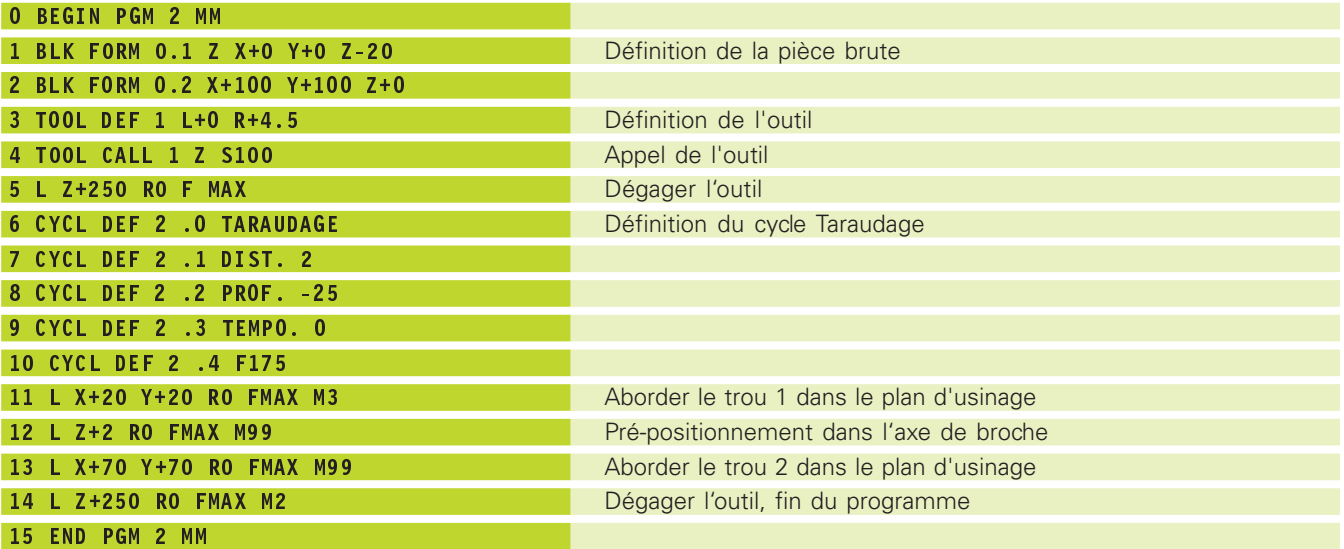

# **8.3 Cycles de fraisage de poches, tenons et rainures**

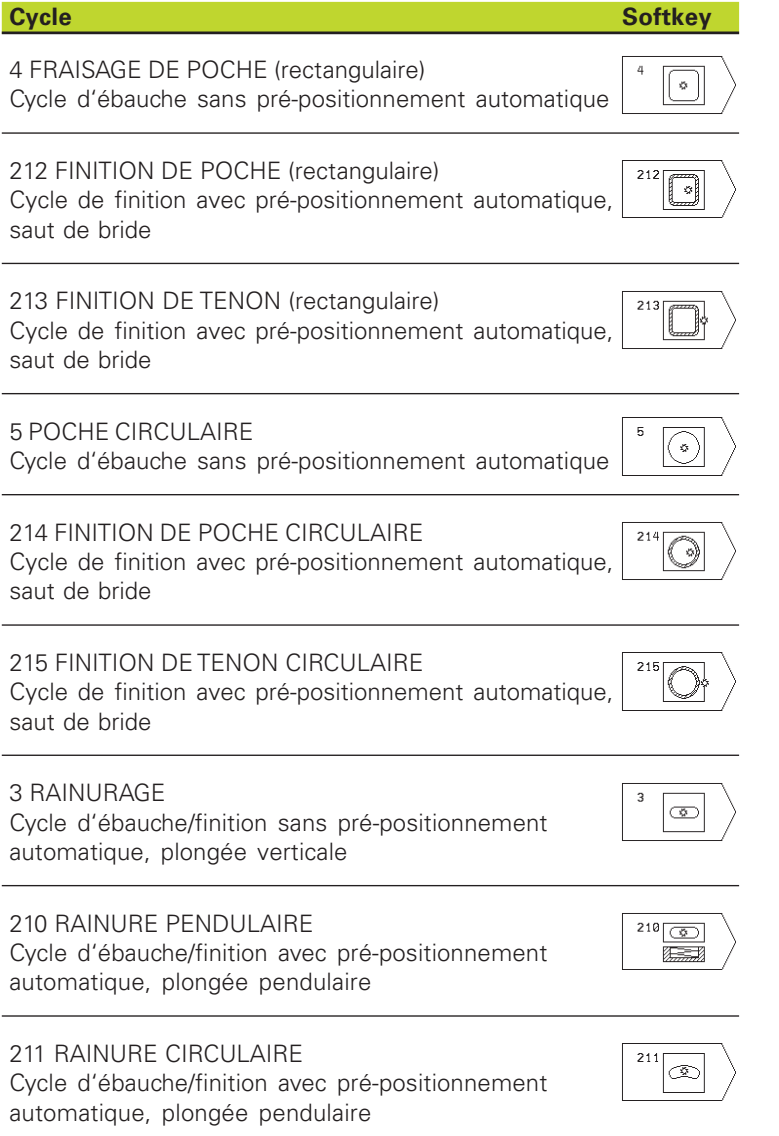

## **FRAISAGE DE POCHE (cycle 4)**

- **1** L'outil plonge dans la pièce à la position initiale (au centre de la poche) et se déplace à la première profondeur de passe
- **2** Il se déplace ensuite dans le sens positif du côté le plus long lorsqu'il s'agit de poches carrés, dans le sens positif de l'axe Y – puis évide la poche de l'intérieur vers l'extérieur
- **3** Ce processus est répété (1 à 3) jusqu'à ce que la profondeur soit atteinte
- **4** A la fin du cycle, la TNC rétracte l'outil à sa position initiale

#### **Remarques avant que vous ne programmiez** 哈

Programmer la séquence de positionnement du point initial (centre de la poche) dans le plan d'usinage avec correction de rayon R0.

Programmer la séquence de positionnement du point initial dans l'axe de broche (distance d'approche audessus de la surface de la pièce).

Le signe du paramètre Profondeur détermine le sens de l'usinage.

Utiliser une fraise à denture frontale (DIN 844) ou effectuer un pré-perçage au centre de la poche.

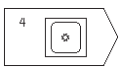

-Distance d'approche 1 (en incrémental): distance entre la pointe de l'outil (position initiale) et la surface de la pièce

- **De Profondeur de fraisage 2** (en incrémental): distance entre surface de la pièce et fond de la poche
- Profondeur de passe 3 (en incrémental): distance parcourue par l'outil en une passe. L'outil se déplace en une passe à la profondeur lorsque: ■ Prof. de passe égale à la profondeur ■ Prof. de passe supérieure à la profondeur
- Avance plongée en profondeur: vitesse de déplacement de l'outil lors de la plongée
- Longueur 1er côté 4: longueur de la poche parallèle à l'axe principal du plan d'usinage
- ▶ Longueur 2ème côté 5: largeur de la poche
- Avance F: vitesse de déplacement de l'outil dans le plan d'usinage

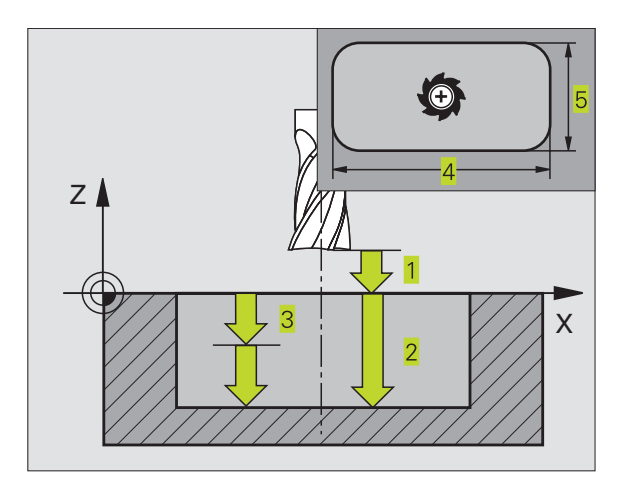

8.3 Cycles de fraisage de poches, tenons et rainures **8.3 Cycles de fraisage de poches, tenons et rainures**

- $\triangleright$  ROTATION SENS HORAIRE DR **+** : fraisage en avalant avec M3 DR **–** : fraisage en opposition avec M3
- Rayon d'arrondi: Rayon pour angles de poches. Pour rayon = 0, le rayon d'arrondi est égal au rayon d'outil

## **Calculs:**

Passe latérale k = K x R

- K: facteur de recouvrement défini dans PM7430
- R: Rayon de la fraise

## **FINITION DE POCHE (cycle 212)**

- **1** La TNC déplace l'outil automatiquement dans l'axe de broche à la distance d'approche ou – si celui-ci est programmé – au saut de bride, puis au centre de la poche
- **2** Partant du centre de la poche, l'outil se déplace dans le plan d'usinage jusqu'au point initial de l'usinage. Pour le calcul du point initial, la TNC tient compte de la surépaisseur et du rayon de l'outil Si nécessaire, la TNC perce au centre de la poche
- **3** Si l'outil se trouve au saut de bride, la TNC le déplace en rapide FMAX à la distance d'approche et ensuite, à la première profondeur de passe suivant l'avance plongée en profondeur
- **4** Ensuite, l'outil se déplace tangentiellement au contour partiel usiné et fraise sur le contour en avalant
- **5** Puis l'outil quitte le contour par tangentement pour retourner au point initial dans le plan d'usinage
- **6** Ce processus (3 à 5) est répété jusqu'à ce que la profondeur programmée soit atteinte
- **7** En fin de cycle, la TNC déplace l'outil en rapide à la distance d'approche ou – si celui-ci est programmé – au saut de bride, puis pour terminer, au centre de la poche (position finale = position initiale)

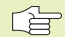

#### **Remarques avant que vous ne programmiez**

Le signe du paramètre Profondeur détermine le sens de l'usinage.

Si vous désirez une finition de la poche dans la masse, utilisez une fraise à denture frontale (DIN 844) et introduisez une petite valeur pour l'avance plongée en profondeur.

Taille min. de la poche: trois fois le rayon d'outil.

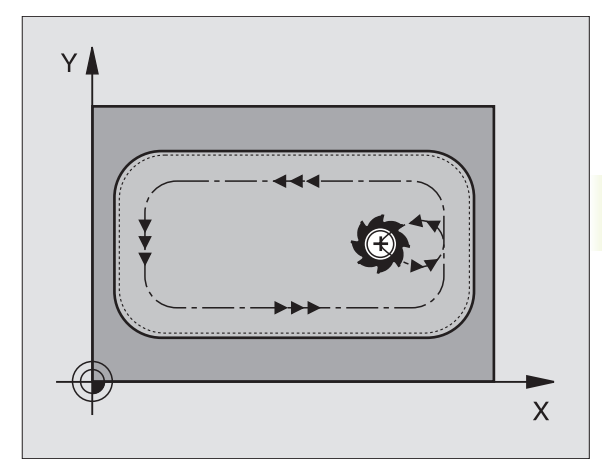

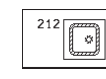

- $\blacktriangleright$  Distance d'approche Q200 (en incrémental): distance entre la pointe de l'outil et la surface de la pièce
- Profondeur Q201 (en incrémental): distance entre la surface de la pièce et le fond de la poche
- Avance plongée en profondeur Q206: vitesse de déplacement de l'outil lors du déplacement jusqu'à la profondeur, en mm/min. Si vous plongez dans la matière, introduisez une faible valeur; si un préévidement a déjà été effectué, introduisez une avance plus élevée
- Profondeur de passe Q202 (en incrémental): distance parcourue par l'outil en une passe; introduire une valeur supérieure à 0
- Avance de fraisage Q207: vitesse de déplacement de l'outil lors du fraisage, en mm/min.
- Coordonnée surface pièce Q203 (en absolu): coordonnée de la surface de la pièce
- Saut de bride Q204 (en incrémental): coordonnée dans l'axe de broche excluant toute collision entre l'outil et la pièce (matériels de bridage)
- Centre 1ème axe Q216 (en absolu): centre de la poche dans l'axe principal du plan d'usinage
- Centre 2ème axe Q217 (en absolu): centre de la poche dans l'axe auxiliaire du plan d'usinage
- Longueur 1er côté Q218 (en incrémental): longueur de la poche parallèle à l'axe principal du plan d'usinage
- Longueur 2ème côté Q219 (en incrémental): longueur de la poche parallèle à l'axe auxiliaire du plan d'usinage
- Rayon d'angle Q220: rayon de l'angle de poche. S'il n'a pas été programmé, la TNC prend un rayon d'angle égal au rayon d'outil
- Surépaisseur 1er axe Q221(en incrémental): surépaisseur dans l'axe principal du plan d'usinage; se réfère à la longueur de la poche Elle n'est prise en compte par la TNC que pour le calcul du prépositionnement

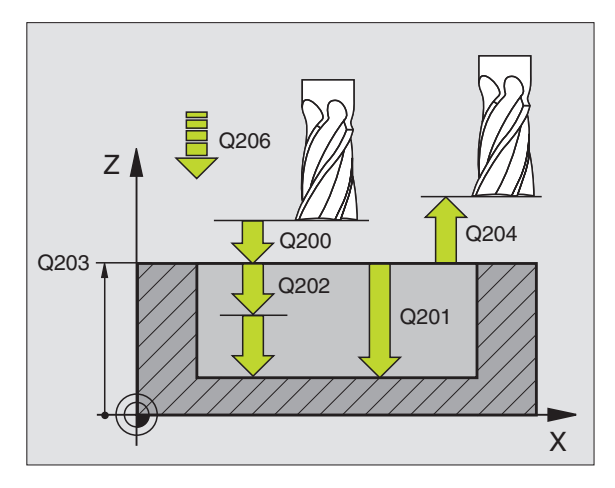

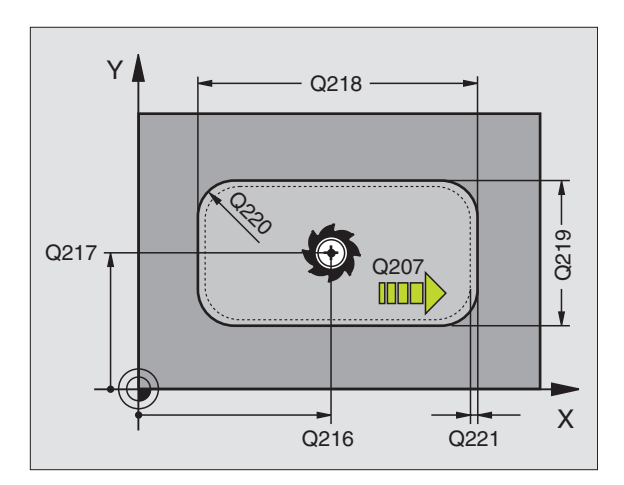

## **FINITION DE TENON (cycle 213)**

- **1** La TNC déplace l'outil dans l'axe de broche à la distance d'approche ou – si celui-ci est programmé – au saut de bride, puis au centre du tenon
- **2** Partant du centre du tenon, l'outil se déplace dans le plan d'usinage jusqu'au point initial de l'usinage. Le point initial est situé à droite du tenon, env. 3-5 fois la valeur du rayon d'outil
- **3** Si l'outil se trouve au saut de bride, la TNC le déplace en rapide FMAX à la distance d'approche et ensuite, à la première profondeur de passe suivant l'avance plongée en profondeur
- **4** Ensuite, l'outil se déplace tangentiellement au contour partiel usiné et fraise sur le contour en avalant
- **5** Puis l'outil quitte le contour par tangentement pour retourner au point initial dans le plan d'usinage
- **6** Ce processus (3 à 5) est répété jusqu'à ce que la profondeur programmée soit atteinte
- **7** En fin de cycle, la TNC déplace l'outil avec FMAX à la distance d'approche ou – si celui-ci est programmé – au saut de bride, puis pour terminer, au centre du tenon (position finale = position initiale)

#### **Remarques avant que vous ne programmiez**

Le signe du paramètre Profondeur détermine le sens de l'usinage.

Si vous désirez fraiser le tenon dans la masse, utilisez une fraise à denture frontale (DIN 844). Introduisez une petite valeur pour l'avance plongée en profondeur.

 $\sqrt[213]{\prod}$ 

一合

- Distance d'approche Q200 (en incrémental): distance entre la pointe de l'outil et la surface de la pièce

- Profondeur Q201 (en incrémental): distance entre la surface de la pièce et le fond du tenon
- Avance plongée en profondeur Q206: vitesse de déplacement de l'outil lors du déplacement jusqu'à la profondeur, en mm/min. Si vous plongez dans la matière, introduisez une faible valeur, si vous plongez dans le vide, introduisez une avance plus élevée
- Profondeur de passe Q202 (en incrémental): distance parcourue par l'outil en une passe. Introduire une valeur supérieure à 0.
- Avance de fraisage Q207: vitesse de déplacement de l'outil lors du fraisage, en mm/min.

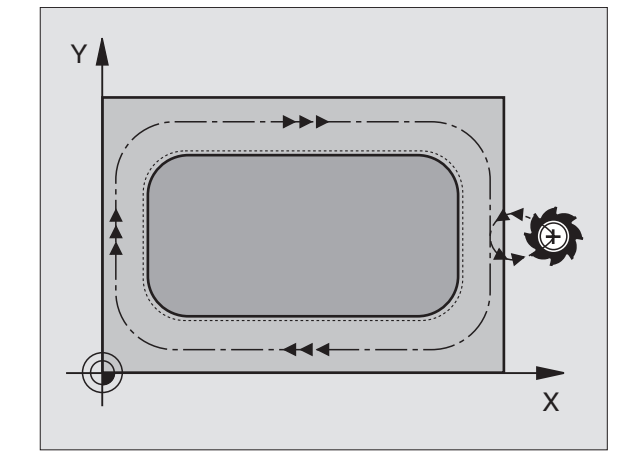

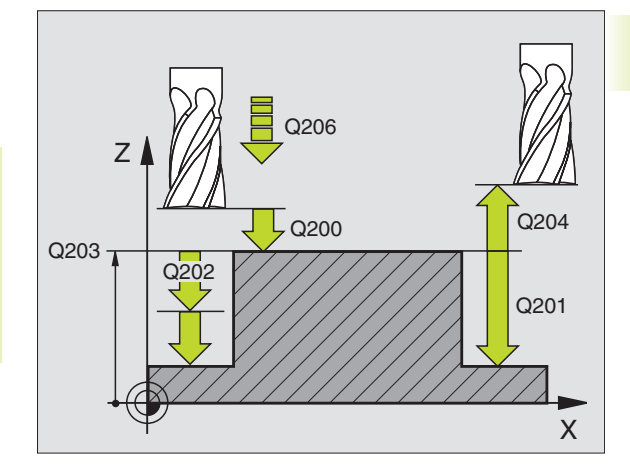

- Coordonnée surface pièce Q203 (en absolu): coordonnée de la surface de la pièce
- Saut de bride Q204 (en incrémental): coordonnée dans l'axe de broche excluant toute collision entre l'outil et la pièce (matériels de bridage)
- Centre 1er axe Q216 (en absolu): centre du tenon dans l'axe principal du plan d'usinage
- Centre 2ème axe Q217 (en absolu): centre du tenon dans l'axe auxiliaire du plan d'usinage
- Longueur 1er côté Q218 (en incrémental): longueur du tenon parallèle à l'axe principal du plan d'usinage
- Longueur 2ème côté Q219 (en incrémental): longueur du tenon parallèle à l'axe auxiliaire du plan d'usinage
- Rayon d'angle Q220: rayon de l'angle du tenon
- Surépaisseur 1er axe Q221(en incrémental): surépaisseur dans l'axe principal du plan d'usinage; se réfère à la longueur du tenon Elle n'est prise en compte par la TNC que pour le calcul du prépositionnement

## **POCHE CIRCULAIRE (cycle 5)**

- **1** L'outil plonge dans la pièce à la position initiale (au centre de la poche) et se déplace à la première profondeur de passe
- **2** Suivant l'avance F, l'outil décrit ensuite la trajectoire en forme de spirale représentée sur la figure de droite; en ce qui concerne la passe latérale k, reportez-vous au cycle 4 FRAISAGE DE POCHE.
- **3** Ce processus est répété jusqu'à ce que la profondeur soit atteinte
- **4** Pour terminer, la TNC rétracte l'outil à la position initiale

#### **Remarques avant que vous ne programmiez** 哈

Programmer la séquence de positionnement du point initial (centre de la poche) dans le plan d'usinage avec correction de rayon R0.

Programmer la séquence de positionnement du point initial dans l'axe de broche (distance d'approche audessus de la surface de la pièce).

Le signe du paramètre Profondeur détermine le sens de l'usinage.

Utiliser une fraise à denture frontale (DIN 844) ou effectuer un pré-perçage au centre de la poche.

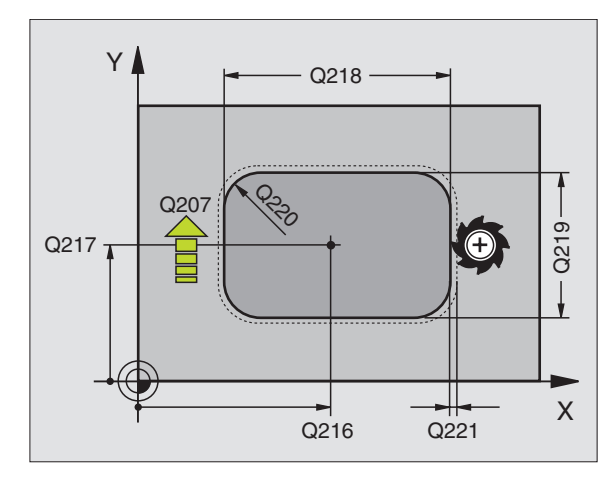

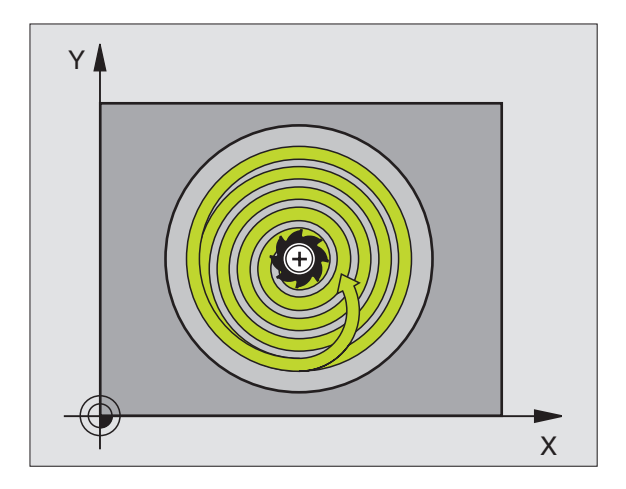

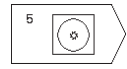

- ▶ Distance d'approche 1 (en incrémental): distance entre la pointe de l'outil (position initiale) et la surface de la pièce
- ▶ Profondeur de fraisage 2 (en incrémental): distance entre surface de la pièce et fond de la poche
- ▶ Profondeur de passe 3 (en incrémental): distance parcourue par l'outil en une passe. L'outil se déplace en une passe à la profondeur lorsque: ■ Prof. de passe égale à la profondeur ■ Prof. de passe supérieure à la profondeur
- Avance plongée en profondeur: vitesse de déplacement de l'outil lors de la plongée
- Rayon du cercle: rayon de la poche circulaire
- Avance F: vitesse de déplacement de l'outil dans le plan d'usinage
- **Rotation sens horaire** DR **+** : fraisage en avalant avec M3 DR **–** : fraisage en opposition avec M3

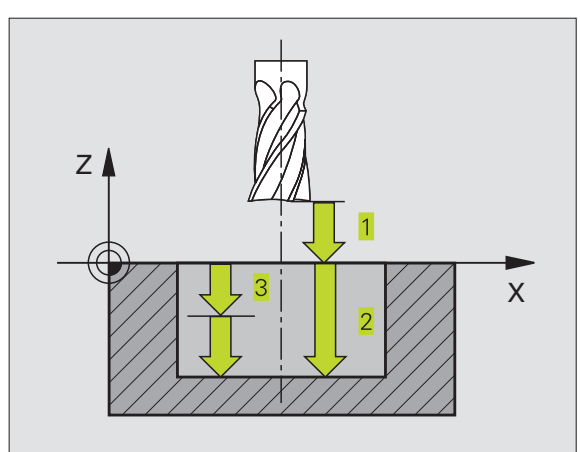

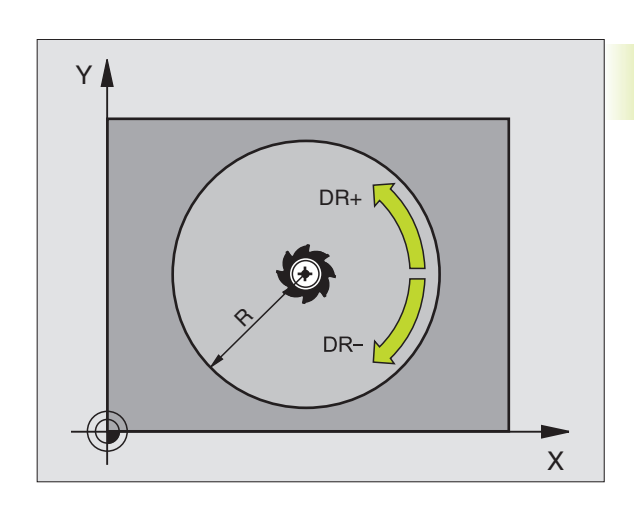

# **FINITION DE POCHE CIRCULAIRE (cycle 214)**

- **1** La TNC déplace l'outil automatiquement dans l'axe de broche à la distance d'approche ou – si celui-ci est programmé – au saut de bride, puis au centre de la poche
- **2** Partant du centre de la poche, l'outil se déplace dans le plan d'usinage jusqu'au point initial de l'usinage. Pour calculer le point initial, la TNC tient compte du diamètre de la pièce brute et du rayon de l'outil Si vous introduisez un diamètre 0 pour la pièce brute, la TNC perce au centre de la poche
- **3** Si l'outil se trouve au saut de bride, la TNC le déplace en rapide FMAX à la distance d'approche et ensuite, à la première profondeur de passe suivant l'avance plongée en profondeur
- **4** Ensuite, l'outil se déplace tangentiellement au contour partiel usiné et fraise sur le contour en avalant
- **5** Puis l'outil quitte le contour par tangentement pour retourner au point initial dans le plan d'usinage
- **6** Ce processus (4 à 5) est répété jusqu'à ce que la profondeur programmée soit atteinte
- **7** En fin de cycle, la TNC déplace l'outil avec FMAX à la distance d'approche ou – si celui-ci est programmé – au saut de bride, puis pour terminer, au centre de la poche (position finale = position initiale)

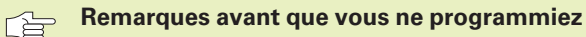

Le signe du paramètre Profondeur détermine le sens de l'usinage.

Si vous désirez une finition de la poche dans la masse, utilisez une fraise à denture frontale (DIN 844) et introduisez une petite valeur pour l'avance plongée en profondeur.

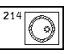

- Distance d'approche Q200 (en incrémental): distance entre la pointe de l'outil et la surface de la pièce
- Profondeur Q201 (en incrémental): distance entre la surface de la pièce et le fond de la poche
- Avance plongée en profondeur Q206: vitesse de déplacement de l'outil lors du déplacement jusqu'à la profondeur, en mm/min. Si vous plongez dans la matière, introduisez une faible valeur; si vous plongez dans le vide, introduisez une avance plus élevée
- Profondeur de passe Q202 (en incrémental): distance parcourue par l'outil en une passe.
- Avance de fraisage Q207: vitesse de déplacement de l'outil lors du fraisage, en mm/min.

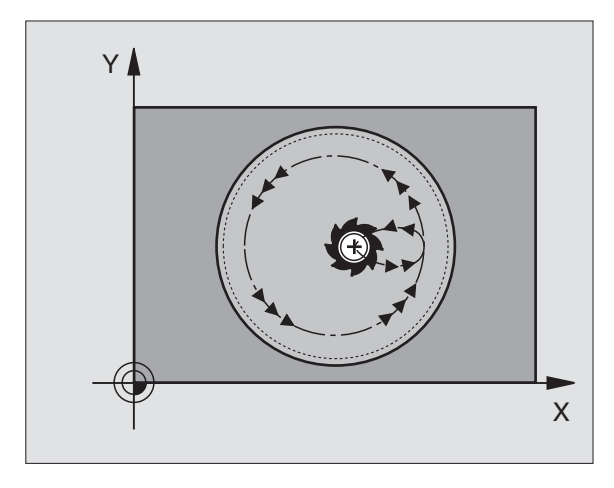

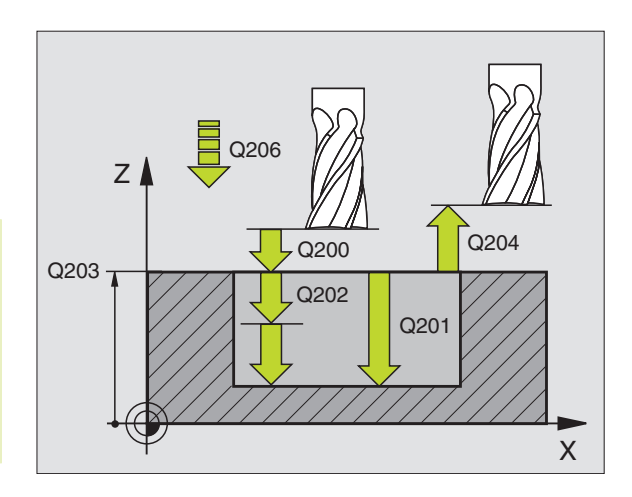

- Coordonnée surface pièce Q203 (en absolu): coordonnée de la surface de la pièce
- Saut de bride Q204 (en incrémental): coordonnée dans l'axe de broche excluant toute collision entre l'outil et la pièce (matériels de bridage)
- Centre 1ème axe Q216 (en absolu): centre de la poche dans l'axe principal du plan d'usinage
- Centre 2ème axe Q217 (en absolu): centre de la poche dans l'axe auxiliaire du plan d'usinage
- Diamètre pièce brute Q222: diamètre de la poche prête à être usinée; introduire un diamètre de la pièce brute inférieur au diamètre de la pièce finie Si vous introduisez

Q222 = 0, la TNC perce au centre de la poche

- Diamètre pièce finie Q223: diamètre de la poche après usinage; introduire un diamètre de la pièce finie supérieur au diamètre de la pièce brute et supérieur au diamètre de l'outil

## **FINITION DE TENON CIRCULAIRE (cycle 215)**

- **1** La TNC déplace l'outil automatiquement dans l'axe de broche à la distance d'approche ou – si celui-ci est programmé – au saut de bride, puis au centre du tenon
- **2** Partant du centre du tenon, l'outil se déplace dans le plan d'usinage jusqu'au point initial de l'usinage. Le point initial est situé à droite du tenon, env. 3-5 fois la valeur du rayon d'outil
- **3** Si l'outil se trouve au saut de bride, la TNC le déplace en rapide FMAX à la distance d'approche et ensuite, à la première profondeur de passe suivant l'avance plongée en profondeur
- **4** Ensuite, l'outil se déplace tangentiellement au contour partiel usiné et fraise sur le contour en avalant
- **5** Puis l'outil quitte le contour par tangentement pour retourner au point initial dans le plan d'usinage
- **6** Ce processus (4 à 5) est répété jusqu'à ce que la profondeur programmée soit atteinte
- **7** En fin de cycle, la TNC déplace l'outil avec FMAX à la distance d'approche ou – si celui-ci est programmé – au saut de bride, puis pour terminer au centre de la poche (position finale = position initiale)

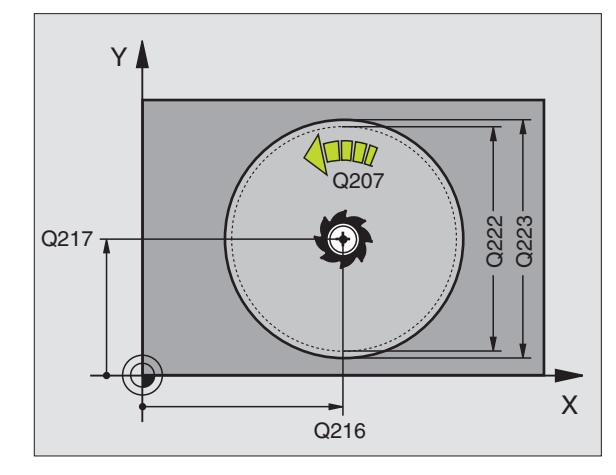

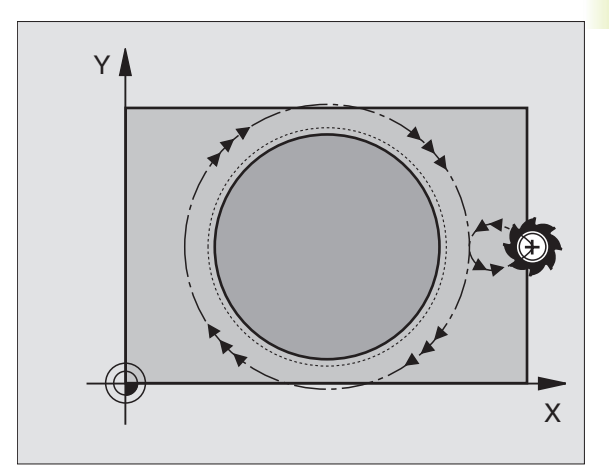

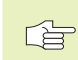

#### **Remarques avant que vous ne programmiez**

Le signe du paramètre Profondeur détermine le sens de l'usinage.

Si vous désirez fraiser le tenon dans la masse, utilisez une fraise à denture frontale (DIN 844). Introduisez une petite valeur pour l'avance plongée en profondeur.

 $\overline{\bigcirc}$ <sup>215</sup>

- Distance d'approche Q200 (en incrémental): distance entre la pointe de l'outil et la surface de la pièce

- Profondeur Q201 (en incrémental): distance entre la surface de la pièce et le fond du tenon
- Avance plongée en profondeur Q206: vitesse de déplacement de l'outil lors du déplacement jusqu'à la profondeur, en mm/min. Si vous plongez dans la matière, introduisez une faible valeur; si vous plongez dans le vide, introduisez une avance plus élevée
- Profondeur de passe Q202 (en incrémental): distance parcourue par l'outil en une passe; introduire une valeur supérieure à 0
- Avance de fraisage Q207: vitesse de déplacement de l'outil lors du fraisage, en mm/min.
- Coordonnée surface pièce Q203 (en absolu): coordonnée de la surface de la pièce
- Saut de bride Q204 (en incrémental): coordonnée dans l'axe de broche excluant toute collision entre l'outil et la pièce (matériels de bridage)
- Centre 1er axe Q216 (en absolu): centre du tenon dans l'axe principal du plan d'usinage
- Centre 2ème axe Q217 (en absolu): centre du tenon dans l'axe auxiliaire du plan d'usinage
- Diamètre pièce brute Q222: diamètre du tenon prêt à être usiné; introduire un diamètre de la pièce brute supérieur au diamètre de la pièce finie
- Diamètre pièce finie Q223: diamètre du tenon après usinage; introduire un diamètre de la pièce finie inférieur au diamètre de la pièce brute

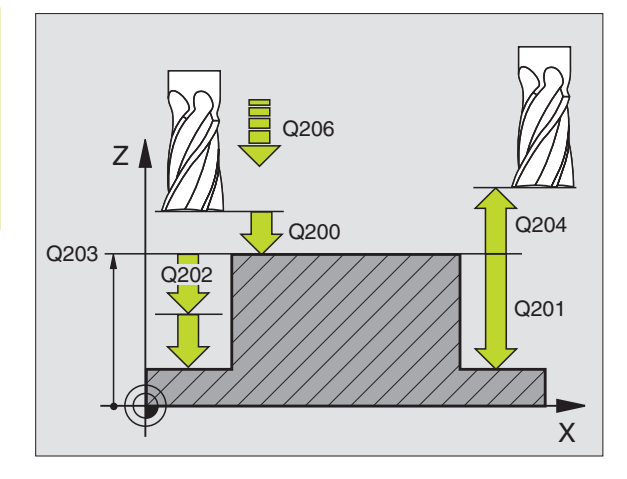

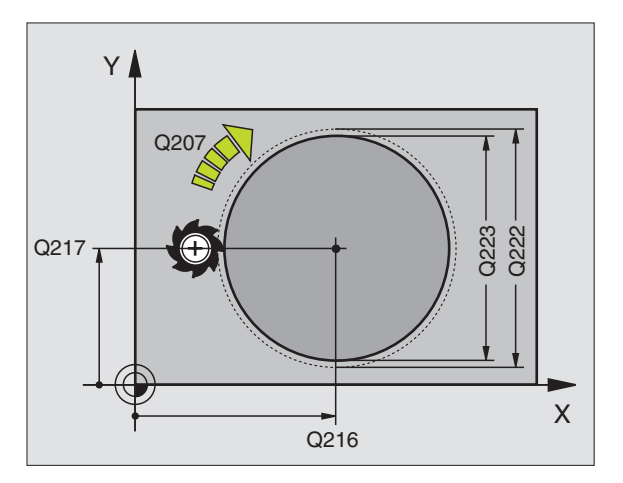

# **RAINURAGE (cycle 3)**

#### **Ebauche**

- **1** La TNC décale l'outil vers l'intérieur, d'une valeur correspondant à la surépaisseur de finition (la moitié de la différence entre la largeur de la rainure et le diamètre de l'outil). Partant de là, l'outil plonge dans la pièce et fraise dans le sens longitudinal de la rainure
- **2** A la fin de la rainure, l'outil effectue une plongée en profondeur et fraise en sens inverse

Ce processus est répété jusqu'à ce que la profondeur de fraisage programmée soit atteinte

#### **Finition**

- **3** Au fond de la rainure, la TNC déplace l'outil sur une trajectoire circulaire tangentielle au contour externe. L'outil effectue ensuite la finition du contour en avalant (avec M3)
- **4** Pour terminer, l'outil retourne avec FMAX à la distance d'approche

Si le nombre de passes est impair, l'outil retourne à la position initiale en tenant compte de la distance d'approche

#### **Remarques avant que vous ne programmiez 门**

Programmer la séquence de positionnement du point initial dans le plan d'usinage – centre de la rainure (2ème côté) et avec décalage dans la rainure de la valeur du rayon d'outil – avec correction de rayon R0.

Programmer la séquence de positionnement du point initial dans l'axe de broche (distance d'approche audessus de la surface de la pièce).

Le signe du paramètre Profondeur détermine le sens de l'usinage.

Utiliser une fraise à denture frontale (DIN 844) ou effectuer un pré-perçage au point initial.

Le diamètre de la fraise ne doit pas être supérieur à la largeur de la rainure et pas inférieur à la moitié de la largeur de la rainure.

 $\overline{a}$  $\circledcirc$  Distance d'approche 1 (en incrémental): distance entre la pointe de l'outil (position initiale) et la surface de la pièce

- **De Profondeur de fraisage 2** (en incrémental): distance entre surface de la pièce et fond de la poche
- **De Profondeur de passe 3** (incrémental): distance parcourue par l'outil en une passe. L'outil se déplace en une passe à la profondeur lorsque: ■ Prof. de passe égale à la profondeur ■ Prof. de passe supérieure à la profondeur

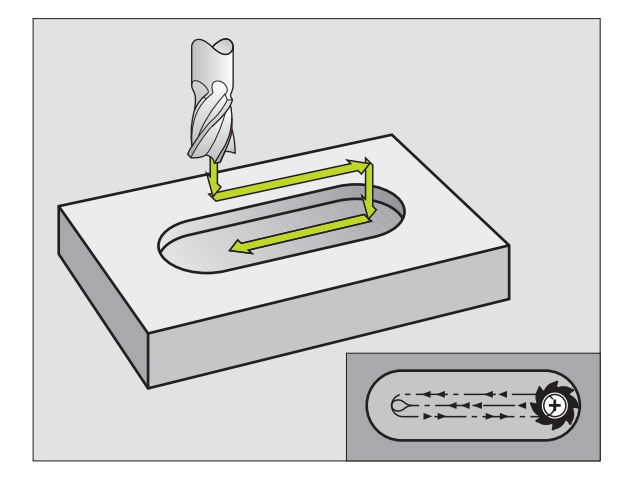

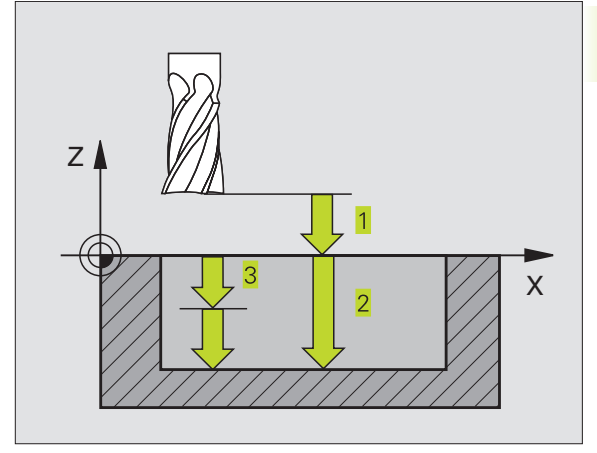

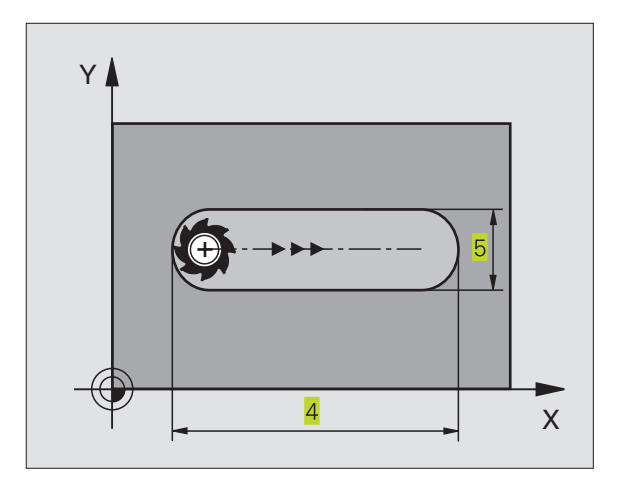

- Avance plongée en profondeur: vitesse de déplacement de l'outil lors de la plongée
- **Longueur 1er côté 4: longueur de la rainure; définir** le premier sens de coupe avec son signe
- ▶ Longueur 2ème côté 5: largeur de la rainure
- Avance F: vitesse de déplacement de l'outil dans le plan d'usinage

## **RAINURE (trou oblong) avec plongée pendulaire (cycle 210)**

#### **Remarques avant que vous ne programmiez** 一

Le signe du paramètre Profondeur détermine le sens de l'usinage.

Le diamètre de la fraise ne doit pas être supérieur à la largeur de la rainure ni inférieur au tiers de cette largeur.

Le diamètre de la fraise ne doit pas être inférieur à la moitié de la longueur de la rainure: sinon il n'y aura pas de plongée pendulaire.

## **Ebauche**

- **1** La TNC positionne l'outil en rapide dans l'axe de broche, au saut de bride, puis au centre du cercle de gauche; partant de là, la TNC positionne l'outil à la distance d'approche au-dessus de la surface de la pièce
- **2** L'outil se déplace suivant l'avance de fraisage sur la surface de la pièce; partant de là, la fraise se déplace dans le sens longitudinal de la rainure – en plongeant obliquement dans la matière – vers le centre du cercle de droite
- **3** Ensuite, l'outil se déplace à nouveau en plongeant obliquement vers le centre du cercle de gauche; ces phases se répètent jusqu'à ce que la profondeur de fraisage programmée soit atteinte
- **4** A la profondeur de fraisage, la TNC déplace l'outil pour le surfaçage à l'autre extrêmité de la rainure, puis à nouveau en son centre

## **Finition**

- **5** Partant du centre de la rainure, la TNC déplace l'outil tangentiellement au contour achevé; celui-ci effectue ensuite la finition du contour en avalant (avec M3)
- **6** A la fin du contour, l'outil s'éloigne du contour par tangentement pour aller jusqu'au centre de la rainure
- **7** Pour terminer, l'outil retourne en rapide FMAX à la distance d'approche et – si celui-ci est programmé – au saut de bride

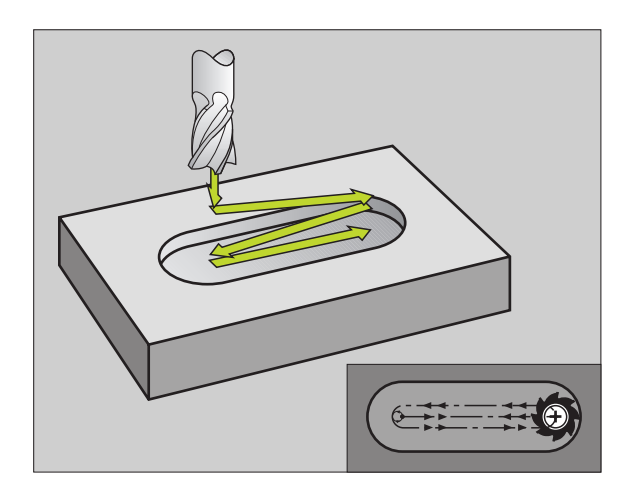

- Distance d'approche Q200 (en incrémental): distance entre la pointe de l'outil et la surface de la pièce
- Profondeur Q201 (en incrémental): distance entre la surface de la pièce et le fond de la rainure
- Avance de fraisage Q207: vitesse de déplacement de l'outil lors du fraisage, en mm/min.
- Profondeur de passe Q202 (en incrémental): valeur égale à la distance totale parcourue par l'outil lors d'une plongée pendulaire dans l'axe de broche
- Opérations d'usinage (0/1/2) Q215: définir les opérations d'usinage:
	- **0**: ébauche et finition

 $210$  ( $\circ$ )

 $\overline{\mathbf{A}$ 

- **1**: ébauche seulement
- **2**: finition seulement
- Coordonnée surface pièce Q203 (en absolu): coordonnée de la surface de la pièce
- Saut de bride Q204 (en incrémental): coordonnée Z excluant toute collision entre l'outil et la pièce (matériels de bridage)
- Centre 1er axe Q216 (en absolu): centre de la rainure dans l'axe principal du plan d'usinage
- Centre 2ème axe Q217 (en absolu): centre de la rainure dans l'axe auxiliaire du plan d'usinage
- Longueur 1er côté Q218 (valeur parallèle à l'axe principal du plan d'usinage): introduire le plus grand côté de la rainure
- Longueur 2ème côté Q219 (valeur parallèle à l'axe auxiliaire du plan d'usinage): introduire la largeur de la rainure; si l'on a introduit une largeur de rainure égale au diamètre de l'outil, la TNC n'effectue que l'ébauche (fraisage d'un trou oblong)
- Angle de rotation Q224 (en absolu): angle de rotation de la totalité de la rainure; le centre de rotation est situé au centre de la rainure

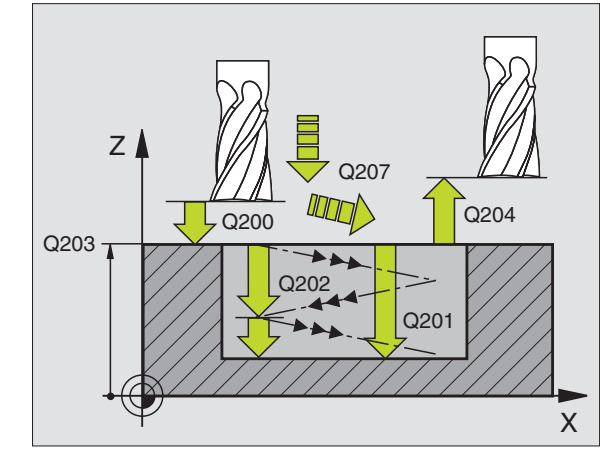

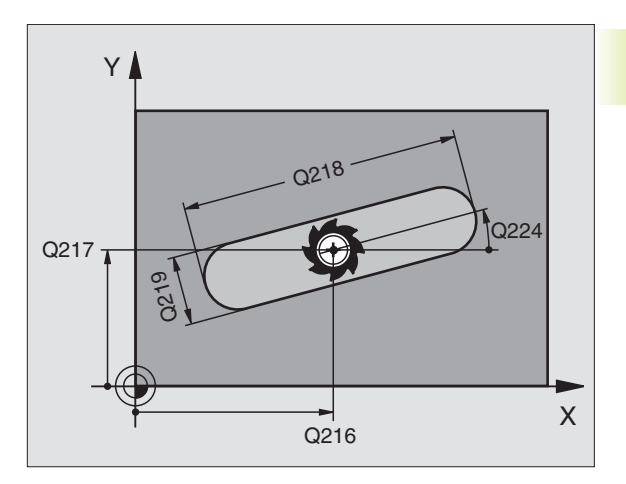

## **RAINURE CIRCULAIRE (trou oblong) avec plongée pendulaire (cycle 211)**

## **Ebauche**

- **1** La TNC positionne l'outil en rapide dans l'axe de broche au saut de bride, puis au centre du cercle de droite. Partant de là, la TNC positionne l'outil à la distance d'approche programmée au-dessus de la surface de la pièce
- **2** L'outil se déplace avec avance de fraisage sur la surface de la pièce; partant de là, la fraise se déplace – en plongeant obliquement dans la matière – vers l'autre extrêmité de la rainure
- **3** En plongeant à nouveau obliquement, l'outil retourne ensuite au point initial; ce processus (2 à 3) est répété jusqu'à ce que la profondeur de fraisage programmée soit atteinte
- **4** Ayant atteint la profondeur de fraisage, la TNC déplace l'outil pour le surfaçage à l'autre extrêmité de la rainure

## **Finition**

- **5** Pour effectuer la finition de la rainure, la TNC déplace l'outil tangentiellement au contour achevé. Celui-ci effectue ensuite la finition du contour en avalant (avec M3) Pour l'opération de finition, le point initial est au centre du cercle de droite.
- **6** A la fin du contour, l'outil s'éloigne du contour par tangentement
- **7** Pour terminer, l'outil retourne en rapide FMAX à la distance d'approche et – si celui-ci est programmé – au saut saut de bride

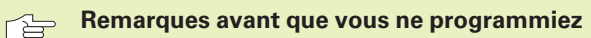

Le signe du paramètre Profondeur détermine le sens de l'usinage.

Le diamètre de la fraise ne doit pas être supérieur à la largeur de la rainure ni inférieur au tiers de cette largeur

Le diamètre de la fraise doit être inférieur à la moitié de la longueur de la rainure: Sinon la TNC ne peut pas effectuer de plongée pendulaire.

- $|\infty$
- Distance d'approche Q200 (en incrémental): distance entre la pointe de l'outil et la surface de la pièce
- Profondeur Q201 (en incrémental): distance entre la surface de la pièce et le fond de la rainure
- Avance de fraisage Q207: vitesse de déplacement de l'outil lors du fraisage, en mm/min.
- Profondeur de passe Q202 (en incrémental): valeur égale à la distance totale parcourue par l'outil lors d'une plongée pendulaire dans l'axe de broche

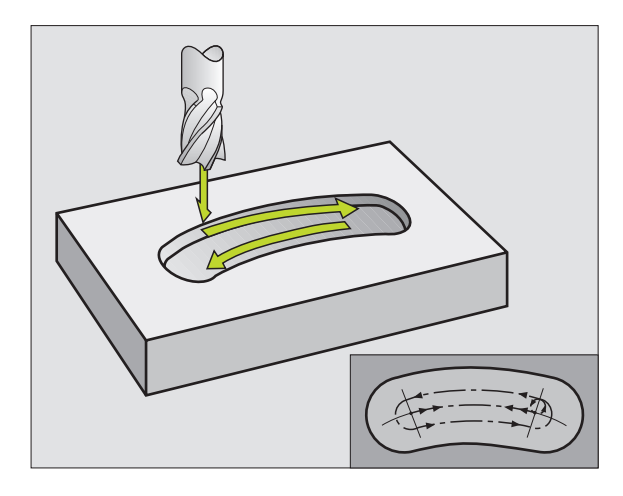

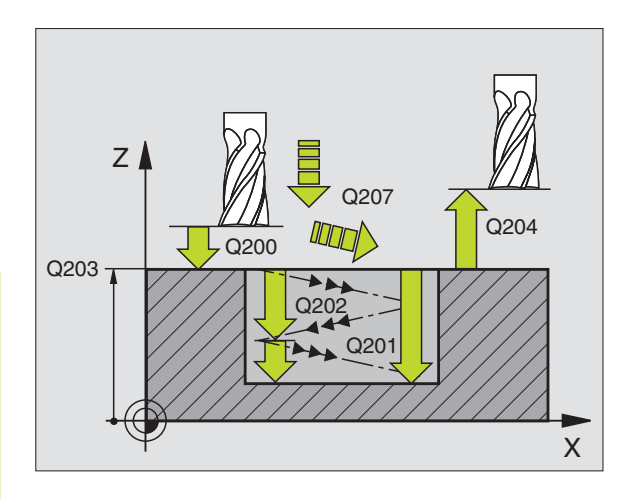

- Opérations d'usinage (0/1/2) Q215: définir les opérations d'usinage:
	- **0**: ébauche et finition
	- **1**: ébauche seulement **2**: finition seulement
- Coordonnée surface pièce Q203 (en absolu): coordonnée de la surface de la pièce
- Saut de bride Q204 (en incrémental): coordonnée Z excluant toute collision entre l'outil et la pièce (matériels de bridage)
- Centre 1er axe Q216 (en absolu): centre de la rainure dans l'axe principal du plan d'usinage
- Centre 2ème axe Q217 (en absolu): centre de la rainure dans l'axe auxiliaire du plan d'usinage
- Diamètre cercle primitif Q244: introduire le diamètre du cercle primitif
- Longueur 2ème côté Q219: introduire la largeur de la rainure; si l'on a introduit une largeur de rainure égale au diamètre de l'outil, la TNC n'effectue que l'ébauche (fraisage d'un trou oblong)
- Angle initial Q245 (en absolu): introduire l'angle polaire du point initial
- Angle d'ouverture de la rainure Q248 (en incrémental): introduire l'angle d'ouverture de la rainure

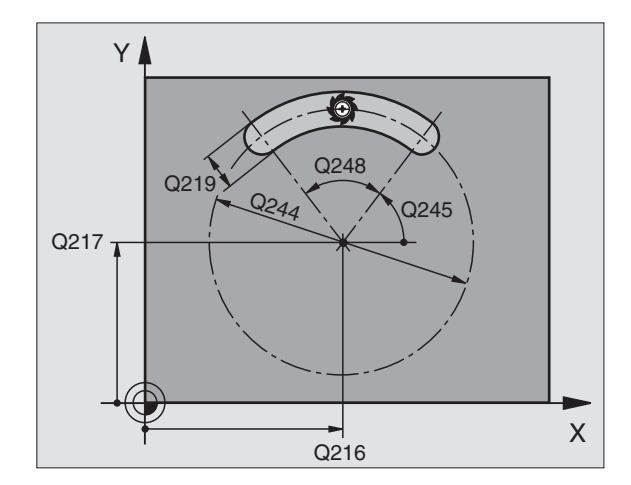

# **Exemple: Fraisage de poche, tenon, rainure**

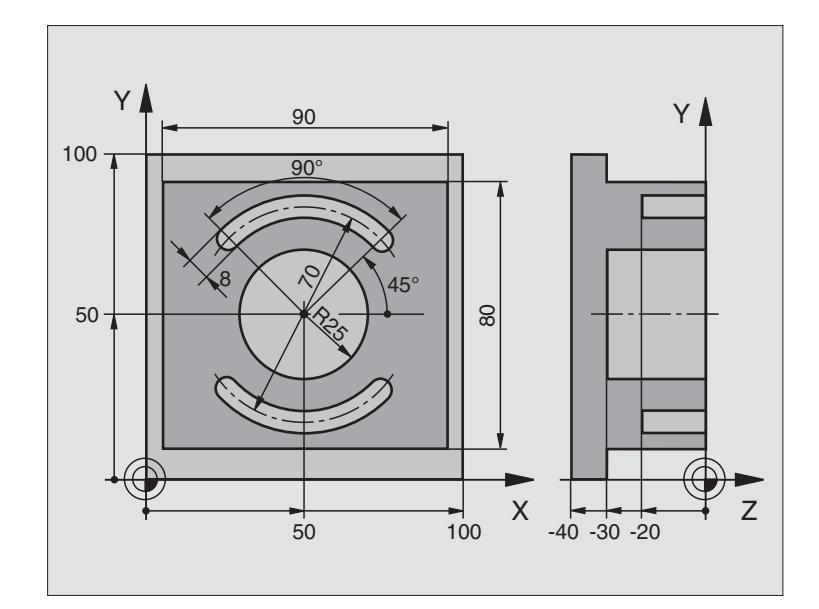

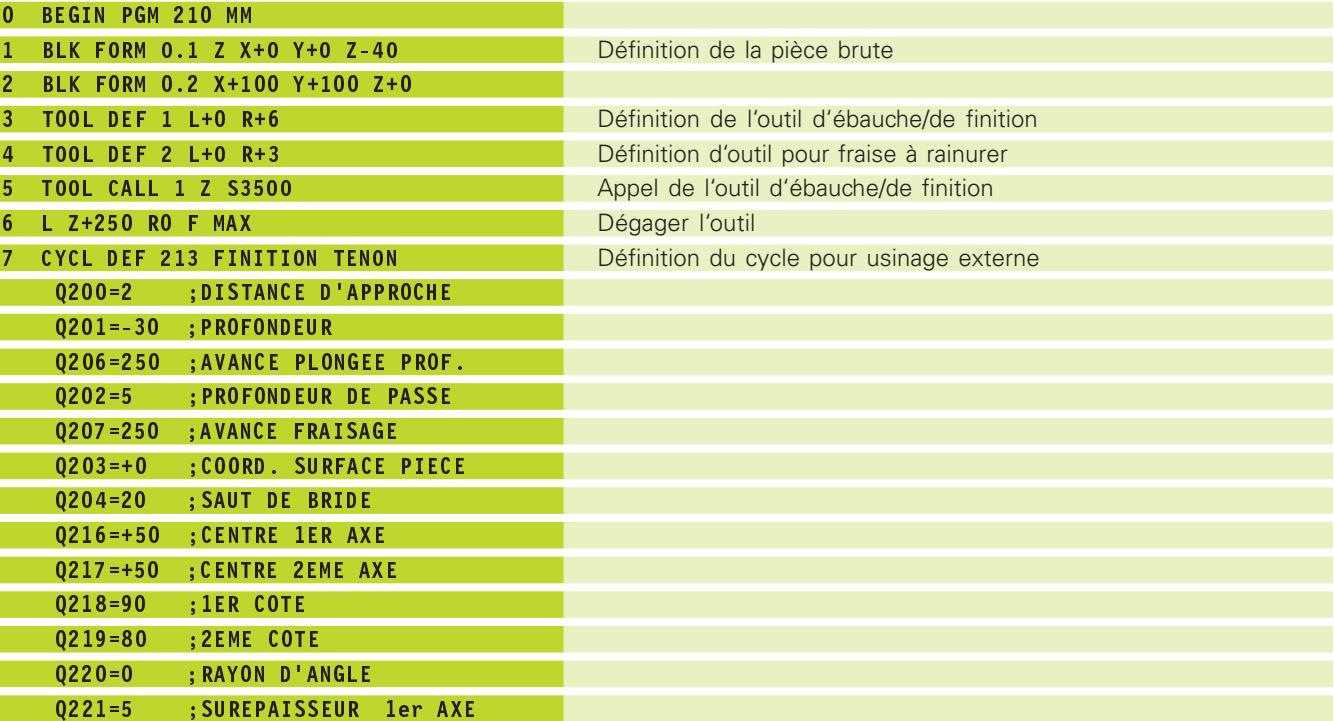

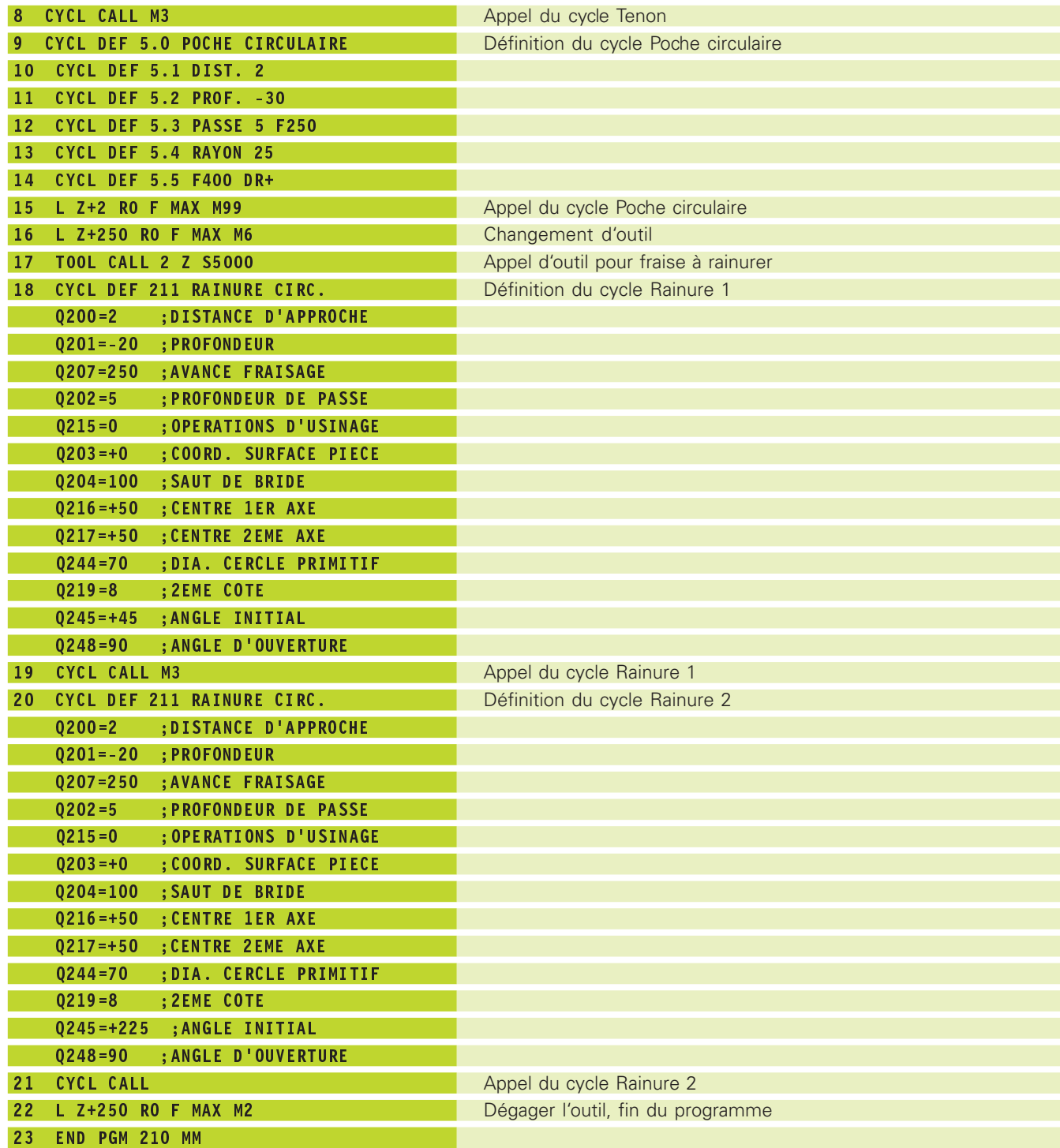

# **8.4 Cycles d'usinage de motifs de points**

La TNC dispose de 2 cycles destinés à l'usinage de motifs de points:

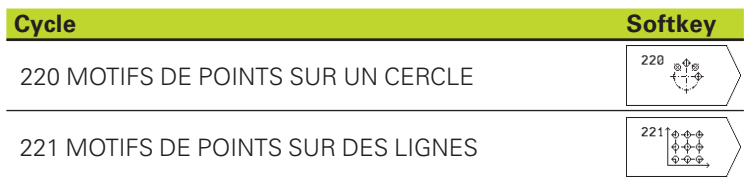

Vous pouvez combiner les cycles d'usinage suivants avec les cycles 220 et 221:

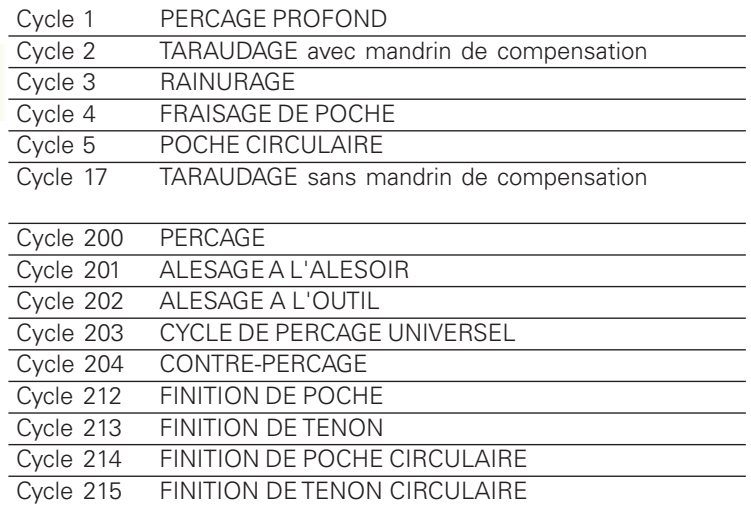

# **MOTIFS DE POINTS SUR UN CERCLE (cycle 220)**

**1** La TNC positionne l'outil en rapide de la position actuelle jusqu'au point initial de la première opération d'usinage.

#### Etapes:

- Aborder le saut de bride (axe de broche)
- Aborder le point initial dans le plan d'usinage

■ Se déplacer à la distance d'approche au-dessus de la surface de pièce (axe de broche)

- **2** A partir de cette position, la TNC exécute le dernier cycle d'usinage défini
- **3** Ensuite, la TNC positionne l'outil en suivant un déplacement linéaire jusqu'au point initial de l'opération d'usinage suivante; l'outil est positionné à la distance d'approche (ou au saut de bride)
- **4** Ce processus (1 à 3) est répété jusqu'à ce que toutes les opérations d'usinage aient été exécutées

#### **Remarques avant que vous ne programmiez** 一合

Le cycle 220 est actif avec DEF, c'est-à-dire qu'il appelle automatiquement le dernier cycle d'usinage défini.

Si vous combinez l'un des cycles d'usinage 200 à 204 et 212 à 215 avec le cycle 220, la distance d'approche, la surface de la pièce et le saut de bride programmés dans le cycle 220 sont actifs.

- $\begin{array}{c} 220 \\ + \frac{699}{110} \end{array}$
- Centre 1er axe Q216 (en absolu): centre du cercle primitif dans l'axe principal du plan d'usinage
- Centre 2ème axe Q217 (en absolu): entre du cercle primitif dans l'axe auxiliaire du plan d'usinage
- Diamètre cercle primitif Q244: diamètre du cercle primitif
- Angle initial Q245 (en absolu): angle compris entre l'axe principal du plan d'usinage et le point initial du premier usinage sur le cercle primitif
- Angle final Q246 (en absolu): angle compris entre l'axe principal du plan d'usinage et le point initial du dernier usinage sur le cercle primitif ; introduire l'angle final différent de l'angle initial; si l'angle final est plus grand que l'angle initial, l'usinage est exécuté dans le sens anti-horaire; dans le cas contraire, il est exécuté dans le sens horaire

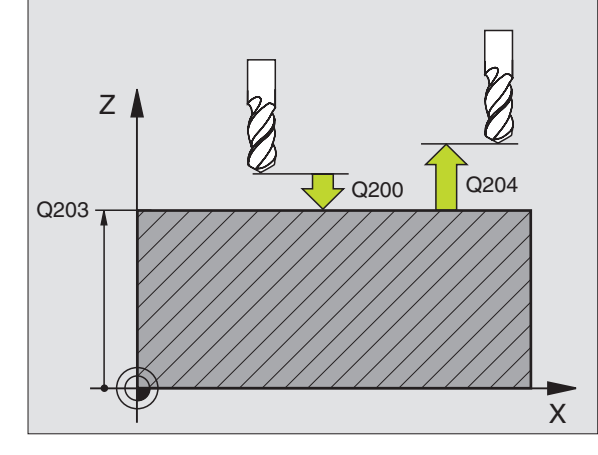

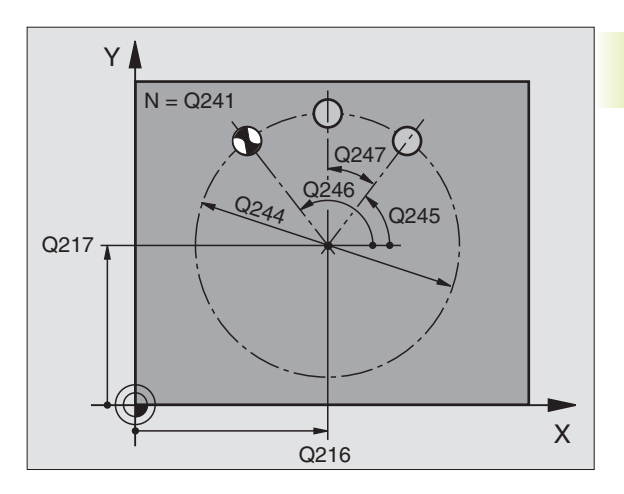

- 8.4 Cycles d'usinage de motifs de points **8.4 Cycles d'usinage de motifs de points**
- Incrément angulaire Q247 (en incrémental): angle séparant deux opérations d'usinage sur le cercle primitif ; si l'incrément angulaire est égal à 0, la TNC le calcule à partir de l'angle INITIAL et de l'angle final; si un incrément angulaire a été programmé, la TNC ne prend pas en compte l'angle final; le signe de l'incrément angulaire détermine le sens de l'usinage (-  $=$  sens horaire)
- Nombre d'usinages Q241: nombre d'opérations d'usinage sur le cercle primitif
- Distance d'approche Q200 (en incrémental): distance entre la pointe de l'outil et la surface de la pièce; introduire une valeur positive
- Coordonnée surface pièce Q203 (en absolu): coordonnée de la surface de la pièce
- Saut de bride Q204 (en incrémental): coordonnée dans l'axe de broche excluant toute collision entre l'outil et la pièce (matériels de bridage). Introduire une valeur positive

## **MOTIFS DE POINTS SUR DES LIGNES (cycle 221)**

#### **Remarques avant que vous ne programmiez** 哈

Le cycle 221 est actif avec DEF, c'est-à-dire qu'il appelle le dernier cycle d'usinage défini

Si vous combinez l'un des cycles d'usinage 200 à 204 et 212 à 215 avec le cycle 221, la distance d'approche, la surface de la pièce et le saut de bride programmés dans le cycle 221 sont actifs.

**1** La TNC positionne l'outil automatiquement de la position actuelle jusqu'au point initial de la première opération d'usinage.

## Etapes:

- Aborder le saut de bride (axe de broche)
- Aborder le point initial dans le plan d'usinage
- Se déplacer à la distance d'approche au-dessus de la surface de pièce (axe de broche)
- **2** A partir de cette position, la TNC exécute le dernier cycle d'usinage défini
- **3** Ensuite, la TNC positionne l'outil dans le sens positif de l'axe principal, sur le point initial de l'opération d'usinage suivante; l'outil est positionné à la distance d'approche (ou au saut de bride)
- **4** Ce processus (1 à 3) est répété jusqu'à ce que toutes les opérations d'usinage soient exécutées sur la première ligne; l'outil se trouve sur le dernier point de la première ligne

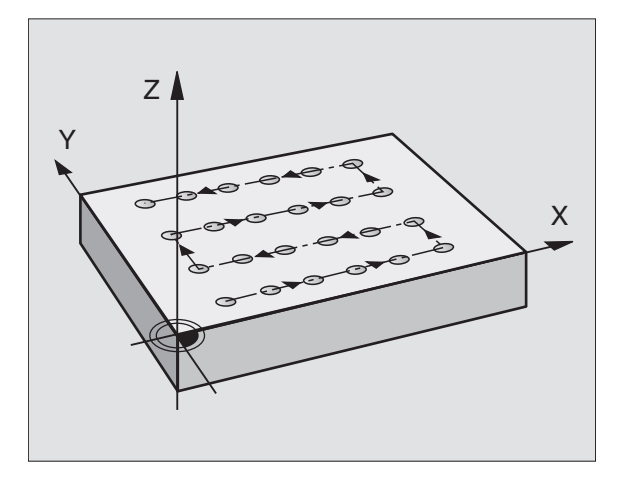

- **5** La TNC déplace ensuite l'outil sur le dernier point de le deuxième ligne où il exécute l'usinage
- **6** Partant de là, la TNC positionne l'outil dans le sens négatif de l'axe principal, sur le point initial de l'opération d'usinage suivante
- **7** Ce processus (5 à 6) est répété jusqu'à ce que toutes les opérations d'usinage soient exécutées sur la deuxième ligne
- **8** Ensuite, la TNC déplace l'outil sur le point initial de la dernière ligne
- **9** Toutes les autres lignes sont usinées suivant un déplacement pendulaire

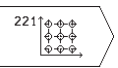

- Point initial 1er axe Q225 (en absolu): coordonnée du point initial dans l'axe principal du plan d'usinage

- Point initial 2ème axe Q226 (en absolu): coordonnée du point initial dans l'axe auxiliaire du plan d'usinage
- Distance 1er axe Q237 (en incrémental): distance entre les différents points sur la ligne
- Distance 2ème axe Q238 (en incrémental): distance entre les lignes
- Nombre d'intervalles Q242: nombre d'opérations d'usinage sur la ligne
- Nombre de lignes Q243: nombre de lignes
- Position angulaire Q224 (en absolu): angle de rotation de l'ensemble du schéma de perçages; le centre de rotation est situé sur le point initial
- Distance d'approche Q200 (en incrémental): distance entre la pointe de l'outil et la surface de la pièce
- Coordonnée surface pièce Q203 (en absolu): coordonnée de la surface de la pièce
- Saut de bride Q204 (en incrémental): coordonnée dans l'axe de broche excluant toute collision entre l'outil et la pièce (matériels de bridage)

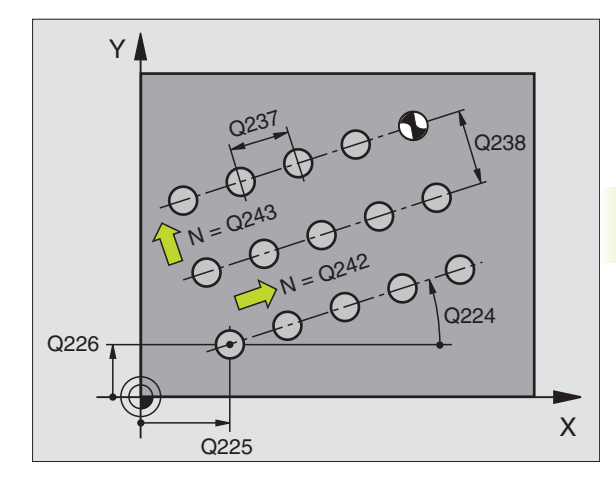

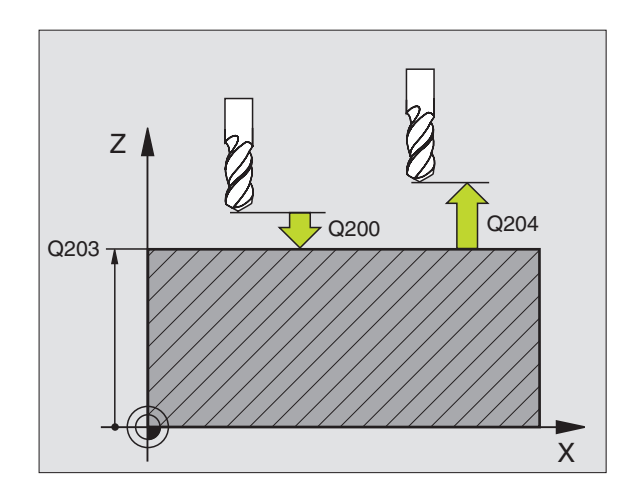

# **Exemple: Cercles de trous**

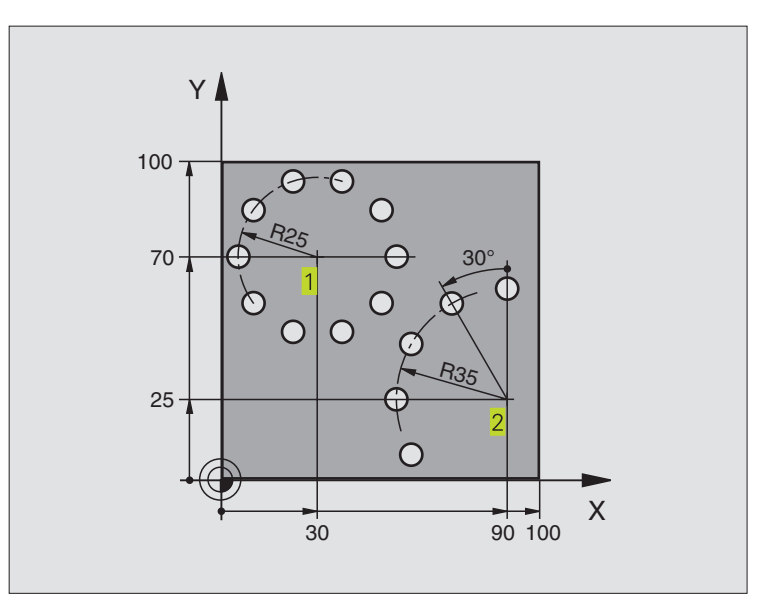

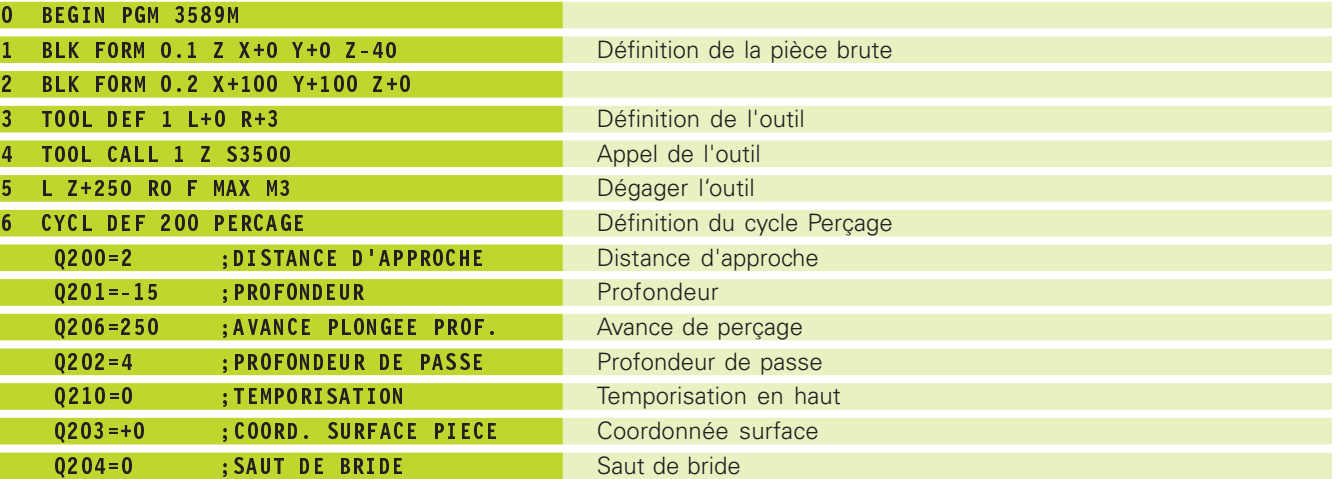
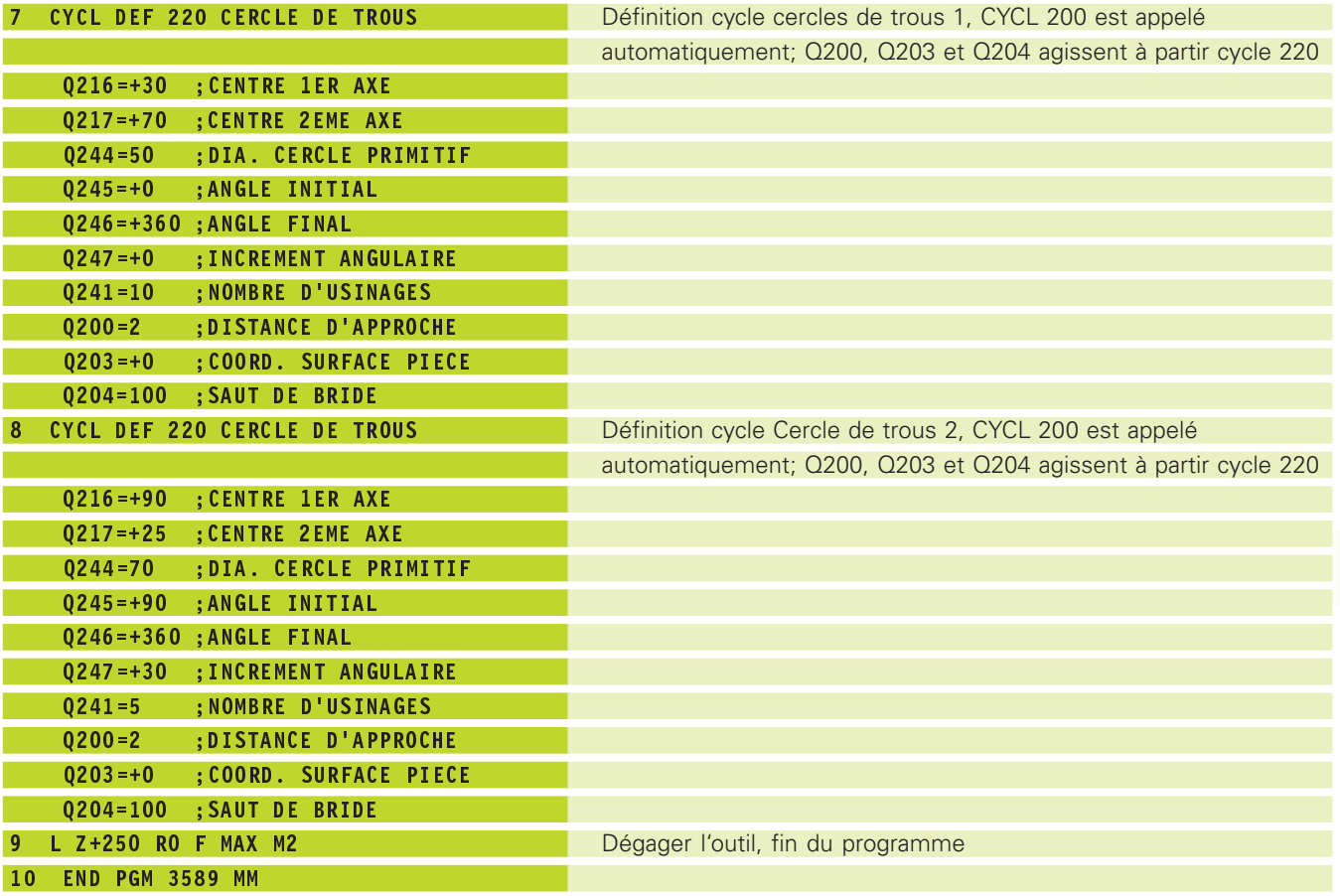

# **8.5 Cycles d'usinage ligne-à-ligne**

La TNC dispose de deux cycles destinés à l'usinage de surfaces ayant les propriétés suivantes:

- planes et rectangulaires
- planes et obliques
- tous types de surfaces inclinées
- gauchies

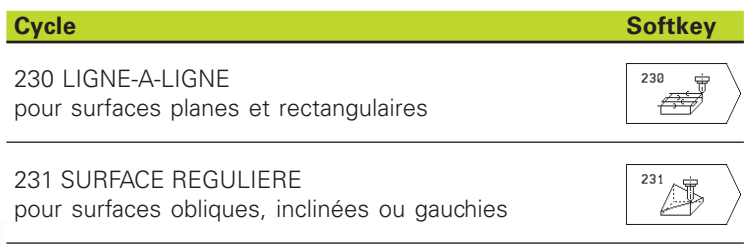

# **USINAGE LIGNE-A-LIGNE (cycle 230)**

- **1** En partant de la position actuelle, la TNC positionne l'outil en rapide FMAX dans le plan d'usinage au point initial  $1$ ; la TNC décale l+outil de la valeur du rayon d+outil vers la gauche et vers le haut
- **2** L'outil se déplace ensuite avec FMAX dans l'axe de broche à la distance d'approche, puis, suivant l'avance de plongée en profondeur, jusqu'à la position initiale programmée dans l'axe de broche
- **3** L'outil se déplace ensuite suivant l'avance de fraisage programmée jusqu'au point final 2 ; la TNC calcule le point final à partir du point initial et de la longueur programmés et du rayon d'outil
- **4** La TNC décale l'outil avec avance de fraisage TRANSVERSALE sur le point initial de la ligne suivante; la TNC calcule le décalage à partir de la largeur programmée et du nombre de coupes
- **5** L'outil se déplace ensuite dans le sens négatif de l'axe X
- **6** L'usinage ligne-à-ligne est répété jusqu'à ce que la surface programmée soit entièrement usinée
- **7** Pour terminer, la TNC rétracte l'outil avec FMAX à la distance d'approche

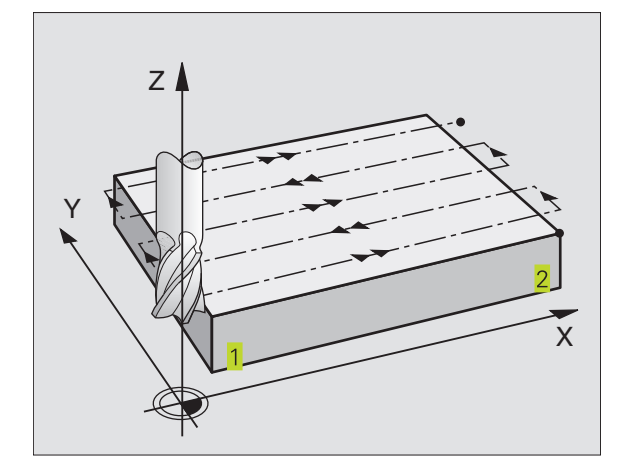

### **Remarques avant que vous ne programmiez** 一合

Partant de la position actuelle, la TNC positionne tout d'abord l'outil dans le plan d'usinage, puis dans l'axe de broche au point initial 1.

Pré-positionner l'outil de manière à éviter toute collision avec la pièce ou les matériels de bridage.

230 ₩ ₽₩

- Point initial 1er axe Q225 (absolu): coordonnée du point Min de la surface à usiner ligne-à-ligne dans l'axe principal du plan d'usinage

- Point initial 2ème axe Q226 (absolu): coordonnée du point Min de la surface à usiner ligne-à-ligne dans l'axe auxiliaire du plan d'usinage
- Point initial 3ème axe Q227 (en absolu): hauteur dans l'axe de broche à laquelle sera effectué l'usinage ligne-à-ligne
- Longueur 1er côté Q218 (incrémental): longueur de la surface à usiner ligne-à-ligne dans l'axe principal du plan d'usinage (se réfère au point initial du 1er axe)
- Longueur 2ème côté Q219 (incrémental): longueur de la surface à usiner ligne-à-ligne dans l'axe auxiliaire du plan d'usinage (se réfère au point initial 2ème axe
- Nombre de coupes Q240: nombre de lignes sur lesquelles la TNC doit déplacer l'outil dans la largeur
- Avance plongée en profondeur Q206: vitesse de déplacement de l'outil allant de la distance d'approche à la profondeur de fraisage, en mm/ min.
- Avance de fraisage Q207: vitesse de déplacement de l'outil lors du fraisage, en mm/min.
- Avance transversale Q209: vitesse de l'outil lors de son déplacement à la ligne suivante, en mm/min.; si vous vous déplacez obliquement dans la matière, programmez Q209 inférieur à Q207; si vous vous déplacez obliquement dans le vide, Q209 peut être supérieur à Q207
- Distance d'approche Q200 (en incrémental): distance entre la pointe de l'outil et la profondeur de fraisage pour le positionnement en début et en fin de cycle

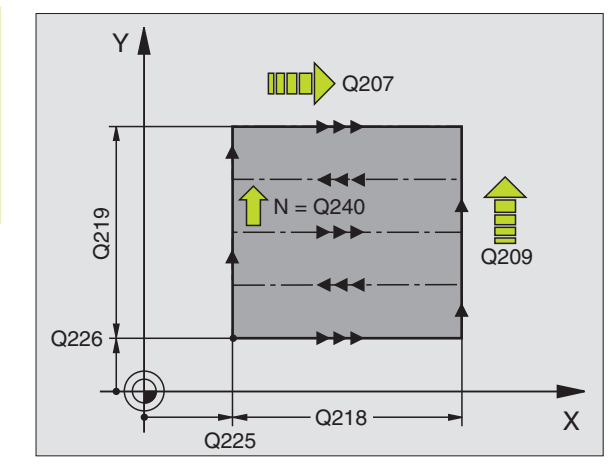

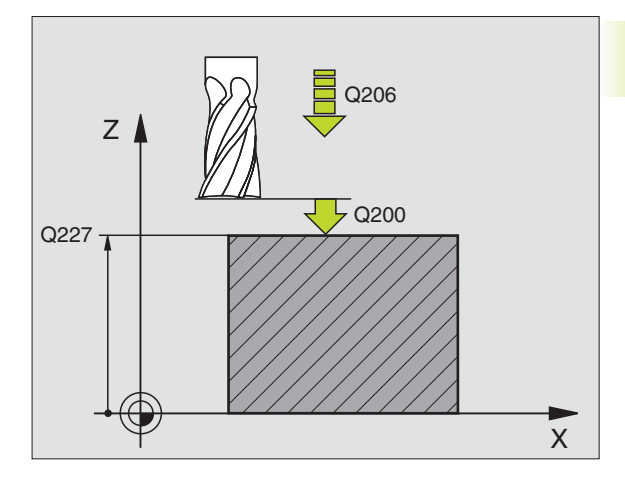

# **SURFACE REGULIERE (cycle 231)**

- **1** En partant de la position actuelle et en suivant une trajectoire linéaire 3D, la TNC positionne l'outil au point initial 1
- **2** L'outil se déplace ensuite suivant l'avance de fraisage programmée jusqu'au point final 2
- **3** A cet endroit, la TNC déplace l'outil en rapide FMAX, de la valeur du rayon d'outil dans le sens positif de l'axe de broche, puis le rétracte au point initial 1
- 4 Au point initial, 1 la TNC déplace à nouveau l'outil à la dernière valeur Z abordée
- **5** La TNC décale ensuite l'outil sur les trois axes, du point 1 en direction du point  $\frac{4}{1}$  sur la ligne suivante
- **6** Puis l'outil déplace l'outil au point final de cette ligne. La TNC calcule le point final à partir du point  $\overline{2}$  et d'un décalage en direction du point 3
- **7** L'usinage ligne-à-ligne est répété jusqu'à ce que la surface programmée soit entièrement usinée
- **8** Pour terminer, la TNC positionne l'outil de la valeur de son diamètre, au-dessus du point programmé le plus élevé dans l'axe de broche

# **Sens de coupe**

Le point initial, de même que le sens du fraisage est facultatif dans la mesure où la TNC exécute systématiquement les différentes coupes en allant du point  $1$  au point  $2$  et effectue une trajectoire glabale du point  $1/2$  au point  $3/4$ . Vous pouvez programmer le point 1 à chaque angle de la surface à usiner.

Vous pouvez optimiser la qualité de surface en utilisant des fraises deux tailles:

- coupe en poussant (coordonnée dans l'axe de broche du point supérieure à la coordonnée dans l'axe de broche du point 2) pour surfaces à faible pente.
- coupe en tirant (coordonnée dans l'axe de broche du point 1 inférieure à la coordonnée dans l'axe de broche du point 2) pour surfaces à forte pente.
- pour les surfaces gauchies, programmer le déplacement principal (du point  $\overline{1}$  au point  $\overline{2}$ ) dans le sens de la pente la plus forte. Cf. figure de droite, au centre.

Vous pouvez optimiser la qualité de surface en utilisant des fraises à crayon:

■ pour les surfaces gauchies, programmer le déplacement principal (du point 1 au point 2) perpendiculairement au sens de la pente la plus forte. Cf. figure en bas et à droite.

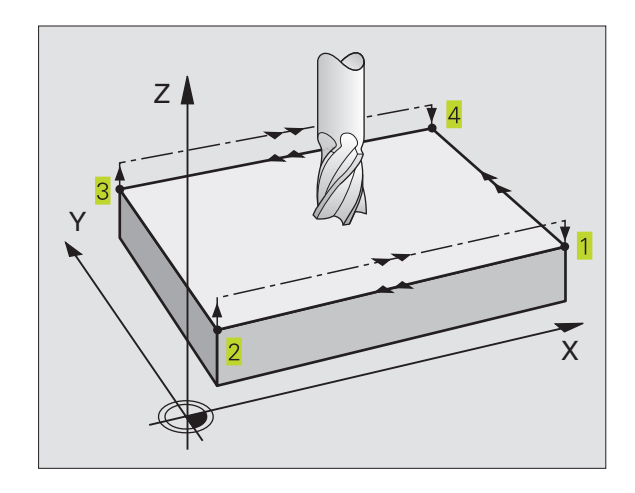

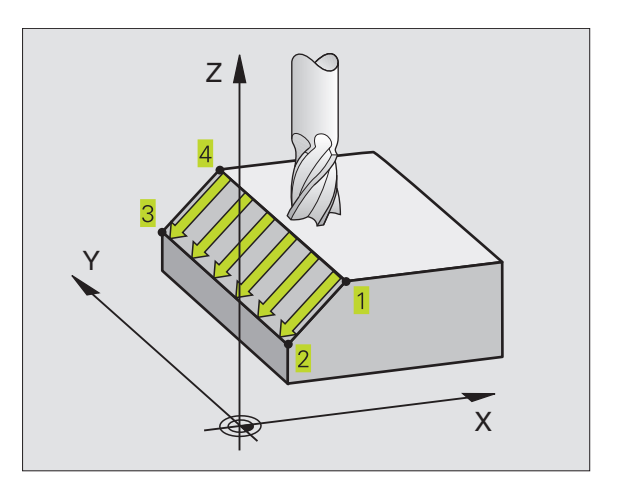

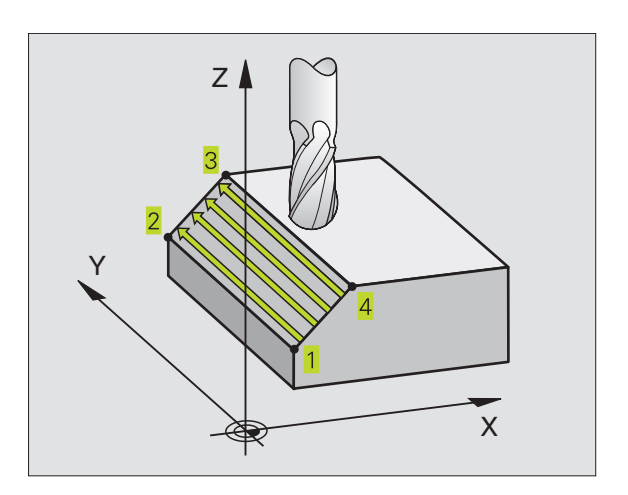

**8.5 Cycles d'usinage ligne-à-ligne**

8.5 Cycles d'usinage ligne-à-ligne

### **Remarques avant que vous ne programmiez** 「旨

En partant de la position actuelle et en suivant une trajectoire linéaire 3D, la TNC positionne l'outil au point initial 1. Pré-positionner l'outil de manière à éviter toute collision avec la pièce ou les matériels de bridage.

La TNC déplace l'outil avec correction de rayon R0 entre les positions programmées

Si nécessaire, utiliser une fraise à denture frontale (DIN 844).

231

- Point initial 1er axe Q225 (absolu): coordonnée du point initial de la surface à usiner ligne-à-ligne dans l'axe principal du plan d'usinage

- Point initial 2ème axe Q226 (absolu): coordonnée du point initial de la surface à usiner ligne-à-ligne dans l'axe auxiliaire du plan d'usinage
- Point initial 3ème axe Q227 (absolu): coordonnée du point initial de la surface à usiner ligne-à-ligne dans l'axe de broche
- 2ème point 1er axe Q228 (absolu): coordonnée du point final de la surface à usiner ligne-à-ligne dans l'axe principal du plan d'usinage
- 2ème point 2ème axe Q229 (absolu): coordonnée du point final de la surface à usiner ligne-à-ligne dans l'axe auxiliaire du plan d'usinage
- 2ème point 3ème axe Q230 (absolu): coordonnée du point final de la surface à usiner ligne-à-ligne dans l'axe de broche
- 3ème point 1er axe Q231 (absolu): coordonnée du point 3 dans l'axe principal du plan d'usinage
- 3ème point 2ème axe Q232 (absolu): coordonnée du point 3 dans l'axe auxiliaire du plan d'usinage
- 3ème point 3ème axe Q233 (absolu): coordonnée du point 3 dans l'axe de broche
- 4ème point 1er axe Q234 (absolu): coordonnée du point 4 dans l'axe principal du plan d'usinage
- 4ème point 2ème axe Q235 (absolu): coordonnée du point 4 dans l'axe auxiliaire du plan d'usinage
- 4ème point 3ème axe Q236 (absolu): coordonnée du point 4 dans l'axe de broche
- Nombre de coupes Q240: nombre de lignes sur lesquelles la TNC doit déplacer l'outil entre les points  $1$  et  $4$ , ou entre les points  $2$  et  $3$ .
- Avance fraisage Q207: vitesse de déplacement de l'outil lors du fraisage de la 1ère ligne en mm/min.; la TNC calcule l'avance des autres lignes en fonction de la passe latérale de l'outil (décalage < rayon d'outil = avance plus élevée, passe latérale importante = avance plus réduite)

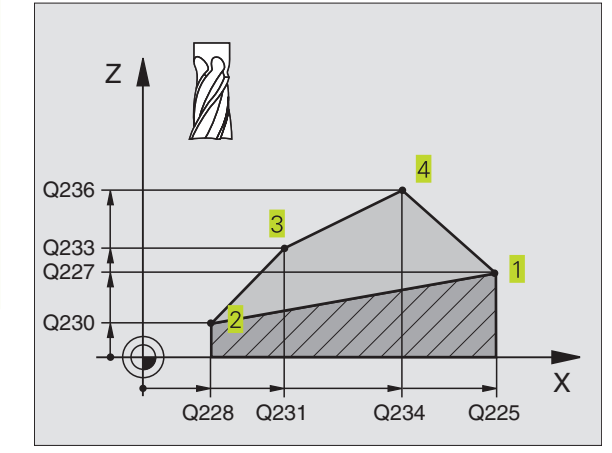

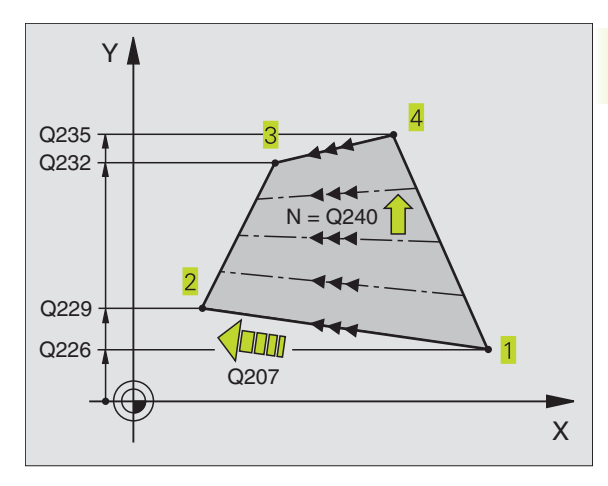

# **Exemple: Usinage ligne-à-ligne**

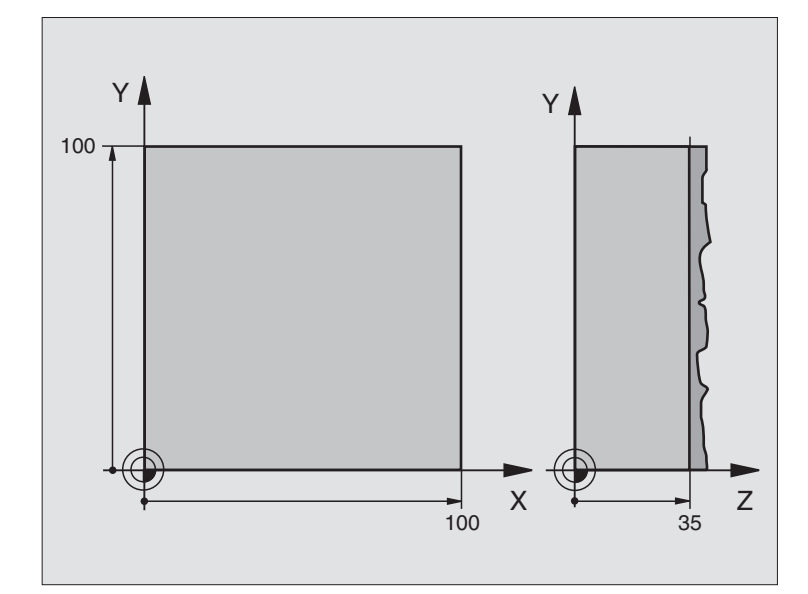

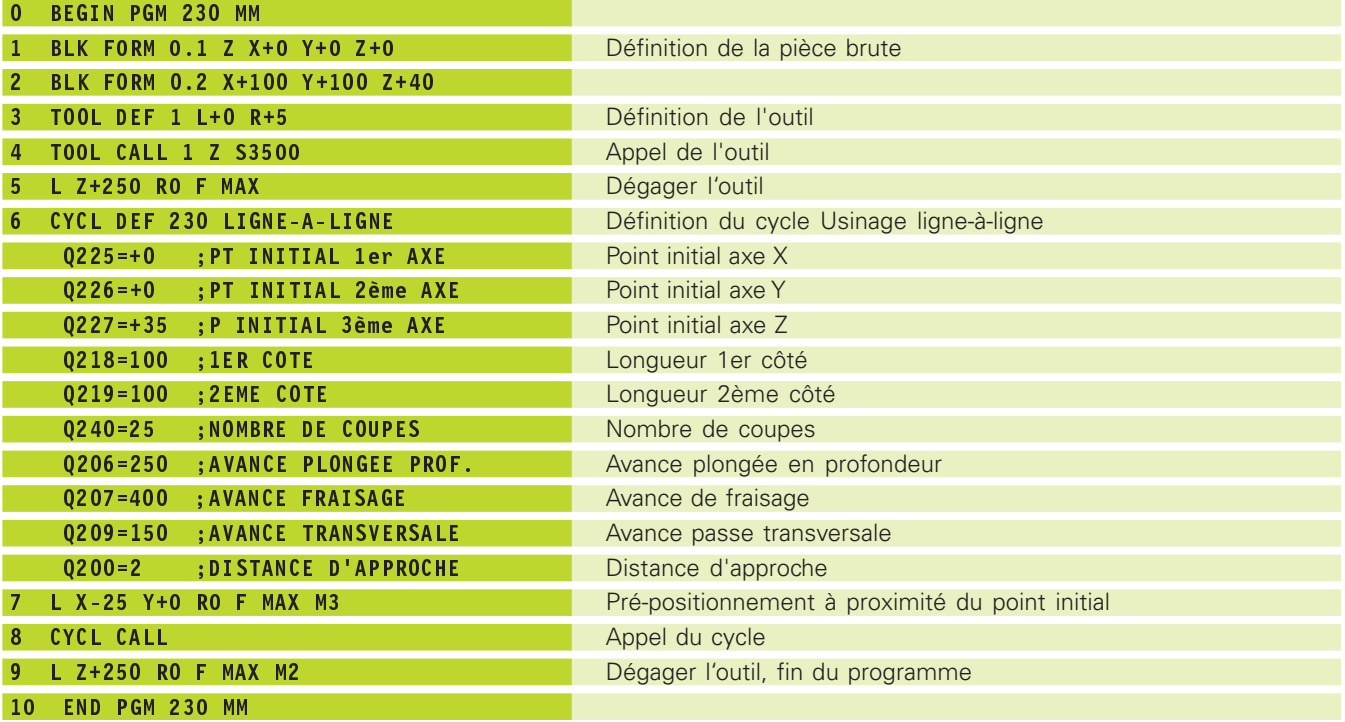

# **8.6 Cycles de conversion de coordonnées**

Grâce aux conversions de coordonnées, la TNC peut usiner à plusieurs endroits de la pièce un contour déjà programmé en faisant varier sa position et ses dimensions. La TNC dispose des cycles de conversion de coordonnées suivants:

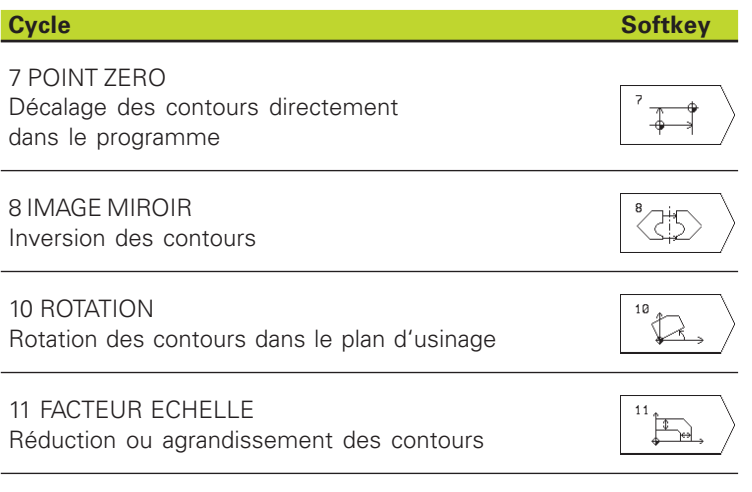

# **Effet des conversions de coordonnées**

Début de l'effet: Une conversion de coordonnées devient active dès qu'elle a été définie – et n'a donc pas besoin d'être appelée. Elle reste active jusqu'à ce qu'elle soit annulée ou redéfinie.

## **Annulation d'une conversion de coordonnées:**

- Redéfinir le cycle avec valeurs du comportement standard, par exemple, facteur échelle 1,0
- Exécuter les fonctions auxiliaires M02, M30 ou la séquence END PGM (dépend du paramètre-machine 7300)
- Sélectionner un autre programme

# **Décalage du POINT ZERO (cycle 7)**

Grâce au décalage du POINT ZERO, vous pouvez répéter des opérations d'usinage à n'importe quels endroits de la pièce.

# **Effet**

**8.6 Cycles de conversion de coordonnées**

8.6 Cycles de conversion de coordonnées

Après une définition du cycle Décalage du POINT ZERO, toutes les coordonnées introduites se réfèrent au nouveau point zéro. La TNC affiche le décalage sur chaque axe dans l'affichage d'état supplémentaire.

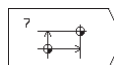

- Décalage: introduire les coordonnées du nouveau point zéro; les valeurs absolues se réfèrent au point zéro pièce défini par initialisation du point de référence; les valeurs incrémentales se réfèrent toujours au dernier point zéro actif – celui-ci peut être déjà décalé

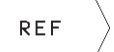

 $\blacktriangleright$  REF: appuyer sur la softkey REF (2ème menu de softkeys); le point zéro programmé se réfère ensuite au point zéro machine. Dans ce cas, la TNC désigne avec REF la première séquence du cycle

# **Annulation**

Pour annuler le décalage du point zéro, introduire un décalage de point zéro ayant pour coordonnées X=0, Y=0 et Z=0.

# **Affichages d'état**

Si les points zéro se réfèrent au point zéro machine,

- l'affichage de position se réfère alors au point zéro (décalé) actif
- le point zéro qui apparaît dans l'affichage d'état supplémentaire se réfère au point zéro machine; la TNC ne prend alors pas en compte le point de référence initialisé manuellement.

# **Décalage du POINT ZERO: avec tableaux de points zéro (cycle 7)**

Les points zéro des tableaux de points zéro peuvent se 母 référer au point de référence actuel ou au point zéro machine (dépend du paramètre-machine 7475).

> Les valeurs de coordonnées des tableaux de points zéro ne sont actives qu'en valeur absolue.

N'oubliez pas que les numéros de points zéro sont décalés lorsque vous insérez des lignes dans des tableaux de points zéro déjà existants (si nécessaire, modifier le programme CN).

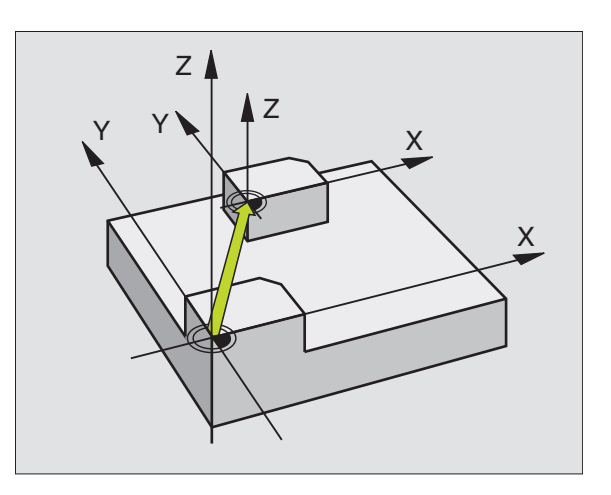

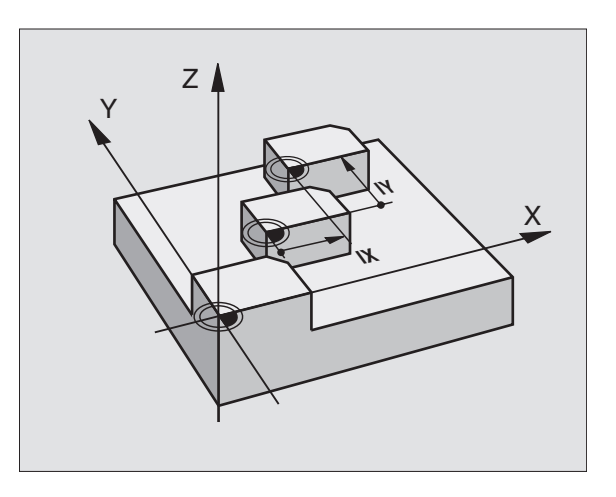

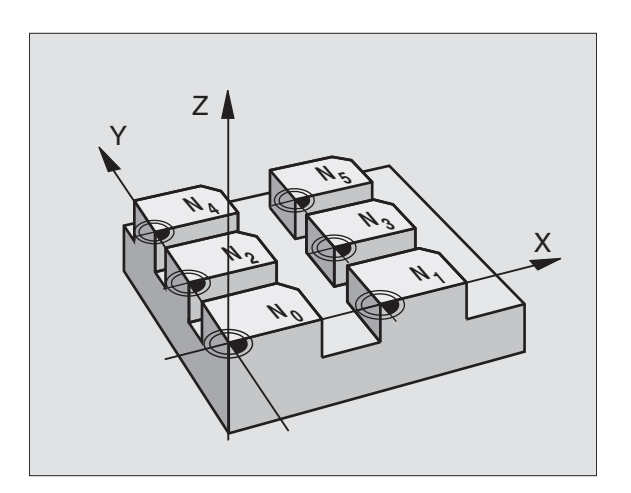

# **Utilisation**

Vous utilisez les tableaux de points zéro

- pour des opérations d'usinage répétitives à diverses positions de la pièce ou
- pour une utilisation fréquente du même décalage de point zéro.

A l'intérieur d'un même programme, vous pouvez programmer les points zéro soit directement dans la définition du cycle, soit en les appelant dans un tableau de points zéro.

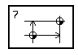

 $\ddot{H}$ 

▶ Définir le cycle 7

- Appuyer sur la softkey d'introduction du numéro de point zéro, introduire le point zéro, valider avec la touche FIN

### **Exemples de séquences CN:**

- **77 CYCL DEF 7.0 POINT ZERO**
- 78 CYCL DEF 7.1 #12

### **Annulation**

- appeler dans le tableau de points zéro un décalage ayant pour coordonnées X=0; Y=0 etc.
- $\blacksquare$  appeler un décalage ayant pour coordonnées X=0; Y=0 etc. directement avec la définition du cycle.

### **Sélectionner le tableau de point zéro dans le programme CN**

La fonction SEL TABLE vous permet de sélectionner le tableau de points zéro dans lequel la TNC prélève les points zéro:

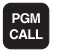

- Fonctions permettant d'appeler le programme: appuyer sur la touche PGM CALL
- Appuyer sur la softkey TABLEAU PTS ZERO
- Introduire le nom du tableau de points zéro, valider avec la touche END

### **Editer un tableau de points zéro**

Sélectionnez le tableau de points zéro en mode Mémorisation/ édition de programme

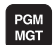

- Appeler la gestion de fichiers: appuyer sur la touche PGM MGT; cf. également "4.2 Gestion de fichiers"

- Décalez le champ clair sur un tableau de points zéro au choix. Validez avec la touche ENT
- Editer un fichier: cf. Fonctions d'édition d'un tableau

### **Quitter le tableau de points zéro**

- Appeler la gestion de fichiers et sélectionner un fichier d'un autre type, un programme d'usinage, par exemple

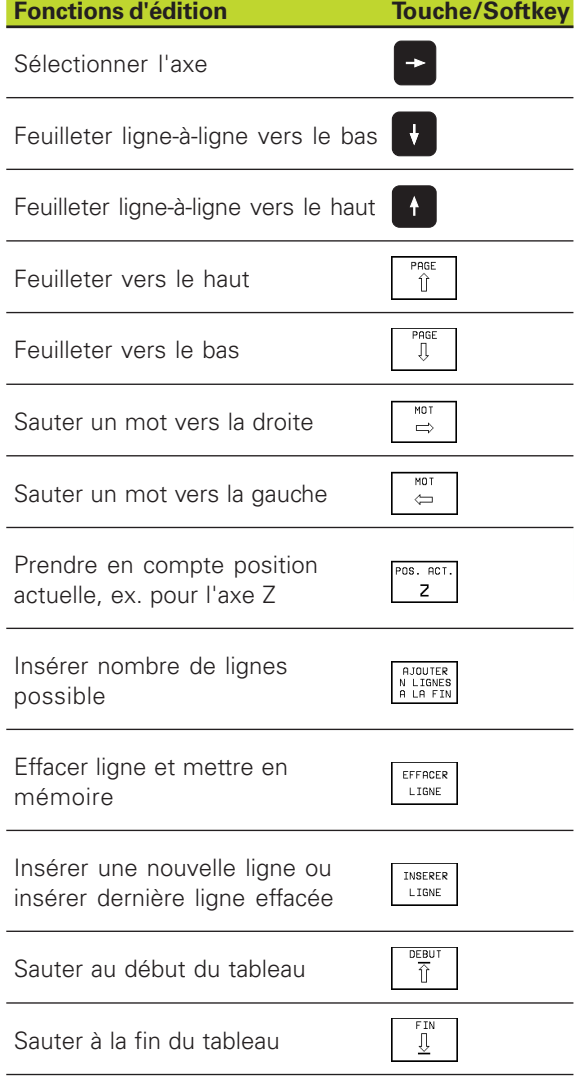

# **IMAGE MIROIR (cycle 8)**

Dans le plan d'usinage, la TNC peut exécuter une opération d'usinage en image miroir. Cf. figure en haut et à droite.

# **Effet**

L'image miroir est active dès qu'elle a été définie dans le programme. Elle agit aussi en mode Positionnement avec introduction manuelle. Les axes réfléchis apparaissent également dans l'affichage d'état supplémentaire.

- Si vous n'exécutez l'image miroir que d'un seul axe, il y a inversion du sens de déplacement de l'outil. Ceci n'est pas valable pour les cycles d'usinage.
- Si vous exécutez l'image miroir de deux axes, le sens du déplacement n'est pas modifié.
- Le résultat de l'image miroir dépend de la position du point zéro:
- Le point zéro est situé sur le contour devant être réfléchi: L'élément est réfléchi directement à partir du point zéro; cf. figure de droite, au centre
- Le point zéro est situé à l'extérieur du contour devant être réfléchi: L'élément est décalé par rapport à l'axe; cf. figure en bas et à droite

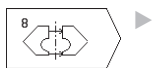

- Axe réfléchi ?: introduire l'axe devant être réfléchi; vous ne pouvez pas réfléchir l'axe de broche

# **Annulation**

Programmer à nouveau le cycle IMAGE MIROIR sans indication d'axe.

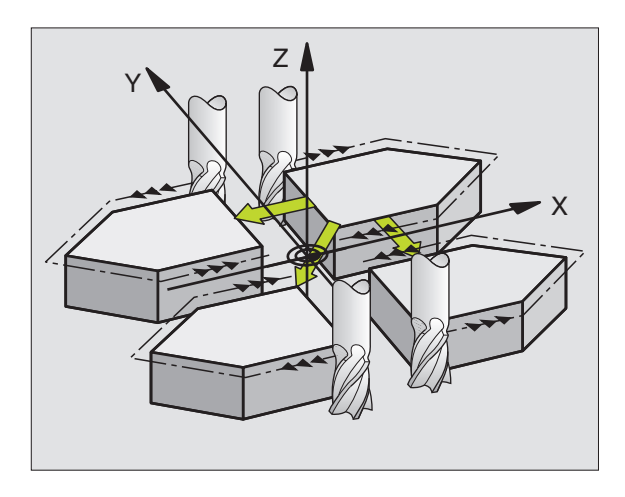

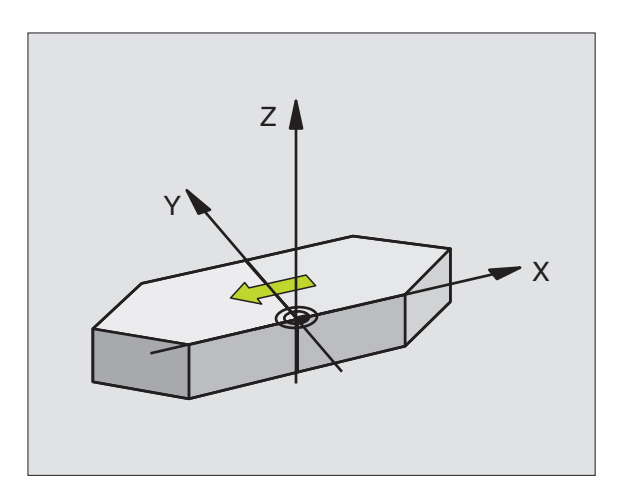

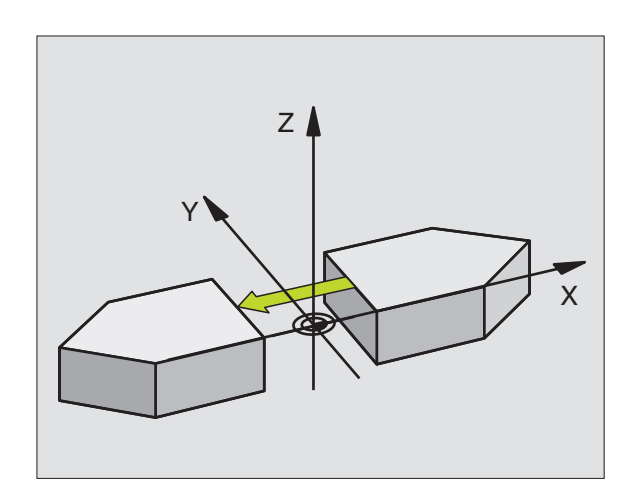

**8.6 Cycles de conversion de coordonnées**

8.6 Cycles de conversion de coordonnées

# **ROTATION (cycle 10)**

A l'intérieur d'un programme, la TNC peut faire pivoter le système de coordonnées dans le plan d'usinage, autour du point zéro actif.

### **Effet**

La ROTATION est active dès qu'elle a été définie dans le programme. Elle agit aussi en mode Positionnement avec introduction manuelle. L'angle de rotation actif apparaît également dans l'affichage d'état supplémentaire.

Axes de référence pour l'angle de rotation:

- Plan X/Y Axe X
- Plan Y/Z Axe Y
- Plan Z/X Axe de broche

### 哈 **Remarques avant que vous ne programmiez**

La TNC annule une correction de rayon active si l'on définit le cycle 10. Si nécessaire, reprogrammer la correction de rayon.

Après avoir défini le cycle 10, déplacez les deux axes afin d'activer la rotation.

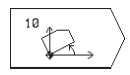

**• Rotation: introduire l'angle de rotation en degré (°).** Plage d'introduction: -360° à +360° (en absolu ou en incrémental)

### **Annulation**

Reprogrammer le cycle ROTATION avec un angle de rotation 0°.

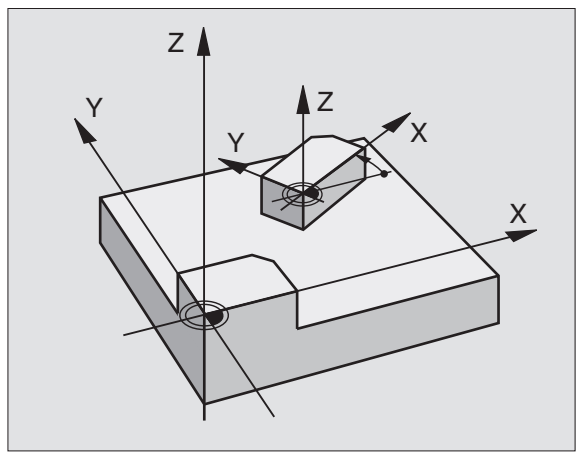

# **FACTEUR ECHELLE (cycle 11)**

A l'intérieur d'un programme, la TNC peut faire augmenter ou diminuer certains contours. Ainsi, par exemple, vous pouvez usiner en tenant compte de facteurs de retrait ou d'agrandissement.

# **Effet**

Le facteur échelle est actif dès qu'il a été défini dans le programme. Il agit aussi en mode Positionnement avec introduction manuelle. Le facteur échelle actif apparaît également dans l'affichage d'état supplémentaire.

Le facteur échelle agit

- dans le plan d'usinage, ou simultanément sur les trois axes de coordonnées (dépend du paramètre-machine 7410)
- sur l'unité de mesure dans les cycles
- sur les axes paraxiaux U,V,W

# **Condition requise**

Avant de procéder à l'agrandissement ou à la réduction, il convient de décaler le point zéro sur une arête ou un angle du contour.

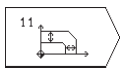

- Facteur ?: introduire le facteur SCL (de l'angl.: scaling); la TNC multiplie toutes les coordonnées et tous les rayons par SCL (tel que décrit au paragraphe "Effet")

Agrandir: SCL supérieur à 1 à 99,999 999

Réduire: SCL inférieur à 1 à 0,000 001

# **Annulation**

Reprogrammer le cycle FACTEUR ECHELLE avec le facteur 1.

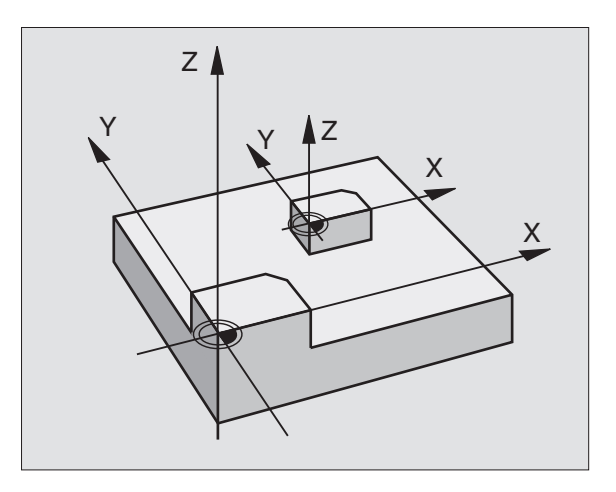

- Conversions de coordonnées dans le programme principal
- Usinage dans le sous-programme 1 (cf. "9 Programmation: Sous-programmes et répétitions de parties de programme")

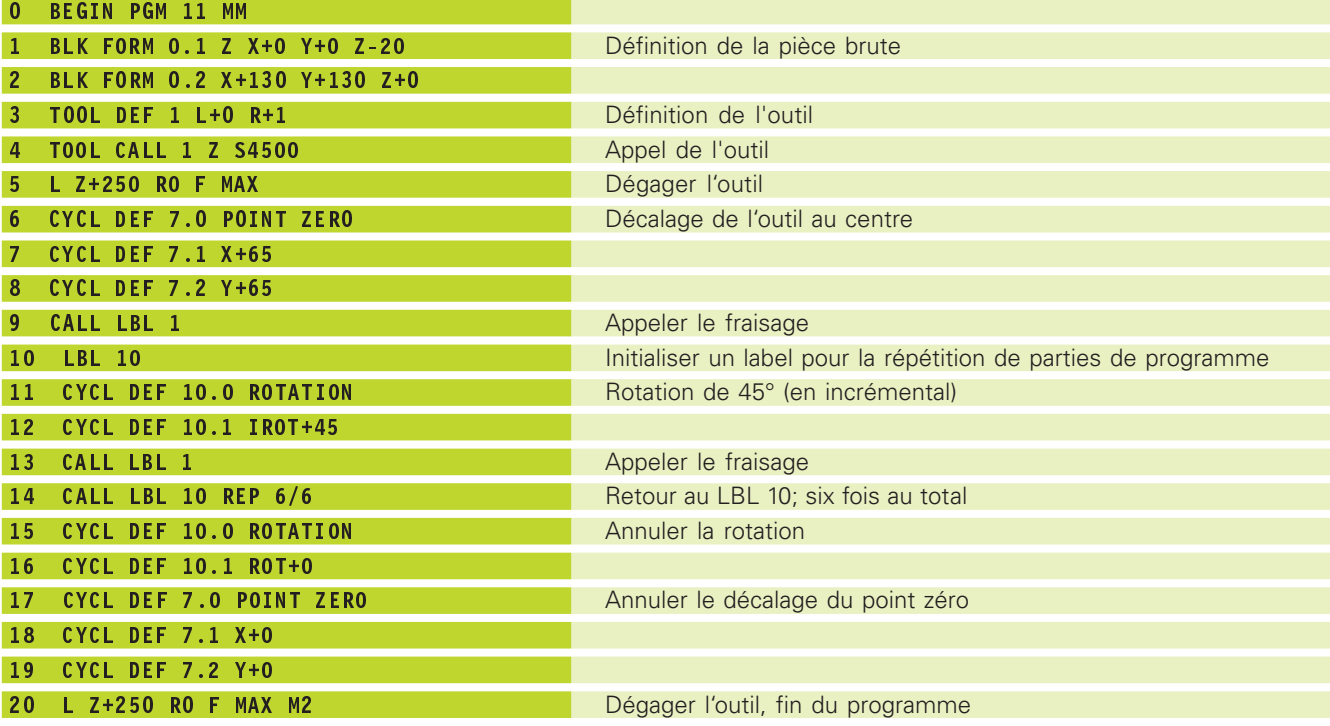

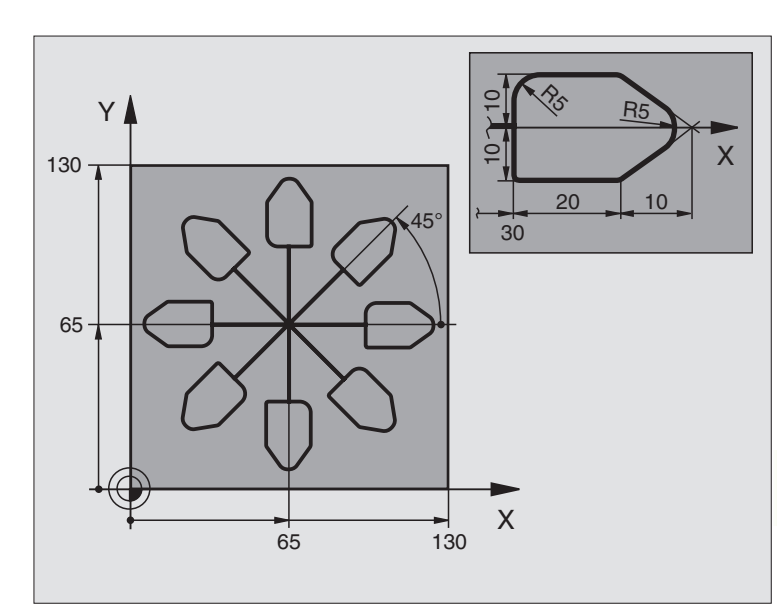

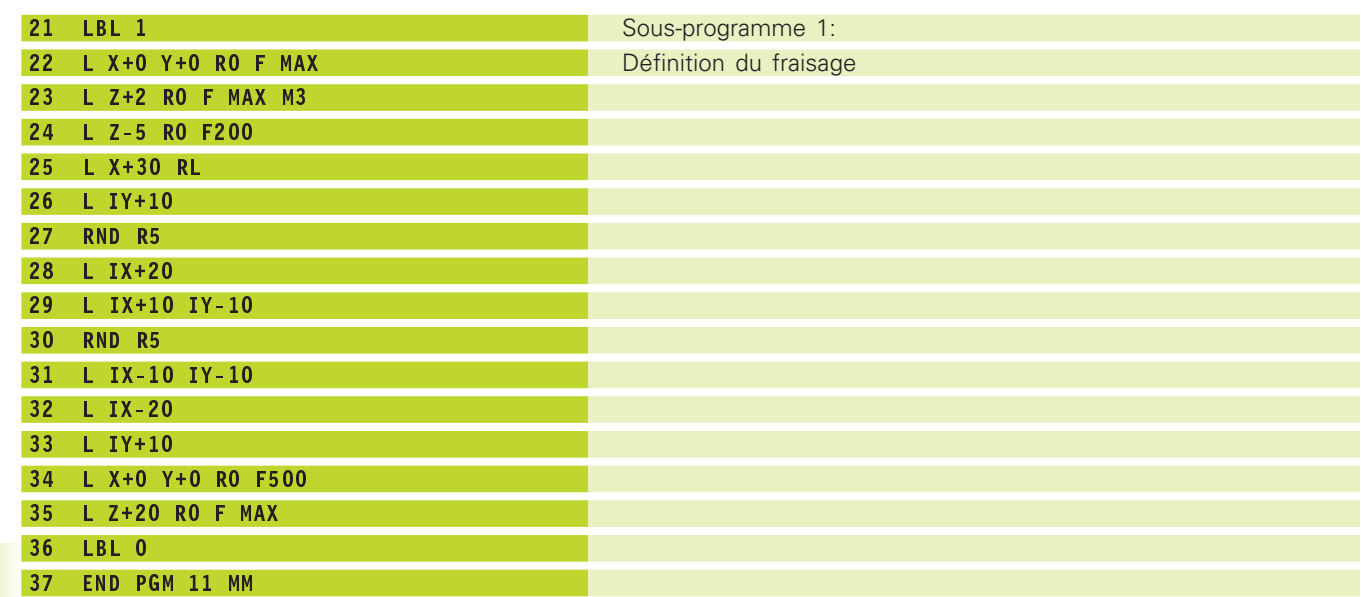

# 8.7 Cycles spéciaux **8.7 Cycles spéciaux**

# **8.7 Cycles spéciaux**

# **TEMPORISATION (cycle 9)**

Dans un programme en cours, la TNC usine la séquence suivante après écoulement de la temporisation programmée. Une temporisation peut aussi servir, par exemple, à briser les copeaux.

# **Effet**

Le cycle est actif dès qu'il a été défini dans le programme. La temporisation n'influe donc pas sur les états à effet modal, comme par exemple, la rotation broche.

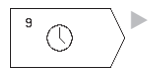

 Temporisation en secondes: introduire la temporisation en secondes

Plage d'introduction 0 à 30 000 s (env. 8,3 heures) par pas de 0,001 s

# **APPEL DE PROGRAMME (cycle 12)**

Tous les programmes d'usinage (ex. cycles spéciaux de perçage ou modules géométriques) peuvent équivaloir à un cycle d'usinage. Vous appelez ensuite ce programme comme un cycle.

 $12$  PGM CALL - Nom du PGM: numéro du programme à appeler

- Vous appelez le programme avec
- CYCL CALL (séquence séparée) ou
- M99 (pas-à-pas) ou
- M89 (après chaque séquence de positionnement)

# **Exemple: Appel de programme**

Un programme 50 qui peut être appelé au moyen de l'appel de cycle doit être appelé dans un programme.

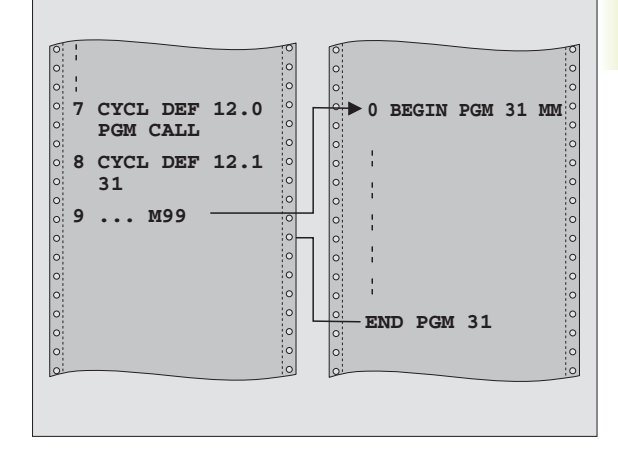

### **Exemple de séquences CN**

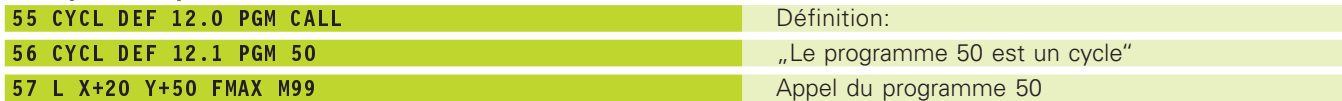

# 8.7 Cycles spéciaux **8.7 Cycles spéciaux**

# **ORIENTATION BROCHE(cycle 13)**

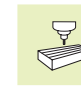

La machine et la TNC doivent avoir été préparées par le constructeur de la machine pour le cycle 13.

La TNC est en mesure de commander tel un 4ème axe la broche principale d'une machine-outil et de l'orienter à une position angulaire donnée.

L'orientation broche est nécessaire, par exemple,

■ pour le réglage de la fenêtre émettrice-réceptrice de systèmes de palpage 3D avec transmission infra-rouge

# **Effet**

La position angulaire définie dans le cycle est positionnée par la TNC par programmation de M19.

Si vous programmez M19 sans avoir défini préalablement le cycle 13, la TNC positionne alors la broche principale à une valeur angulaire définie dans un paramètre-machine (cf. manuel de la machine).

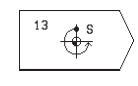

- Angle d'orientation: introduire l'angle se rapportant à l'axe de référence angulaire du plan d'usinage

Plage d'introduction 0 à 360°

Finesse d'introduction 0,1°

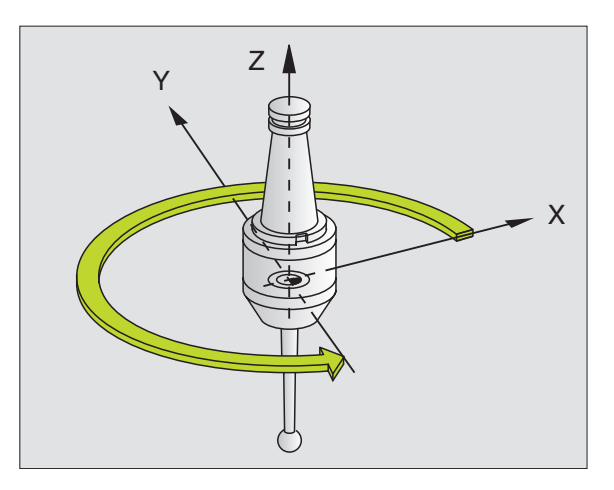

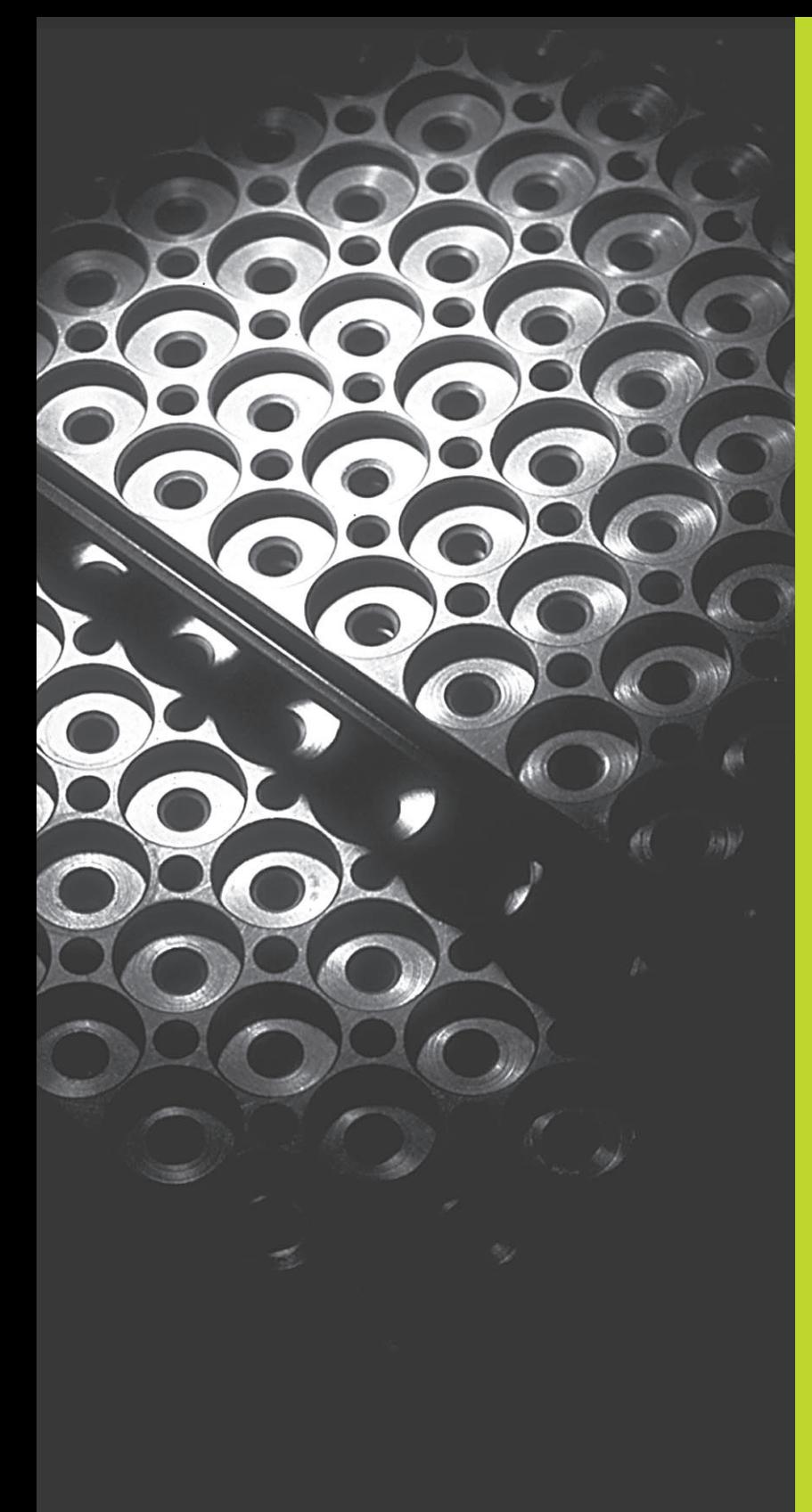

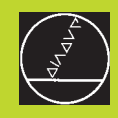

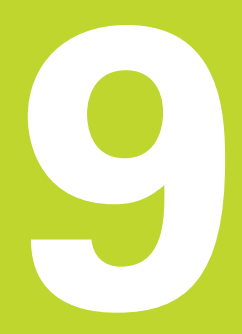

# **Programmation:**

**Sous-programmes et répétitions de parties de programme**

# **9.1 Marquer des sous-programmes et<br>
programme<br>
A l'aide des sous-programmes et répétitions de parties de<br>
programmes, vous pouvez exécuter plusieurs fois des phases<br>
d'usinage déjà programmées une fois.<br>
Labels<br>
Les Sousrépétitions de parties de programme**

A l'aide des sous-programmes et répétitions de parties de programmes, vous pouvez exécuter plusieurs fois des phases d'usinage déjà programmées une fois.

# **Labels**

Les sous-programmes et répétitions de parties de programme débutent dans le programme d'usinage par la marque LBL, abréviation de LABEL (de l'angl. signifiant marque, désignation).

Les LABELS recoivent un numéro compris entre 1 et 254. Dans le programme, vous ne pouvez attribuer chaque numéro de LABEL avec LABEL SET qu'une seule fois.

LABEL 0 (LBL 0) désigne la fin d'un sous-programme et peut donc être utilisé autant qu'on le désire.

# **9.2 Sous-programmes**

### **Processus**

- **1** La TNC exécute le programme d'usinage jusqu'à l'appel d'un sous-programme CALL LBL
- **2** A partir de cet endroit, la TNC exécute le programme appelé jusqu'à sa fin LBL 0
- **3** Puis, la TNC poursuit le programme d'usinage avec la séquence suivant l'appel du sous-programme CALL LBL

### **Remarques concernant la programmation**

- Un programme principal peut contenir jusqu'à 254 sousprogrammes
- Vous pouvez appeler les sous-programmes dans n'importe quel ordre et autant de fois que vous le désirez
- Un sous-programme ne peut pas s'appeler lui-même
- Programmer les sous-programmes à la fin du programme principal (derrière la séquence avec M2 ou M30)
- Si des sous-programmes sont situés dans le programme avant la séquence avec M02 ou M30, ils seront exécutés au moins une fois sans qu'il soit nécessaire de les appeler

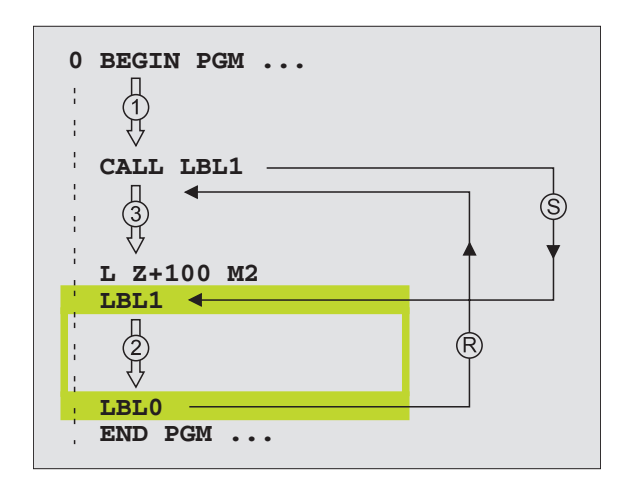

### **Programmer un sous-programme**

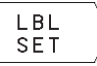

- Marquer le début: appuyer sur la touche LBL SET et introduire un numéro de label

- Introduire le sous-programme
- Marquer la fin: appuyer sur la touche LBL SET et introduire le numéro de label 0"

### **Appeler un sous-programme**

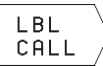

- Appeler le sous-programme: appuyer sur LBL  $C_A$ LL

- Numéro de label: introduire le numéro de label du programme à appeler
- Répétitions REP: passer outre cette question de dialogue avec NO ENT N'utiliser répétitions REP que pour les répétitions de parties de programme

CALL LBL 0 n'est pas autorisé dans la mesure où il ra correspond à l'appel de la fin d'un sous-programme.

# **9.3 Répétitions de parties de programme**

Une répétition de partie de programme débute par la marque LBL (LABEL). Elle se termine avec CALL LBL /REP.

## **Processus**

- **1** La TNC exécute le programme d'usinage jusqu'à la fin de la partie de programme (CALL LBL /REP)
- **2** La TNC répète ensuite la partie de programme entre le LABEL appelé et l'appel de label CALL LBL /REP autant de fois que vous l'avez défini sous REP
- **3** La TNC poursuit ensuite l'exécution du programme d'usinage

### **Remarques concernant la programmation**

- Vous pouvez répéter une partie de programme jusqu'à 65 534 fois de suite
- A droite du trait oblique suivant REP, la TNC dispose d'un incrément de décomptage pour les répétitions de parties de programme restant à exécuter
- Les parties de programme sont toujours exécutées une fois de plus qu'elles n'ont été programmées.

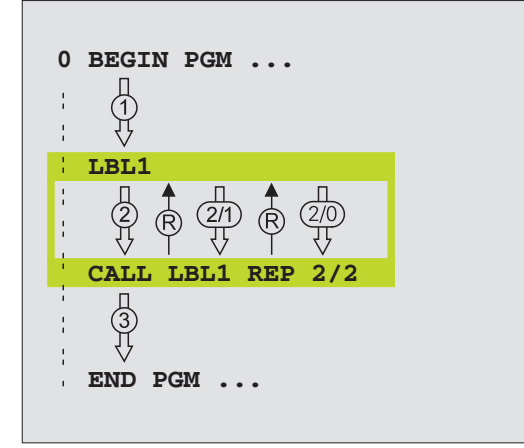

# **Programmer une répétition de partie de programme**

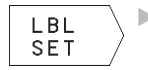

- Marquer le début: appuyer sur la touche LBL SET et introduire le numéro de label pour la partie de programme à répéter

- Introduire la partie de programme

# **Appeler une répétition de partie de programme**

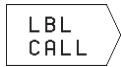

▶ Appuyer sur LBL CALL et introduire le numéro de label de la partie de programme à répéter ainsi que

le nombre de répétitions REP

# **9.4 Imbrications**

Les sous-programmes et répétitions de parties de programme peuvent s'imbriquer de la manière suivante:

- Sous-programmes dans sous-programmes
- Répétition de partie de programme dans répétition de partie de programme
- Répétition de sous-programmes
- Répétitions de parties de programme dans le sous-programme

### **Niveaux d'imbrication**

Les niveaux d'imbrication définissent combien les parties de programme ou les sous-programmes peuvent contenir d'autres sous-programmes ou répétitions de parties de programme.

- Niveaux d'imbrication max. pour les sous-programmes: 8
- Vous pouvez imbriquer à volonté une répétition de partie de PGM

# **Sous-programme dans sous-programme**

### **Exemple de séquences CN**

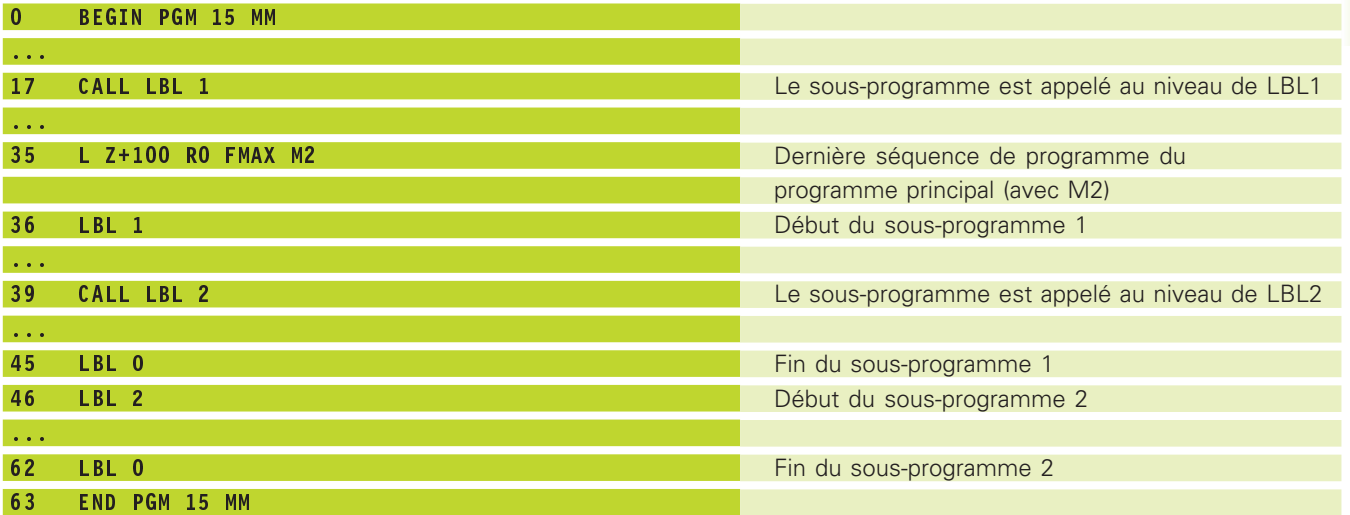

## **Exécution du programme**

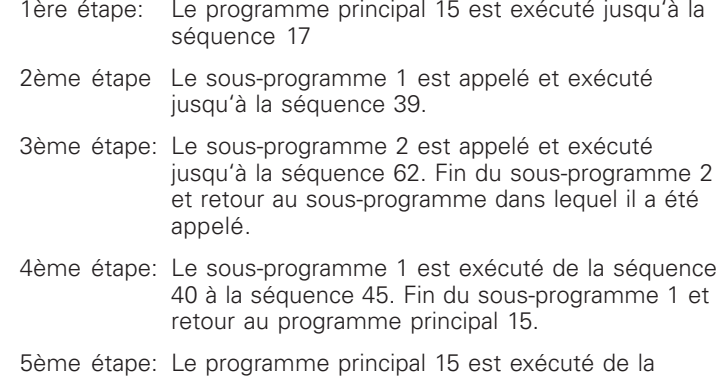

séquence 18 à la séquence 35 Retour à la séquence 1 et fin du programme.

# **Renouveler des répétitions de parties de PGM**

### **Exemple de séquences CN**

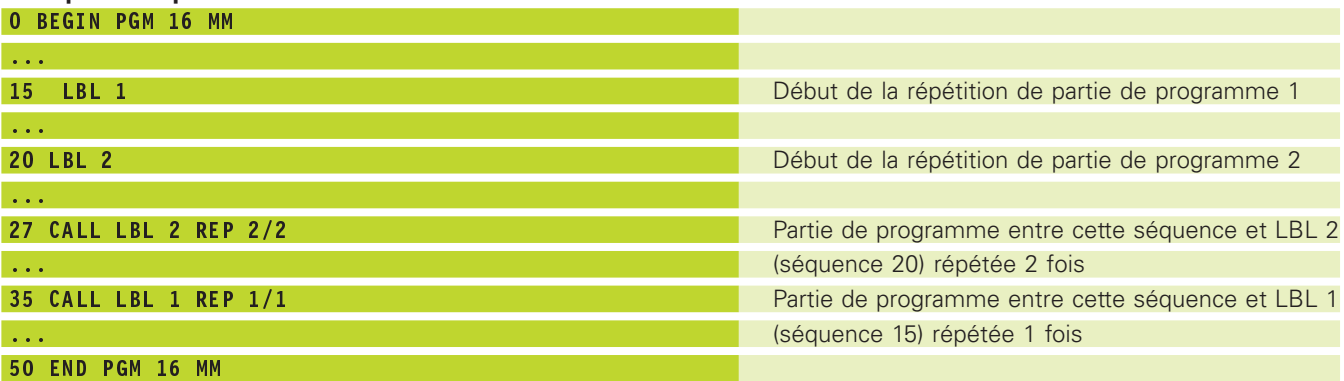

# **Exécution du programme**

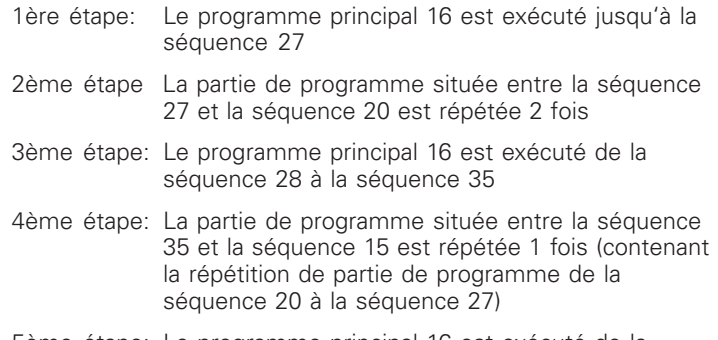

5ème étape: Le programme principal 16 est exécuté de la séquence 36 à la séquence 50

# **Répéter un sous-programme**

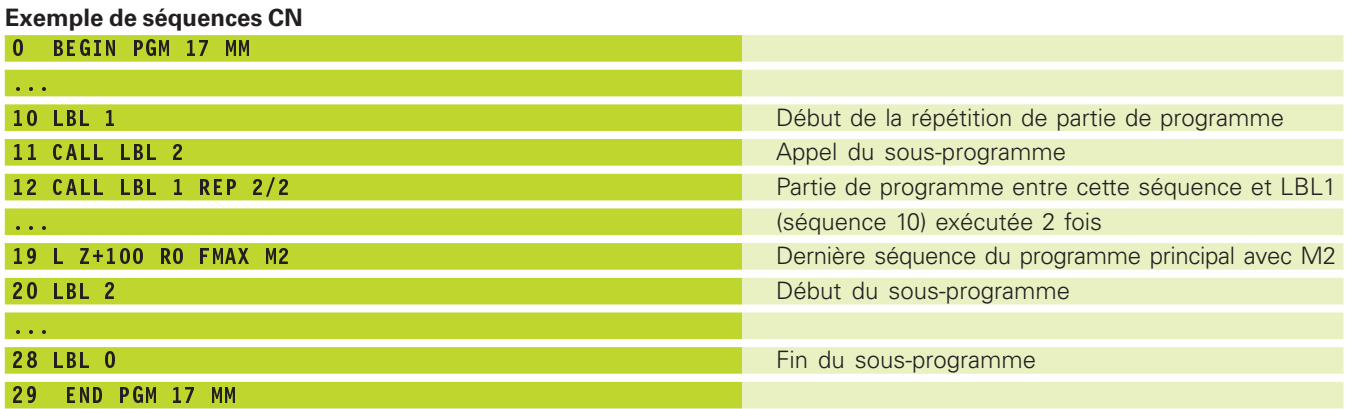

### **Exécution du programme**

- 1ère étape: Le programme principal 17 est exécuté jusqu'à la séquence 11
- 2ème étape Le sous-programme 2 est appelé et exécuté
- 3ème étape: La partie de programme située entre la séquence 12 et la séquence 10 est répétée 2 fois: Le sousprogramme 2 est répété 2 fois
- 4ème étape: Le programme principal 17 est exécuté de la séquence 13 à la séquence 19; fin du programme

# **Exemple: Fraisage d'un contour en plusieurs passes**

- Pré-positionner l'outil sur l'arête supérieure de la pièce
- Introduire la passe en valeur incrémentale
- Fraiser le contour
- Répéter la passe et le fraisage du contour

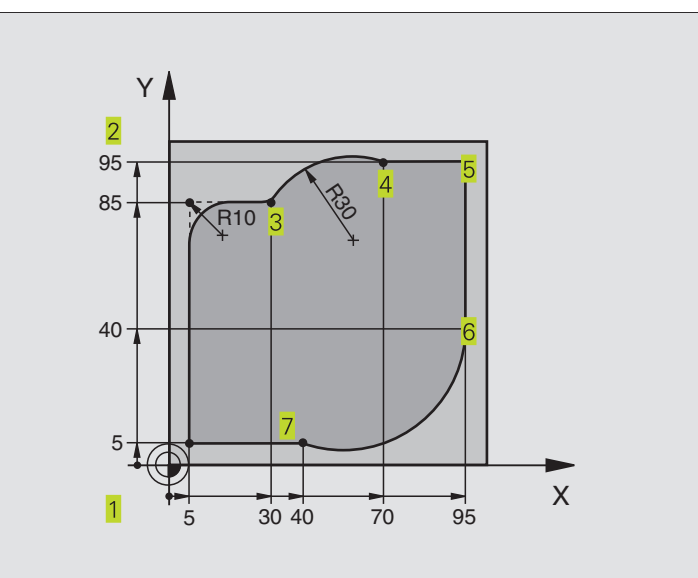

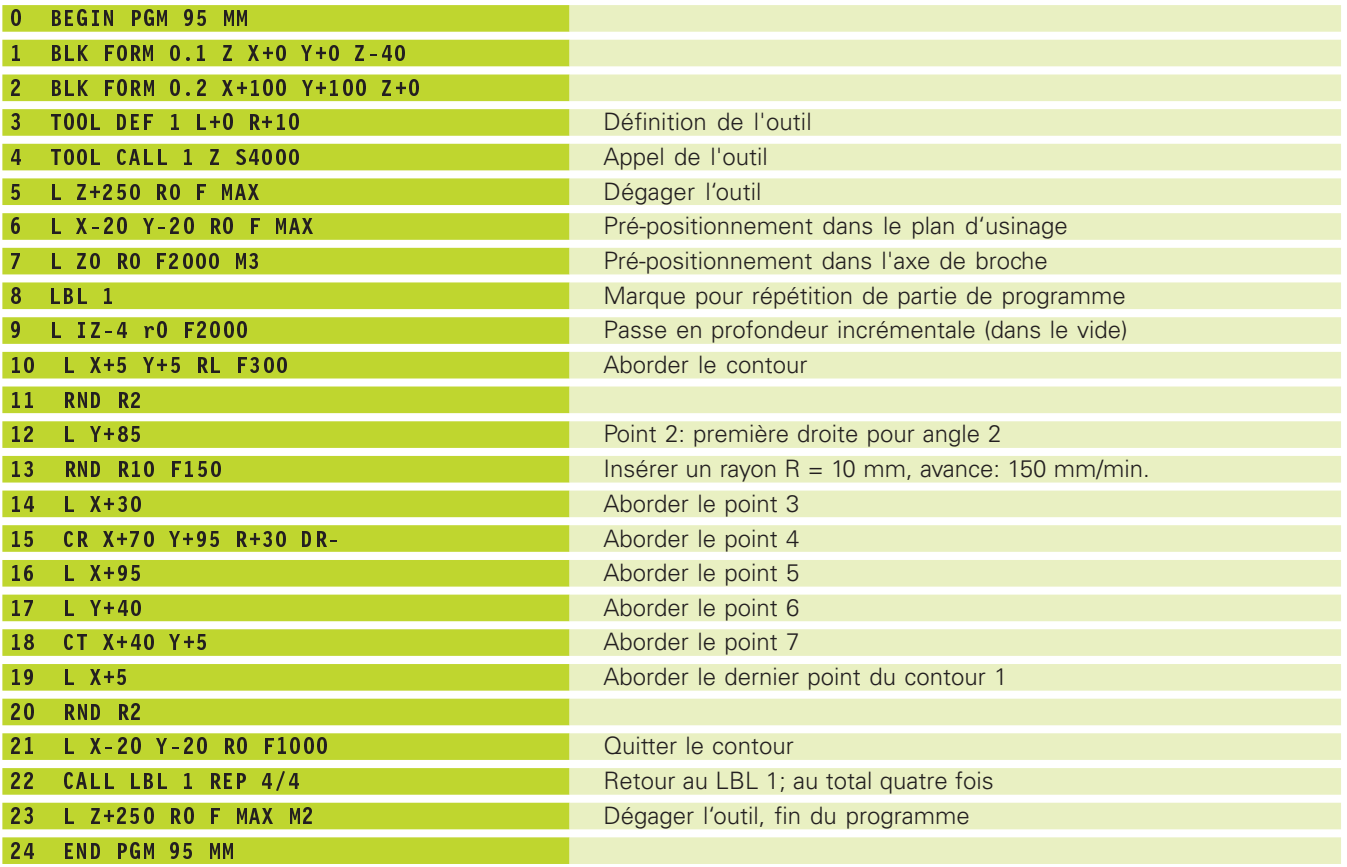

# **Exemple: Séries de trous**

- Aborder les séries de trous dans le programme principal
- Appeler la série de trous (sous-programme 1)
- Ne programmer la série de trous qu'une seule fois dans le sous-programme 1

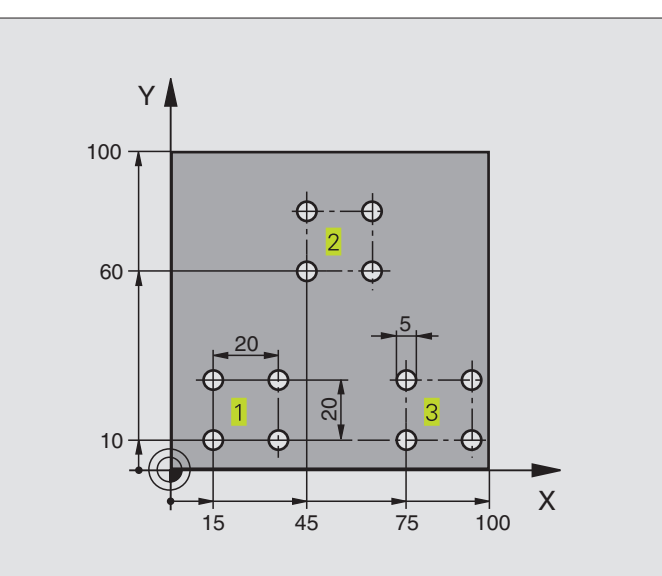

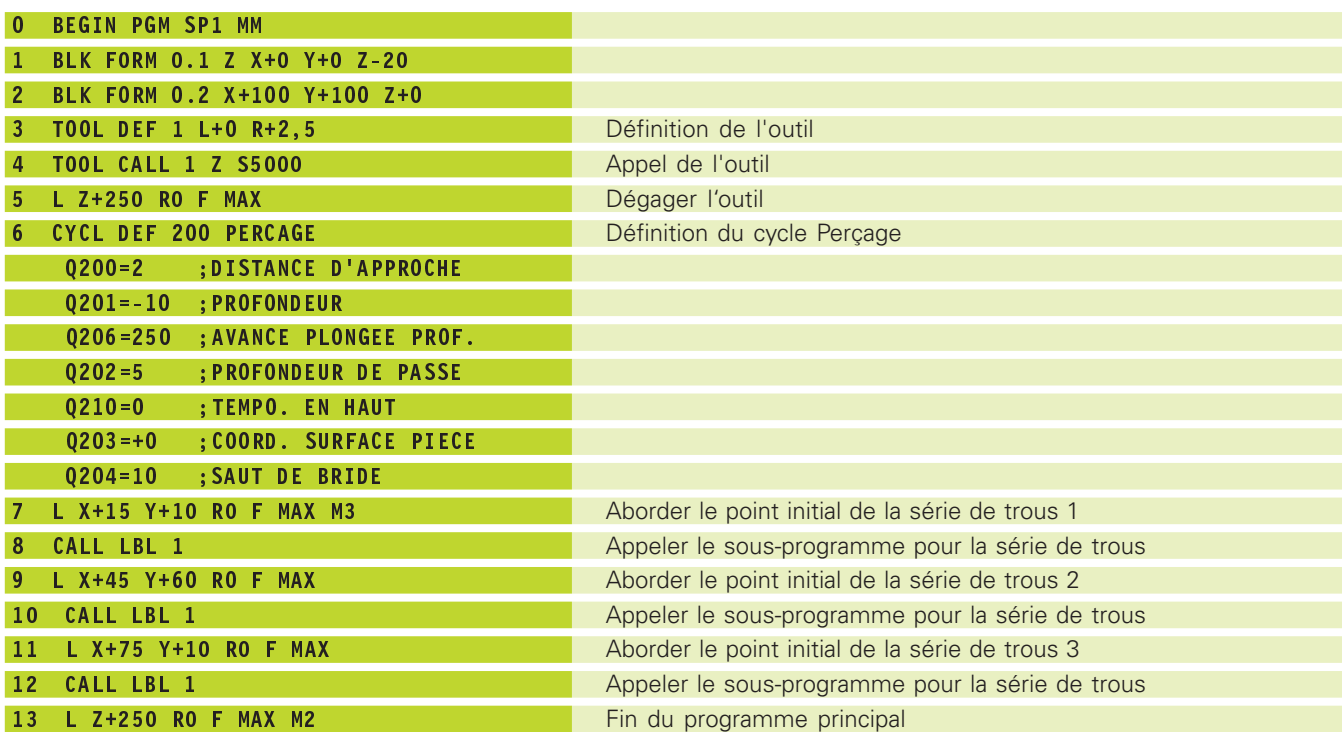

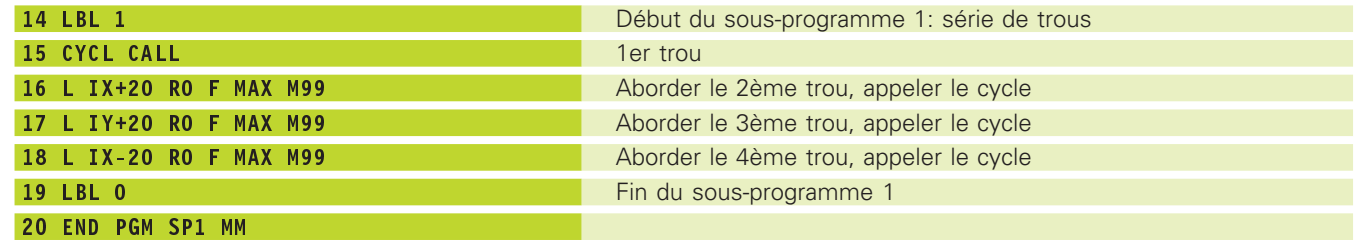

# **Exemple: Séries de trous avec plusieurs outils**

- Programmer les cycles d'usinage dans le programme principal
- Appeler l'ensemble du schéma de trous (sousprogramme 1)
- Aborder les séries de trous dans le sousprogramme 1, appeler la série de trous (sousprogramme 2)
- Ne programmer la série de trous qu'une seule fois dans le sous-programme 2

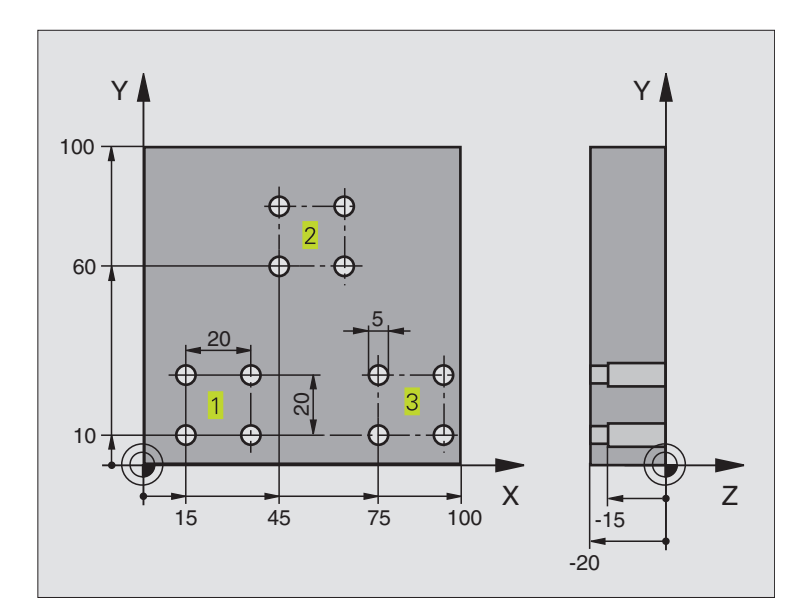

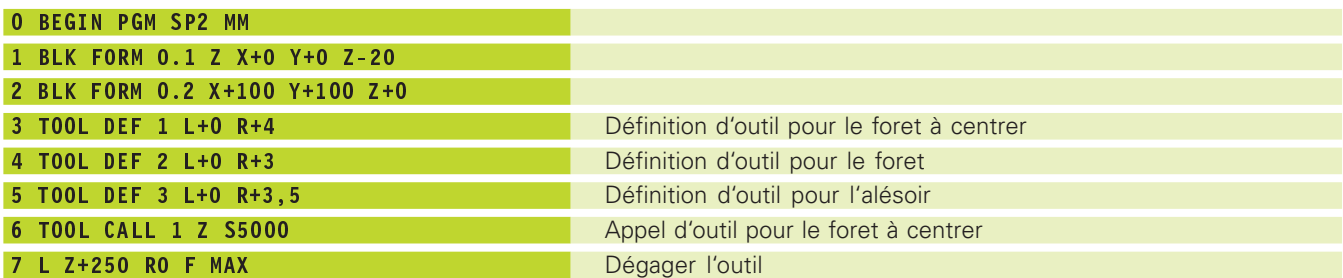

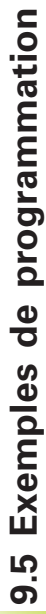

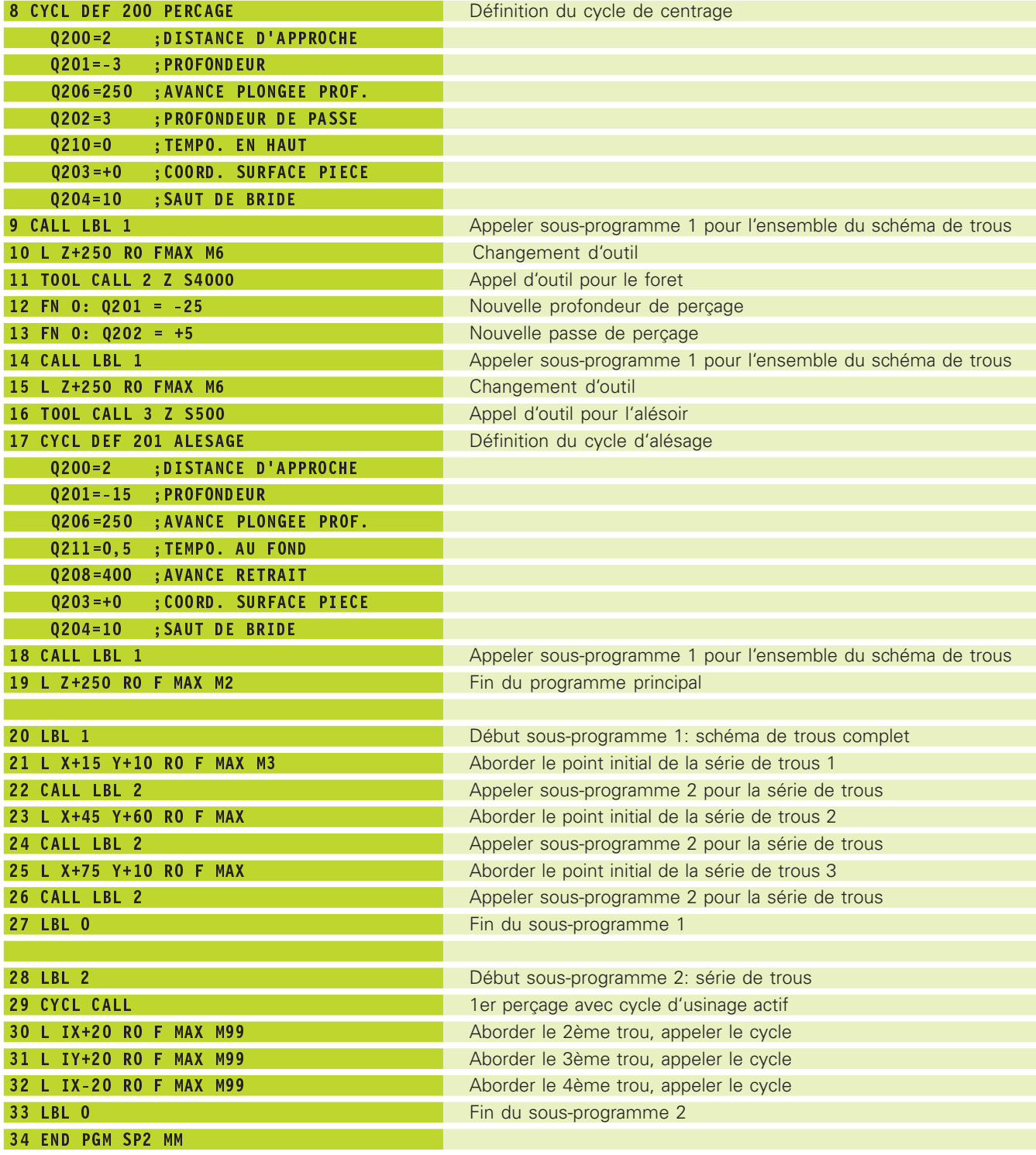

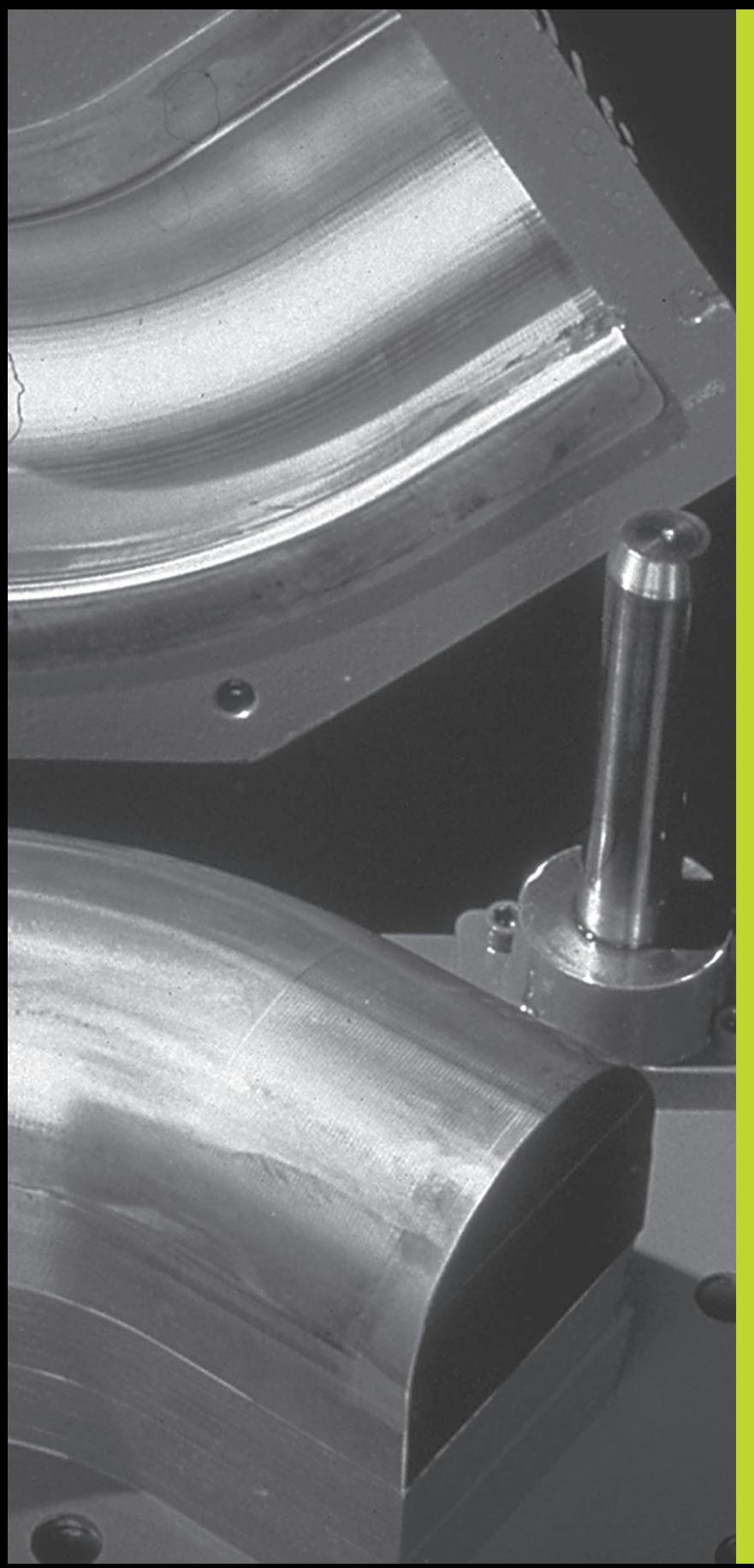

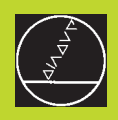

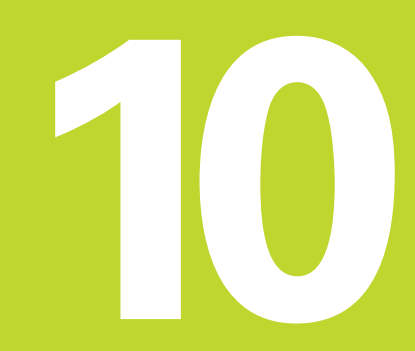

**Programmation:**

**Paramètres Q**

# **10.1 Principe et sommaire des fonctions**

Grâce aux paramètres Q, vous pouvez définir toute une famille de pièces dans un même programme d'usinage. A la place des valeurs numériques, vous introduisez des variables encore appelées paramètres Q.

Exemples d'utilisation des paramètres Q:

- Valeurs de coordonnées
- Avances
- Vitesses de rotation
- Données de cycle

En outre, les paramètres Q vous permettent de programmer des contours définis par des fonctions arithmétiques ou bien encore d'exécuter des phases d'usinage en liaison avec des conditions logiques.

Un paramètre Q est désigné par la lettre Q et un numéro compris entre 0 et 299. Les paramètres Q sont répartis en trois groupes:

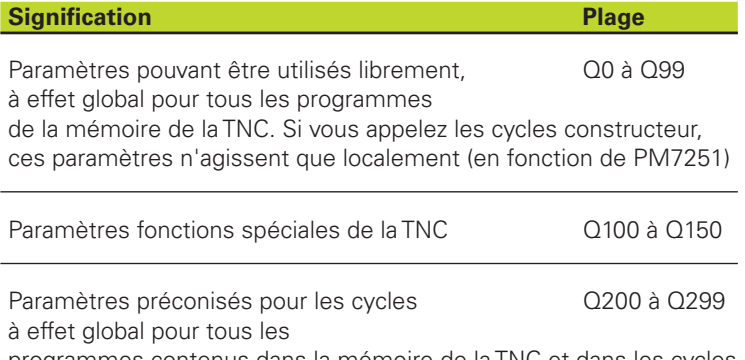

programmes contenus dans la mémoire de la TNC et dans les cycles constructeurs

## **Remarques concernant la programmation**

Les paramètres Q et valeurs numériques peuvent être mélangés dans un programme.

Vous pouvez affecter aux paramètres Q des valeurs numériques comprises entre –99 999,9999 et +99 999,9999.

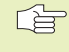

De manière automatique, la TNC affecte toujours les mêmes données à certains paramètres Q, comme par exemple, le rayon d'outil actuel pour le paramètre Q 108. Cf. "10.9 Paramètres Q réservés".

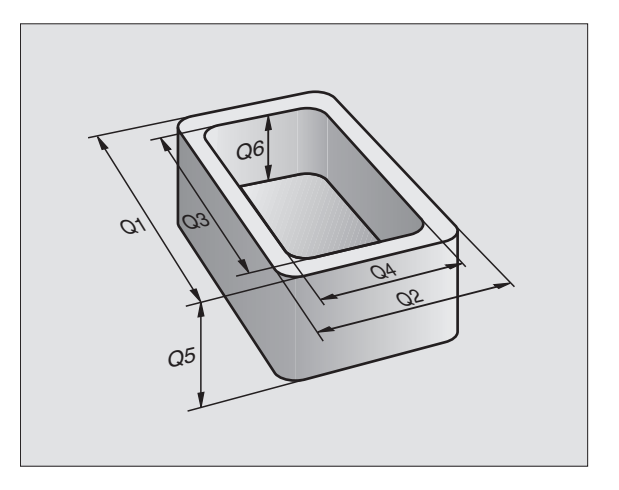

# **Appeler les fonctions des paramètres Q**

Pendant que vous introduisez un programme d'usinage, appuyez sur la softkey FONCTIONS PARAMETRES. La TNC affiche alors les softkeys suivantes:

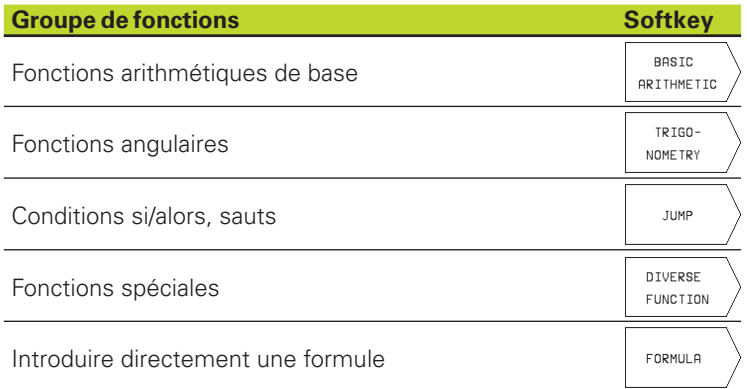

# **10.2 Familles de pièces – paramètres Q au lieu de valeurs numériques**

A l'aide de la fonction des paramètres Q FN0: AFFECTATION, vous pouvez affecter aux paramètres Q des valeurs numériques. Dans le programme d'usinage, vous remplacez alors la valeur numérique par un paramètre Q.

# **Exemple de séquences CN**

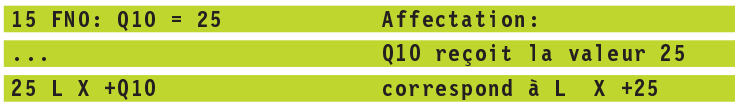

Pour réaliser des familles de pièces, vous programmez, par exemple, les dimensions caractéristiques de la pièce sous forme de paramètres Q.

Pour l'usinage des différentes pièces, vous affectez alors à chacun de ces paramètres une autre valeur numérique.

# **Exemple**

Cylindre avec paramètres Q

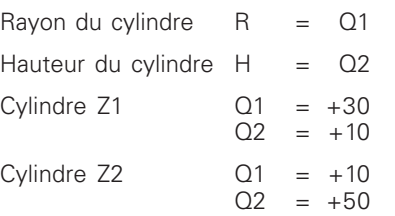

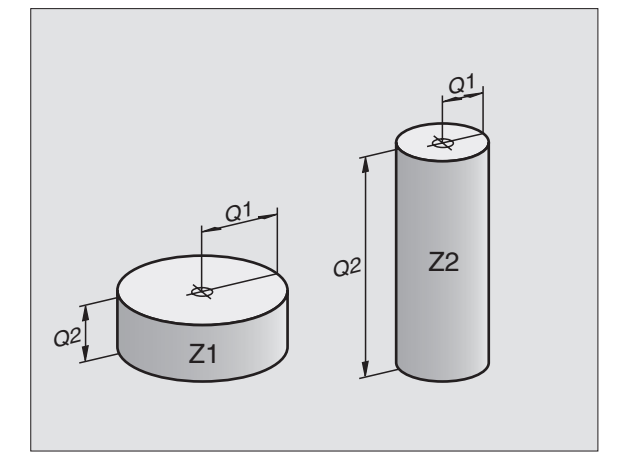

# **10.3 Décrire les contours avec fonctions arithmétiques**

Grâce aux paramètres Q, vous pouvez programmer des fonctions arithmétiques de base dans le programme d'usinage arithmétiques de base dans le programme d'usinage:

- -Sélectionner la fonction des paramètres Q: appuyez sur la softkey FONCTIONS PARAMETRES. Le menu de softkeys affiche les fonctions des paramètres Q.
- -Sélectionner les fonctions arithmériques de base: appuyer sur la softkey FONCT. ARITH. DE BASE La TNC affiche les softkeys suivantes:

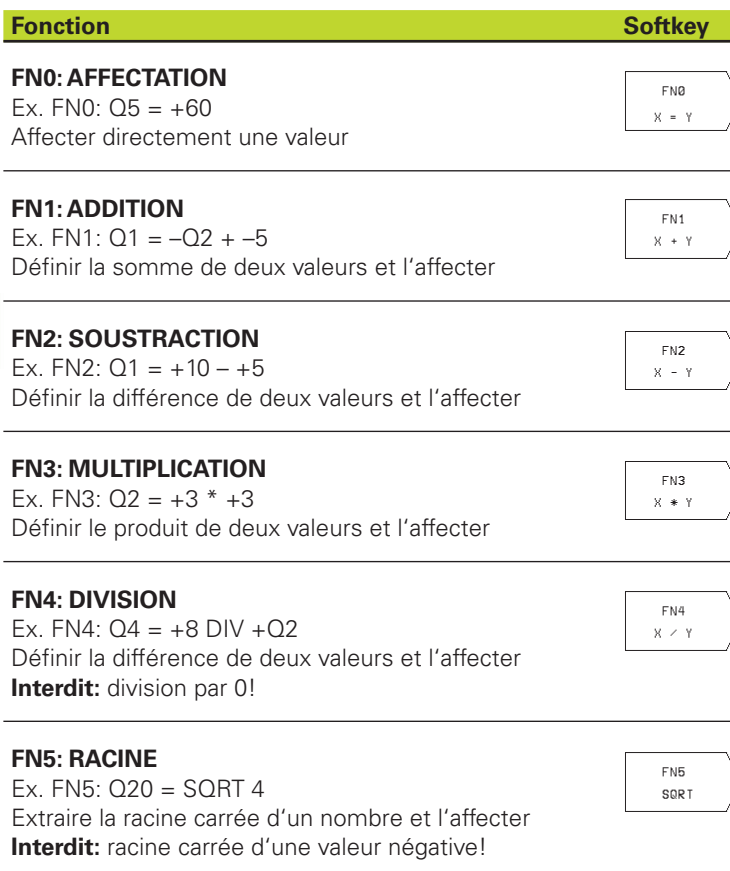

A droite du signe  $n =$ ," vous pouvez introduire:

- deux nombres
- deux paramètres Q
- un nombre et un paramètre Q

A l'intérieur des équations, vous pouvez donner n'importe quel signe aux paramètres Q et valeurs numériques.

# **Exemple de programmation pour les calculs de base**

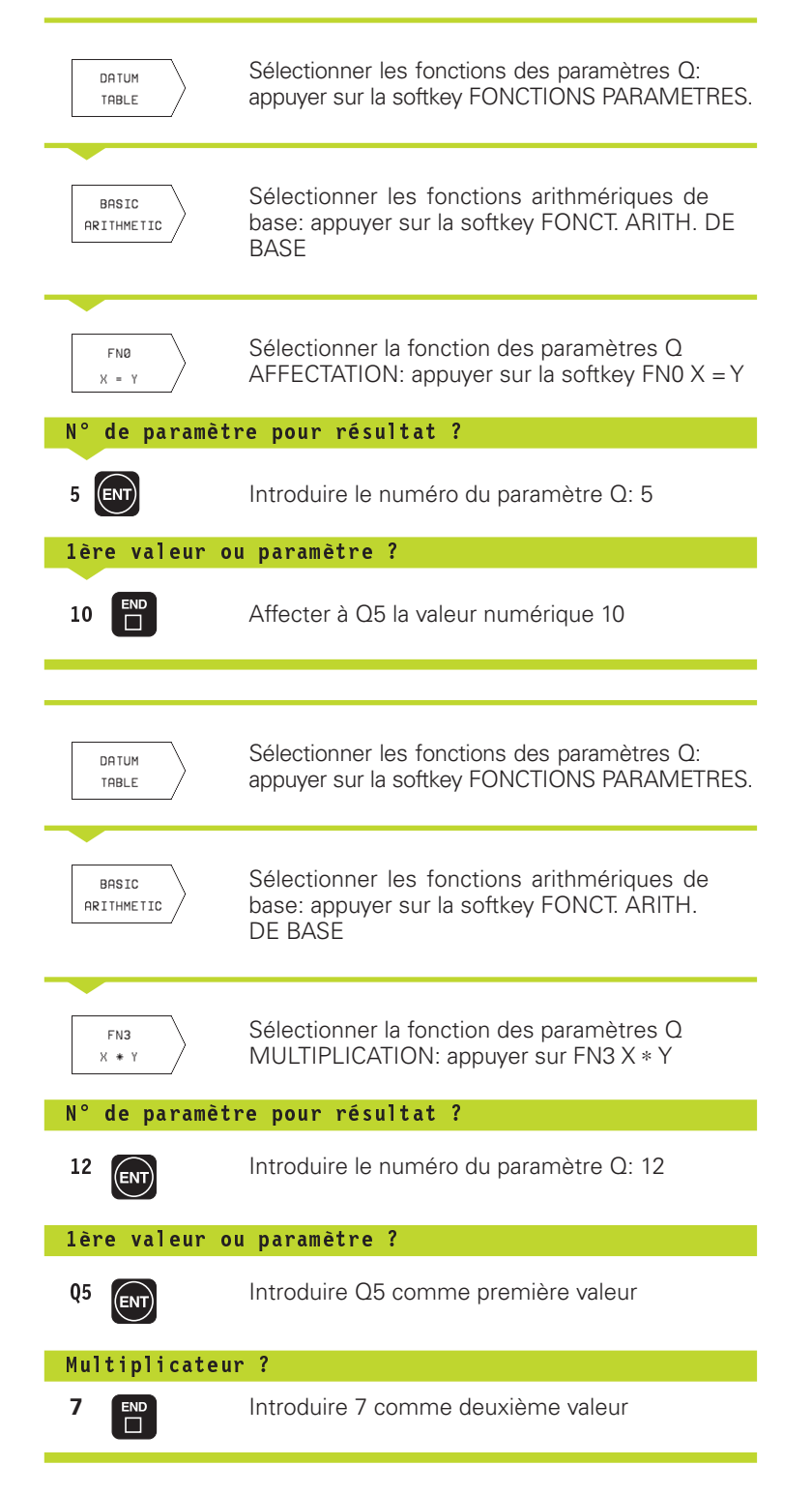

La TNC affiche les séquences de programme suivantes:

16 FNO: Q5 = +10  $17$  FN3:  $Q12 = +Q5 * +7$ 

# **10.4 Fonctions angulaires (trigonométrie)**

Sinus, cosinus et tangente correspondent aux rapports entre les côtés d'un triangle rectangle. On a:

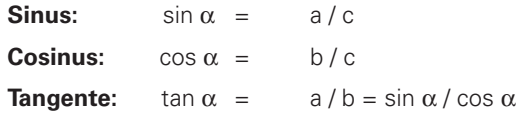

**Composantes** 

- c est le côté opposé à l'angle droit
- $\blacksquare$  a est le côté opposé à l'angle  $\alpha$
- b est le troisième côté

La TNC peut calculer l'angle à partir de la tangente:

 $\alpha$  = arctan  $\alpha$  = arctan (a / b) = arctan (sin  $\alpha$  / cos  $\alpha$ )

## **Exemple:**

- $a = 10$  mm
- $b = 10$  mm
- $\alpha$  = arctan (a / b) = arctan 1 = 45°

### De plus, on a:

 $a^2 + b^2 = c^2$  (avec  $a^2 = a \times a$ )

 $c = \sqrt{a^2 + b^2}$ 

### **Programmer les fonctions angulaires**

Les fonctions angulaires apparaissent lorsque l'on appuye sur la softkey TRIGONOMETRIE. La TNC affiche les softkeys du tableau de droite.

Programmation: cf. "Exemple: Programmer opérations élémentaires".

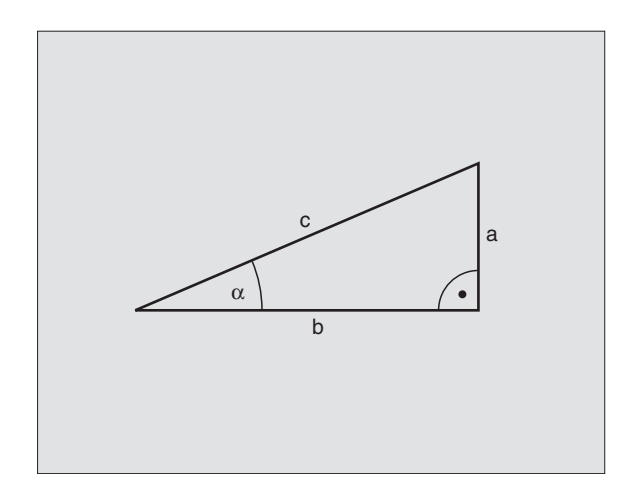

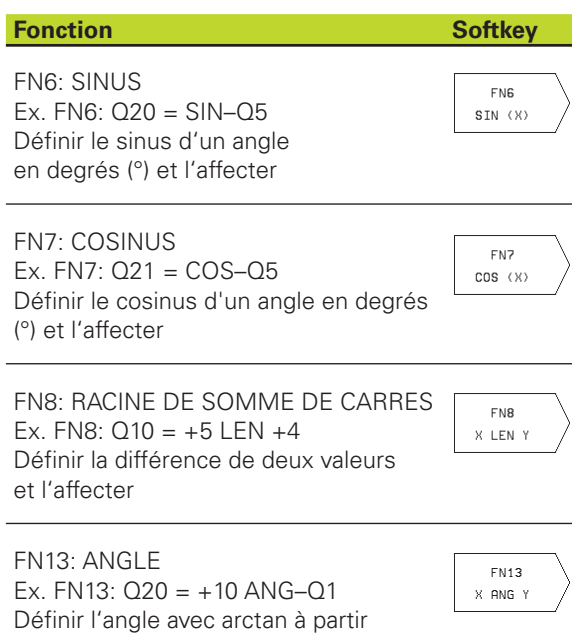

de deux côtés ou sin et cos de l'angle (0 < angle < 360°) et l'affecter

# **10.5 Conditions si/alors avec paramètres Q**

Avec les conditions si/alors, la TNC compare un paramètre Q à un autre paramètre Q ou à une autre valeur numérique. Si la condition est remplie, la TNC poursuit le programme d'usinage lorsqu'elle atteint le LABEL programmé derrière la condition (LABEL cf. "9. Sous-programmes et répétitions de parties de programme+). Si la condition n'est pas remplie, la TNC exécute la séquence suivante.

Si vous désirez appeler un autre programme comme sousprogramme, programmez alors un PGM CALL derrière le LABEL.

# **Sauts inconditionnels**

Les sauts inconditionnels sont des sauts dont la condition est toujours remplie. Exemple:

FN9: IF+10 EQU+10 GOTO LBL1

# **Programmer les conditions si/alors**

Les conditions si/alors apparaissent lorsque vous appuyez sur la softkey SAUTS. La TNC affiche les softkeys suivantes:

### **Fonction** Softkey

FN9 TF.  $\sqrt{2}$  FO  $\sqrt{2}$  $60T0$ 

EM10  $\mathbb{H}^{\mathbb{C}}$ X NE Y GOTO

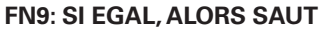

Ex. FN9: IF +Q1 EQU +Q3 GOTO LBL 5 Si les deux valeurs ou paramètres sont égaux, saut au label donné

# **FN10: SI DIFFERENT, ALORS SAUT**

Ex. FN10: IF +10 NE –Q5 GOTO LBL 10 Si les deux valeurs ou paramètres sont différents, saut au label donné

# **FN11: SI SUPERIEUR, ALORS SAUT**

Ex. FN11: IF+Q1 GT+10 GOTO LBL 5 Si la 1ère valeur ou le 1er paramètre est supérieur(e) à la 2ème valeur ou au 2ème paramètre, saut au label donné

# **FN12: SI INFERIEUR, ALORS SAUT**

Ex. FN12: IF+Q5 LT+0 GOTO LBL 1

GOTO Si la 1ère valeur ou le 1er paramètre est inférieur(e) à la 2ème valeur ou au 2ème paramètre, saut au label donné

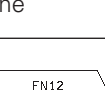

TF. X LT Y

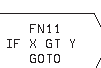

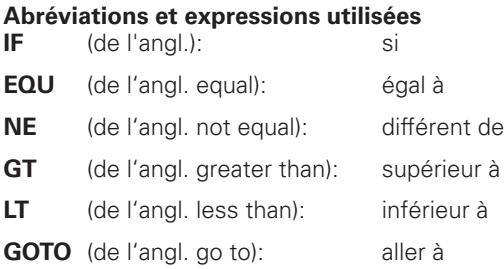

# **10.6 Contrôler et modifier les paramètres Q**

Vous pouvez contrôler et également modifier les paramètres Q pendant l'exécution ou le test du programme.

- Interrompre l'exécution du programme (par exemple, en appuyant sur la touche STOP externe et la softkey STOP) ou suspendre le test du programme

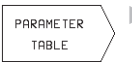

- Sélectionner les fonctions des paramètres Q: appuyer sur la softkey TABLEAU PARAMET.
- Avec les touches fléchées, sélectionnez un paramètre Q sur la page d'écran actuelle. Avec les softkeys PAGE, sélectionnez la page d'écran suivante ou précédente
- Si vous désirez modifier la valeur, introduisez-en une nouvelle, validez avec la touche ENT et fermez l'introduction avec la touche END

Si vous ne désirez pas modifier la valeur, fermez le dialogue avec la touche END

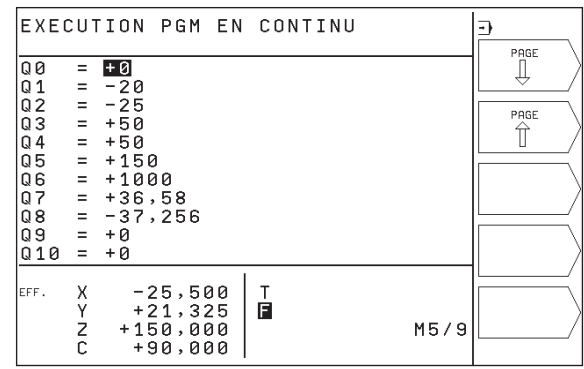
# **10.7 Fonctions spéciales**

Les autres fonctions apparaissent si vous appuyez sur la softkey FONCTIONS SPECIALES. La TNC affiche les softkeys suivantes:

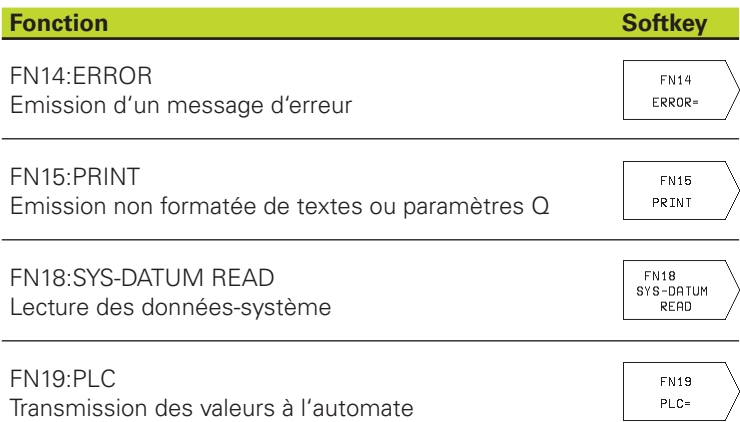

# **FN14: ERROR**

# **Emission d'un message d'erreur**

La fonction FN14: ERROR vous permet de programmer l'émission de messages pré-programmés par le constructeur de la machine ou par HEIDENHAIN: Lorsque la TNC rencontre une séquence avec FN 14 pendant l'exécution ou le test du programme, elle interrompt sa marche et délivre un message. Vous devez alors relancer le programme. Numéros d'erreur: cf. tableau de droite.

# **Exemple de séquence CN**

La TNC doit émettre un message mémorisé sous le numéro d'erreur 254

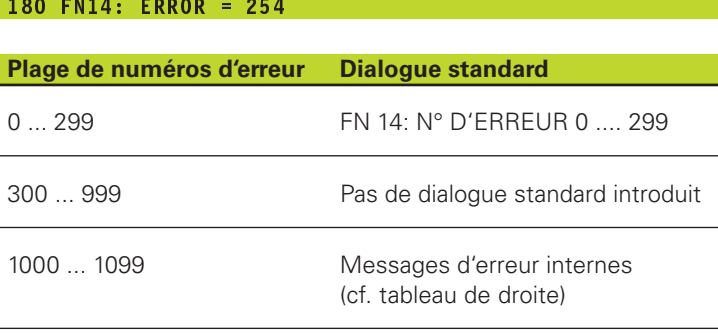

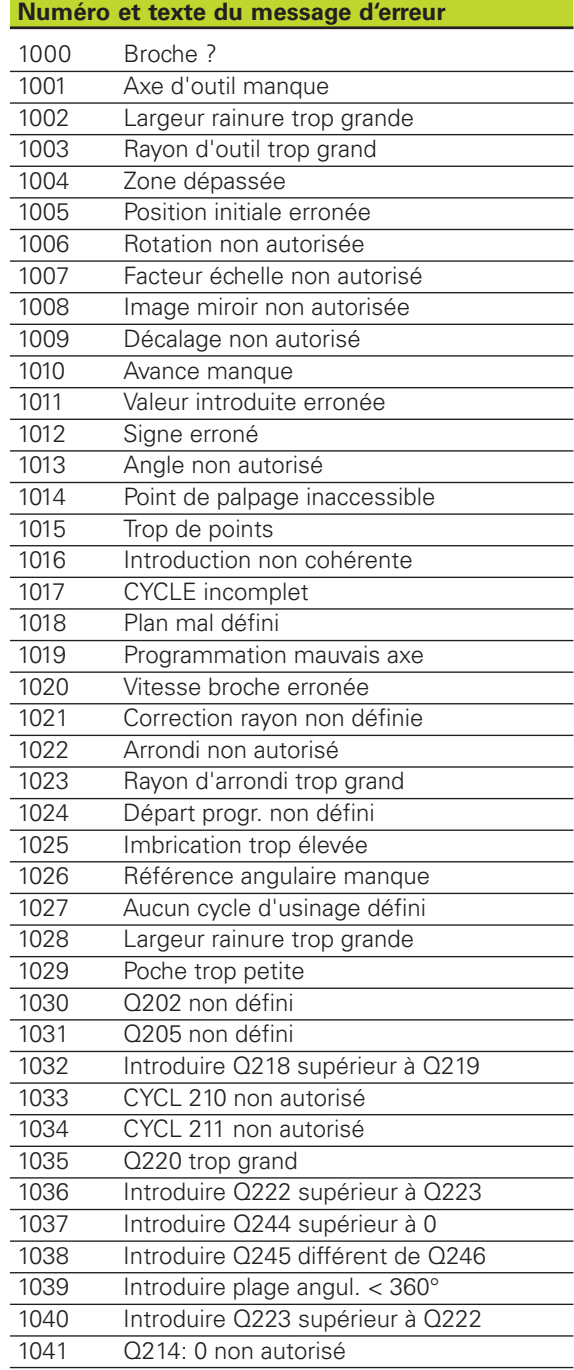

# **FN15: PRINT**

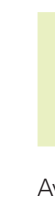

Configurer l'interface de données: dans le menu INTER-母 FACE RS232, vous définissez où la TNC doit mémoriser les textes ou valeurs de paramètres Q. CCf. "13.4 Fonctions MOD, configurer l'interface de données".

Avec FN15: PRINT, vous pouvez sortir les valeurs des paramètres Q et les messages via l'interface de données, par ex. sur une imprimante. Si vous transférez les valeurs vers un calculateur, la TNC mémorise les données dans le fichier %FN15RUN.A (sortie pendant l'exécution du programme) ou dans le fichier %FN15SIM.A (sortie pendant le test du programme.

# **Emission de dialogues et messages d'erreur avec FN15: PRINT** "valeur numérique"<br>Valeur numérique 0 à 99:

Dialogues pour cycles constructeur

A partir de 100: Messages d'erreur automate

Exemple: sortie du numéro de dialogue 20

# 67 FN15: PRINT 2<mark>0</mark>

### **Emission de dialogues et paramètres Q avec FN15: PRINT** "paramètres Q"

Exemple: Edition du procès-verbal d'étalonnage d'une pièce

Vous pouvez sortir simultanément jusqu'à 6 paramètres Q et valeurs numériques. La TNC les sépare par des barres obliques.

Exemple: sortie du dialogue 1 et de la valeur numérique de Q1

70 FN15: PRINT 1/Q1

# **FN18: SYS-DATUM READ**

# **Lecture des données-système**

A l'aide de la fonction FN18: SYS-DATUM READ, vous pouvez lire les données-système et les mémoriser dans les paramètres Q. La sélection de la donnée-système a lieu à l'aide d'un numéro de groupe (ID-Nr.), d'un numéro et éventuellement, d'un indice.

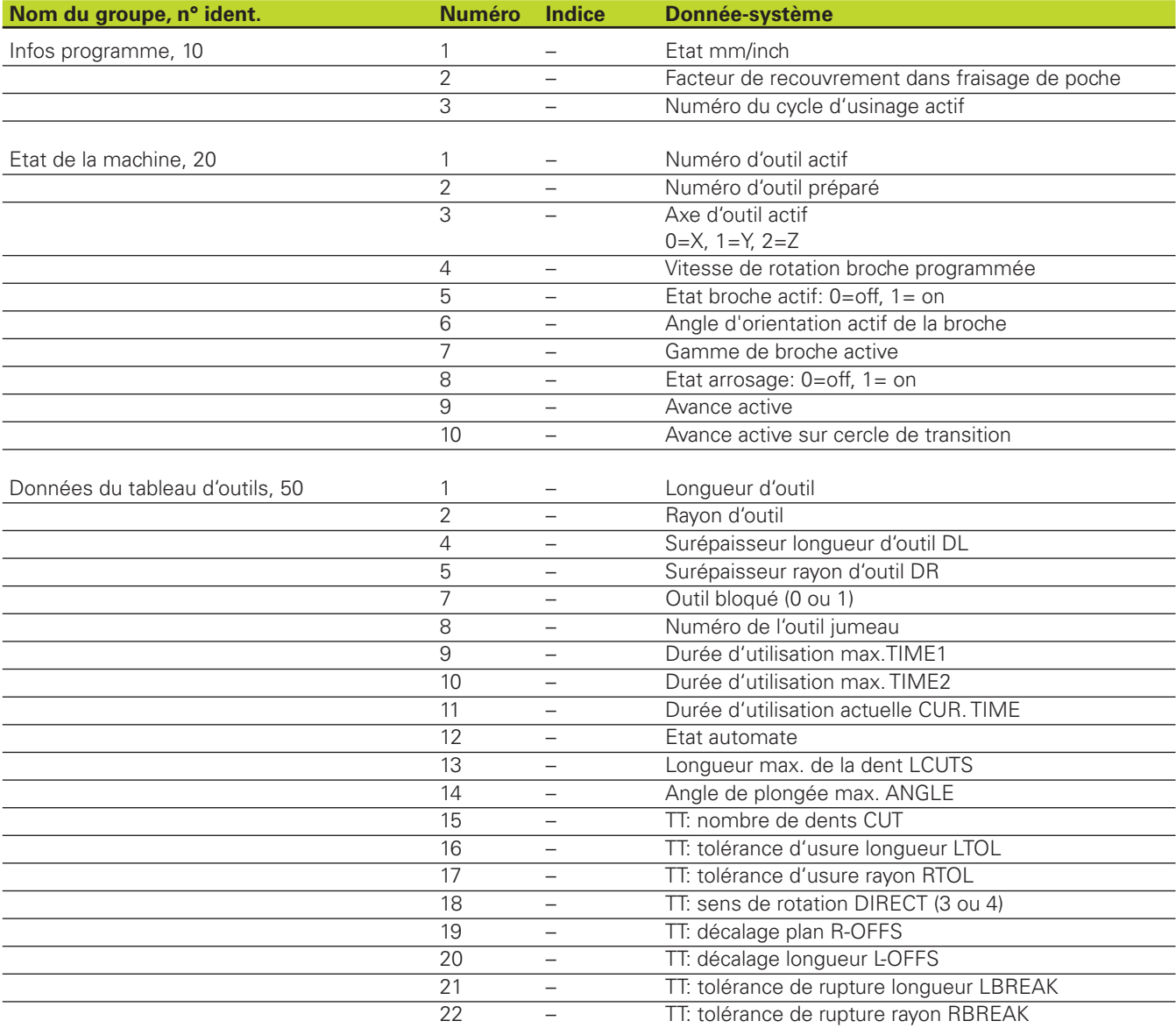

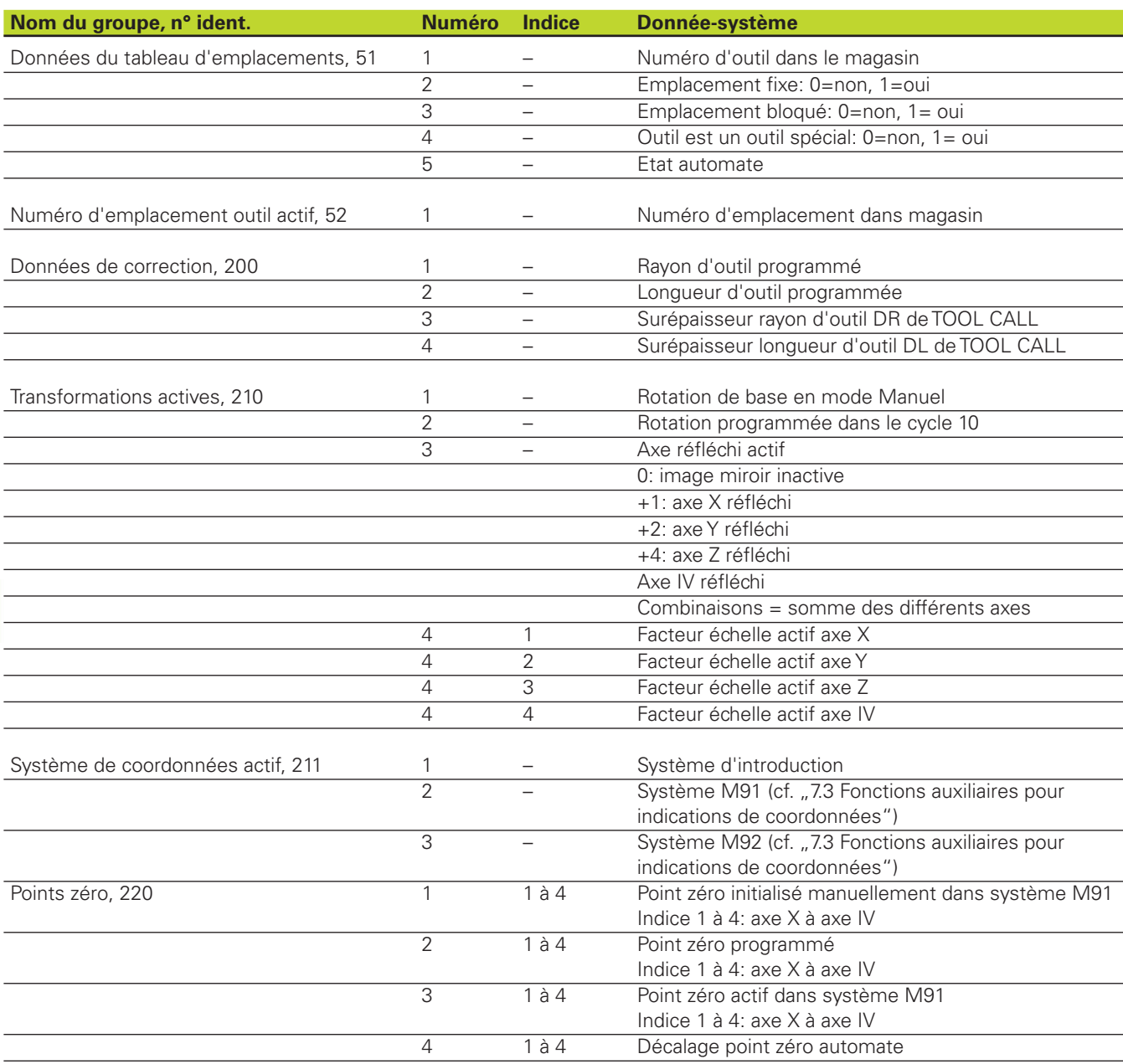

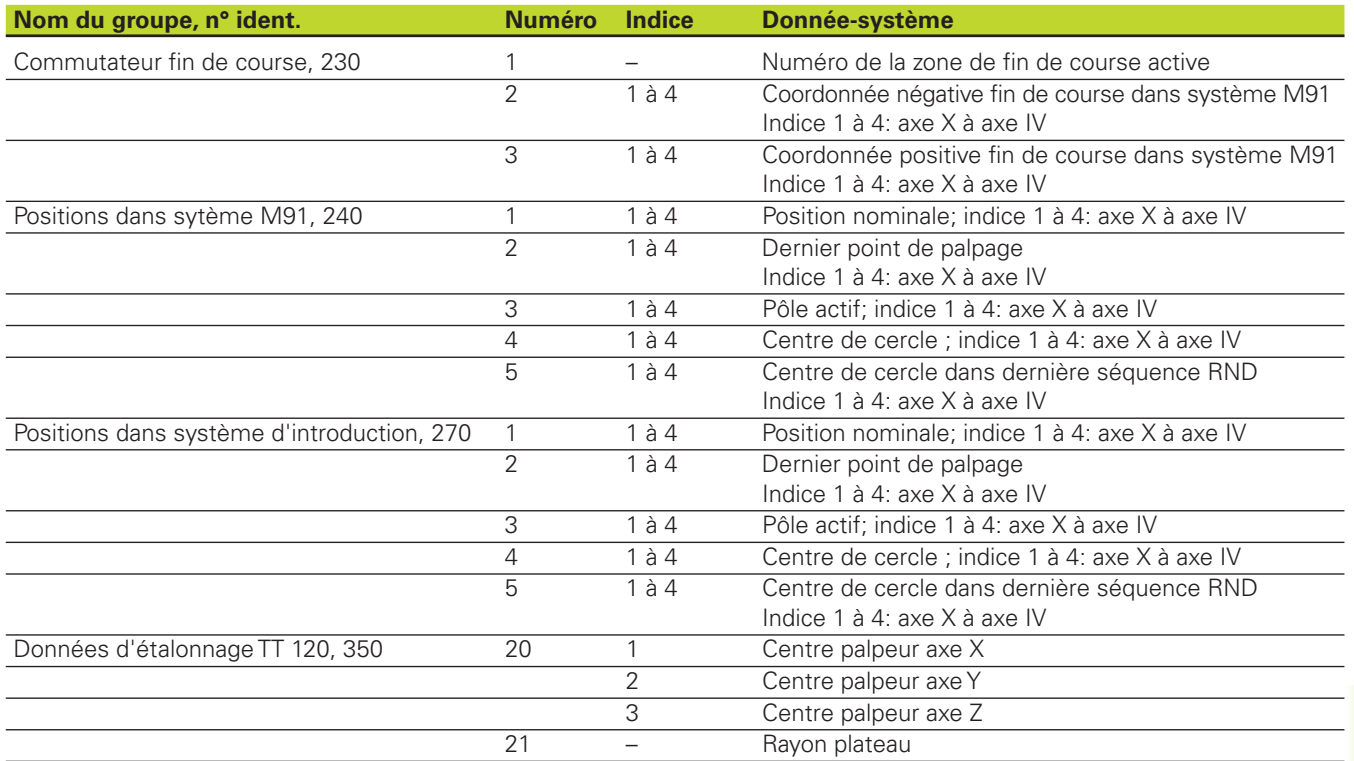

Exemple: affecter à Q25 la valeur du facteur échelle actif de l'axe Z

55 FN18: SYSREAD Q25 = ID210 NR4 IDX3

# **FN19: PLC**

# **Transmission de valeurs à l'automate**

La fonction FN19: PLC vous permet de transmettre à l'automate jusqu'à deux valeurs numériques ou paramètres Q.

Résolution et unité de mesure: 0,1 µm ou 0,0001°

Exemple: transmettre à l'automate la valeur 10 (correspondant à 1µm ou 0,001°)

-'6/7 2)

# **10.8 Introduire directement une formule**

A l'aide des softkeys, vous pouvez introduire directement dans le programme d'usinage des formules arithmétiques contenant plusieurs opérations de calcul:

# **Introduire la formule**

Les formules apparaissent lorsque vous appuyez sur la softkey FORMULE. La TNC affiche alors les softkeys suivantes dans plusieurs menus:

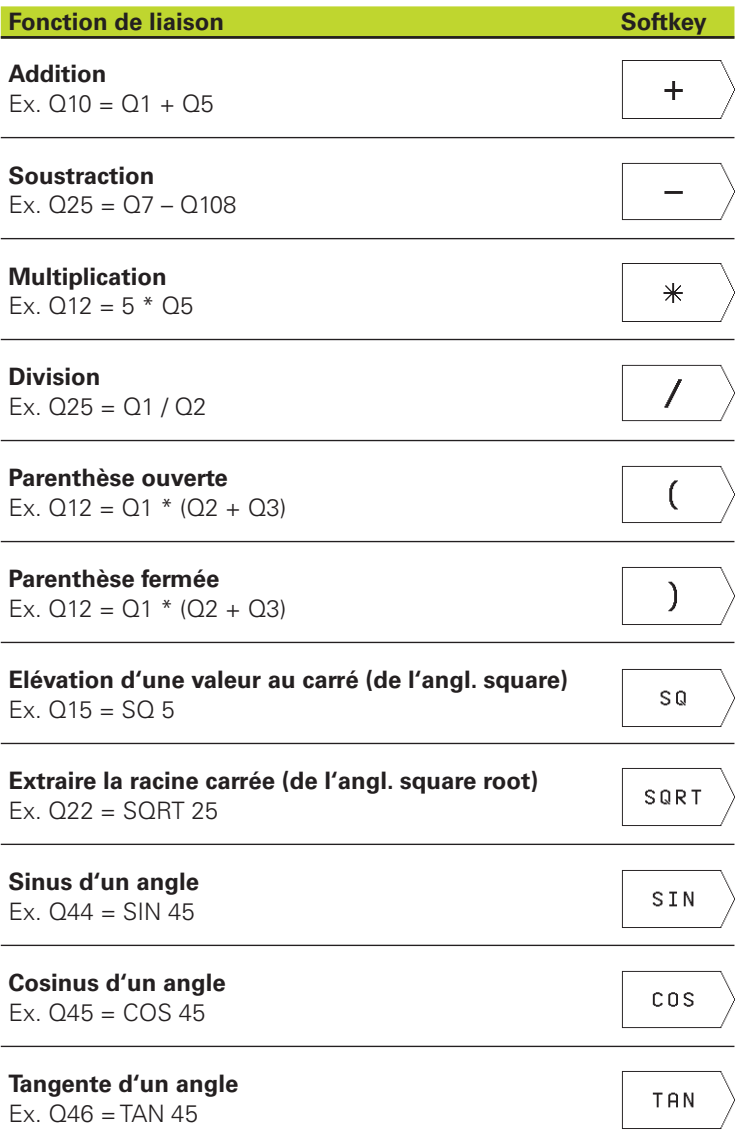

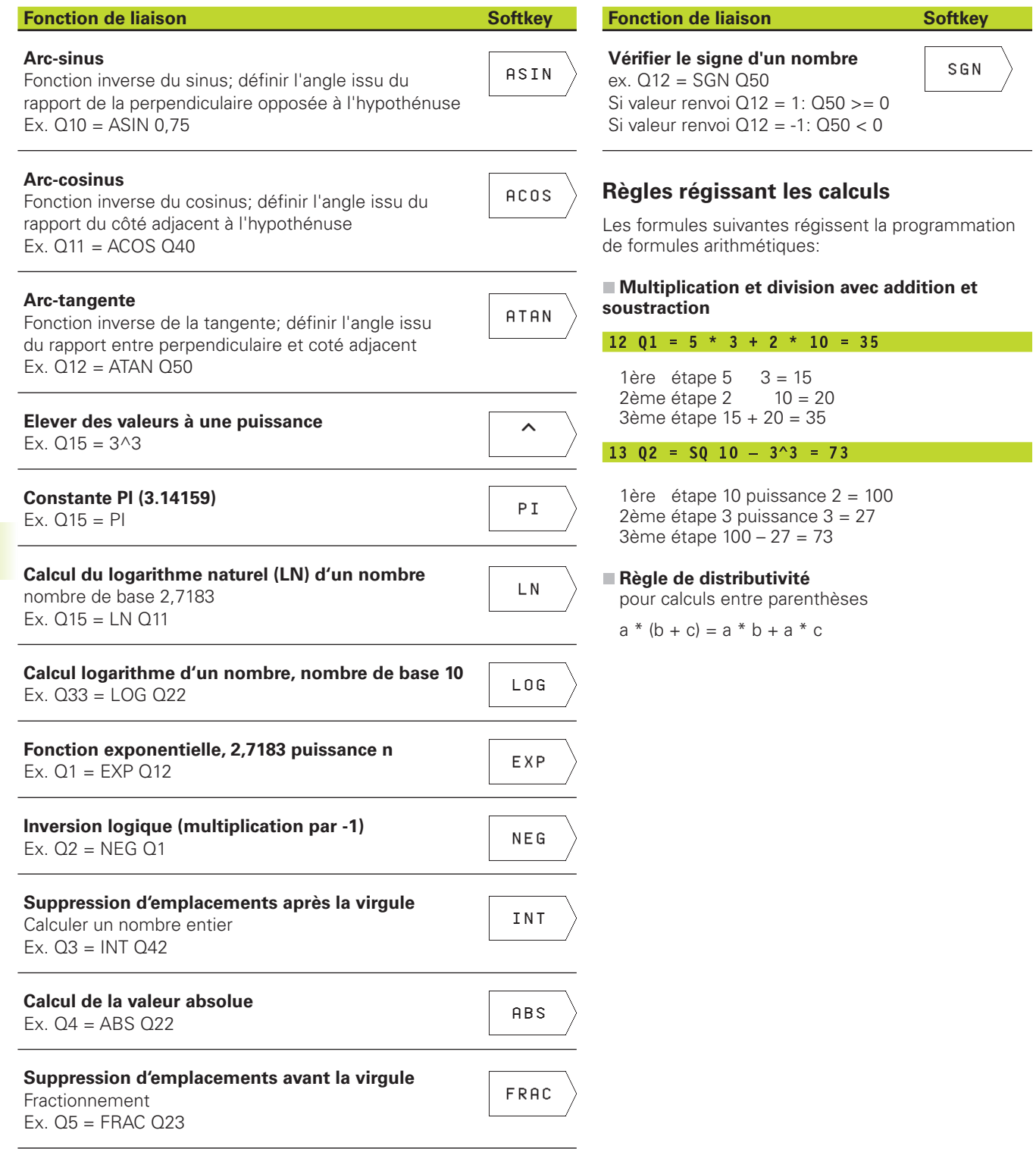

**10.8 Introduire directement une formule**

10.8 Introduire directement une formule

### **Exemple d'introduction**

Calculer un angle avec arctan comme perpendiculaire (Q12) et côté adjacent (Q13); affecter le résultat à Q25:

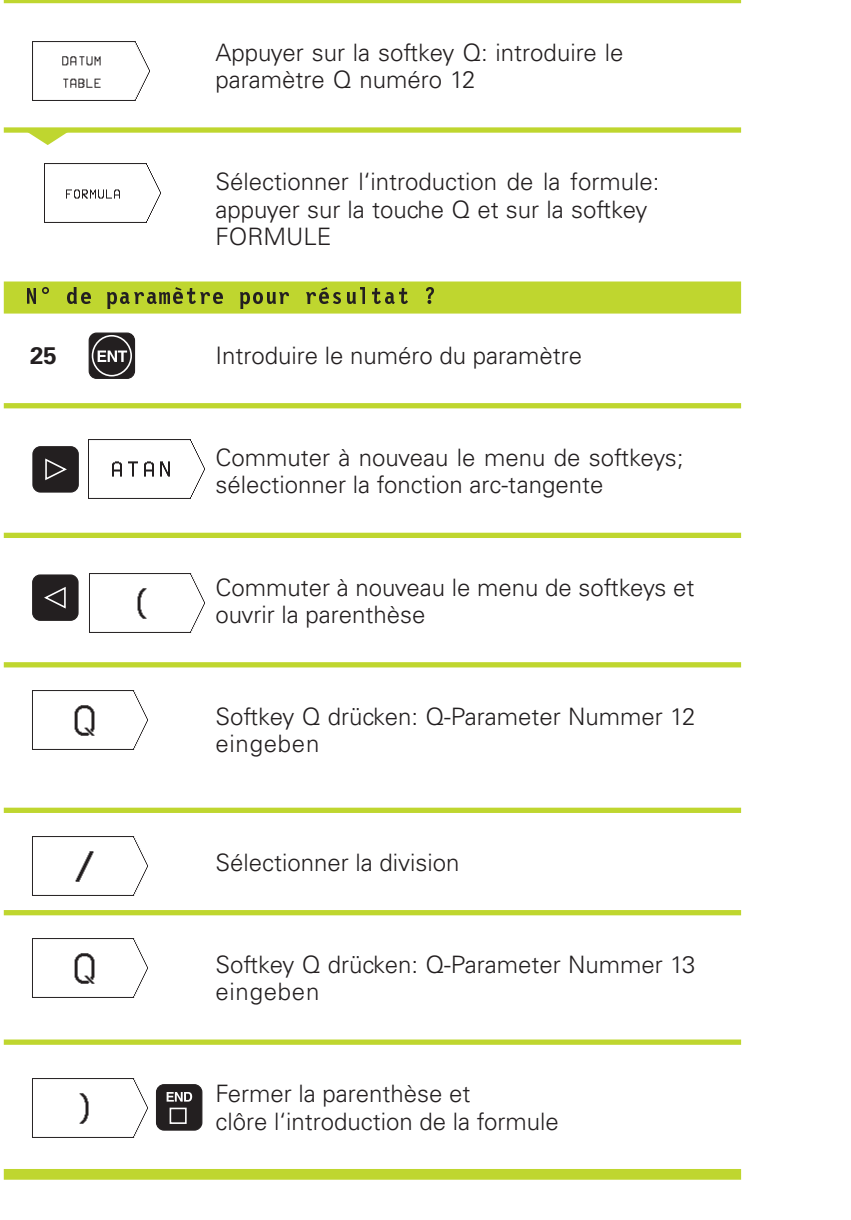

**Exemple de séquence CN**

37 Q25 = ATAN (Q12/Q13)

# 10.9 Paramètres Q réservés **10.9 Paramètres Q réservés**

# **10.9 Paramètres Q réservés**

La TNC affecte des valeurs aux paramètres Q100 à Q122. Les paramètres Q recoivent:

- des valeurs de l'automate
- des informations concernant l'outil et la broche
- des informations sur l'état de fonctionnement, etc.

# **Valeurs de l'automate: Q100 à Q107**

La TNC utilise les paramètres Q100 à Q107 pour transférer des valeurs de l'automate vers un programme CN

# **Rayon d'outil: Q108**

La valeur effective du rayon d'outil est affectée au paramètre Q108.

# **Axe d'outil: Q109**

La valeur du paramètre Q109 dépend de l'axe d'outil en cours d'utilisation:

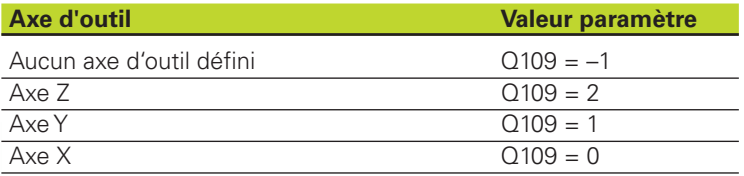

# **Fonction de la broche: Q110**

La valeur du paramètre Q110 dépend de la dernière fonction M programmée pour la broche:

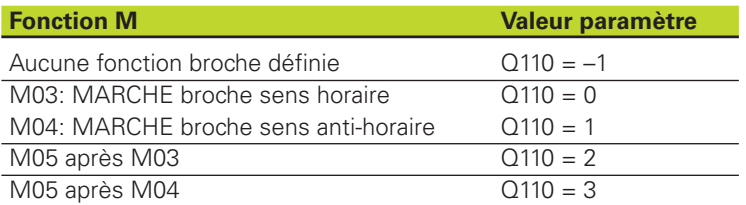

# **Arrosage: Q111**

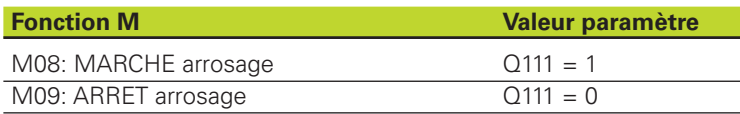

# **Facteur de recouvrement: Q112**

La TNC affecte au paramètre Q112 le facteur de recouvrement pour le fraisage de poche (PM7430).

### **Unité de mesure dans le programme: Q113**

Pour les imbrications avec PGM CALL, la valeur du paramètre Q113 dépend de l'unité de mesure utilisée dans le programme qui appelle en premier d'autres programmes.

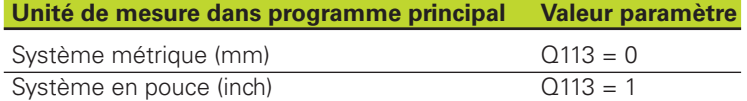

### **Longueur d'outil: Q114**

La valeur effective de la longueur d'outil est affectée au paramètre  $O114$ .

### **Coordonnées issues du palpage en cours d'exécution du programme**

Après une mesure programmée réalisée au moyen du palpeur 3D, les paramètres Q115 à Q118 contiennent les coordonnées de la position de la broche au point de palpage.

La longueur de la tige de palpage et le rayon de la bille ne sont pas pris en compte pour ces coordonnées.

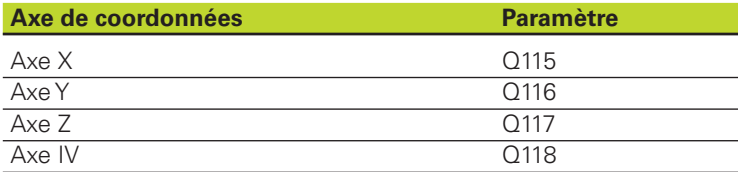

### **Ecart entre valeur nominale et valeur effective lors de l'étalonnage d'outil automatique avec le TT 120**

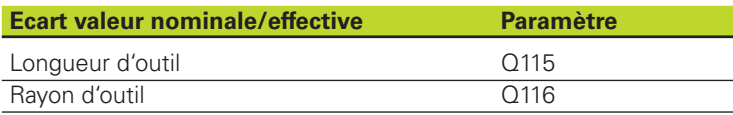

### **Correction de rayon d'outil active**

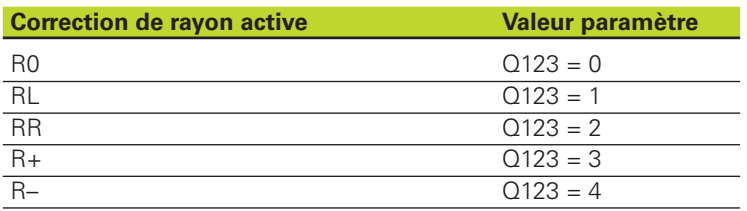

# **Exemple: Ellipse**

# **Déroulement du programme**

- Le contour de l'ellipse est constitué de nombreux petits segments de droite (à définir avec Q7). Plus vous aurez défini de pas de calcul et plus lisse sera le contour
- Définissez le sens du fraisage avec l'angle initial et l'angle final dans le plan:

Sens de l'usinage dans le sens horaire: angle initial > angle final Sens de l'usinage dans le sens anti-horaire: angle initial < angle final

■ Le rayon d'outil n'est pas pris en compte

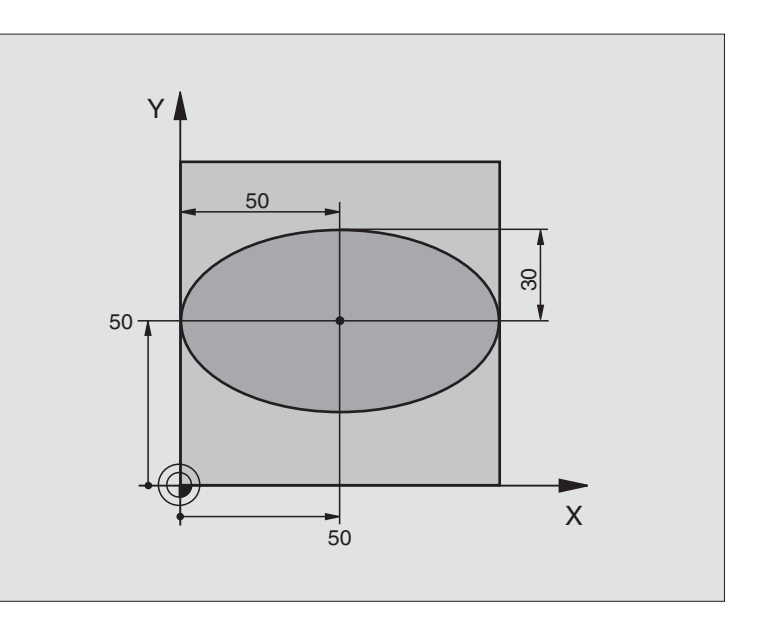

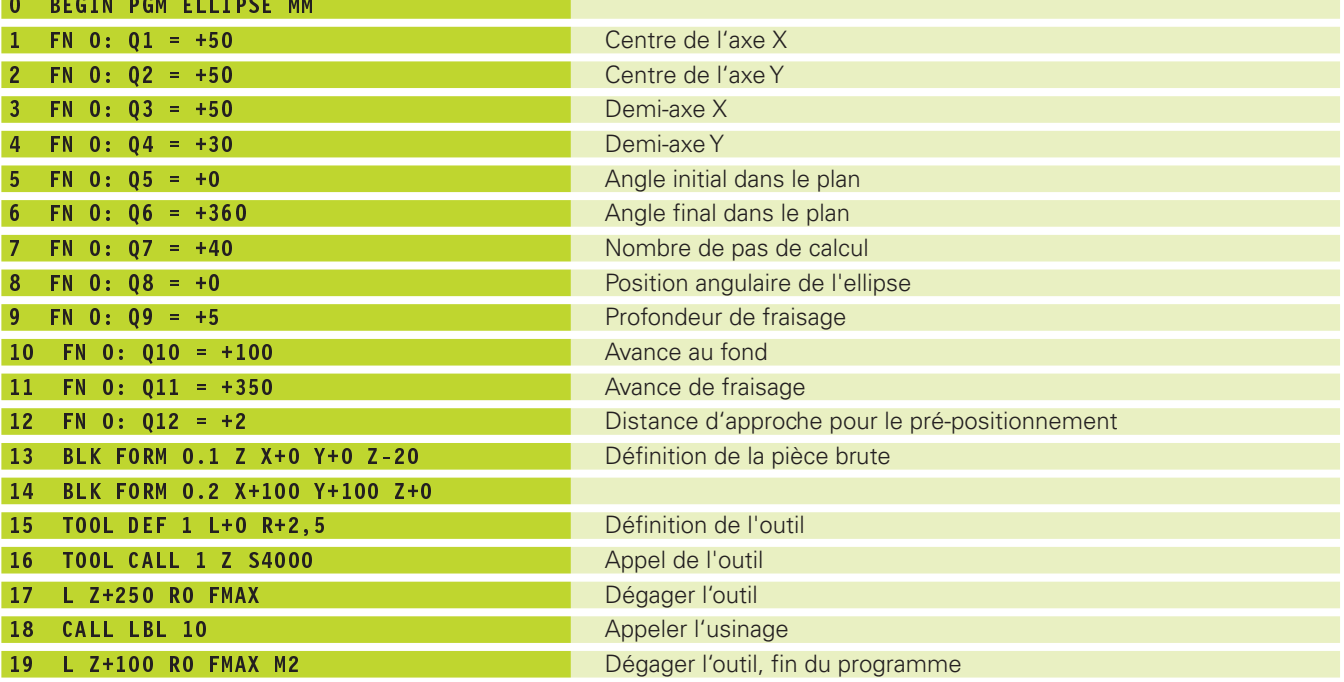

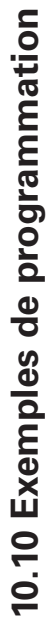

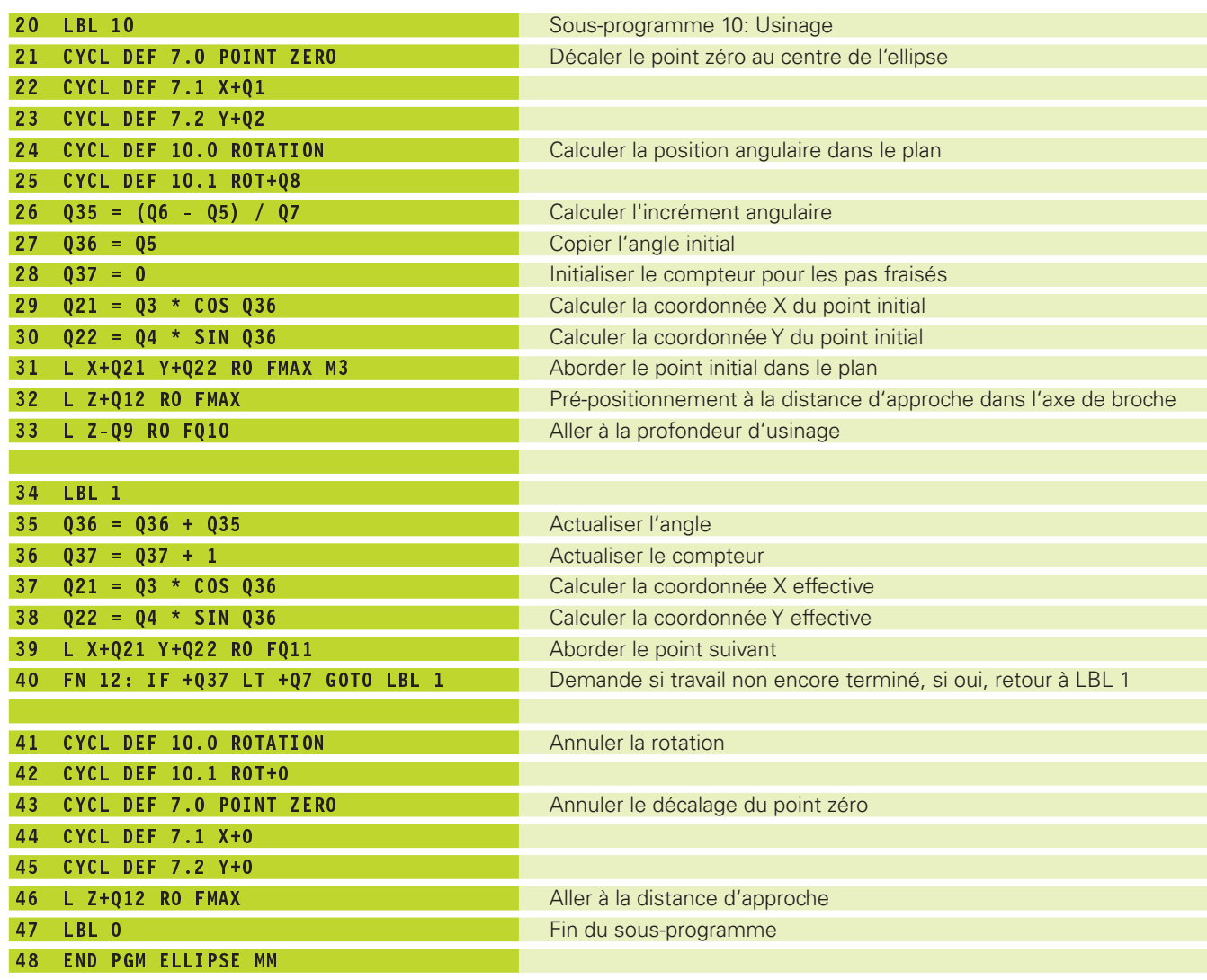

# **Exemple: Cylindre concave avec fraise à crayon**

### **Déroulement du programme**

- Le programme fonctionne avec une fraise à crayon et la longueur d'outil se réfère au centre de la sphère
- Le contour de l'ellipse est constitué de nombreux petits segments de droite (à définir avec Q13). Plus vous aurez défini de pas de calcul et plus lisse sera le contour
- Le cylindre est fraisé en coupes longitudinales (dans ce cas: parallèles à l'axe Y)
- Définissez le sens du fraisage avec l'angle initial et l'angle final dans l'espace:

Sens de l'usinage dans le sens horaire: angle initial > angle final

Sens de l'usinage dans le sens anti-horaire: angle initial < angle final

■ Le rayon d'outil est corrigé automatiquement

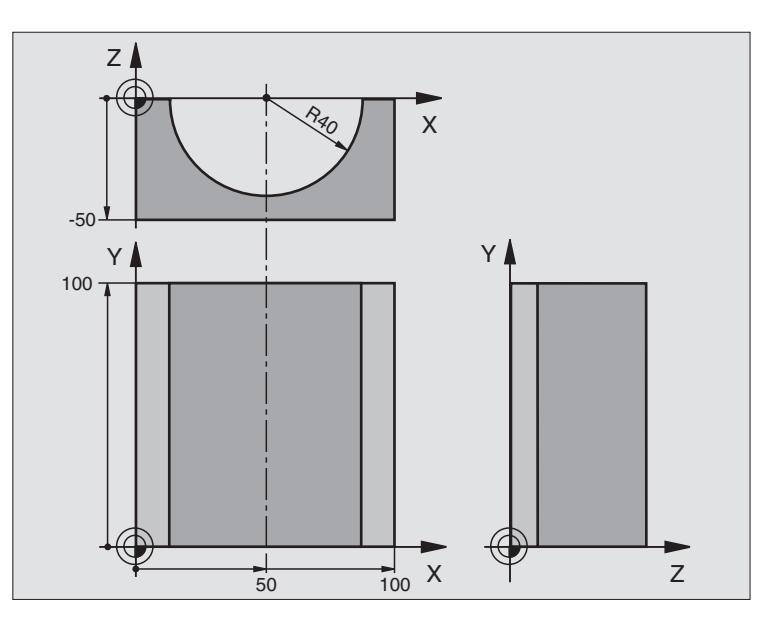

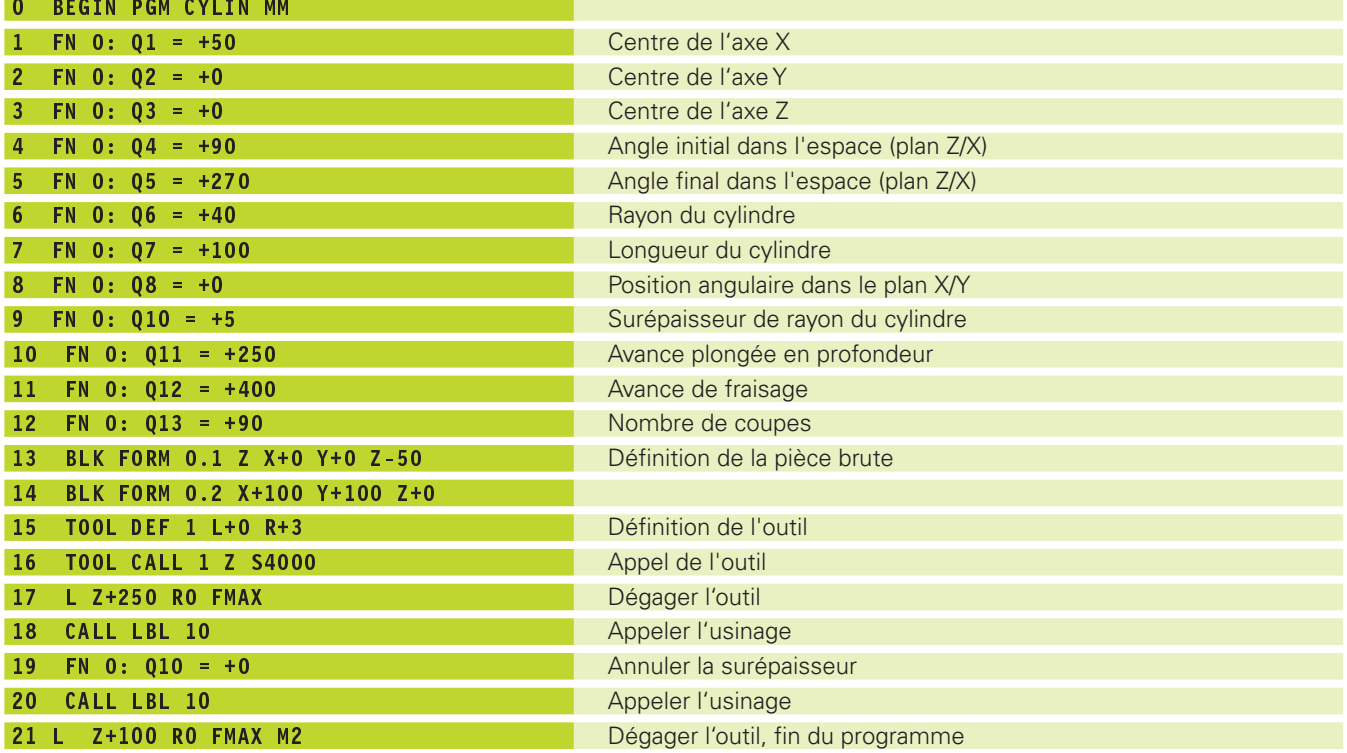

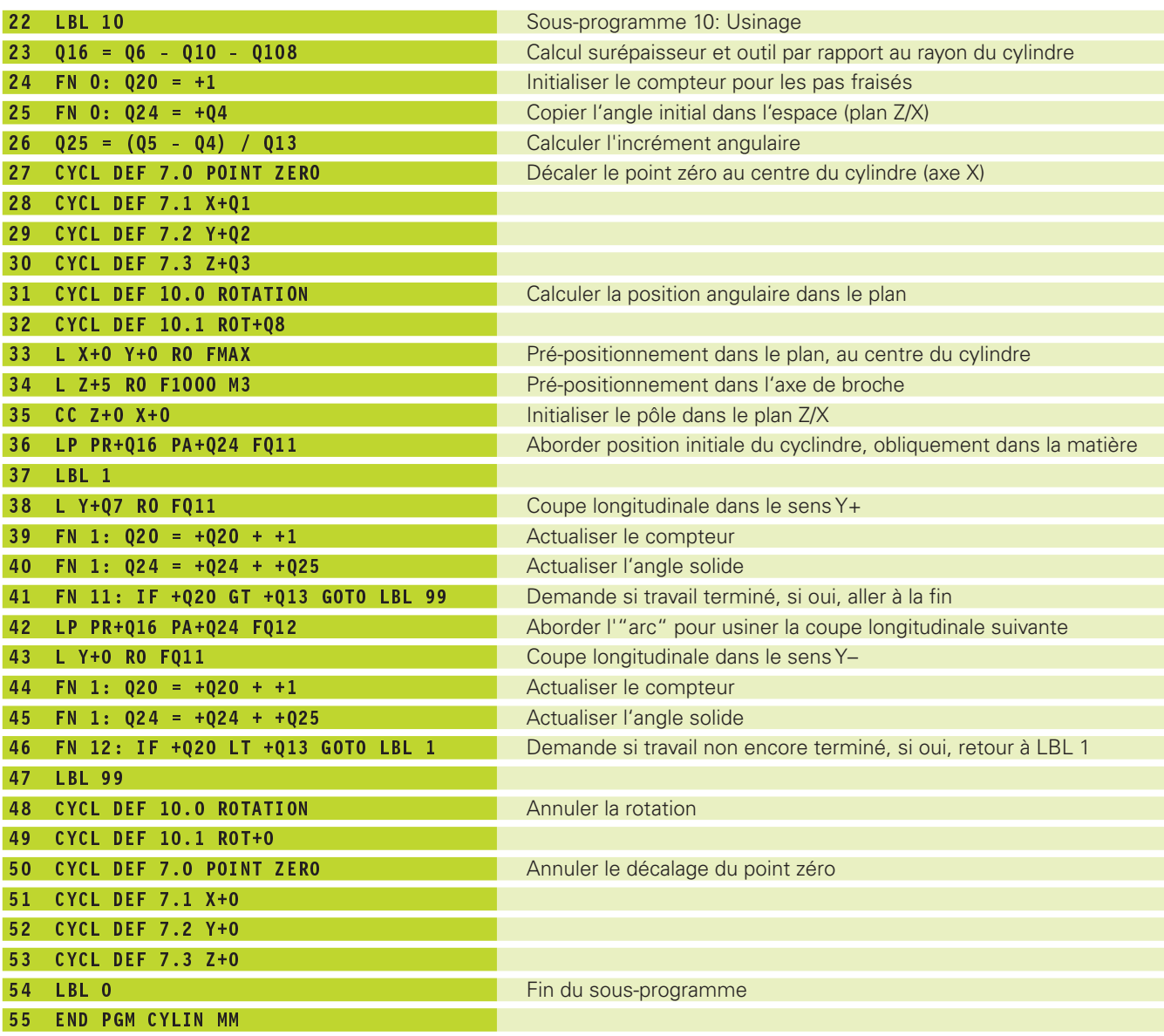

# **Exemple: Sphère convexe avec fraise deux tailles**

### **Déroulement du programme**

- Ce programme ne fonctionne qu'avec fraise deux tailles
- Le contour de l'ellipse est constitué de nombreux petits segments de droite (à définir avec Q14). Plus vous aurez défini de pas de calcul et plus lisse sera le contour
- Définissez le nombre de coupes sur le contour avec l'incrément angulaire dans le plan (avec Q18)
- La sphère est fraisée suivant des coupes 3D dirigées de bas en haut
- Le rayon d'outil est corrigé automatiquement

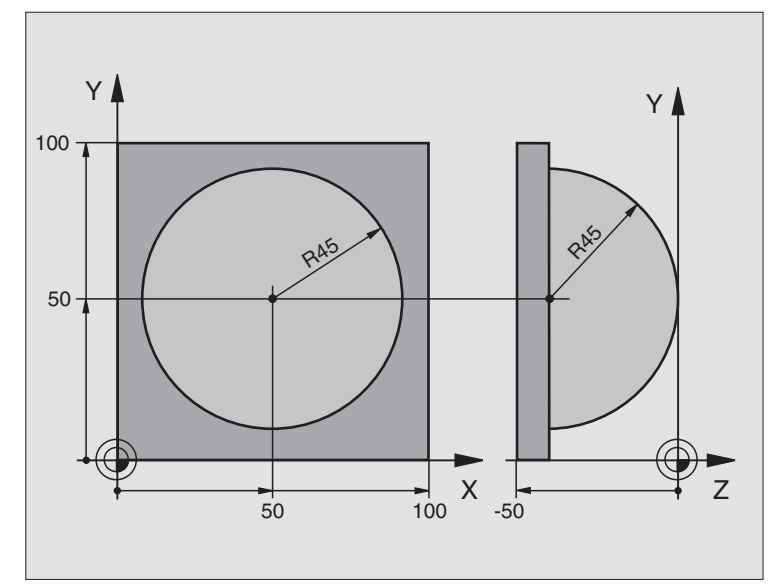

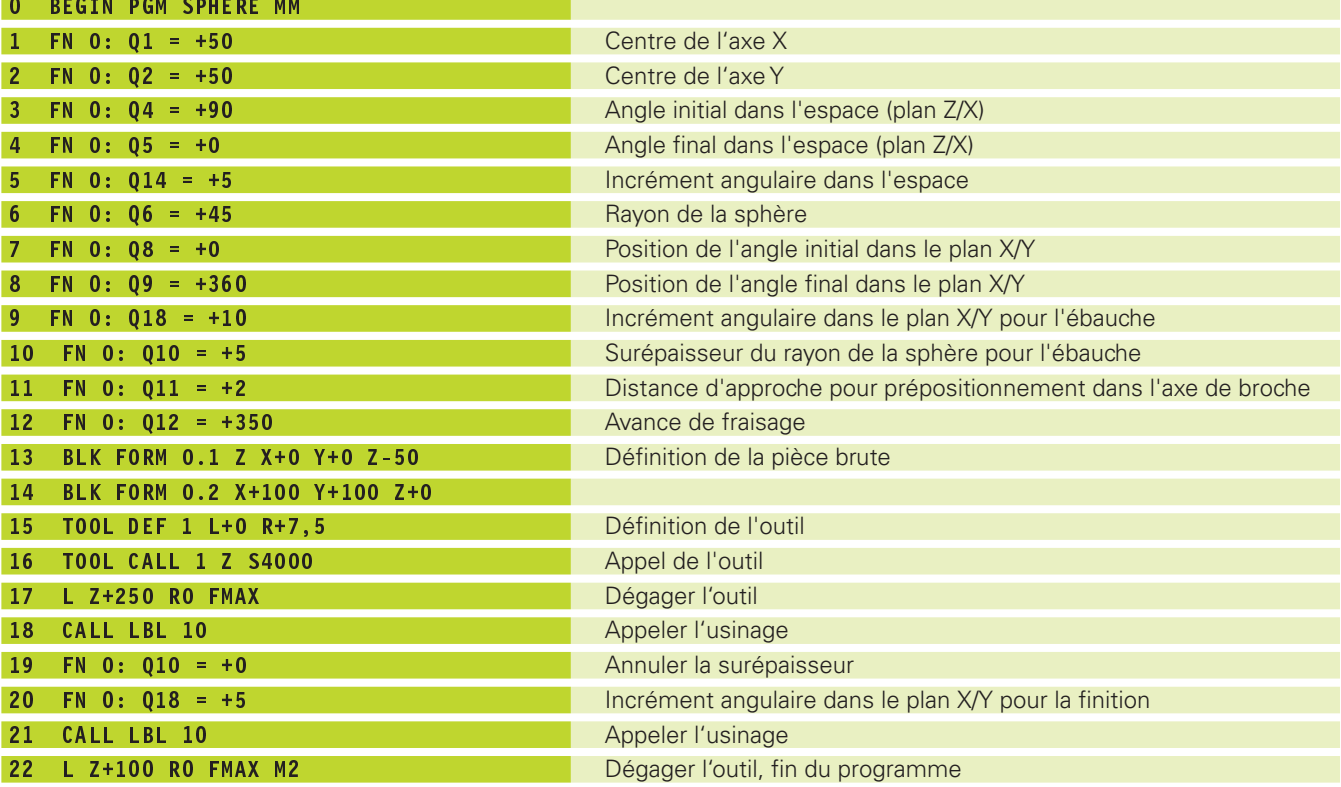

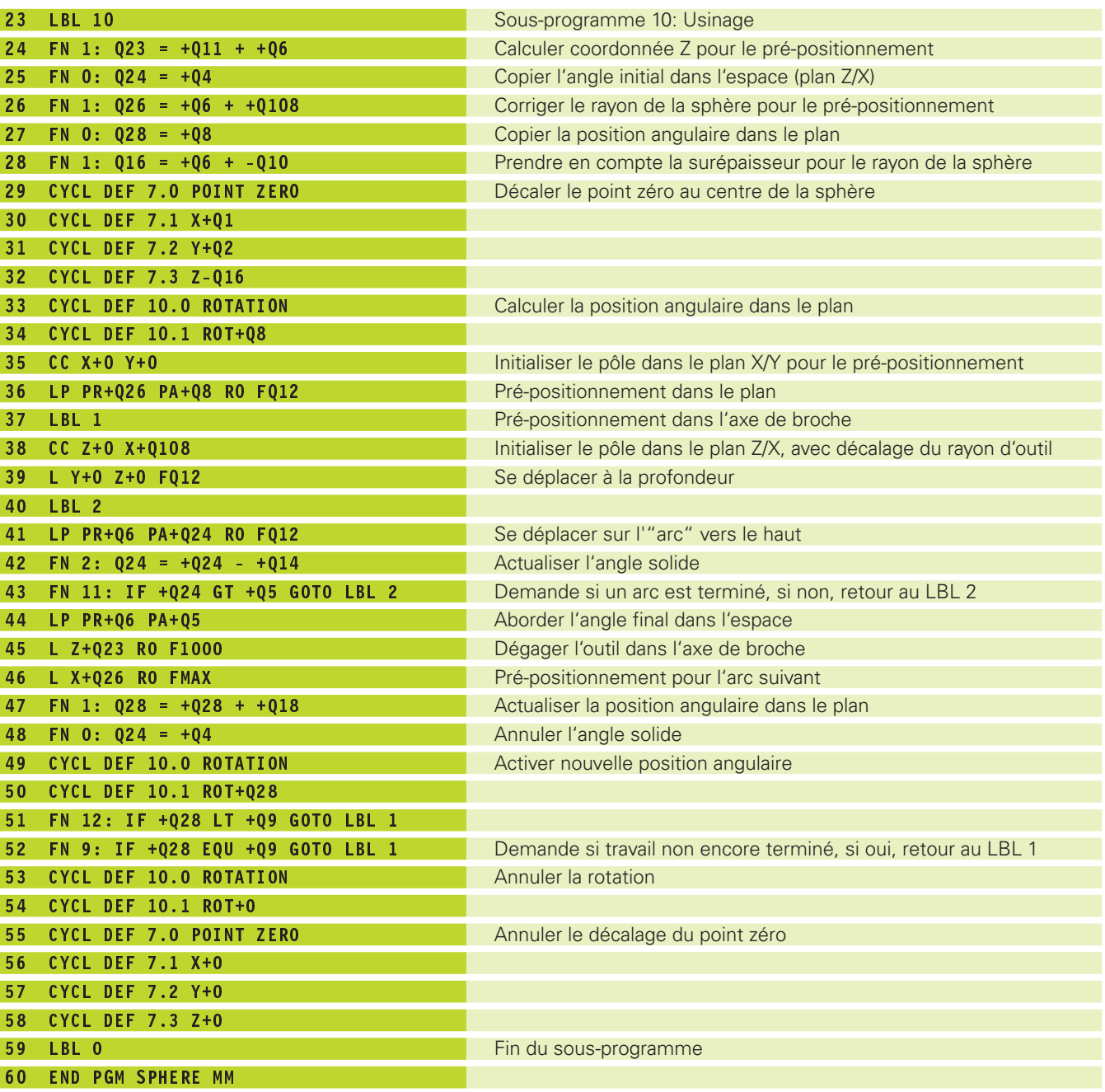

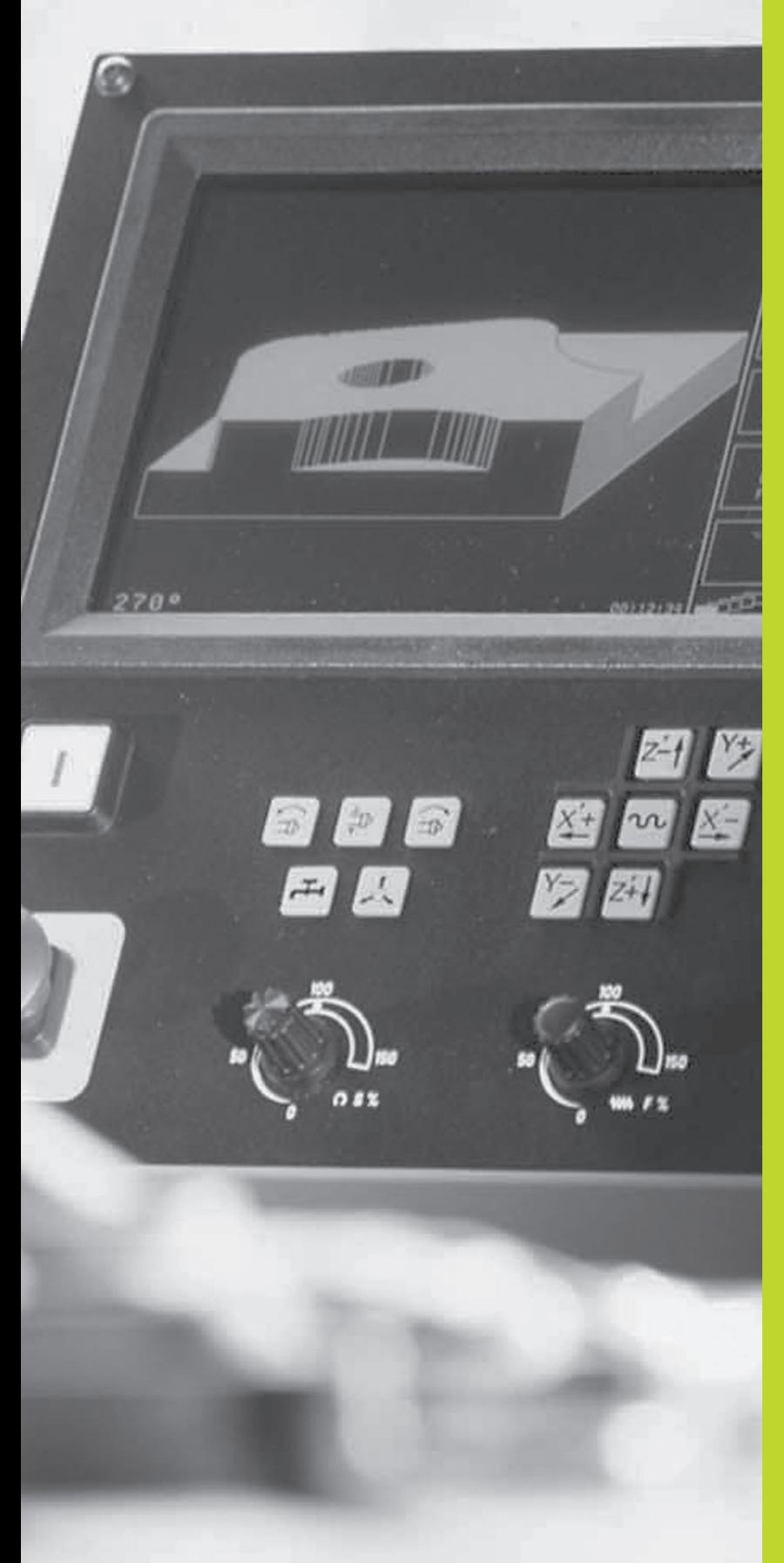

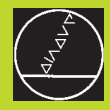

**11**

**Test de programme et exécution de programme**

# **11.1 Graphismes**

En mode de fonctionnement Test de programme, la TNC simule l'usinage de manière graphique. A l'aide des softkeys, vous sélectionnez le graphisme avec

- Vue de dessus
- Représentation en 3 plans
- Représentation 3D

Le graphisme de la TNC représente une pièce usinée avec un outil de forme cylindrique.

La TNC ne représente pas le graphisme

■ lorsque le programme actuel ne contient pas de définition correcte de la pièce brute

et si aucun programme n'a été sélectionné

Vous ne pouvez pas utiliser la simulation graphique pour des parties de programme ou programmes comportant des déplacements d'axes rotatifs: Dans de tels cas, la TNC délivre un message d'erreur.

# **Vue d'ensemble: Projections**

Après que vous ayez appuyé sur la softkey TEST PGM en mode de fonctionnement Exécution de programme, la TNC affiche les softkeys suivantes:

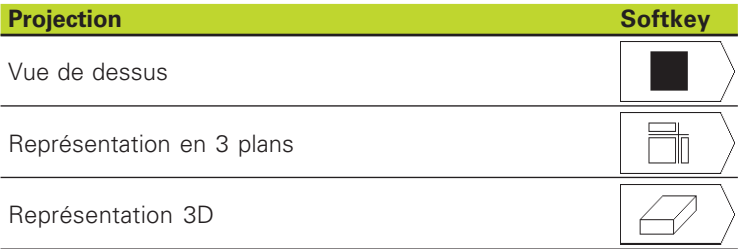

# **Vue de dessus**

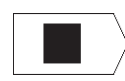

- Sélectionner la vue de dessus à l'aide de la softkey

".Plus le niveau est profond, plus le graphisme est sombre"

Cette simulation graphique est très rapide.

# **Représentation en 3 plans**

La projection donne une vue de dessus avec 2 coupes, comme sur un plan. Le symbole en bas et à gauche du graphisme précise si la représentation correspond aux méthodes de projection 1 ou 2 selon DIN 6, chap. 1 (sélectionnable par PM7310).

Vous pouvez aussi faire glisser le plan de coupe avec les softkeys:

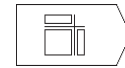

- A l'aide de la softkey, sélectionner la représentation en 3 plans

- Commutez le menu de softkeys jusqu'à ce que la TNC affiche les softkeys suivantes:

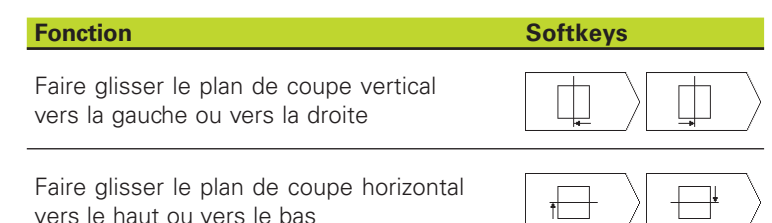

Pendant le décalage, l'écran affiche la position du plan de coupe.

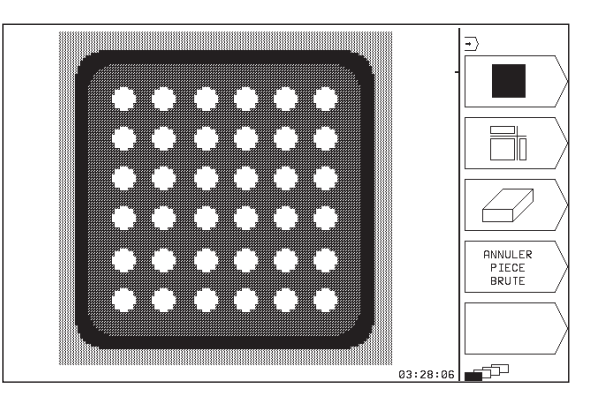

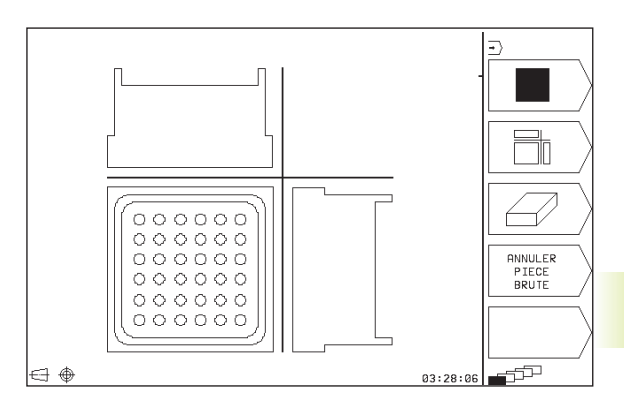

# **Représentation 3D**

La TNC représente la pièce dans l'espace.

Vous pouvez faire pivoter la représentation 3D autour de l'axe vertical.

Les fonctions loupe sont disponibles en mode TEST DE PROGRAM-ME (cf. "Agrandissement de la projection).

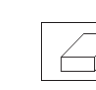

**Fonction** 

- Sélectionner la représentation 3D

# **Rotation de la représentation 3D**

Faire pivoter verticalement la représentation par pas de 90°

Commuter le menu de softkeys jusqu'à ce que les softkeys suivantes apparaissent:

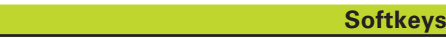

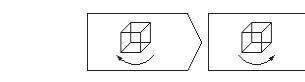

# **Agrandissement de la projection**

Vous pouvez modifier la projection en mode TEST DE PROGRAMME pour la représentation 3D

Pour cela, la simulation graphique doit être arrêtée. Un agrandissement de la projection est toujours actif dans tous les modes de représentation.

Commuter le menu de softkeys en mode TEST DE PROGRAMME jusqu'à ce que les softkeys suivantes apparaissent:

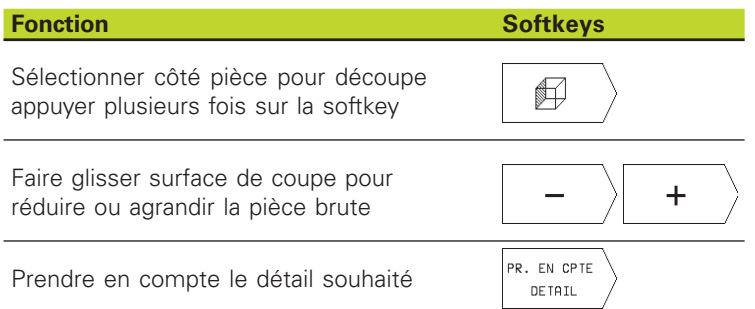

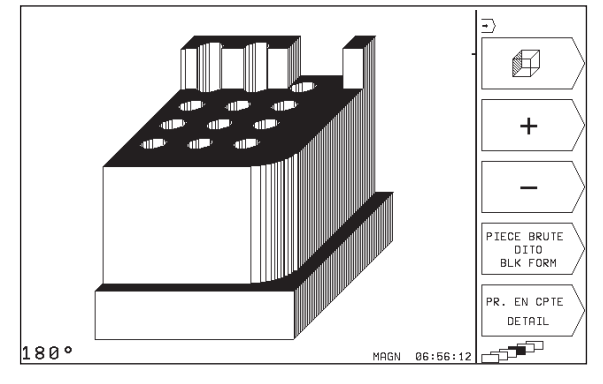

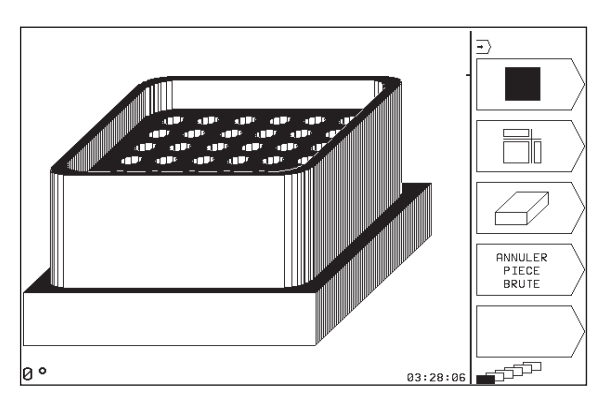

### **Modifier l'agrandissement de la projection**

Softkeys: cf. tableau

- Si nécessaire, arrêter la simulation graphique
- A l'aide de la softkey (tableau), sélectionner le côté de la pièce
- Réduire ou agrandir la pièce brute: appuyer sur la softkey  $--$ " ou  $.++$ "
- Prendre en compte le détail souhaité: appuyer sur la softkey PR. CPTE DETAIL
- Relancer le test ou l'exécution du programme

# **Répéter la simulation graphique**

Un programme d'usinage peut être simulé graphiquement à volonté. Pour cela, vous pouvez remettre le graphisme conforme à la pièce brute ou annuler un agrandissement de celle-ci.

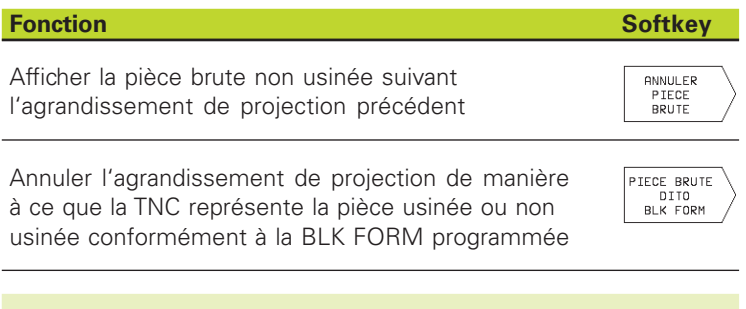

Avec la softkey PIECE BR. DITO BLK FORM, la TNC  $\begin{picture}(20,20) \put(0,0){\line(1,0){10}} \put(15,0){\line(1,0){10}} \put(15,0){\line(1,0){10}} \put(15,0){\line(1,0){10}} \put(15,0){\line(1,0){10}} \put(15,0){\line(1,0){10}} \put(15,0){\line(1,0){10}} \put(15,0){\line(1,0){10}} \put(15,0){\line(1,0){10}} \put(15,0){\line(1,0){10}} \put(15,0){\line(1,0){10}} \put(15,0){\line(1$ représente à nouveau – même après découpe sans PR. CPTE DETAIL – la pièce usinée selon sa dimension programmée.

# **Calcul du temps d'usinage**

# **Modes de fonctionnement Exécution de programme**

Affichage de la durée comprise entre le début et la fin du programme. Le temps est arrêté en cas d'interruptions.

# **TEST DE PROGRAMME**

Affichage du temps approximatif calculé par la TNC pour la durée des déplacements avec avance de l'outil. Cette durée ne peut pas être utilisée pour calculer les temps de fabrication car la TNC ne prend pas en compte les temps machine (par exemple, le changement d'outil).

# **Sélectionner la fonction chronomètre**

Commuter le menu de softkeys jusqu'à ce que la TNC affiche les softkeys suivantes avec les fonctions chronomètre:

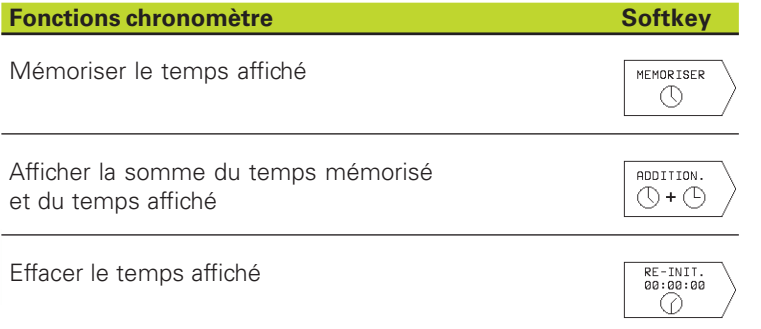

# **11.2 Test de programme**

En mode TEST DE PROGRAMME, vous simulez le déroulement des programmes et parties de programmes afin d'éviter par la suite les erreurs lors de l'exécution du programme. La TNC vous permet de détecter les

- incompatibilités géométriques
- données manquantes
- sauts ne pouvant être exécutés
- endommagements de la zone de travail

Vous pouvez en outre utiliser les fonctions suivantes:

- Test de programme pas-à-pas
- Arrêt du test à une séquence quelconque
- Fonctions destinées à la représentation graphique
- Affichage d'état supplémentaire

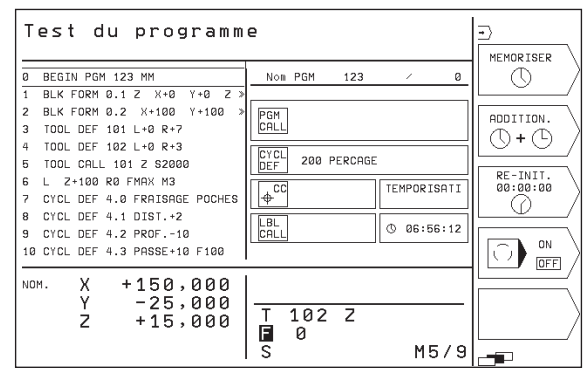

### **Exécuter un test de programme**

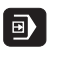

- Sélectionner le mode EXECUTION DE PROGRAM-**MF** 

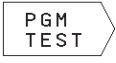

▶ Sélectionner le mode TEST DE PROGRAMME

- $\blacktriangleright$  Afficher la gestion de fichiers avec la softkey NOM DE PGM et sélectionner le fichier que vous désirez tester ou
- sélectionner le début du programme: avec GOTO, sélectionner la ligne "0" et validez avec ENT

 La TNC affiche alors les softkeys suivantes (1er ou 2ème menu de softkeys):

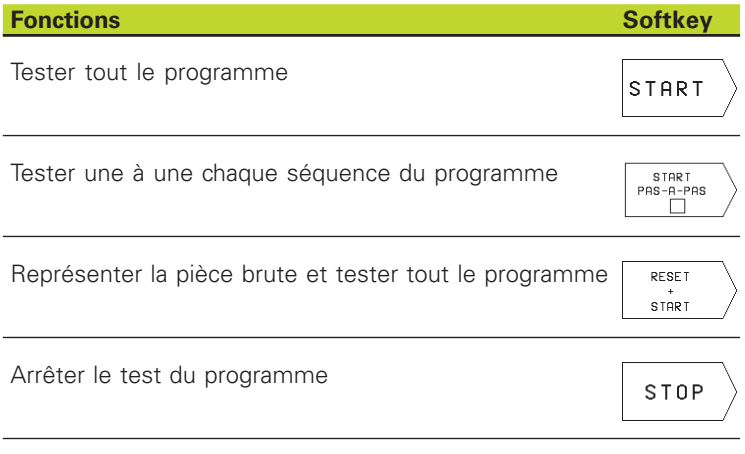

### **Exécuter le test du programme jusqu'à une séquence donnée**

Avec STOP A N, la TNC n'exécute le test de programme que jusqu'à la séquence portant le numéro N.

- En mode Test de programme, sélectionner le début du programme
- Sélectionner le test de programme jusqu'à une séquence donnée: Appuyer sur la softkey STOP A N

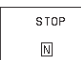

- Jusqu'au numéro de séquence N: introduire le numéro de la séquence à laquelle le test du programme doit être arrêté

- Programme: Si vous désirez rentrer dans un programme que vous avez appelé avec le cycle 12 PGM CALL, introduire le numéro du programme contenant la séquence ayant le numéro de séquence sélectionné
- Répétitions: Introduire le nombre de répétitions à exécuter dans le cas où le numéro de séquence se trouve dans une répétition de partie de programme
- Tester une section de programme: appuyer sur la softkey START; la TNC teste le programme jusqu'à la séquence programmée

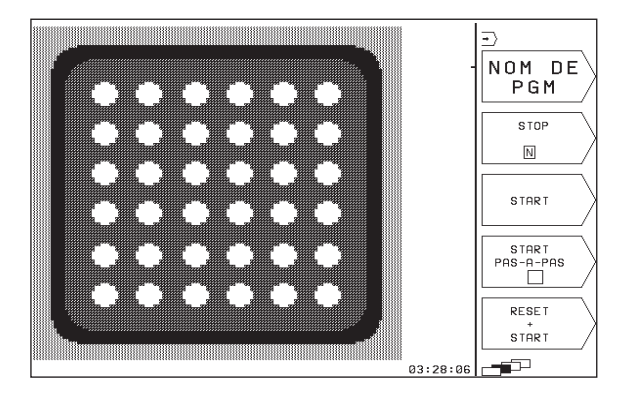

# **11.3 Exécution de programme**

En mode Exécution de programme, la TNC exécute le programme pas-à-pas ou en continu.

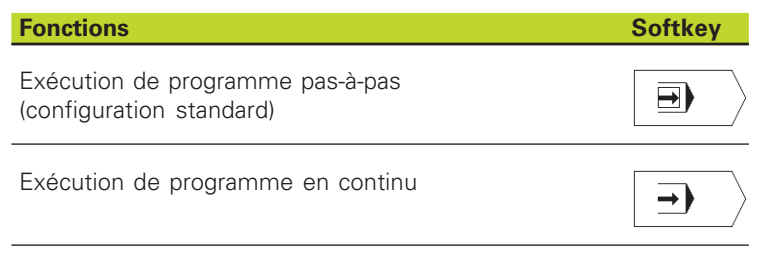

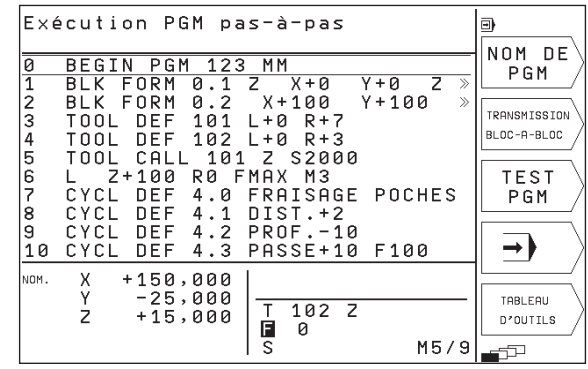

En mode Exécution de programme pas-à-pas, la TNC exécute chaque séquence lorsque vous appuyez sur la touche START CN.

En mode Exécution de programme en continu, la TNC exécute un programme d'usinage de manière continue jusqu'à la fin du programme ou jusqu'à une interruption de celui-ci.

Vous pouvez utiliser les fonctions TNC suivantes en mode Exécution de programme:

- Interruption de l'exécution du programme
- Exécution du programme à partir d'une séquence donnée
- Affichage d'état supplémentaire

# **Exécuter un programme d'usinage**

### **Préparatifs**

- **1** Brider la pièce sur la table de la machine
- **2** Initialiser le point de référence
- **3** Sélectionner le programme d'usinage (état M)

Vous pouvez modifier l'avance et la vitesse de rotation 哈 broche à l'aide des boutons des potentiomètres.

### **Exécution de programme en continu**

- Lancer le programme d'usinage avec la touche START CN

### **Exécution de programme pas-à-pas**

- Lancer une-à-une chaque séquence du programme d'usinage à l'aide de la touche START CN

# 11.3 Exécution de programme  **11.3 Exécution de programme**

# **Exécuter le programme d'usinage contenant des coordonnées d'axes non commandés**

La TNC peut également exécuter des programmes à l'intérieur desquels vous avez programmé des axes non commandés.

Lorsque la TNC parvient à une séquence dans laquelle un axe non commandé a été programmé, elle stoppe le déroulement du programme. Elle affiche simultanément une fenêtre laissant apparaître le chemin restant à parcourir jusqu'à la position-cible ( cf. fig. en haut et à droite). Procédez alors de la manière suivante:

- Déplacez l'axe manuellement jusqu'à la position-cible. La TNC actualise en permanence la fenêtre indiquant le chemin restant et affiche toujours la valeur que vous devez encore parcourir jusqu'à la position-cible
- Lorsque vous avez atteint la position-cible, appuyez sur la touche START CN pour poursuivre l'exécution du programme. Si vous appuyez sur la touche START CN avant d'avoir atteint la positioncible, la TNC délivre un message d'erreur.

La précision avec laquelle vous devez aborder la position-cible est définie dans le paramètre-machine 1030.x (valeurs d'introduction possible: 0.001 à 2mm).

> Les axes non-commandés doivent être indiqués dans une séquence de positionnement séparée; sinon la TNC délivre un message d'erreur.

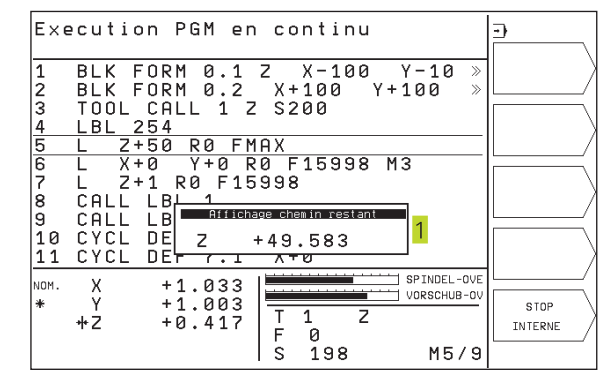

# 11.3 Exécution de programme **11.3 Exécution de programme**

# **Interrompre l'usinage**

Vous disposez de plusieurs possibilités pour interrompre l'exécution d'un programme:

- Interruptions programmées
- Touche STOP externe
- Commutation sur Exécution de programme pas-à-pas

Lorsque la TNC enregistre une erreur pendant l'exécution du programme, elle interrompt alors automatiquement l'usinage.

### **Interruptions programmées**

Vous pouvez définir des interruptions directement dans le programme d'usinage. La TNC interrompt l'exécution de programme dès que le programme d'usinage arrive à la séquence contenant l'une des indications suivantes:

- STOP (avec ou sans fonction auxiliaire)
- Fonctions auxiliaires M0, M1(cf., 11.5 Arrêt facultatif d'exécution de programme+), M2 ou M30
- Fonction auxiliaire M6 (définie par le constructeur de la machine)

# **Interruption avec la touche STOP CN**

- Appuyer sur la touche STOP CN: La séquence que la TNC est en train d'exécuter au moment où vous appuyez sur la touche ne sera pas exécutée intégralement; le symbole "\*" clignote dans l'affichage d'état
- Si vous ne désirez pas poursuivre l'usinage, arrêtez la TNC à l'aide de la softkey STOP: Le symbole "\*" s'éteint dans l'affichage d'état. Dans ce cas, il convient de relancer le programme à partir du début

### **Interrompre l'usinage en commutant sur le mode Exécution de programme pas-à-pas**

Pendant que le programme d'usinage est exécuté en mode Exécution de programme en continu, sélectionnez Exécution de programme pas-à-pas. La TNC interrompt l'usinage lorsque le pas d'usinage en cours est achevé.

# **Déplacer les axes de la machine pendant une interruption**

Vous pouvez déplacer les axes de la machine pendant une interruption, de la même manière qu'en mode Manuel.

# **Exemple d'application:**

### **Dégagement de la broche après une rupture de l'outil**

- Interrompre l'usinage
- Déverrouiller les touches de sens externes: appuyer sur la softkey DEPLACEMENT MANUEL.
- Déplacer les axes machine avec les touches de sens externes

Pour aborder l'endroit d'interruption du programme, utilisez la fonction "Réapproche du contour" (cf. plus bas dans ce chapitre).

# **Poursuivre l'exécution du programme après une interruption**

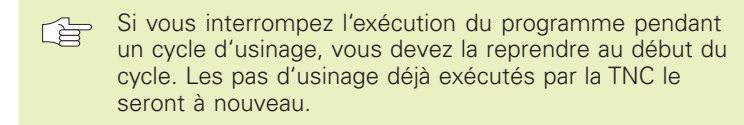

Lors d'une interruption de l'exécution du programme, la TNC mémorise:

- les données du dernier outil appelé
- les conversions de coordonnées actives
- les coordonnées du dernier centre de cercle défini
- l'état de comptage des répétitions de partie de programme
- le numéro de la séquence ayant servi la dernière fois à appeler un sous-programme ou une répétition de partie de programme

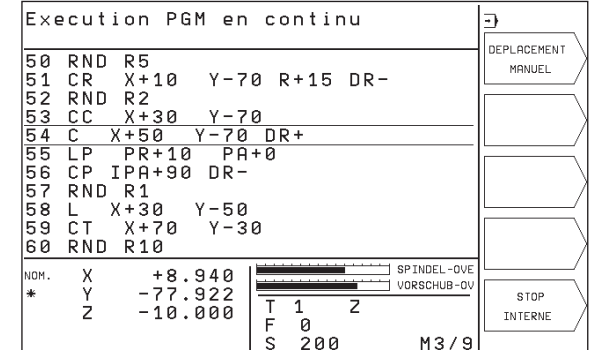

### **Poursuivre l'exécution du programme à l'aide de la touche START CN**

Après une interruption, en appuyant sur la touche START CN, vous pouvez reprendre l'exécution du programme si vous avez arrêté celui-ci de la manière suivante:

- en appuyant sur la touche STOP CN
- par une interruption programmée
- en appuyant sur le bouton d'ARRÊT D'URGENCE (fonction machine)
	- Si vous avez interrompu l'exécution du programme avec la softkey STOP, vous pouvez sélectionner une autre séquence avec la touche GOTO et poursuivre l'usinage à cet endroit.
		- Si vous sélectionnez la séquence 0, la TNC annule toutes les informations programmées (données d'outils, etc.)

Si vous avez interrompu l'exécution du programme à l'intérieur d'une répétition de partie de programme, vous ne pouvez sélectionner d'autres séquences avec GOTO qu'à l'intérieur de la répétition de partie de programme.

# **Poursuivre l'exécution du programme à la suite d'une erreur**

- Avec un message d'erreur non clignotant:
- Remédier à la cause de l'erreur
- Effacer le message d'erreur à l'écran: appuyer sur la touche CE
- Relancer ou poursuivre l'exécution du programme à l'endroit où il a été interrompu
- Avec un message d'erreur clignotant:
- Mettre la TNC et la machine hors tension
- Remédier à la cause de l'erreur
- Relancer

Si l'erreur se répète, notez le message d'erreur et prenez contact avec le service après-vente.

# **Rentrer dans le programme à un endroit quelconque (amorce de séquence)**

Avec la fonction AMORCE SEQUENCE N (réaccès rapide au contour), vous pouvez exécuter un programme d'usinage à partir de n'importe quelle séquence N. La TNC tient compte dans ses calculs de l'usinage de la pièce jusqu'à cette séquence.

一合

Débuter toujours l'amorce de séquence en début de programme.

Si le programme contient jusqu'à la fin de l'amorce de séquence une interruption programmée, l'amorce de séquence sera interrompue à cet endroit. Pour poursuivre l'amorce de séquence, appuyer à nouveau sur les softkeys AMORCE A SEQUENCE N et START

Après une amorce de séquence, à l'aide de la fonction pour aborder à nouveau le contour, déplacez l'outil vers le contour, à la position calculée (cf. page suivante).

- Sélectionner comme début de l'amorce la première séquence du programme actuel: introduire GOTO ..0".

- Sélectionner l'amorce de séquence: appuyer sur la softkey AMORCE A SEQUENCE N, la TNC affiche une fenêtre d'introduction:

**OMORCE SEQUENCE**  $\blacksquare$ 

- Amorce à N: introduire le numéro N de la séquence où doit s'arrêter l'amorce

- Programme: introduire le nom du programme contenant la séquence N
- Répétitions: introduire le nombre de répétitions à prendre en compte dans l'amorce de séquence dans le cas où la séquence N se trouve dans une répétition de partie de programme
- PLC ON/OFF: pour tenir compte des appels d'outil et des fonctions auxiliaires M: mettre PLC sur ON (commuter entre ON et OFF avec la touche ENT). PLC sur OFF ne reconnaît que la géométrie
- Lancer l'amorce de séquence: appuyer sur la softkey START
- Aborder le contour: cf. paragraphe suivant "Aborder à nouveau le contour"
- Vous pouvez décaler la fenêtre d'introduction pour 一合 l'amorce de séquence. Pour cela, appuyez sur la touche permettant de définir le partage de l'écran et utilisez les softkeys qui y sont affichées.

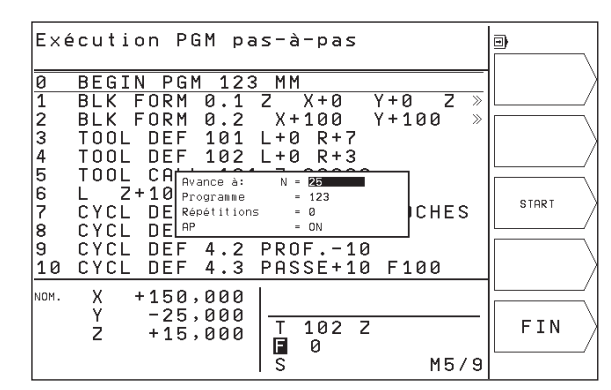

# **Aborder à nouveau le contour**

La fonction ABORDER POSITION permet à la TNC de déplacer l'outil vers le contour de la pièce après avoir déplacé les axes de la machine avec la softkey DEPLACEMENT MANUEL pendant une interruption.

- ▶ Sélectionner la réapproche du contour: sélectionner la softkey ABORDER POSITION La TNC indique dans la fenêtre affichée 1 la position vers laquelle elle doit déplacer l'outil
- Déplacer les axes dans l'ordre proposé par la TNC dans la fenêtre: 1 appuyer sur la touche START externe
- Déplacer les axes dans n'importe quel ordre: appuyer sur les softkeys ABORDER X, ABORDER Z etc. et activer à chaque fois avec la touche START externe
- Poursuivre l'usinage: appuyer sur la touche START externe

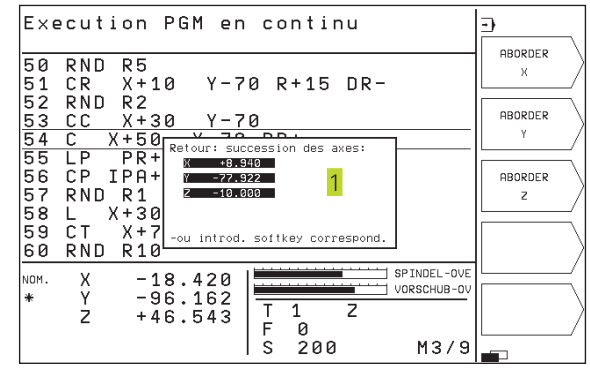

# **11.4 Transmission bloc-à-bloc: Exécution de programmes longs**

Vous pouvez transférer +bloc-à-bloc+ à partir d'une mémoire externe les programmes d'usinage nécessitant plus de mémoire que n'en contient la TNC.

Les séquences de programme sont alors lues par la TNC via l'interface de données puis effacées dès qu'elles ont servi à l'usinage. De cette manière, vous pouvez exécuter des programmes de longueur illimitée.

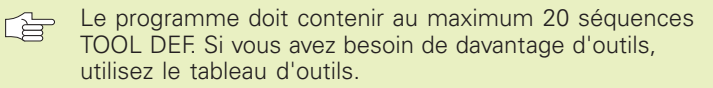

Si le programme contient une séquence PGM CALL, le programme appelé doit se trouver dans la mémoire de la TNC.

Le programme ne doit pas contenir de:

- sous-programmes<br>■ répétitions de part
- **■** répétitions de partie de programme<br>
fonction FN15 PRINT
- fonction FN15:PRINT

### **Transmettre un programme bloc-à-bloc**

Configurer l'interface de données avec la fonction MOD, définir les séquences-tampon (cf. "13.4 Configurer l'interface de données").

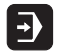

- Sélectionner le mode Exécution de programme en continu ou Exécution de programme pas-à-pas
- Exécution transmission bloc-à-bloc: appuyer sur TRANSMISSION BLOC-A-BLOC
- Introduire le nom du programme, valider avec la touche ENT. La TNC lit le programme sélectionner via l'interface de données
- Lancer le programme d'usinage à l'aide de la touche Start externe. Si vous avez défini des séquencestampon supérieures à 0, la TNC attend pour lancer le programme que le nombre de séquences CN défini ait été lu.

# **11.5 Arrêt facultatif d'exécution de programme**

La TNC interrompt facultativement l'exécution ou le test du programme au niveau des séquences où M01 a été programmée:

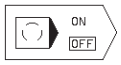

- Ne pas interrompre l'exécution ou le test du programme au niveau de séquences où M01 a été programmée: mettre la softkey sur OFF

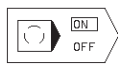

- Interrompre l'exécution ou le test du programme au niveau de séquences où M01 a été programmée: mettre la softkey sur ON

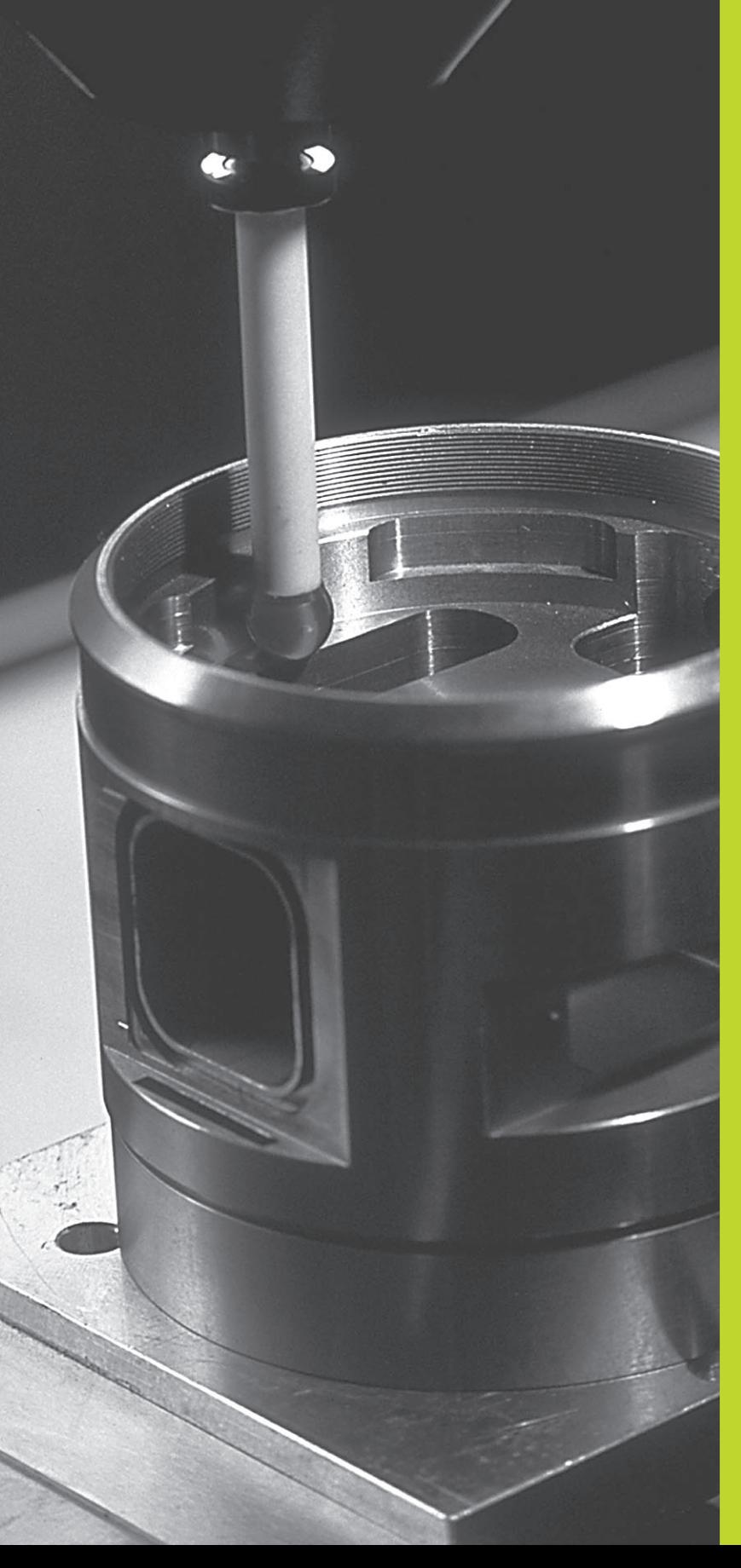

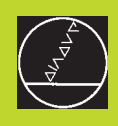

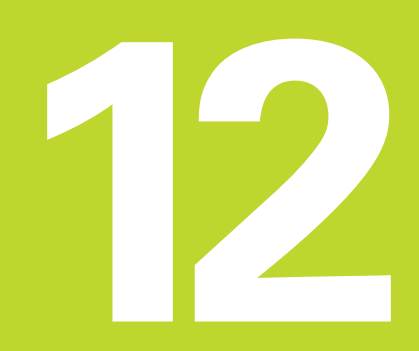

**Palpeurs 3D**

# **12.1 Cycles de palpage en mode Manuel**

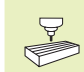

La TNC doit avoir été préparée par le constructeur de la machine pour l'utilisation d'un système de palpage 3D

Avec les cycles de palpage, lorsque vous appuyez sur la touche START CN, le palpeur 3D se déplace parallèlement à l'axe vers la pièce. Le constructeur de la machine définit l'avance de palpage: cf. figure de droite. Lorsque le palpeur 3D affleure la pièce,

- le palpeur 3D transmet un signal à la TNC qui mémorise les coordonnées de la position de palpage
- le palpeur 3D s'arrête et
- retourne en avance rapide à la position initiale de la procédure de palpage

Si la tige de palpage n'est pas déviée sur la course définie, la TNC délivre un message d'erreur (course: PM6130).

### **Sélectionner la fonction de palpage**

- Sélectionner le mode Manuel

FONCTIONS PALPAGE

- Sélectionner les fonctions de palpage: appuyer sur la softkey FONCTIONS PALPAGE (2ème menu de softkeys). La TNC affiche d'autres softkeys: cf. tableau de droite

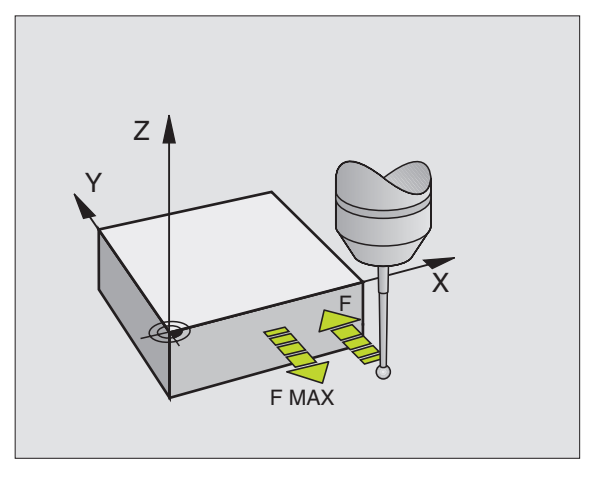

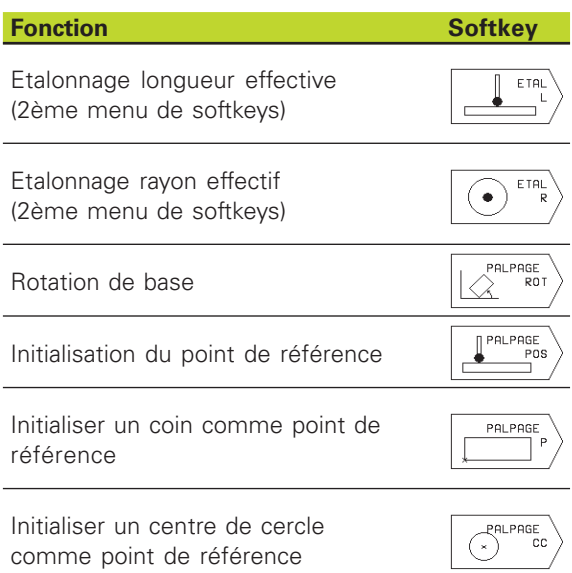
# 12.1 Cycles de palpage en mode Manuel **12.1 Cycles de palpage en mode Manuel**

### **Etalonner le palpeur à commutation**

Vous devez étalonner le système de palpage lors:

- de sa mise en route
- d'une rupture de l'outil
- du changement de la tige de palpage
- d'une modification de l'avance de palpage
- d'irrégularités dues, par exemple, à une surchauffe de la machine

Lors de l'étalonnage, la TNC calcule la longueur "effective" de la tige de palpage ainsi que le rayon "effectif" de la bille de palpage. Pour étalonner le palpeur 3D, fixez sur la table de la machine une bague de réglage de hauteur et de diamètre intérieur connus.

### **Etalonner la longueur effective**

- Initialiser le point de référence dans l'axe de broche de manière à avoir pour la table de la machine: Z=0.

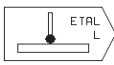

- Sélectionner la fonction d'étalonnage de la longueur du palpeur: appuyer sur la softkey FONCTIONS PALPAGE et sur ETAL. L. La TNC affiche une fenêtre de menu comportant quatre champs d+introduction

- Sélectionner l'axe d'outil par softkey
- Point de référence: introduire la hauteur de la bague de réglage
- Les menus Rayon effectif bille et Longueur effective ne requièrent pas d'introduction
- Déplacer le palpeur tout contre la surface de la bague de réglage
- Si nécessaire, modifier le sens de déplacement affiché: appuyer sur la touche fléchée
- Palper la surface: appuyer sur la touche START CN

### **Etalonner le rayon effectif et compenser le désaxage du palpeur**

Normalement, l'axe du palpeur n'est pas aligné exactement sur l'axe de broche. La fonction d'étalonnage enregistre le désaxage entre l'axe du palpeur et l'axe de broche et effectue la compensation.

Avec cette fonction, la TNC fait pivoter le palpeur de 180°. La rotation est réalisée à l+aide d+une fonction auxiliaire définie par le constructeur de la machine dans le paramètre-machine 6160.

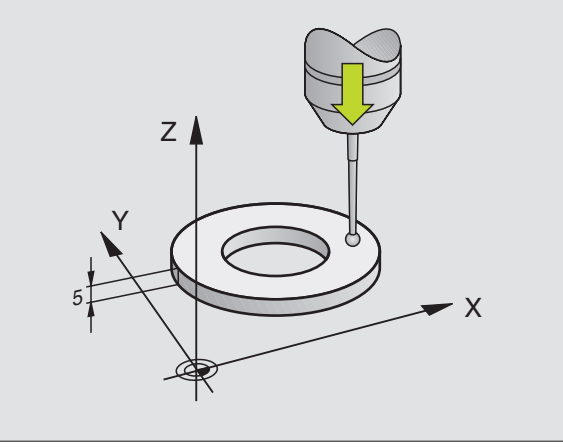

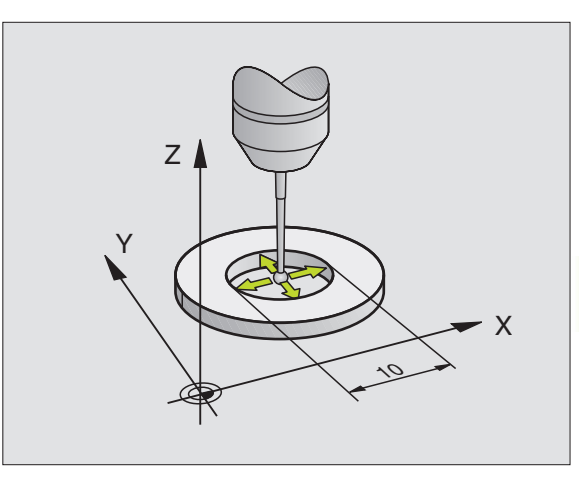

Vous effectuez la mesure du désaxage du palpeur après avoir étalonné le rayon effectif de la bille de palpage.

- Positionner la bille de palpage en mode MANUEL, dans l'alésage de la bague de réglage

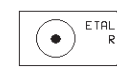

- Sélectionner la fonction d'étalonnage du rayon de la bille de palpage et du désaxage du palpeur: appuyer sur la softkey ETAL. R

- Sélectionner l'axe d'outil. Introduire le rayon de la bague de réglage
- Palpage: appuyer 4 x sur la touche START CN. Le palpeur 3D palpe dans chaque direction une position de l'alésage et calcule le rayon effectif de la bille
- Si vous désirez quitter la fonction d'étalonnage, appuyez sur la softkey FIN

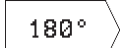

- $\blacktriangleright$  Définir le désaxage de la bille de palpage: appuyer sur la softkey "180°" La TNC fait pivoter le palpeur de 180°
- Palpage: appuyer 4 x sur la touche START CN. Le palpeur 3D palpe dans chaque direction une position de l'alésage et calcule le désaxage du palpeur.

### **Afficher les valeurs d'étalonnage**

La TNC mémorise la longueur et le rayon effectifs ainsi que la valeur de désaxage du palpeur et les prendra en compte lors des utilisations ultérieures du palpeur 3D. Pour afficher les valeurs mémorisées, appuyez sur ETAL. L et ETAL. R.

### **Compenser le désaxage de la pièce**

La TNC peut compenser mathématiquement un désaxage de la pièce au moyen d'une "rotation de base".

Pour cela, la TNC initialise l'angle de rotation à l'angle qu'une surface de la pièce doit former avec l'axe de référence angulaire du plan d'usinage. Cf. figure en bas et à droite.

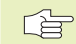

Pour mesurer le désaxage de la pièce, sélectionner le sens de palpage de manière à ce qu'il soit toujours perpendiculaire à l'axe de référence angulaire.

Dans le déroulement du programme et pour que la rotation de base soit calculée correctement, vous devez programmer les deux coordonnées du plan d'usinage dans la première séquence du déplacement.

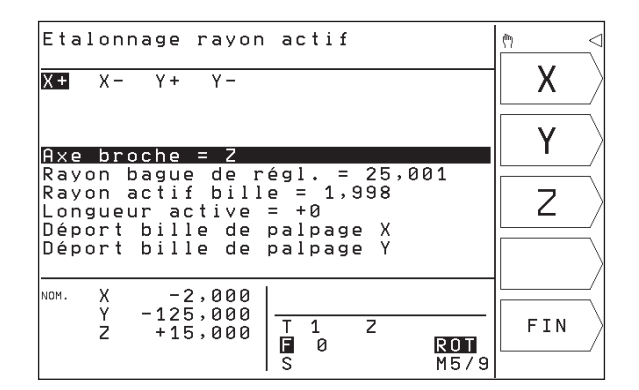

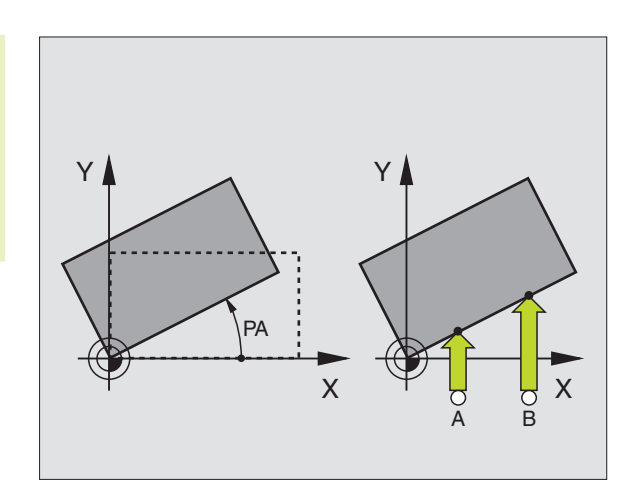

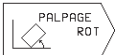

- Sélectionner la fonction de palpage: appuyer sur la softkey PALPAGE ROT
- Positionner le palpeur à proximité du premier point de palpage
- Sélectionner le sens de palpage perpendiculaire à l'axe de référence angulaire: sélectionner l'axe avec la touche fléchée
- Palpage: appuyer sur la touche START CN
- Positionner le palpeur à proximité du deuxième point de palpage
- Palpage: appuyer sur la touche START CN

Contre les coupures de courant, la TNC protège en mémorisation la rotation de base. Celle-ci restera active pour tous les déroulements et tests de programme suivants.

### **Afficher la rotation de base**

Lorsque vous sélectionnez à nouveau PALPAGE ROT, l'angle de la rotation de base apparaît dans l'affichage de l'angle de rotation. Il apparaît également dans l'affichage d'état supplémentaire (INFOS POS.).

L'affichage d'état faît apparaître un symbole pour la rotation de base lorsque la TNC déplace les axes de la machine conformément à la rotation de base.

### **Annuler la rotation de base**

- Sélectionner la fonction de palpage: appuyer sur la softkey PALPAGE ROT
- Introduire l'angle de rotation "0"; valider avec la touche ENT
- Quitter la fonction de palpage: appuyer sur la touche END

# **12.2 Initialiser le point de référence avec palpeurs 3D**

La sélection des fonctions destinées à initialiser le point de référence sur la pièce bridée s'effectue avec les softkeys suivantes:

- Initialiser point de réf. dans un axe au choix avec PALPAGE POS
- Initialiser un coin comme point de référence avec PALPAGE P
- Initialiser centre cercle comme point de référence avec PALPAGE CC.

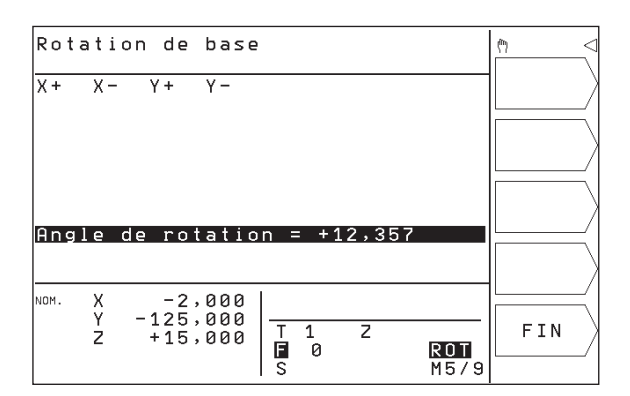

### **Initialiser le point de référence dans un axe au choix (cf. fig. en haut et à droite)**

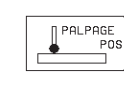

- Sélectionner la fonction de palpage: appuyer sur la softkey PALPAGE POS
- Positionner le palpeur à proximité du point de palpage
- Sélectionner simultanément le sens de palpage et l'axe d'initialisation du point de référence, ex. palpage de Z dans le sens Z: sélectionner avec la touche fléchée
- Palpage: appuyer sur la touche START CN
- Point de référence: introduire la coordonnée nominale, valider avec la touche ENT

### **Coin pris comme point de référence – Prendre en compte les points palpés pour la rotation de base (cf. figure de droite, au centre)**

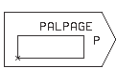

- Sélectionner la fonction de palpage: appuyer sur la softkey PALPAGE P
- $\blacktriangleright$  POINTS PALPAGE ISSUS DE LA ROTATION DE BASE?: appuyer sur la softkey OUI pour prendre en compte les coordonnées des points de palpage
- Positionner le palpeur à proximité du premier point de palpage, sur l'arête de la pièce qui n'a pas été palpée pour la rotation de base
- Sélectionner le sens du palpage: sélectionner l'axe avec les touches fléchées
- Palpage: appuyer sur la touche START CN
- Positionner le palpeur à proximité du deuxième point de palpage, sur la même arête
- Palpage: appuyer sur la touche START CN
- Point de référence: introduire dans la fenêtre du menu les deux coordonnées du point de référence, valider avec la touche ENT
- Quitter la fonction de palpage: appuyer sur la touche END

### **Coin pris comme point de référence – Ne pas prendre en compte les points palpés pour la rotation de base**

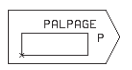

- Sélectionner la fonction de palpage: appuyer sur la softkey PALPAGE P

- Points palpage issus rotation de base?: répondre avec la softkey NON (question affichée seulement si vous avez déjà effectué la rotation de base)
- Palper deux fois chacune des deux arêtes de la pièce
- Introduire les coordonnées du point de référence, valider avec la touche ENT
- Quitter la fonction de palpage: appuyer sur la touche END

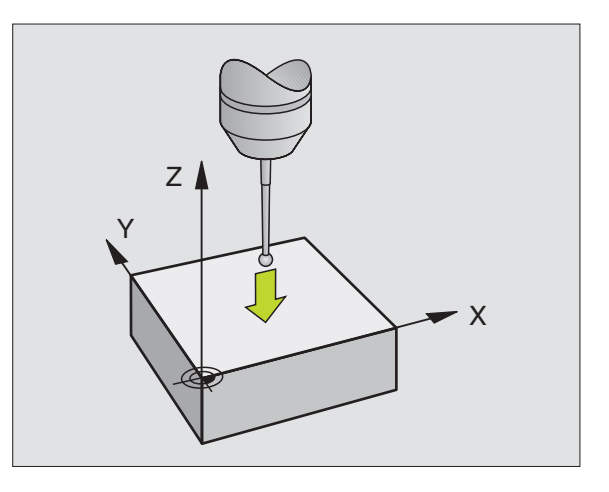

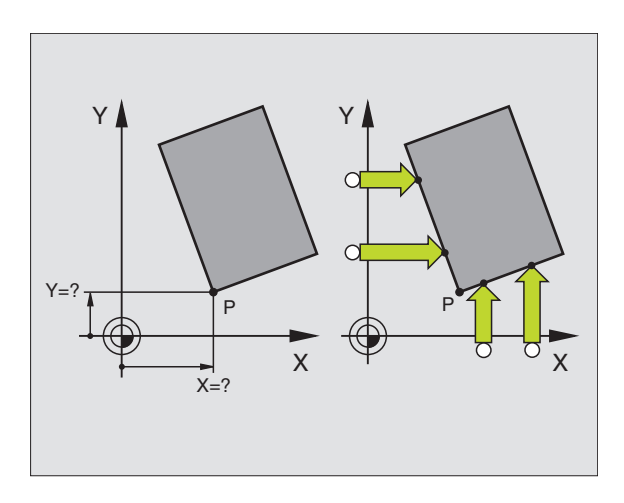

### **Centre de cercle pris comme point de référence**

Vous pouvez utiliser comme points de référence les centre de trous, poches ou îlots circulaires, cylindres pleins, tenons.

Cercle interne

La TNC palpe automatiquement la paroi interne dans les quatre sens des axes de coordonnées.

Pour des cercles discontinus (arcs de cercle), vous pouvez choisir librement le sens du palpage.

- Positionner la bille approximativement au centre du cercle

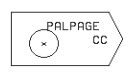

- Sélectionner la fonction de palpage: appuyer sur la softkey PALPAGE CC
- Palpage: appuyer 4 fois sur la touche START CN Le palpeur palpe successivement 4 points de la paroi circulaire interne
- $\triangleright$  Si vous travaillez avec rotation à 180° dans les 2 sens (seulement sur machines avec orientation broche, dépend de PM6160), appuyer sur la softkey 180° puis palper à nouveau 4 points de la paroi circulaire interne
- $\blacktriangleright$  Si vous désirez travailler sans rotation à 180° dans les deux sens: appuyez sur la touche END
- Point de référence: introduire dans la fenêtre du menu les deux coordonnées du centre du cercle, valider avec la touche ENT
- Quitter la fonction de palpage: appuyer sur la touche END

Cercle externe:

- Positionner la bille de palpage à proximité du premier point de palpage, à l'extérieur du cercle
- Sélectionner le sens de palpage: sélectionner la softkey correspondante
- Palpage: appuyer sur la touche START CN
- Répéter le processus de palpage pour les 3 autres points. Cf. figure de droite, au centre.
- Introduire les coordonnées du point de référence, valider avec la touche ENT

A l'issue du palpage, la TNC affiche les coordonnées actuelles du centre du cercle ainsi que le rayon PR.

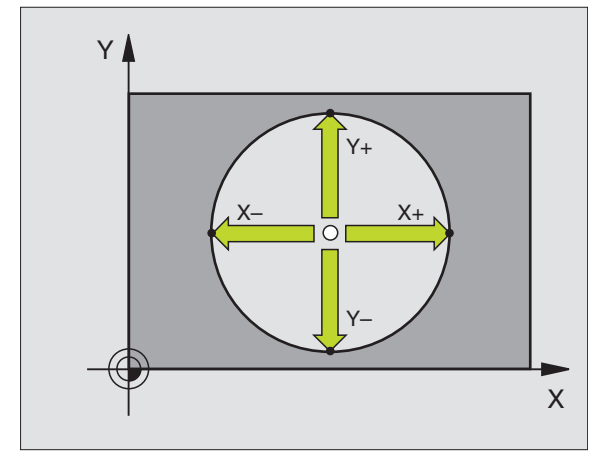

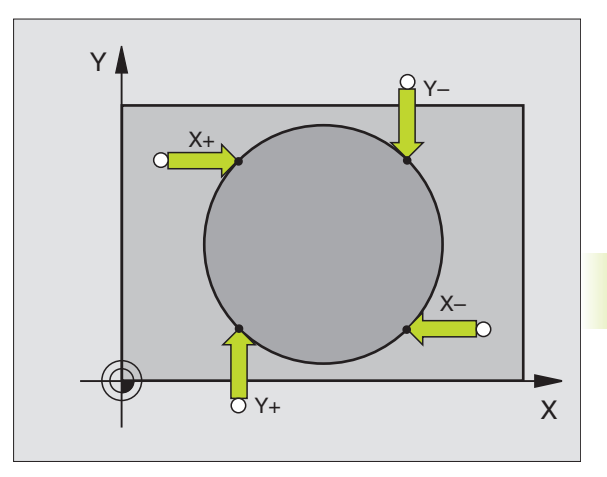

# **12.3 Etalonner des pièces avec palpeurs 3D**

Le palpeur 3D vous permet de calculer:

- les coordonnées d'une position et, à partir de là,
- les cotes et angles sur la pièce

### **Définir la coordonnée d'une position sur la pièce bridée**

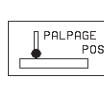

- Sélectionner la fonction de palpage: appuyer sur la softkey PALPAGE POS
	- Positionner le palpeur à proximité du point de palpage
	- Sélectionner simultanément le sens du palpage et l'axe auquel doit se référer la coordonnée: sélectionner l'axe avec la touche fléchée
	- Lancer l'opération de palpage: appuyer sur la touche START CN

La TNC affiche comme point de référence la coordonnée du point de palpage.

### **Définir les coordonnées d'un coin dans le plan d'usinage**

Calculer les coordonnées d'un coin tel que décrit au paragraphe "Coin pris comme point de référence". La TNC affiche comme point de référence les coordonnées du coin ayant fait l'objet d'une opération de palpage.

### **Définir les cotes d'une pièce**

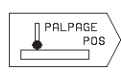

- Sélectionner la fonction de palpage: appuyer sur la softkey PALPAGE POS
- Positionner le palpeur à proximité du premier point de palpage A
- Sélectionner le sens du palpage avec la touche fléchée
- Palpage: appuyer sur la touche START CN
- Noter la valeur affichée comme point de référence (seulement si le point de référence initialisé précédemment reste actif)
- Point de référence: introduire "0"
- Interrompre le dialogue: appuyer sur la touche END
- Sélectionner à nouveau la fonction de palpage: appuyer sur la softkey PALPAGE POS

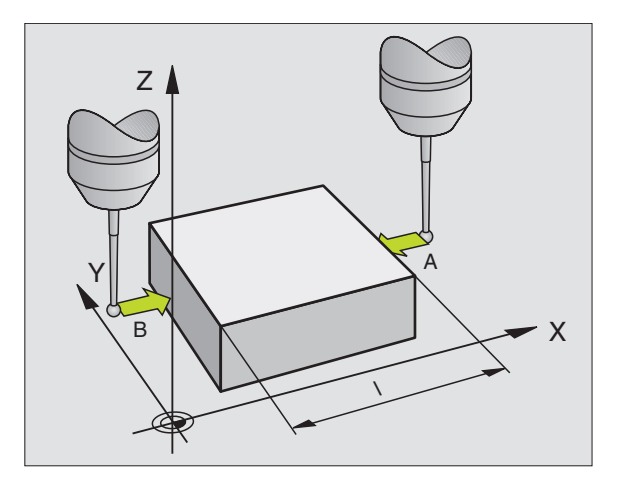

12.3 Etalonner des pièces avec palpeurs 3D  **12.3 Etalonner des pièces avec palpeurs 3D**

- Positionner le palpeur à proximité du deuxième point de palpage B
- Sélectionner le sens du palpage avec la touche fléchée: même axe, mais sens inverse de celui du premier palpage
- Palpage: appuyer sur la touche START CN

Dans l'affichage Point de référence, on trouve la distance entre les deux points situés sur l'axe de coordonnées.

### **Réinitialiser l'affichage de position aux valeurs précédant la mesure linéaire**

- Sélectionner la fonction de palpage: appuyer sur la softkey PALPAGE POS
- Palper une nouvelle fois le premier point de palpage
- Initialiser le point de référence à la valeur notée précédemment
- Interrompre le dialogue: appuyer sur la touche END

### **Mesurer un angle**

A l'aide d'un palpeur 3D, vous pouvez déterminer un angle dans le plan d'usinage. La mesure porte sur:

- l'angle compris entre l'axe de référence angulaire et une arête de la pièce ou
- l'angle compris entre deux arêtes

L'angle mesuré est affiché sous forme d'une valeur de 90° max.

### **Définir l'angle compris entre l'axe de référence angulaire et une arête de la pièce**

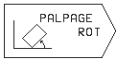

- Sélectionner la fonction de palpage: appuyer sur la softkey PALPAGE ROT

- Angle de rotation: noter l'angle de rotation affiché si vous désirez rétablir par la suite la rotation de base réalisée
- Exécuter la rotation de base à partir du côté à comparer (cf. "Compenser le désaxage de la pièce")
- Avec la softkey PALPAGE ROT, afficher comme angle de rotation l'angle compris entre l'axe de référence angulaire et l'arête de la pièce
- Annuler la rotation de base ou rétablir la rotation de base d'origine:
- Initialiser l'angle de rotation à la valeur notée précédemment

# 12.3 Etalonner des pièces avec palpeurs 3D **12.3 Etalonner des pièces avec palpeurs 3D**

### **Définir l'angle compris entre deux arêtes de la pièce**

- Sélectionner la fonction de palpage: appuyer sur la softkey PALPAGE ROT
- Angle de rotation: noter l'angle de rotation affiché si vous désirez rétablir par la suite la rotation de base réalisée
- Exécuter la rotation de base pour le premier côté (cf. "Compenser le désaxage de la pièce")
- Palper le deuxième côté, comme pour une rotation de base. Ne pas initialiser à 0 l'angle de rotation!
- Avec la softkey PALPAGE ROT, afficher comme angle de rotation l'angle PA compris entre les arêtes de la pièce
- Annuler la rotation de base ou rétablir la rotation de base d'origine: Initialiser l'angle de rotation à la valeur notée précédemment

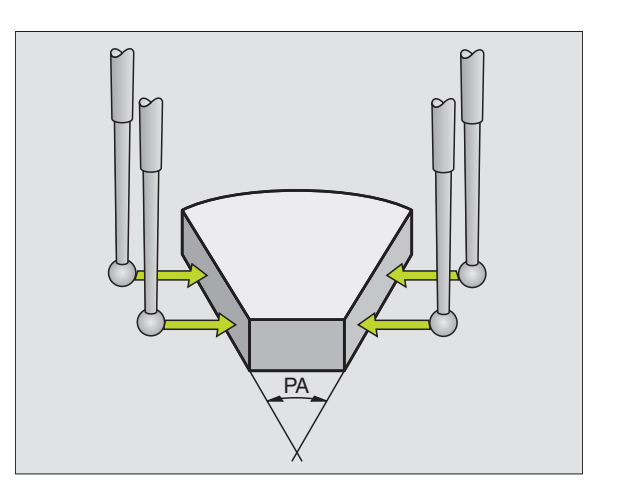

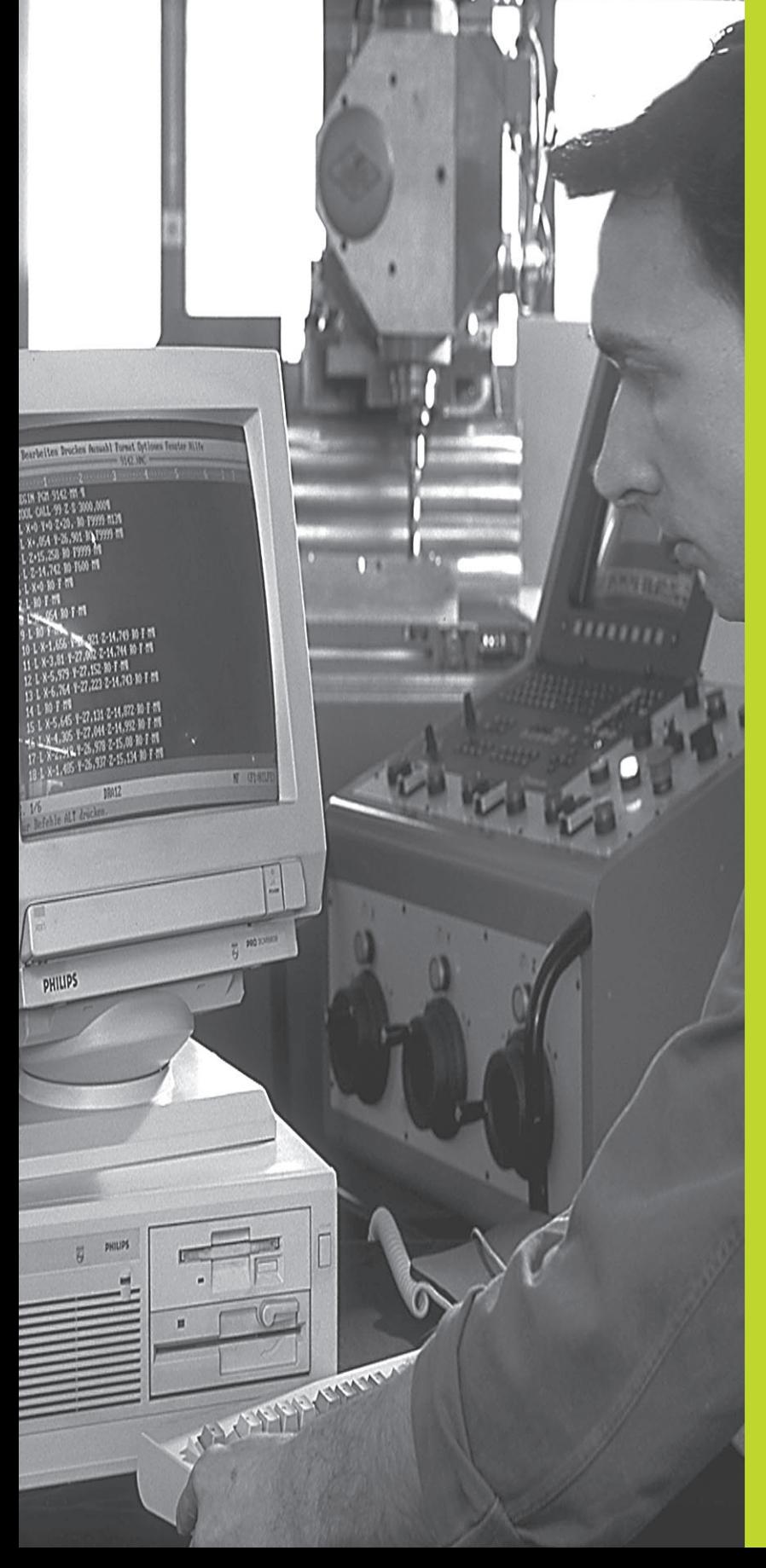

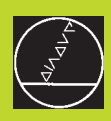

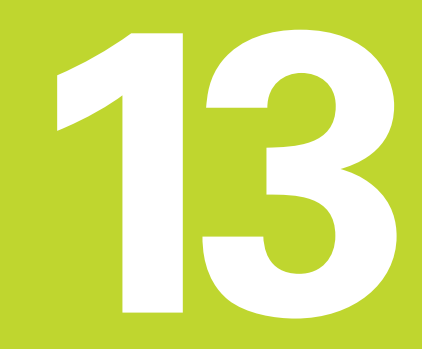

**Fonctions MOD**

# **13.1 Sélectionner, modifier et quitter les fonctions MOD**

Grâce aux fonctions MOD, vous disposez d'autres affichages et possibilités d'introduction.

### **Sélectionner les fonctions MOD**

Sélectionner le mode de fonctionnement dans lequel vous désirez modifier des fonctions MOD.

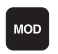

- Sélectionner les fonctions MOD: appuyer sur la touche MOD. La figure en haut, à droite illustre l'"écran MOD" Vous pouvez procéder aux modifications suivantes:

- Sélectionner l'affichage de positions
- Définir l'unité de mesure (mm/inch)
- Introduire un code
- Configurer l'interface
- Paramètres utilisateur spécifiques de la machine
- Initialiser les limites de déplacement
- Afficher le numéro du logiciel CN
- Afficher le numéro du logiciel automate

### **Modifier la fonction MOD**

- Sélectionner la fonction MOD à l'aide des touches fléchées
- Appuyer plusieurs fois sur la touche ENT jusqu'à ce que la fonction apparaisse en surbrillance ou introduire un nombre et prendre en compte avec la touche ENT

### **Quitter les fonctions MOD**

- Quitter la fonction MOD: appuyer sur END

# **13.2 Informations relatives au système**

Avec la softkey INFOS SYSTEME, la TNC affiche les informations suivantes:

- Mémoire de programmes disponible
- Numéro du logiciel CN
- Numéro du logiciel automate

Ces fonctions apparaissent lorsque vous les sélectionnez sur l'écran de la TNC.

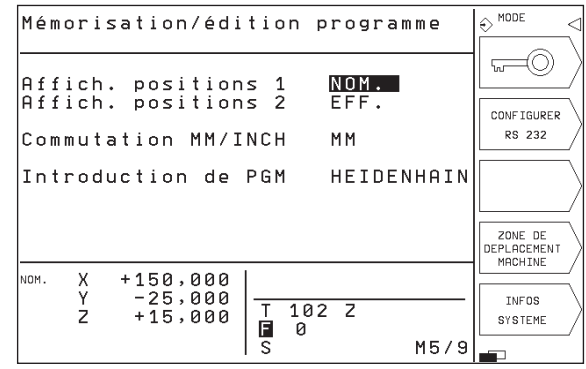

# **13.3 Introduire un code**

Pour introduire le code, appuyez sur la softkey illustrant une clé. La TNC a besoin d'un code pour les fonctions suivantes:

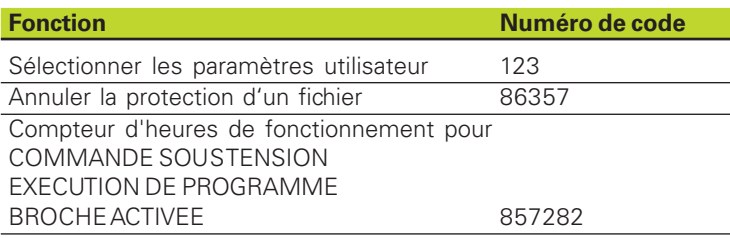

# **13.4 Configurer l'interface de données**

Pour configurer l'interface de données, appuyez sur la softkey RS 232-SETUP. La TNC affiche un menu dans lequel vous effectuez les réglages suivants:

### **Sélectionner le MODE DE FONCTIONNEMENT de l'appareil externe**

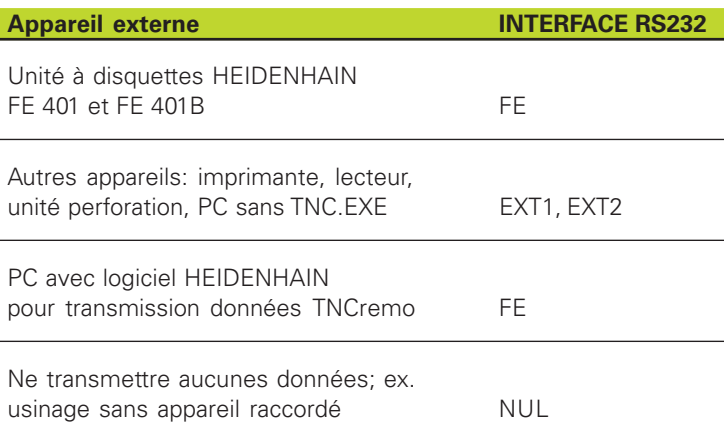

### **Configurer la vitesse en bauds**

La vitesse en bauds (vitesse de transmission des données) peut être sélectionnée entre 110 et 115.200 Bauds. La TNC mémorise une vitesse en bauds pour chaque mode (FE, EXT1, etc.) Si vous sélectionnez le champ vitesse en bauds avec la touche fléchée, la TNC configure la vitesse en bauds sur la valeur mémorisée en dernier pour ce mode de fonctionnement.

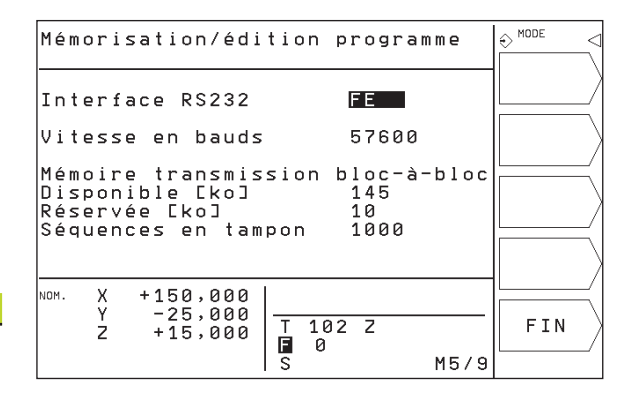

### **Définir la mémoire pour la transmission bloc-à-bloc**

Pour pouvoir éditer d'autres programmes pendant à l'usinage blocà-bloc, définissez la mémoire pour la transmission bloc-à-bloc.

La TNC affiche la mémoire disponible. Sélectionnez la mémoire réservée de manière à ce qu'elle soit inférieure à la mémoire disponible.

### **Configurer les séquences-tampon**

Pour assurer un usinage en continu lors de la transmission bloc-àbloc, la TNC a besoin de disposer d'une certaine réserve de séquences dans la mémoire de programmes.

Pour les séquences-tampon, vous devez définir le nombre de séquences qui doivent être lues via l'interface de données avant que la TNC ne débute l'usinage. La valeur d'introduction pour ces séquences-tampon dépend de la distance entre les points du programme CN. Pour de très petites distances entre points, introduire un nombre important de séquences-tamon; pour de grandes distances entre points, introduire un petit nombre de séquences-tampon. Valeur indicative: 1000

### **Logiciel de transfert des données**

Pour transférer vos fichiers à partir de la TNC ou vers elle, nous vous conseillons l'utilisation du logiciel HEIDENHAIN TNCremo. TNCremo vous permet de gérer toutes les commandes HEIDEN-HAIN via l'interface série.

Pour recevoir contre frais de droits d'utilisation le logiciel 自己 TNCremo, merci de bien vouloir prendre contact avec HEIDENHAIN.

### **Conditions requises au niveau du système pour TNCremo**

- PC AT ou système compatible
- Mémoire principale 640 ko
- 1 Mo libre sur votre disque dur
- une interface série libre
- Système d'exploitation MS-DOS/PC-DOS 3.00 ou plus récent, Windows 3.1 ou plus récent, OS/2
- Pour un meilleur confort d'utilisation: une souris compatible Microsoft (TM) (non indispensable)

### **Installation sous Windows**

- Lancez le programme d'installation SETUP.EXE à partir du gestionnaire de fichiers (Explorer)
- Suivez les indications du programme setup

### **Lancer TNCremo sous Windows**

Windows 3.1, 3.11, NT:

- Cliquez deux fois sur l'icône dans le groupe de programmes Applications HEIDENHAIN

Windows95:

- Cliquez sur <Start>, <Programmes>, <Applications HEIDEN-HAIN>, <TNCremo>

Lorsque vous lancez TNCremo pour la première fois, il vous est demandé d'indiquer la commande raccordée, l'interface (COM1 ou COM2) ainsi que la vitesse de transmission des données. Introduisez les informations demandées.

### **Transfert des données entre TNC 310 et TNCremo**

Vérifiez si:

- la TNC 310 est bien raccordée sur la bonne interface série de votre ordinateur
- la vitesse de transmission des données est la même sur la TNC et dans TNCremo

Après avoir lancé TNCremo, vous apercevez dans la partie gauche de la fenêtre tous les fichiers mémorisés dans le répertoire actif. Avec <Répertoire>, <Changer>, vous pouvez sélectionner n'importe quel lecteur ou un autre répertoire de votre ordinateur. Pour lancer le transfert de données à partir de la TNC (cf. "4.2 Gestion des fichiers"), sélectionnez <Liaison>, <Serveur fichiers>. TNCremo est maintenant prêt à recevoir des données.

### **Fermer TNCremo**

Sélectionnez le sous-menu <Fichier>, <Fin> ou utilisez la combinaison de touches ALT+X

自

Utilisez également l'aide de TNCremo dans laquelles toutes les fonctions sont expliquées.

# **13.5 Paramètres utilisateur spécifiques de la machine**

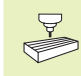

Le constructeur de la machine peut attribuer des fonctions à 16 PARAMETRES UTILISATEUR. Consultez le manuel de votre machine.

# **13.6 Sélectionner l'affichage de positions**

Vous pouvez influer sur l'affichage des coordonnées pour le mode MANUEL et les modes de déroulement du programme:

La figure de droite indique différentes positions de l'outil

1 Position de départ

2 Position à atteindre par l'outil

- 3 Point zéro pièce
- 4 Point zéro machine

Pour les affichages de positions de la TNC, vous pouvez sélectionner les coordonnées suivantes:

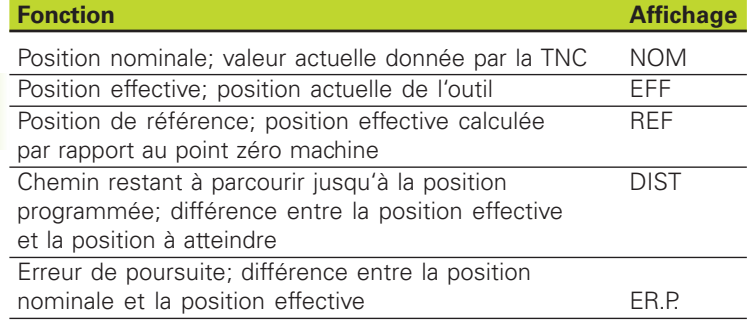

La fonction MOD: Affichage de position 1 vous permet de sélectionner l'affichage de position dans l'affichage d'état. La fonction MOD: Affichage de position 2 vous permet de sélectionner l'affichage de position dans l'affichage d'état supplémentaire.

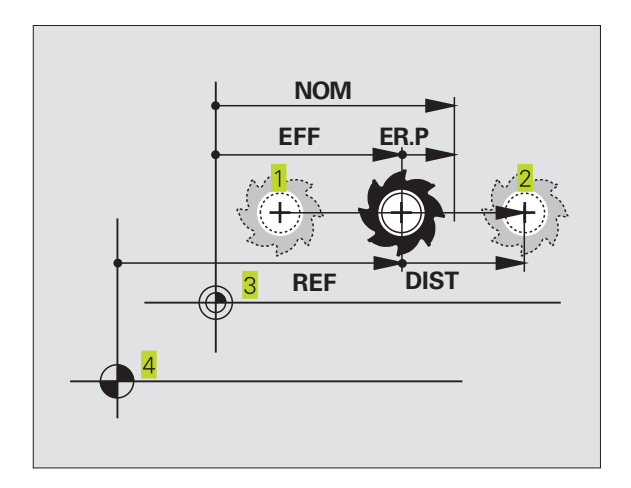

# **13.7 Sélectionner l'unité de mesure**

Avec la fonction MOD Commutation MM/INCH, vous définissez si la TNC doit afficher les coordonnées en mm ou en inch (pouces).

- Système métrique: ex.  $X = 15,789$  (mm): Fonction MOD Commutation MM/INCH MM. Affichage avec 3 chiffres après la virgule
- Système en pouces: ex.  $X = 0.6216$  (inch): Fonction MOD Commutation MM/INCH: INCH Affichage avec 4 chiffres après la virgule

Cette fonction MOD définit également l'unité de mesure lorsque vous ouvrez un nouveau programme.

# **13.8 Limites de la zone de déplacement**

Dans la zone de déplacement max., vous pouvez limiter la course utile pour les axes de coordonnées.

Exemple d'application: Protection d'un appareil diviseur contre tout risque de collision

### **Limitation de la zone de déplacement pour l'exécution du programme**

La zone de déplacement max. est limitée par des commutateurs de fin de course de logiciel. La course utile est limitée avec la fonction MOD: ZONE DEPLACEMENT MACHINE: Pour cela, vous introduisez dans les sens positif et négatif des axes les valeurs max. se référant au point zéro machine.

### **Usinage sans limitation de la zone de déplacement**

Lorsque le déplacement dans les axes de coordonnées doit s+effectuer sans limitation de course, introduisez le déplacement max. de la TNC (+/- 30 000 mm) comme zone de déplacement.

### **Calculer et introduire la zone de déplacement max.**

- Sélectionner l'affichage de positions REF
- Aborder les limites positive et négative souhaitées sur les axes X, Y et Z
- Noter les valeurs avec leur signe
- Sélectionner les fonctions MOD: appuyer sur la touche MOD
	- Introduire une limitation de la zone de ZONE DE DEPLACEMENT déplacement: appuyer sur la softkey ZONE MACHINE DEPLACEMENT MACHINE. Introduire comme limitation les valeurs notées pour les axes, valider avec la touche ENT
		- Quitter la fonction MOD: appuyer sur END

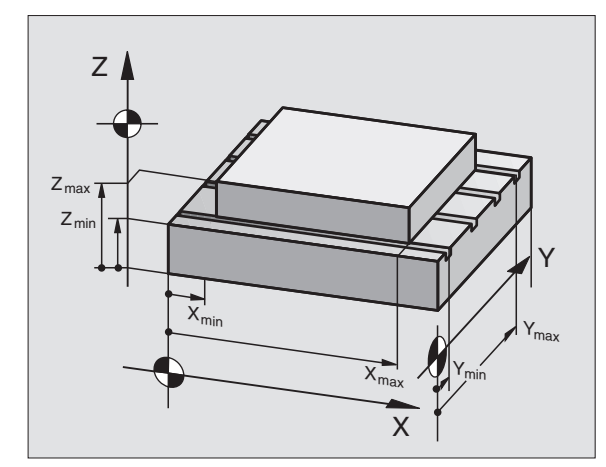

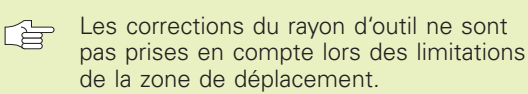

Les limitations de la zone de déplacement et commutateurs de fin de course de logiciel ne seront pris en compte qu'après avoir franchi les points de référence.

### **Limitation de la zone de déplacement pour le test du programme**

Pour le test du programme et le graphisme de programmation, vous pouvez définir une "zone de déplacement" séparée. Pour cela, appuyez sur la softkey ZONE DEPLACEMENT TEST (2ème niveau de softkeys) après avoir activé la fonction MOD.

En plus des limitations, vous pouvez encore définir la position du point de référence pièce par rapport au point zéro machine.

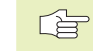

Pour mémoriser les valeurs modifiées, vous devez appuyer sur la touche ENT.

# **13.9 Exécuter les fichiers d'AIDE**

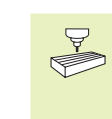

La fonction d'AIDE n'est pas disponible sur toutes les machines. Pour plus amples informations, consultez le constructeur de votre machine.

La fonction d'aide est destinée à assister l'opérateur dans les situations où des procédures définies doivent être appliquées, par exemple, lors du dégagement de la machine après une coupure d'alimentation. Il en va de même pour les fonctions auxiliaires qui peuvent être consultées dans un fichier d'AIDE.

### **Sélectionner et exécuter la fonction d'AIDE**

- Sélectionner la fonction MOD: appuyer sur la touche MOD
- -Sélectionner la fonction d'AIDE: appuyer sur la softkey AIDE
- -Avec les touches fléchées "vers l'avant/l'arrière", sélectionner la ligne du fichier d'aide marquée d'un #
- -Exécuter la fonction d'AIDE sélectionnée: appuyer sur Start CN

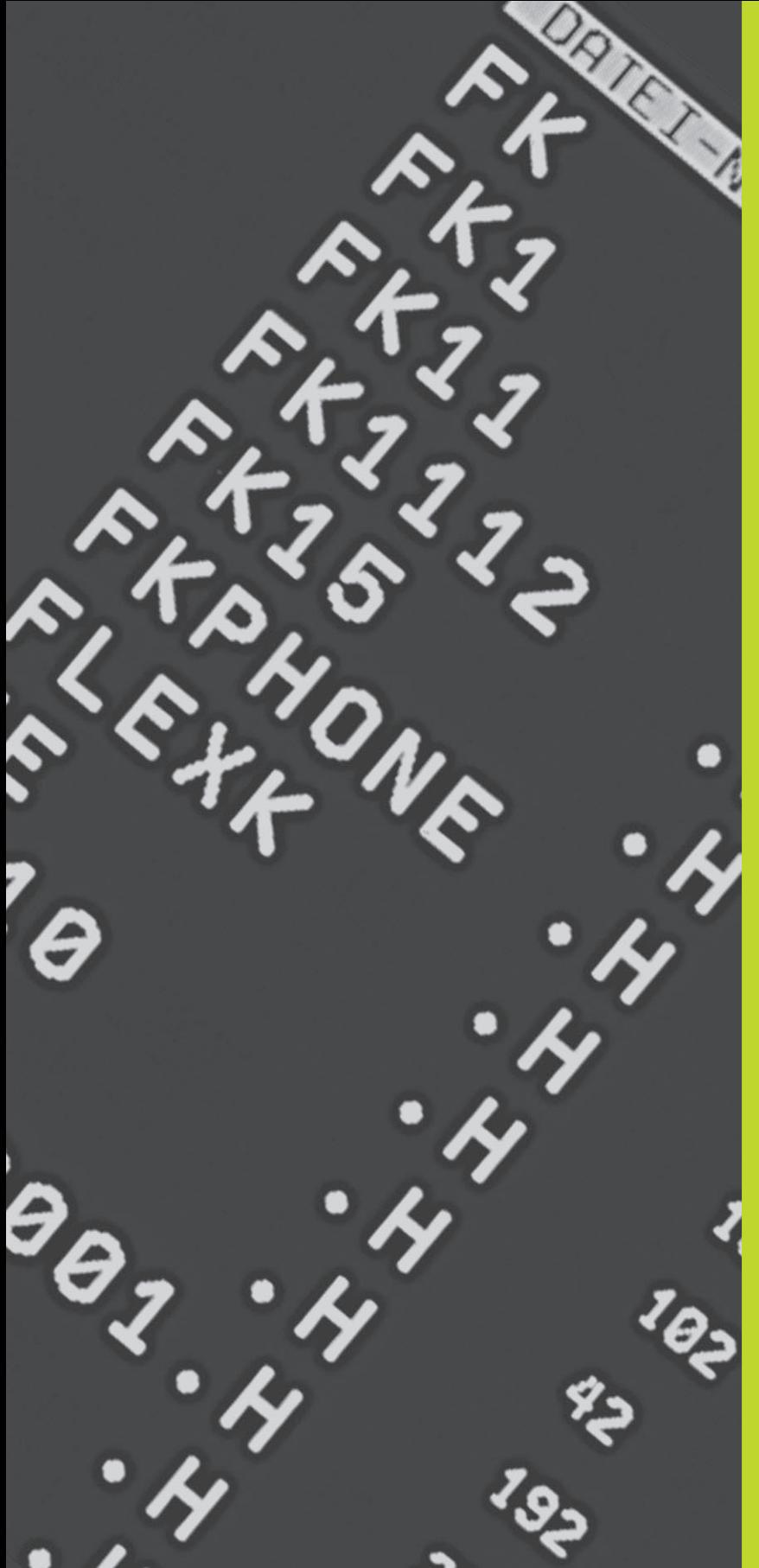

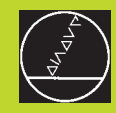

# **14**

**Tableaux et sommaires**

# **14.1 Paramètres utilisateur généraux**

Les paramètres utilisateur généraux sont des paramètresmachine qui influent sur le comportement de la TNC.

Ils permettent de configurer par exemple:

- la langue de dialogue
- le comportement de l'interface
- les vitesses de déplacement
- le déroulement d'opérations d'usinage
- l'action des potentiomètres

### **Possibilités d'introduction des paramètresmachine**

Vous introduisez les paramètres-machine sous forme de nombres décimaux

Certains paramètres-machine ont plusieurs fonctions. La valeur d'introduction de ces paramètres-machine résulte de la somme des différentes valeurs d'introduction marquées du signe +.

### **Sélectionner les paramètres utilisateur généraux**

Sélectionnez les paramètres utilisateur généraux en introduisant le code 123 dans les fonctions MOD.

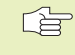

Les fonctions MOD disposent également de paramètres utilisateur spécifiques de la machine.

### **Transmission externe des données**

**Définir le caractère de contrôle pour la transmission bloc-à-bloc**

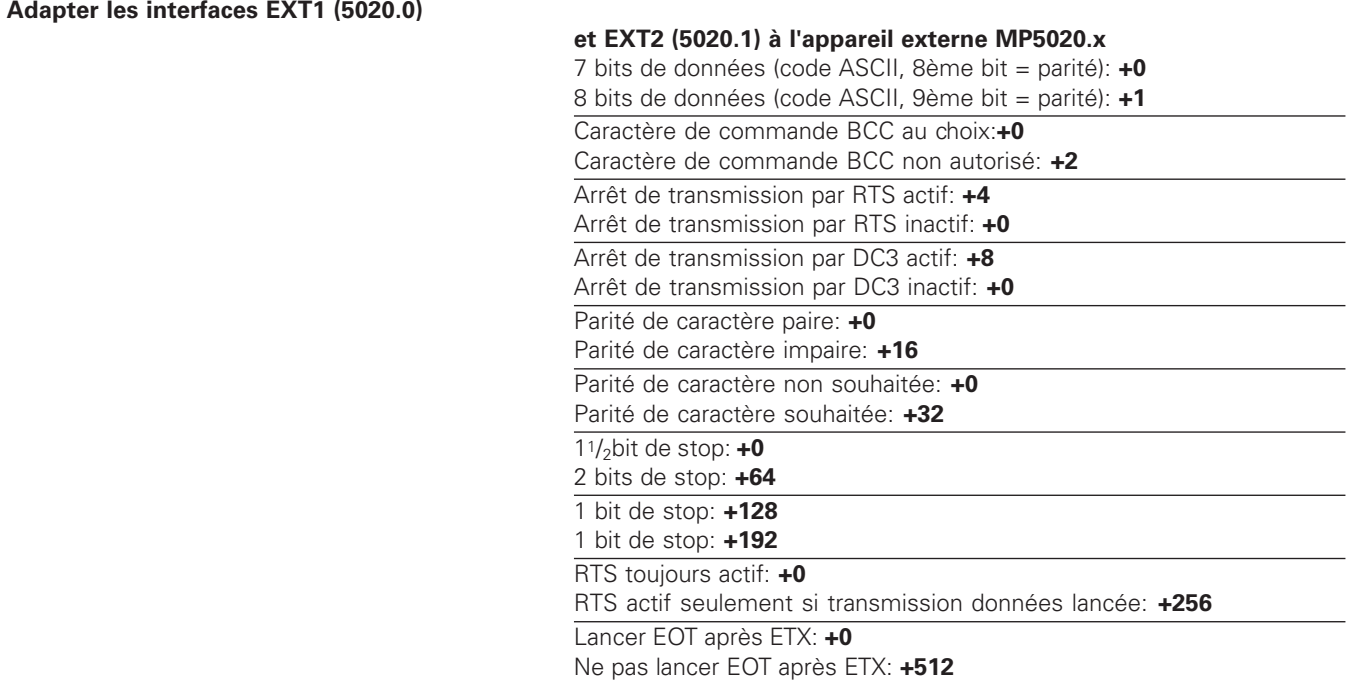

### **Exemple:**

Aligner l'interface TNC EXT2 (PM 5020.1) sur l'appareil externe avec la configuration suivante:

8 bits de données, BCC au choix, arrêt de transmission par DC3, parité de caractère paire, parité de caractère souhaitée, 2 bits de stop

Introduire dans **PM 5020.1**: 1+0+8+0+32+64 = **105**

# **Palpeurs 3D**

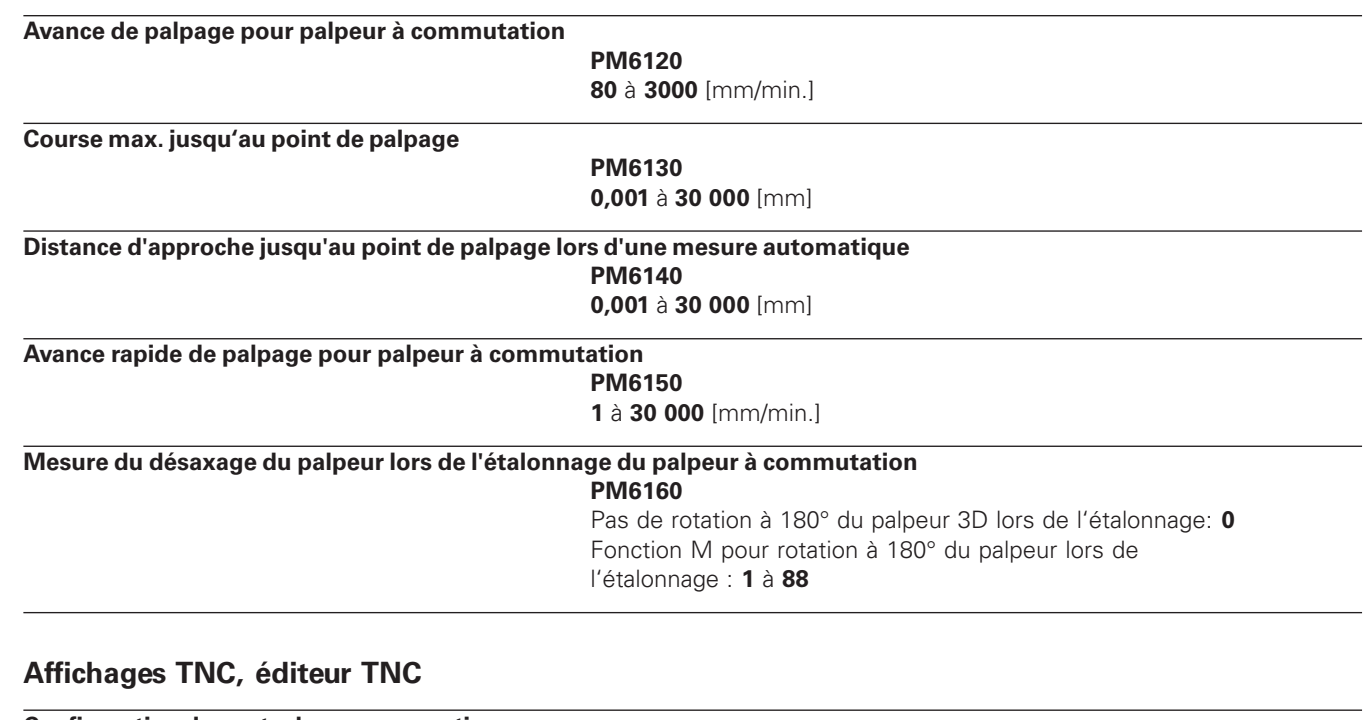

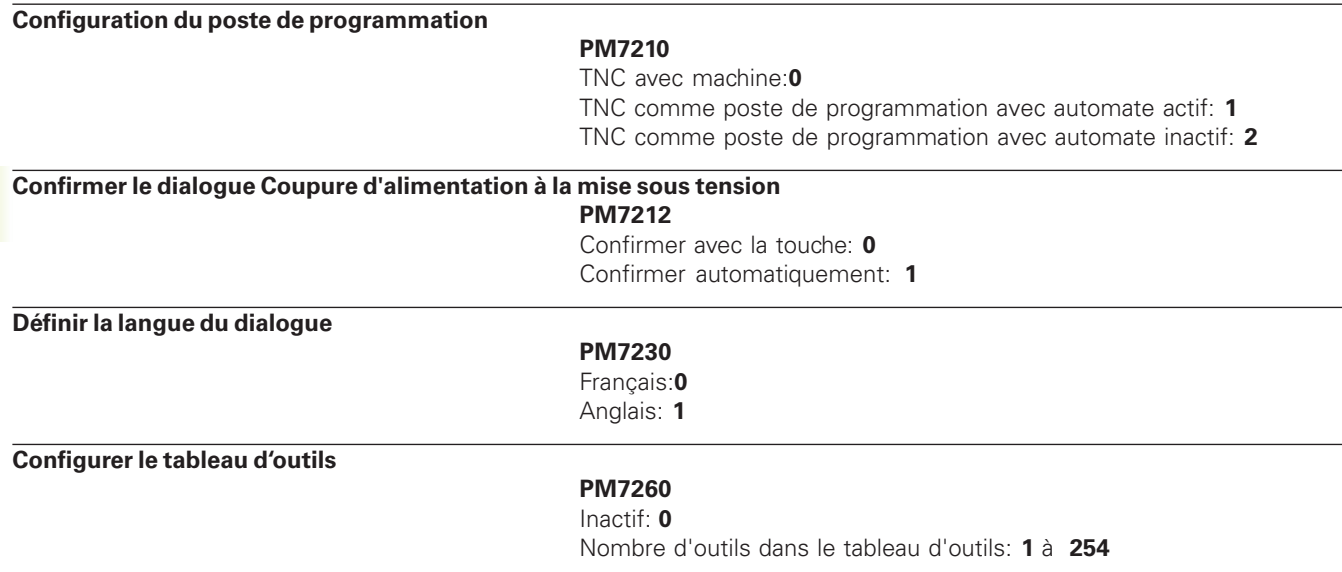

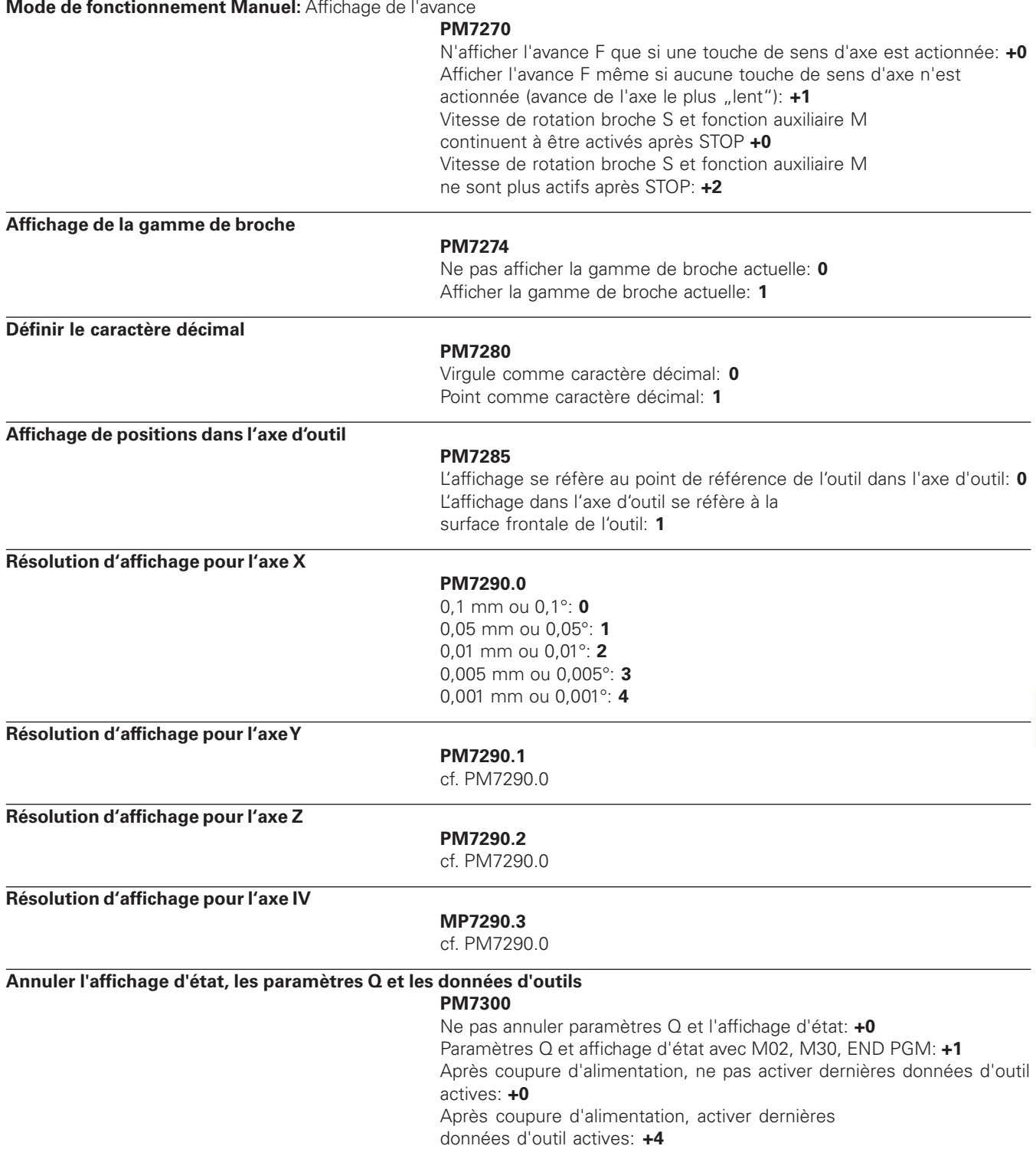

### **Définition de la représentation graphique**

### **PM7310**

Représentation graphique en 3 plans selon DIN 6, chap. 1, méthode de projection 1: **+0** Représentation graphique en 3 plans selon DIN 6, chap. 1, méthode de projection 2: **+1** Aucune rotation syst. coordonnées pour représentation graphique: **+0** Rotation de 90° du syst. coordonnées pour représentation graphique: **+2**

### **Usinage et déroulement du programme**

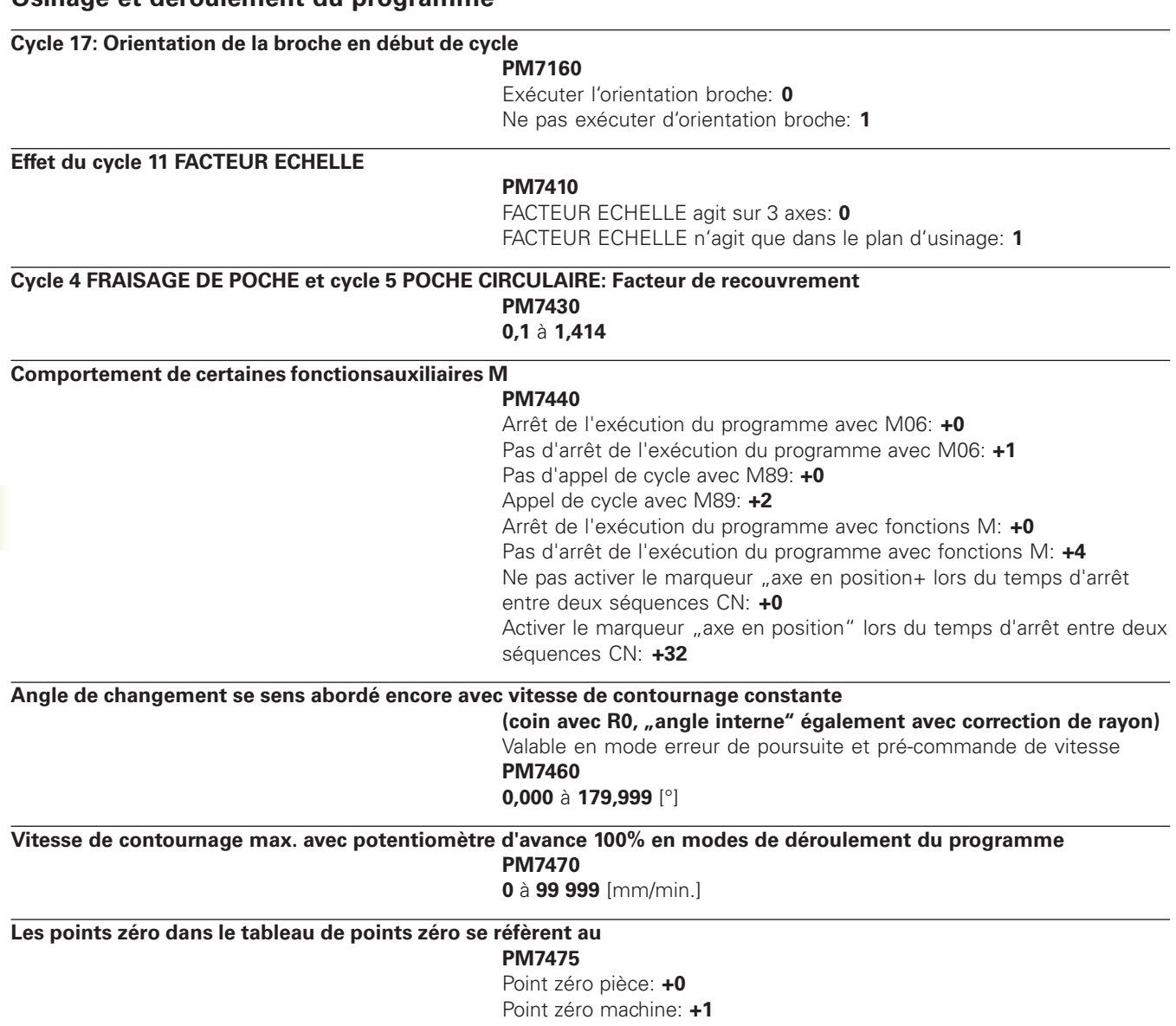

### **Définir le type de la manivelle**

### **PM7640**

Machine sans manivelle: **0** HR 330 avec touches auxiliaires – les touches de sens des axes et d'avance rapide sur la manivelle sont exploitées par la CN: **1** HR 130 sans touches auxiliaires: **2** HR 330 avec touches auxiliaires – les touches de sens de déplacement et d'avance rapide sur la manivelle sont exploitées par l'automate: **3** HR 332 avec douze touches auxiliaires: **4** Manivelle multiple avec touches auxiliaires:**5** HR 410 avec fonctions auxiliaires: **6**

# **14.2 Distribution des plots et câbles de raccordement interface**

**Interface V.24/RS-232-C**

### **Appareils HEIDENHAIN**

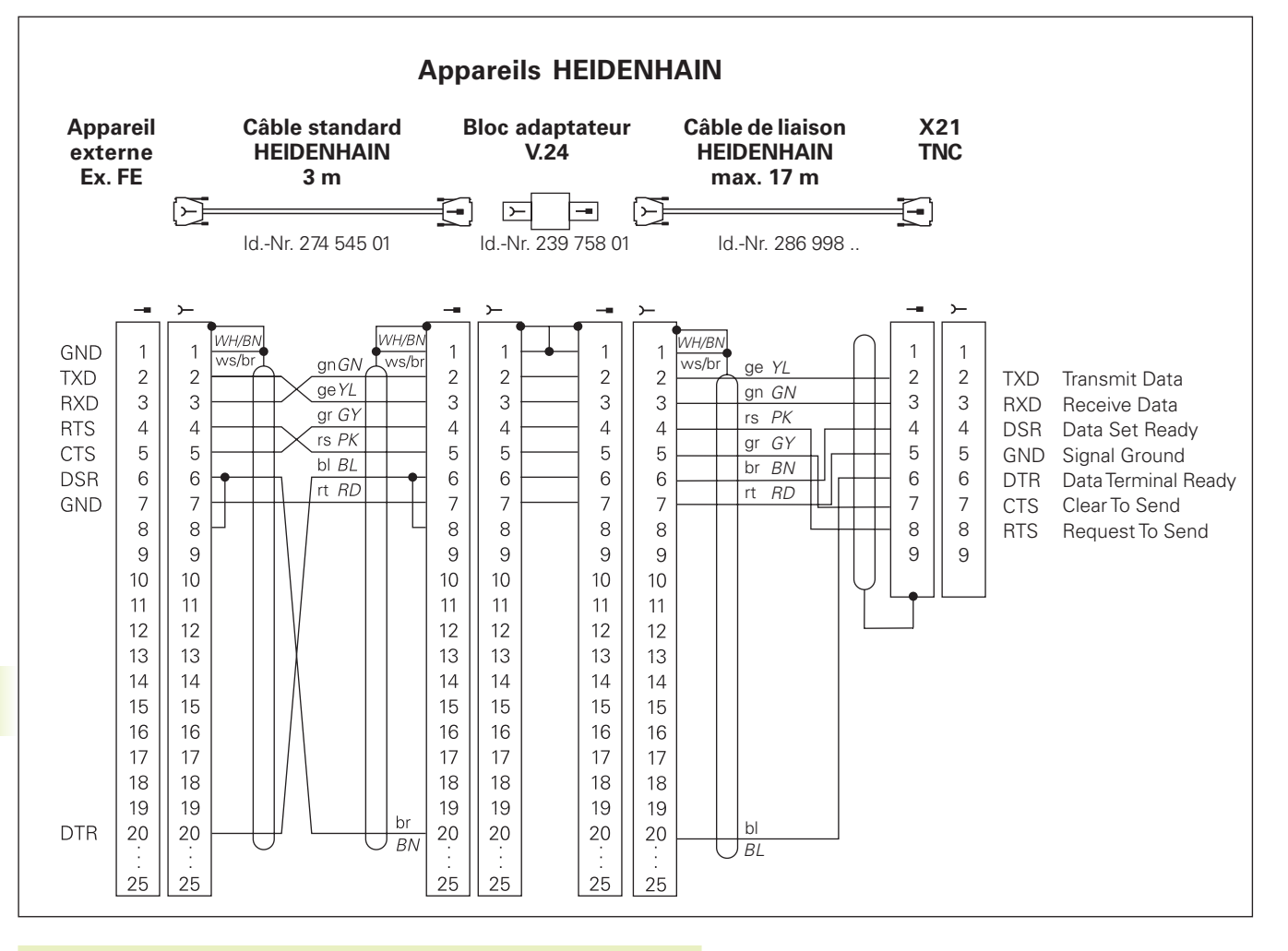

<sup>14.2</sup> Distribution des plots et câbles de raccordement interface **14.2 Distribution des plots et câbles de raccordement interface**

La distribution des plots sur l'unité logique de la TNC (X21) et sur le bloc adaptateur diffèrent.

### **Autres appareils**

La distribution des plots sur un autre appareil peut diverger considérablement de celle d'un appareil HEIDENHAIN.

Elle dépend de l'appareil et du type de transmission. Utilisez la distribution des plots du bloc adaptateur décrite ci-dessus.

母

# **14.3 Informations techniques**

# **Les caractéristiques de la TNC**

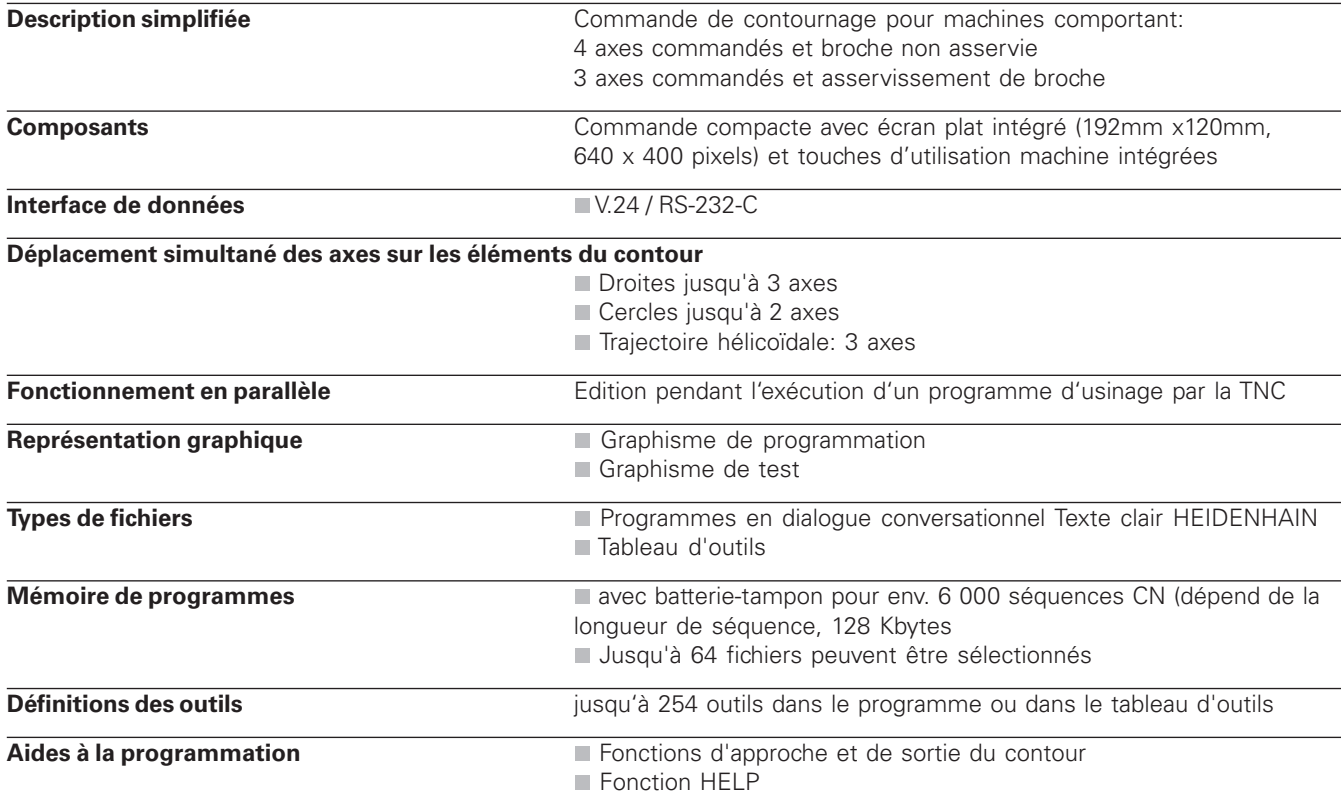

# **Fonctions programmables**

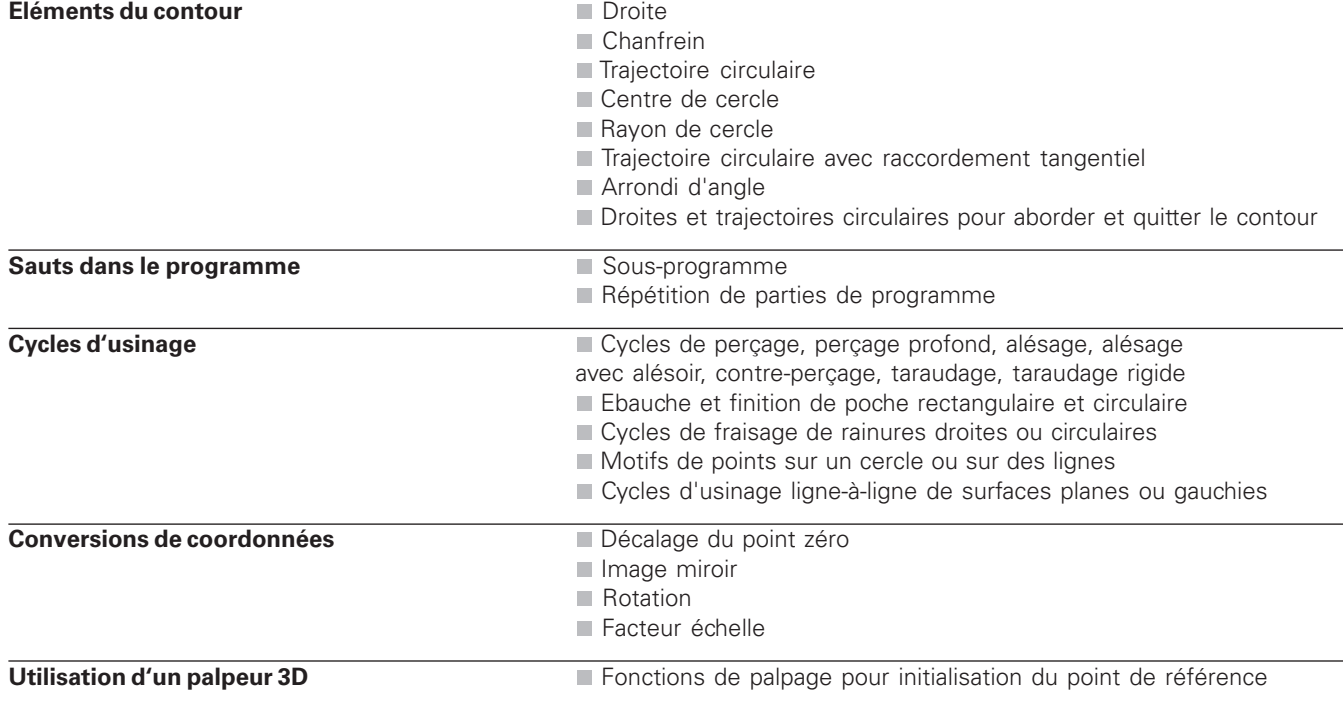

# **Caractéristiques de la TNC**

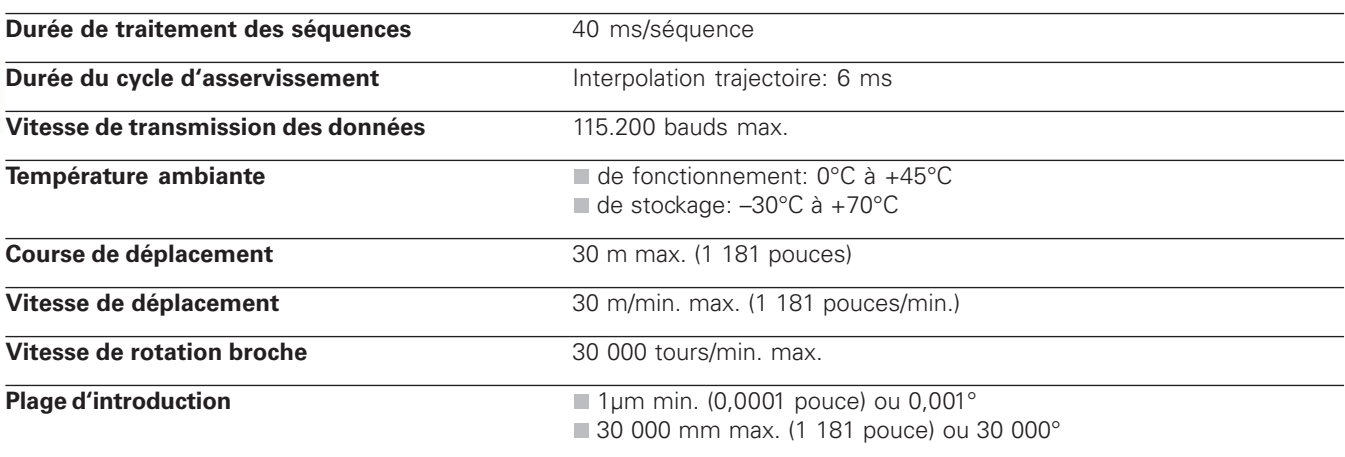

# **14.4 Messages d'erreur TNC**

La TNC délivre automatiquement les messages d'erreur, notamment dans les circonstances suivantes:

- Introduction de données erronées
- Erreurs logiques dans le programme
- Eléments de contour non exécutables
- Utilisation du palpeur non conforme aux prescriptions

Quelques messages d'erreur TNC susceptibles de revenir régulièrement sont décrits dans les tableaux suivants.

Un message d'erreur contenant le numéro d'une séquence provient de cette même séquence ou d'une séquence précédente. Lorsque la cause de l'erreur est éliminée, les messages d'erreur TNC sont effacés à l'aide de la touche CE.

# **Messages d'erreur de la TNC lors de la programmation**

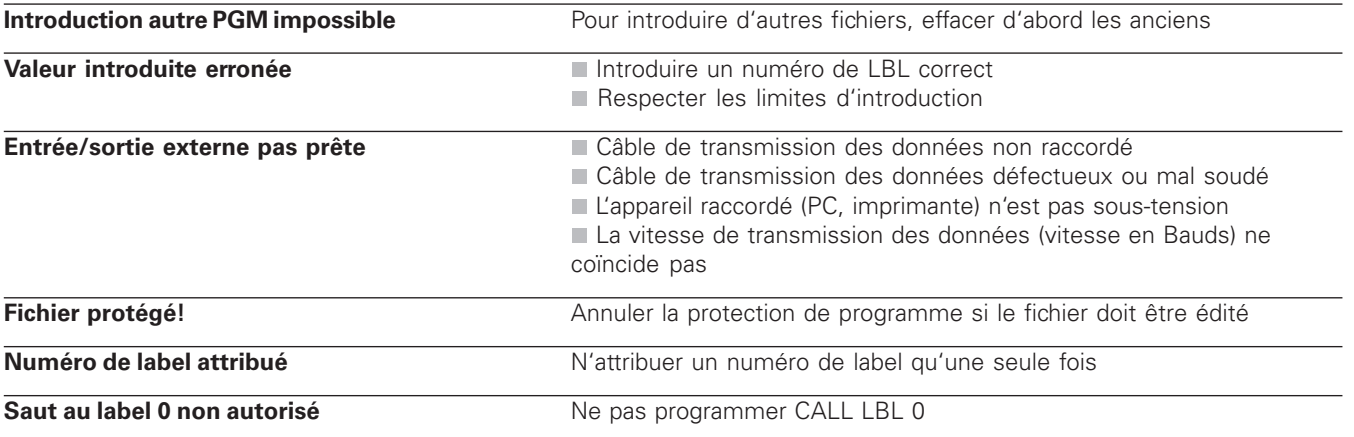

### **Messages d'erreur de la TNC relatifs au test et à l'exécution du programme**

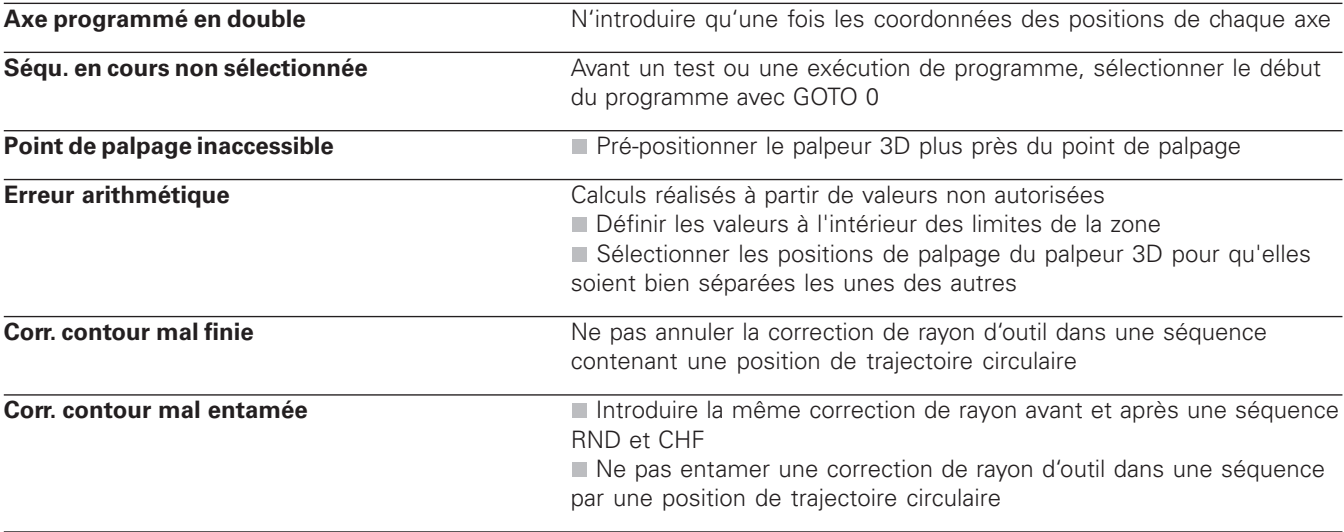

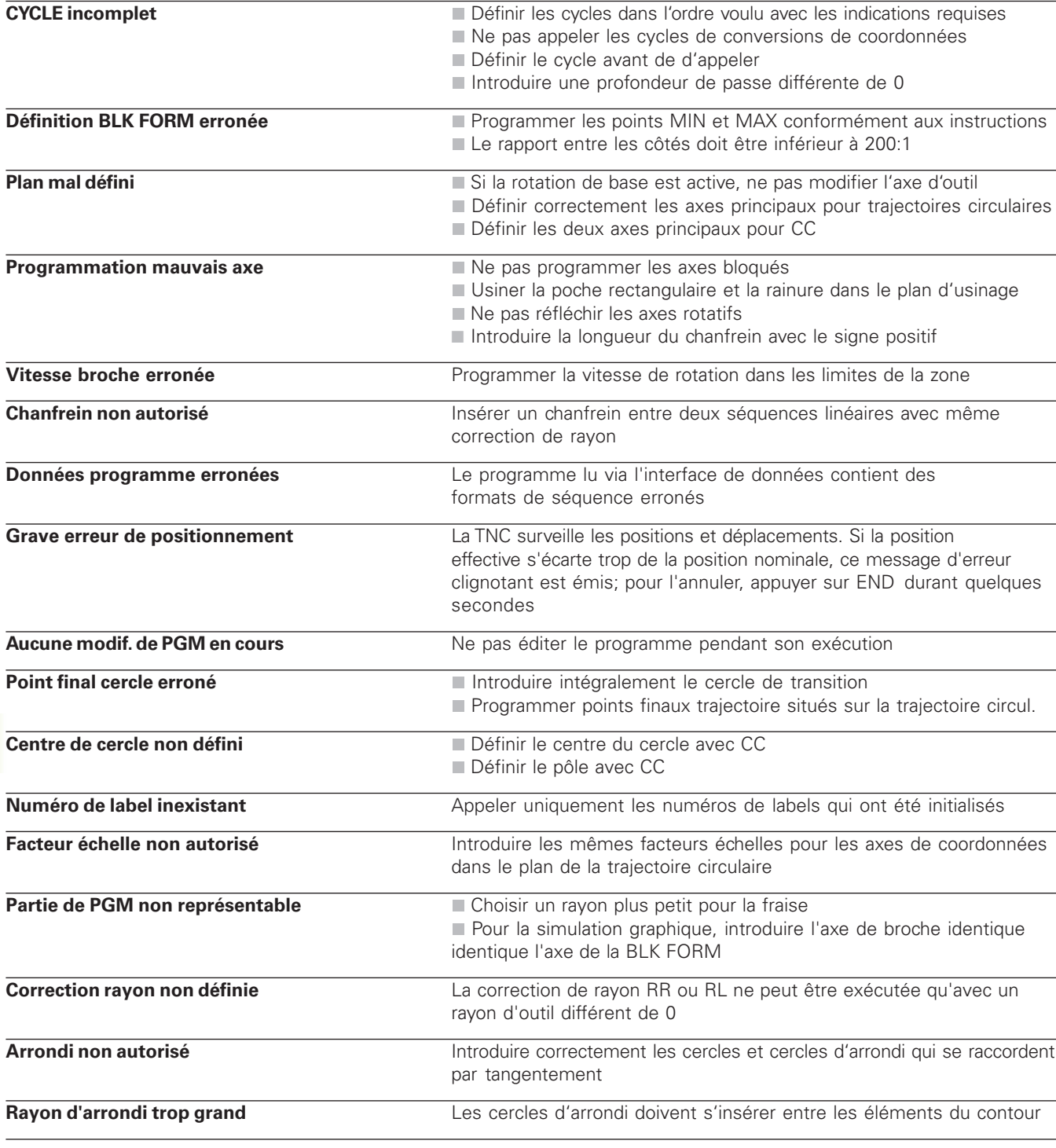

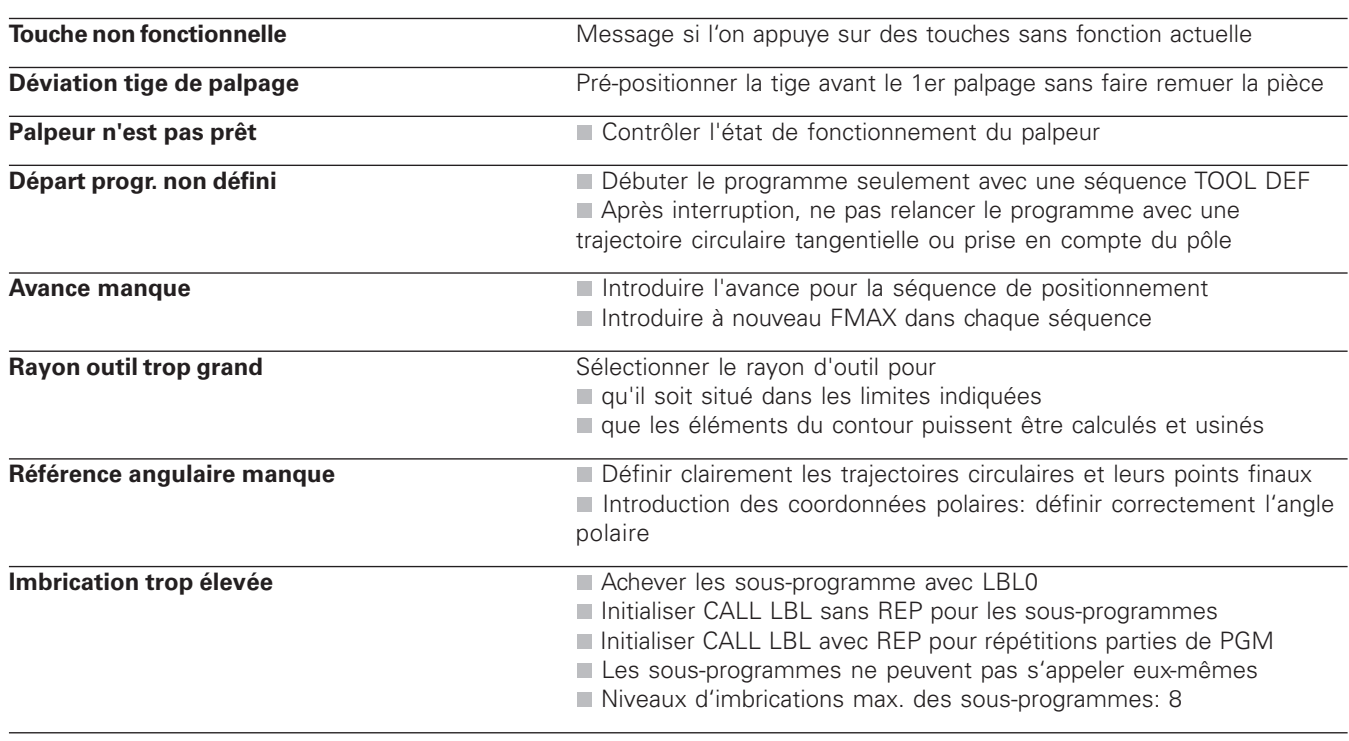

# **14.5 Changement de la batterie-tampon**

Lorsque la commande est hors-tension, une batterie-tampon alimente la TNC en courant pour que les données de la mémoire RAM ne soient pas perdues.

Lorsque la TNC affiche le message Changer batterie-tampon, vous devez alors changer les batteries. Les batteries sont logées dans le boîtier de la commande; consultez le Manuel de votre machine. La TNC contient également une mémoire d'énergie qui alimente en courant la commande pendant que vous effectuez le changement des batteries (durée transitoire max. 24 heures).

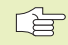

Pour changer la batterie-tampon, mettre la machine et la TNC hors-tension!

La batterie-tampon ne doit être changée que par un personnel dûment formé!

Type de batterie: 3 piles rondes, leak-proof, désignation IEC "LR6"

### **SYMBOLES**

3D, représentation...188

### **A**

Accessoires...11 Affichage positions, sélectionner...216 Affichages d'état généraux...7 supplémentaires...8 AIDE, afficher fichier...218 Aide, fonction...41 Alésage à l'alésoir...99 Alésage à l'outil...100 Amorce de séquence...197 Angles de contour ouverts: M98...91 Arrondi d'angle...74 Avance rapide...44 Avance, modifier...18 Axe rotatif réduire l'affichage...92 Axes auxiliaires...27 Axes de la machine, déplacer avec manivelle électronique...16 avec touches de sens d'axes...15 pas-à-pas...17 Axes non commandés dans le programme CN...193 Axes principaux...27

### **B** Batterie-tampon, changer...232

### **C**

Câbles interface de données...226 Calcul entre parenthèses...173 Caractéristiques techniques...227 Centre de cercle CC...71 Cercle de trous...127 Cercle entier...71 Chanfrein...69 Changement d'outil...49 Chemin restant, mode...193 Code...213 Codes...213 Compatibilité...2 Contour, aborder, 60 Contour, quitter...60 **Contournages** coordonnées cartésiennes...68 droite...69 traj. circ. autour du centre de cercle...71 traj. circ. avec raccordement tangentiel...73 traj. circ. de rayon défini...72 coordonnées polaires...78 droite...79 traj. circ. avec raccordement tangentiel...80

traj. circulaire autour du pôle...79

# **C**

Contre-perçage...103 Conversion de coordonnées sommaire 137 Coordonnées machine: M91/M92...87 Coordonnées polaires définir le pôle...28 principes de base...28 Correction de rayon...51 angles externes...54 angles internes...54 introduire...53 usinage des angles...54 Correction d'outil longueur...51 rayon...51 Cotation, sélectionner...216 Cycle appeler...95 définir...94 groupes...94 Cycles de palpage...202

Cylindre...181

# **Index**

# **D**

Décalage du point zéro...138 avec tableaux de points zéro...138 Déplacements d'outils introduire...59 programmer...37 sommaire...68 Désaxage de la pièce, compenser...204 Dialogue Texte clair...37 Dialogue...37 Distribution des raccordements...226 DNC, mode...199 Données d'outils appeler...49 introduire dans PGM...46 introduire dans tableau...47 valeurs Delta...46 Données-systèmes, importer...169 Droite...69, 79 Durée d'usinage, calculer...190

### **E**

Ecran...3 Ellipse...179 Etalonnage de pièces...208 Exécution de programme accès dans le PGM à un endroit quelconque...197 déplacer axes machine pendant une interruption...195 exécuter...192 interrompre...194 poursuivre après une interruption...195, 196 Exécution de programme, arrêt facultatif...200

# **F**

Facteur échelle...142 Familles de pièces...161 Fichier, état...31 Fichiers d'aide exécuter...218 Fonction MOD modifier 212 quitter...212 sélectionner...212 Fonctions angulaires...164 Fonctions auxiliaires axes rotatifs...92 comportement de contournage...89 contrôle exécution PGM...87 indications de coordonnées...87 introduire...86 Fonctions de contournage principes de base...57 cercles et arcs de cercle...58 pré-positionnement...58 Fonctions M. cf. Fonctions auxiliaires

# **G**

Gestion de fichiers appeler...31 copier un fichier...32 effacer un fichier...32 fichiers, importer/exporter...33 nom de fichier...31 protéger un fichier...32 renommer un fichier...32 type de fichier...31

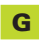

Gestion de programmes. cf. Gestion de fichiers Graphisme agrandissement de la projection...188 lors de la programmation...39 lors du test du programme...186 projections...186 Graphisme de programmation...39

# **I**

Image miroir...140 Imbrications...151 Informations-système...212 Initialisation du point de référence avec palpeur 3D...205 centre cercle comme point de réf....207 coin comme point de réf....206 dans un axe au choix...206 sans palpeur 3D...19 Interface de données configurer...213 Distribution des raccordements...226 Interpolation hélicoïdale...81 Interrompre l'usinage...194

### **L**

Ligne-à-ligne, usinage...132 Logiciel de transmission des données...214 Logiciel, numéro...212

### **M**

Messages d'erreur 229 délivrer...167 Mise sous tension 14 Modes de fonctionnement...4 Motifs de points sommaire...126 sur des lignes...128 sur un cercle...127

### **N**

Nom de programme. cf. Gestion de fichiers: nom de fichier

### **O**

Orientation broche...146 Outil, longueur...45 Outil, numéro...45 Outil, rayon...46

### **P**

Palpeur 3D compenser le désaxage...203 étalonnage...203 Panneau de commande...4 Paramètres Q contrôler...166 réservés...176, 177 transmission de valeurs à l'automate...172

# **P**

Paramètres utilisateur généraux...220 affichages TNC, éditeur TNC...222 manivelles électroniques...225 palpeurs 3D...222 transmission externe des données...221 usinage et exécution du programme...224 spécifiques de la machine...216 Paramètres-machine palpeurs 3D...222 transmission externe des données...221 Partage de l'écran...3 Perçage profond...97 Perçage universel...101 Perçage...97, 98, 101 Petits éléments de contour: M97...90 Pièce brute, définir...36 Pièce, positions absolues...29 incrémentales. 29 relatives. 29 Poche circulaire ébauche...116 finition...114

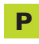

Poche rectangulaire ébauche...110 finition 111

compte...59

Points de réf., franchir...14

Point de réf., sélectionner...30 Position effective, prendre en

**Index**

Positionnement avec intr. manuelle...22 Positionnement avec introduction manuelle...5, 22 Positionnement pas-à-pas...17 POSITIP, mode...193 Programmation paramétrée. cf. Programmation paramètres Q Programmation paramètres Q conditions si/alors...165 fonctions angulaires...164 fonctions arithmétiques de base...162 fonctions spéciales...167 introduire une formule...173 remarques concernant la programmation...160 Programme éditer...38 ouvrir...35

structure...34

Programme, appel par cycle...145

### **R**

Rainurage pendulaire...120 Rainure circulaire, fraiser...122 Réapproche du contour...198 Répétitions de parties de programme appeler...150 processus...149 programmation, remarques...149 programmer...150 Représentation en 3 plans...187 Rotation...141

### **S**

Séquence copier...38 effacer...38 insérer...38 modifier...38 Séquences-tampon...214 Simulation graphique...189 Sous-programme appeler...149 processus...148 programmation, remarques...148 programmer...149 Sphère...183 Surface régulière...134 Système de référence...27

### **T**

Tableau d'outils éditer...47 fonctions d'édition...48, 50 possibilités d'introduction...47 quitter...47 sélectionner...47 Taraudage avec mandrin de compensation...105 rigide...106 Teach In...59 Temporisation...145 Tenon circulaire, finition...117 Test de programme exécuter...191 jusqu'à une séquence donnée...191 sommaire...190 TNC 310...2 TNCremo...214 Trajectoire circulaire...71, 72, 73, 79, 80 Trajectoire hélicoïdale...81 Transmission bloc-à-bloc...199 Trigonométrie...164 Trou oblong, fraiser...120, 122

# **U** Unité de mesure, sélectionner...35

# **V**

V.24/RS232-C, configurer...213 Vitesse contournage constante: M90...89 Vitesse de rotation broche introduire...18 modifier...18 Vitesse transmission des données...213 Vue de dessus...187

### **Z**

Zone de déplacement, limitations...217

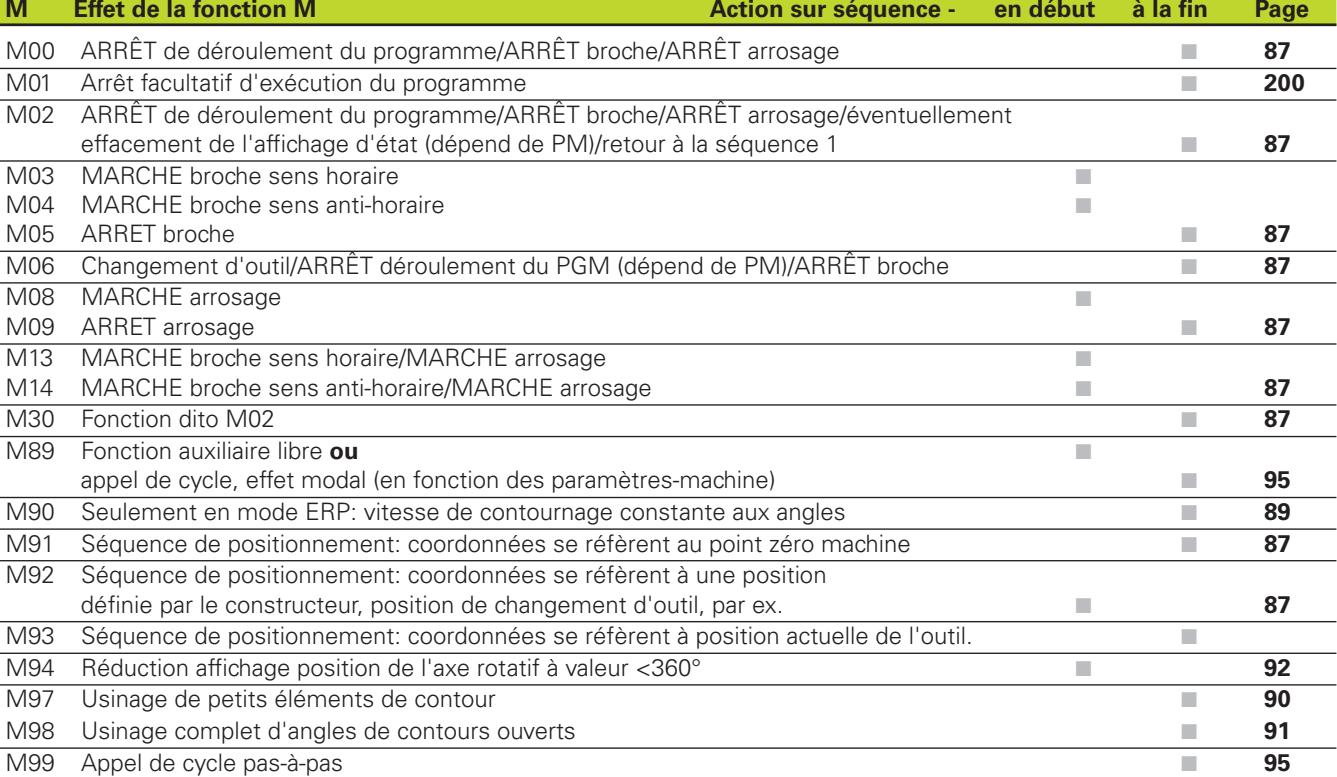

# **HEIDENHAIN**

**DR. JOHANNES HEIDENHAIN GmbH** Dr.-Johannes-Heidenhain-Straße 5 83301 Traunreut, Germany <sup>**<sup>3</sup>** +49 (8669) 31-0</sup>  $FAX$  +49 (8669) 5061 E-Mail: info@heidenhain.de **Technical support**  $\sqrt{[AA]}$  +49 (8669) 31-1000 E-Mail: service@heidenhain.de **Measuring systems**  $\circled{ }$  +49 (8669) 31-3104 E-Mail: service.ms-support@heidenhain.de **TNC support**  $\circledcirc$  +49 (8669) 31-3101

E-Mail: service.nc-support@heidenhain.de **NC programming** <sup> $\circledcirc$ </sup> +49 (8669) 31-3103 E-Mail: service.nc-pgm@heidenhain.de **PLC programming**  $\vec{Q}$  +49 (8669) 31-3102 E-Mail: service.plc@heidenhain.de <sup>2</sup> +49 (711) 952803-0 Lathe controls

E-Mail: service.hsf@heidenhain.de

www.heidenhain.de